## <span id="page-0-0"></span>IBM SPSS Modeler 15 In-Database Mining-Handbuch

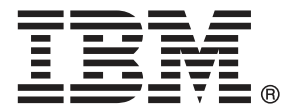

*Hinweis*: Lesen Sie zunächst die allgemeinen Informationen unter Hinweise auf S. , bevor Sie dieses Informationsmaterial sowie das zugehörige Produkt verwenden.

Diese Ausgabe bezieht sich auf IBM SPSS Modeler 15 und alle nachfolgenden Versionen sowie Anpassungen, sofern dies in neuen Ausgaben nicht anders angegeben ist.

Screenshots von Adobe-Produkten werden mit Genehmigung von Adobe Systems Incorporated abgedruckt.

Screenshots von Microsoft-Produkten werden mit Genehmigung der Microsoft Corporation abgedruckt.

Lizenziertes Material - Eigentum von IBM

#### **© Copyright IBM Corporation 1994, 2012.**

Eingeschränkte Rechte für Benutzer der US-Regierung: Verwendung, Vervielfältigung und Veröffentlichung eingeschränkt durch GSA ADP Schedule Contract mit der IBM Corp.

# *Vorwort*

IBM® SPSS® Modeler ist die auf Unternehmensebene einsetzbare Data-Mining-Workbench von IBM Corp.. Mit SPSS Modeler können Unternehmen und Organisationen die Beziehungen zu ihren Kunden bzw. zu den Bürgern durch ein tief greifendes Verständnis der Daten verbessern. Organisationen benutzen die mithilfe von SPSS Modeler gewonnenen Erkenntnisse zur Bindung profitabler Kunden, zur Ermittlung von Cross-Selling-Möglichkeiten, zur Gewinnung neuer Kunden, zur Ermittlung von Betrugsfällen, zur Reduzierung von Risiken und zur Verbesserung der Verfügbarkeit öffentlicher Dienstleistungen.

Die visuelle Benutzeroberfläche von SPSS Modeler erleichtert die Anwendung des spezifischen Geschäftswissens der Benutzer, was zu leistungsstärkeren Vorhersagemodellen führt und die Zeit bis zur Lösungserstellung verkürzt. SPSS Modeler bietet zahlreiche Modellierungsverfahren, beispielsweise Algorithmen für Vorhersage, Klassifizierung, Segmentierung und Assoziationserkennung. Nach der Modellerstellung ermöglicht IBM® SPSS® Modeler Solution Publisher die unternehmensweite Bereitstellung für Entscheidungsträger oder in einer Datenbank.

#### *Über IBM Business Analytics*

IBM Business Analytics-Software bietet vollständige, einheitliche und genaue Informationen, auf die Entscheidungsträger vertrauen, um die Unternehmensleistung zu steigern. Ein umfassendes Portfolio von Anwendungen für [Unternehmensinformationen,](http://www-01.ibm.com/software/data/businessintelligence/) [Vorhersageanalysen](http://www-01.ibm.com/software/analytics/spss/), [Verwaltung](http://www-01.ibm.com/software/data/cognos/financial-performance-management.html) [der Finanzleistung und Strategie](http://www-01.ibm.com/software/data/cognos/financial-performance-management.html) sowie [Analysen](http://www-01.ibm.com/software/data/cognos/products/cognos-analytic-applications/) bietet sofort klare und umsetzbare Einblicke in die aktuelle Leistung und ermöglicht die Vorhersage zukünftiger Ergebnisse. In Kombination mit umfassenden Branchenlösungen, bewährten Vorgehensweisen und professionellen Dienstleistungen können Unternehmen jeder Größe optimale Produktivität erreichen, die Entscheidungsfindung zuverlässig automatisieren und bessere Ergebnisse erzielen.

Als Teil dieses Portfolios unterstützt die IBM SPSS Predictive Analytics-Software Unternehmen dabei, zukünftige Ereignisse vorherzusagen und aktiv auf diese Erkenntnisse zu reagieren, um bessere Geschäftsergebnisse zu erzielen. Kunden aus den Bereichen Wirtschaft, Behörden und Bildung aus aller Welt verlassen sich auf die IBM SPSS-Technologie. Sie bringt Ihnen beim Gewinnen, Halten und Ausbauen neuer Kundenbeziehungen einen Wettbewerbsvorteil und verringert gleichzeitig das Betrugs- sowie andere Risiken. Durch Integration der IBM SPSS-Software in den täglichen Betrieb können diese Unternehmen qualifizierte Vorhersagen treffen und dadurch die Entscheidungsfindung so ausrichten und automatisieren, dass Geschäftsziele erreicht werden und ein messbarer Wettbewerbsvorteil entsteht. Wenn Sie weitere Informationen wünschen oder einen Mitarbeiter kontaktieren möchten, ist dies unter *<http://www.ibm.com/spss>* möglich.

#### *Technischer Support*

Kunden mit Wartungsvertrag können den technischen Support in Anspruch nehmen. Kunden können sich an den technischen Support wenden, wenn sie Hilfe bei der Arbeit mit IBM Corp.-Produkten oder bei der Installation in einer der unterstützten Hardware-Umgebungen benötigen. Die Kontaktdaten des Technischen Supports finden Sie auf der IBM Corp.-Website unter *<http://www.ibm.com/support>*. Sie müssen bei der Kontaktaufnahme Ihren Namen, Ihre Organisation und Ihre Supportvereinbarung angeben.

# *Inhalt*

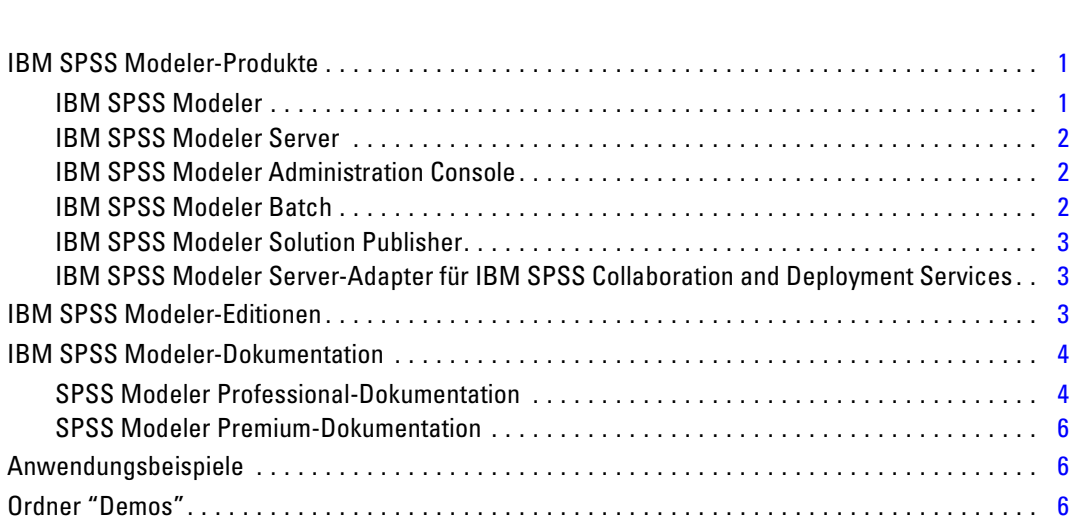

## *2 In-Database Mining [8](#page-17-0)*

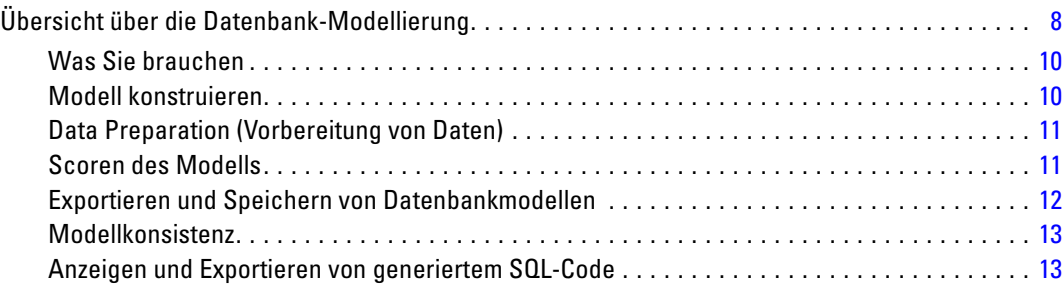

## *3 Datenbankmodellierung mit Microsoft Analysis Services [14](#page-23-0)*

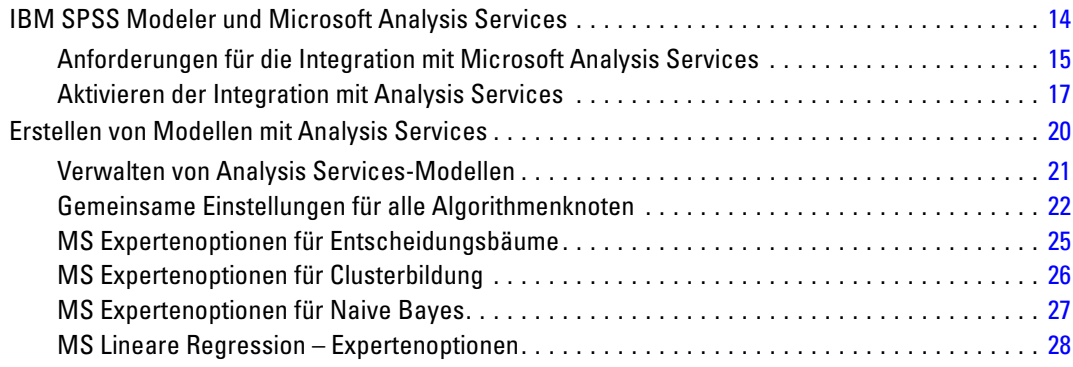

## *1 Informationen zu IBM SPSS Modeler [1](#page-10-0)*

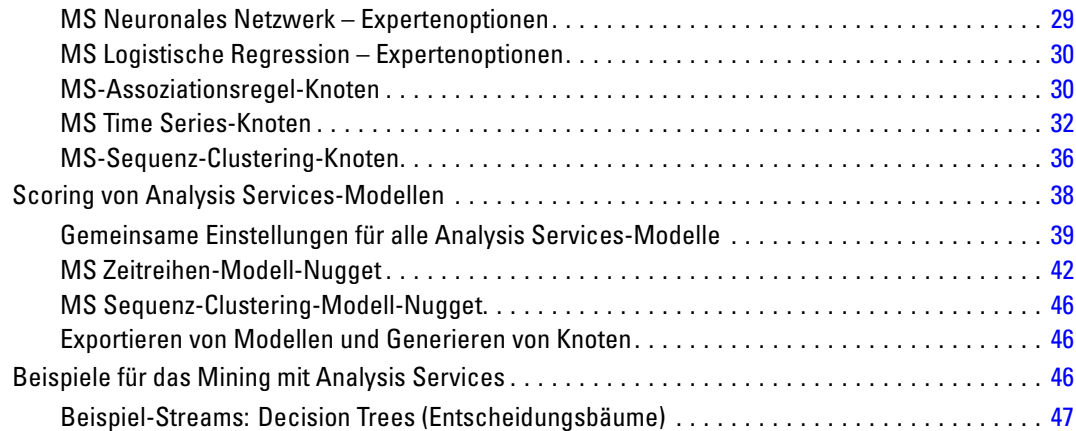

## *4 Datenbank-Modellbildung mit Oracle Data Mining [55](#page-64-0)*

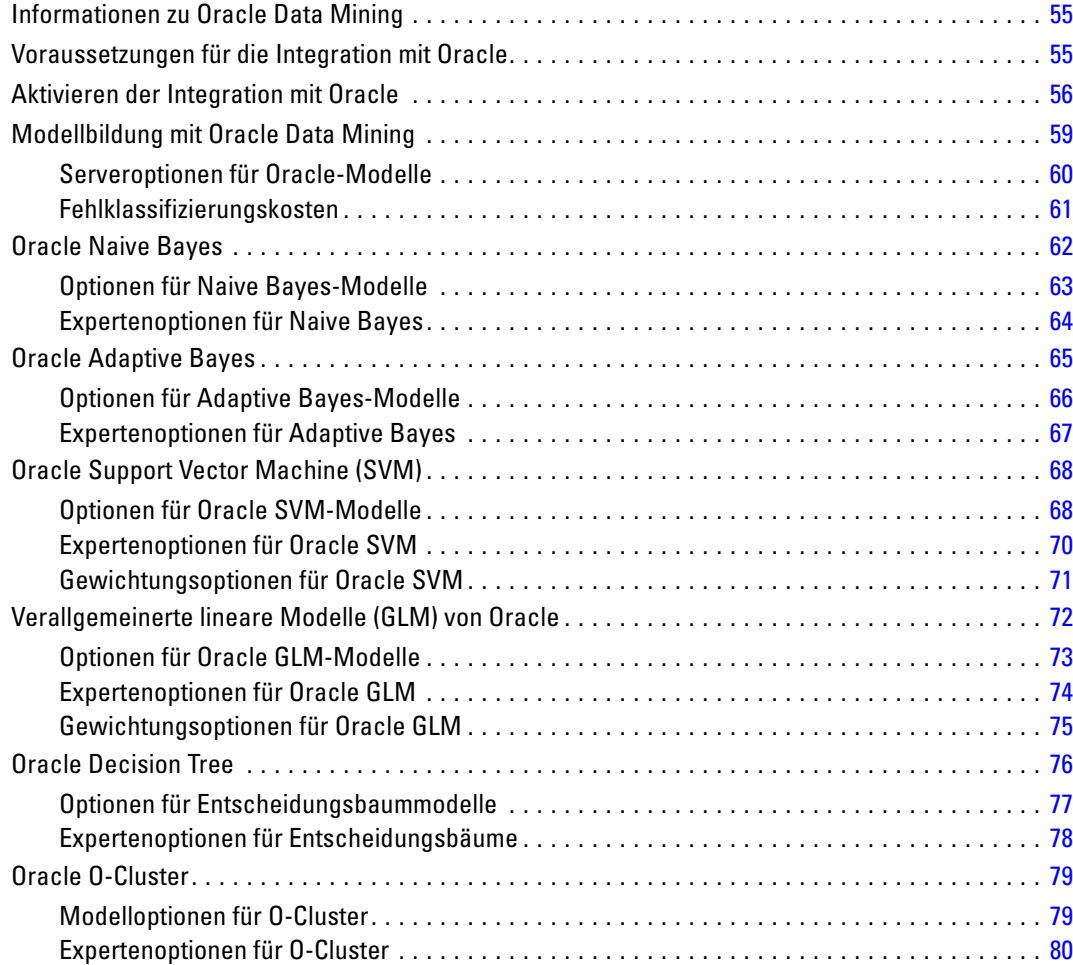

vi

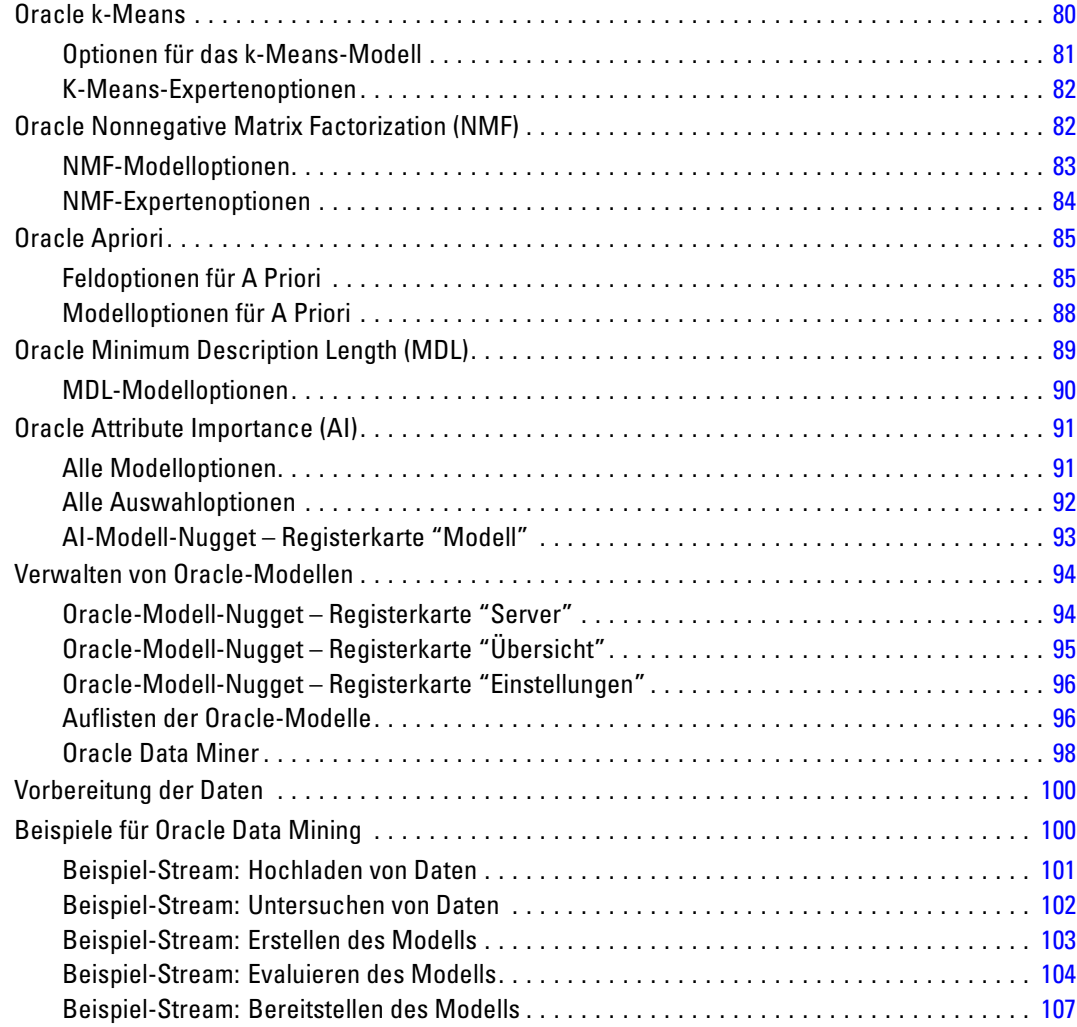

## *5 Datenbankmodellierung mit IBM InfoSphere Warehouse [108](#page-117-0)*

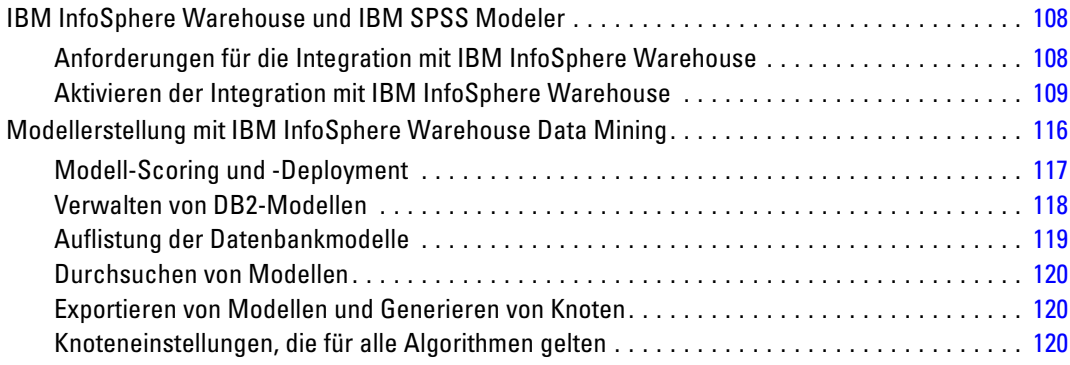

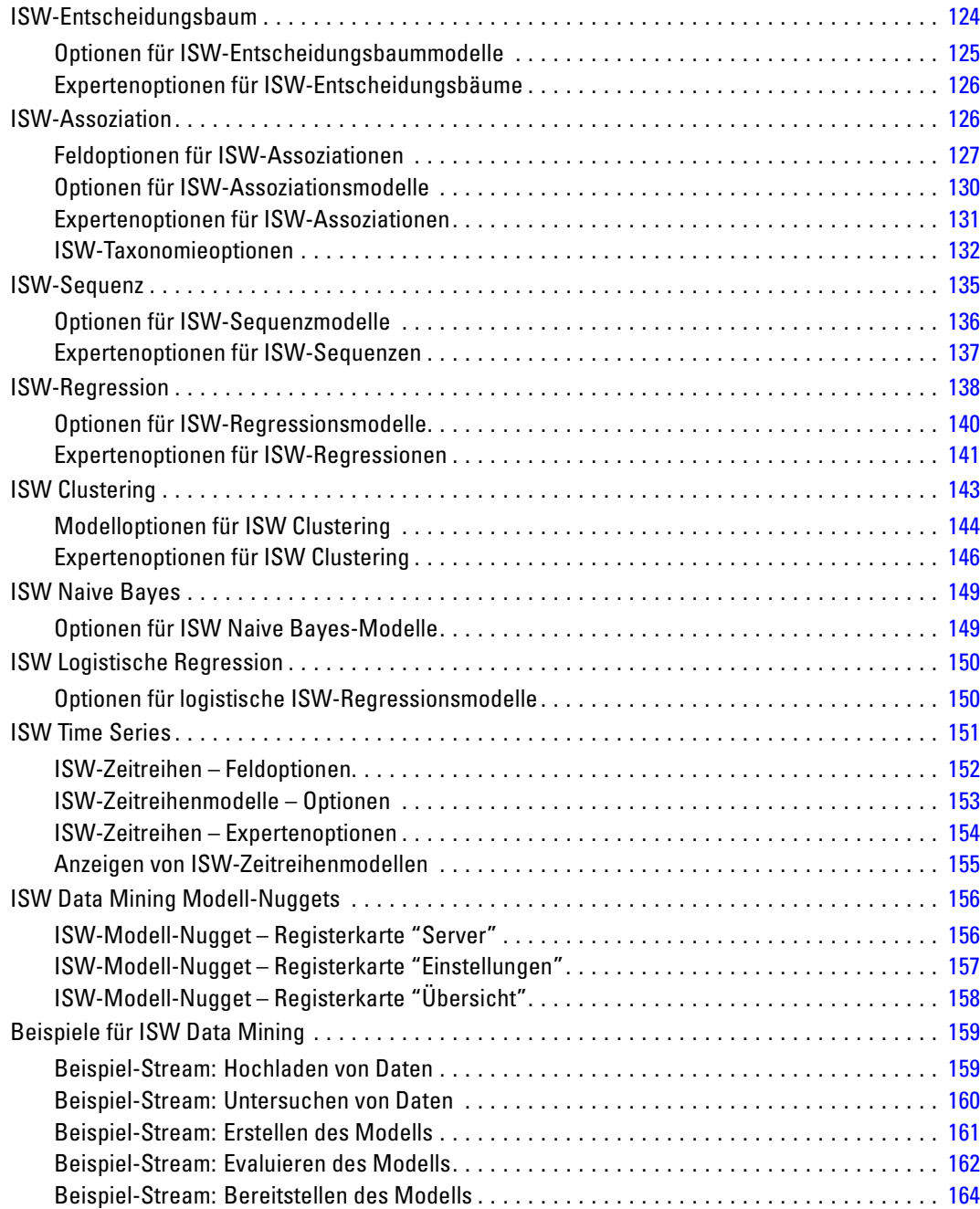

## *6 Datenbankmodellierung mit IBM Netezza Analytics [166](#page-175-0)*

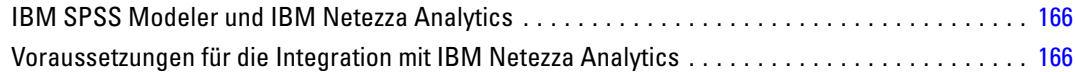

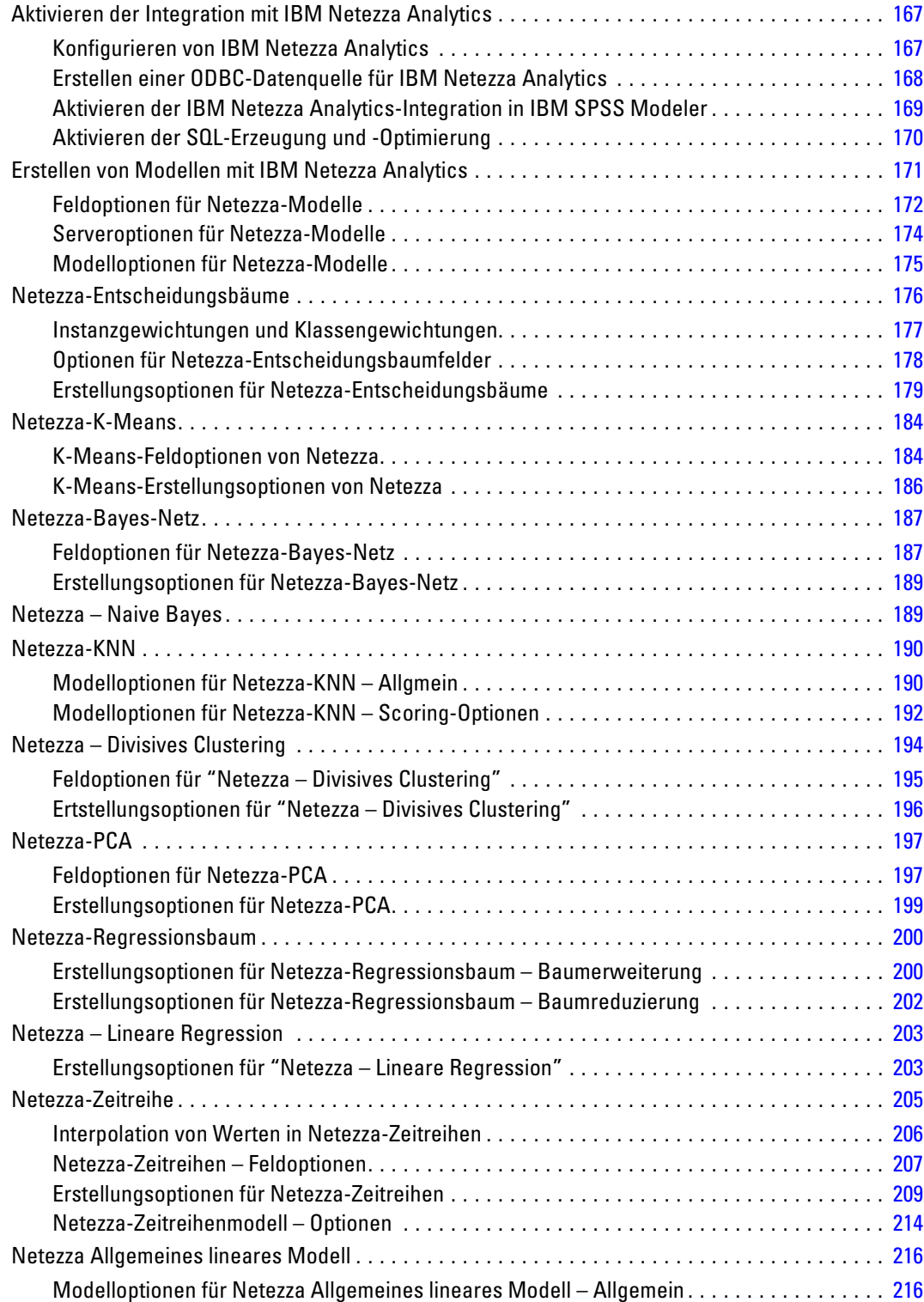

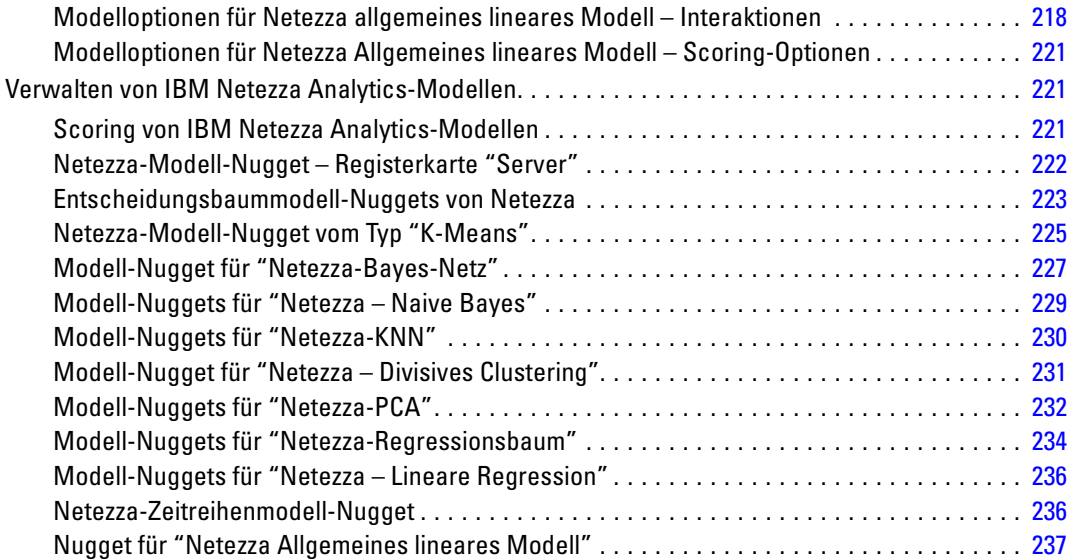

## *Anhang*

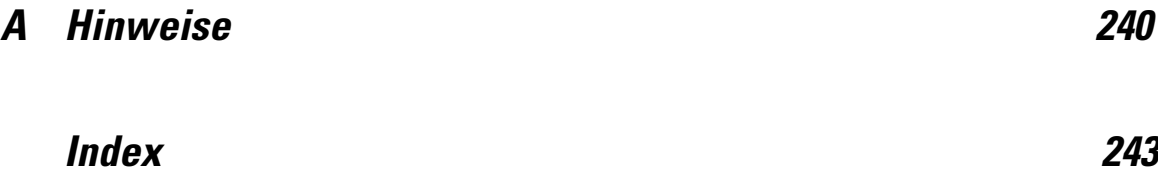

# <span id="page-10-0"></span>*Informationen zu IBM SPSS Modeler*

IBM® SPSS® Modeler ist ein Set von Data Mining-Tools, mit dem Sie auf der Grundlage Ihres Geschäftswissens schnell und einfach Vorhersagemodelle erstellen und zur Erleichterung der Entscheidungsfindung in die Betriebsabläufe einbinden können. SPSS Modeler, das auf der Grundlage des den Industrienormen entsprechenden Modells CRISP-DM entwickelt wurde, unterstützt den gesamten Data Mining-Prozess, von den Daten bis hin zu besseren Geschäftsergebnissen.

SPSS Modeler bietet eine Vielzahl von Modellbildungsmethoden, die aus dem maschinellen Lernen, der künstlichen Intelligenz und der Statistik stammen. Mit den in der Modellierungspalette verfügbaren Methoden können Sie aus Ihren Daten neue Informationen ableiten und Vorhersagemodelle erstellen. Jede Methode besitzt ihre Stärken und eignet sich besonders für bestimmte Problemtypen.

SPSS Modeler kann als Standalone-Produkt oder als Client in Verbindung mit SPSS Modeler Server erworben werden. Außerdem ist eine Reihe von Zusatzoptionen verfügbar, die in den folgenden Abschnitten kurz dargelegt werden. Weitere Informationen finden Sie unter *<http://www.ibm.com/software/analytics/spss/products/modeler/>*.

### *IBM SPSS Modeler-Produkte*

Zur IBM® SPSS® Modeler-Produktfamilie und der zugehörigen Software gehören folgende Elemente.

- **IBM SPSS Modeler**
- IBM SPSS Modeler Server
- IBM SPSS Modeler Administration Console
- **IBM SPSS Modeler Batch**
- IBM SPSS Modeler Solution Publisher
- IBM SPSS Modeler Server-Adapter für IBM SPSS Collaboration and Deployment Services

#### *IBM SPSS Modeler*

SPSS Modeler ist eine funktionell in sich abgeschlossene Produktversion, die Sie auf Ihrem PC installieren und ausführen können. Sie können SPSS Modeler im lokalen Modus als Standalone-Produkt oder im verteilten Modus zusammen mit IBM® SPSS® Modeler Server verwenden, um bei Daten-Sets die Leistung zu verbessern.

Mit SPSS Modeler können Sie schnell und intuitiv genaue Vorhersagemodelle erstellen, und das ohne Programmierung. Mithilfe der speziellen visuellen Benutzeroberfläche können Sie ganz einfach den Data Mining-Prozess visualisieren. Mit der Unterstützung der in das Produkt

<span id="page-11-0"></span>eingebetteten erweiterten Analyseprozesse können Sie zuvor verborgene Muster und Trends in Ihren Daten aufdecken. Sie können Ergebnisse modellieren und Einblick in die Faktoren gewinnen, die Einfluss auf diese Ergebnisse haben, wodurch Sie in die Lage versetzt werden, Geschäftschancen zu nutzen und Risiken abzuschwächen.

SPSS Modeler ist in zwei Editionen erhältlich: SPSS Modeler Professional und SPSS Modeler Premium. Für weitere Informationen siehe [Thema IBM SPSS Modeler-Editionen in](#page-0-0) *IBM SPSS [Modeler 15 Benutzerhandbuch](#page-0-0)*.

#### *IBM SPSS Modeler Server*

SPSS Modeler verwendet eine Client/Server-Architektur zur Verteilung von Anforderungen für ressourcenintensive Vorgänge an leistungsstarke Serversoftware, wodurch bei größeren Daten-Sets eine schnellere Leistung erzielt werden kann.

SPSS Modeler Server ist ein separat lizenziertes Produkt, das durchgehend im verteilten Analysemodus auf einem Server-Host in Verbindung mit einer oder mehreren IBM® SPSS® Modeler-Installationen ausgeführt wird. Auf diese Weise bietet SPSS Modeler Server eine herausragende Leistung bei großen Daten-Sets, da speicherintensive Vorgänge auf dem Server ausgeführt werden können, ohne Daten auf den Client-Computer herunterladen zu müssen. IBM® SPSS® Modeler Server bietet außerdem Unterstützung für SQL-Optimierung sowie Möglichkeiten zur Modellierung innerhalb der Datenbank, was weitere Vorteile hinsichtlich Leistung und Automatisierung mit sich bringt.

#### *IBM SPSS Modeler Administration Console*

Die Modeler Administration Console ist eine grafische Anwendung zur Verwaltung einer Vielzahl der SPSS Modeler Server-Konfigurationsoptionen, die auch mithilfe einer Optionsdatei konfiguriert werden können. Die Anwendung bietet eine Konsolen-Benutzeroberfläche zur Überwachung und Konfiguration der SPSS Modeler Server-Installationen und steht aktuellen SPSS Modeler Server-Kunden kostenlos zur Verfügung. Die Anwendung kann nur unter Windows installiert werden. Der von ihr verwaltete Server kann jedoch auf einer beliebigen unterstützten Plattform installiert sein.

#### *IBM SPSS Modeler Batch*

Data Mining ist zwar für gewöhnlich ein interaktiver Vorgang, es ist jedoch auch möglich, SPSS Modeler über eine Befehlszeile auszuführen, ohne dass die grafische Benutzeroberfläche verwendet werden muss. Beispielsweise kann es sinnvoll sein, langwierige oder repetitive Aufgaben ohne Eingreifen des Benutzers durchzuführen. SPSS Modeler Batch ist eine spezielle Version des Produkts, die die vollständigen Analysefunktionen von SPSS Modeler ohne Zugriff auf die reguläre Benutzeroberfläche bietet. Zur Verwendung von SPSS Modeler Batch ist eine SPSS Modeler Server-Lizenz erforderlich.

#### <span id="page-12-0"></span>*IBM SPSS Modeler Solution Publisher*

SPSS Modeler Solution Publisher ist ein Tool, mit dem Sie eine gepackte Version eines SPSS Modeler-Streams erstellen können, der durch eine externe Runtime-Engine ausgeführt oder in eine externe Anwendung eingebettet werden kann. Auf diese Weise können Sie vollständige SPSS Modeler-Streams für die Verwendung in Umgebungen veröffentlichen und bereitstellen, in denen SPSS Modeler nicht installiert ist. SPSS Modeler Solution Publisher wird als Teil des IBM SPSS Collaboration and Deployment Services - Scoring-Diensts verteilt, für den eine separate Lizenz erforderlich ist. Mit dieser Lizenz erhalten Sie SPSS Modeler Solution Publisher Runtime, womit Sie die veröffentlichen Streams ausführen können.

#### *IBM SPSS Modeler Server-Adapter für IBM SPSS Collaboration and Deployment Services*

Es ist eine Reihe von Adaptern für IBM® SPSS® Collaboration and Deployment Services verfügbar, mit denen SPSS Modeler und SPSS Modeler Server mit einem IBM SPSS Collaboration and Deployment Services-Repository interagieren können. Auf diese Weise kann ein im Repository bereitgestellter SPSS Modeler-Stream von mehreren Benutzern gemeinsam verwendet werden. Auch der Zugriff über die Thin-Client-Anwendung IBM SPSS Modeler Advantage ist möglich. Sie installieren den Adapter auf dem System, das als Host für das Repository fungiert.

### *IBM SPSS Modeler-Editionen*

SPSS Modeler ist in den folgenden Editionen erhältlich.

#### *SPSS Modeler Professional*

SPSS Modeler Professional bietet sämtliche Tools, die Sie für die Arbeit mit den meisten Typen von strukturierten Daten benötigen, beispielsweise in CRM-Systemen erfasste Verhaltensweisen und Interaktionen, demografische Daten, Kaufverhalten und Umsatzdaten.

#### *SPSS Modeler Premium*

SPSS Modeler Premium ist ein separat lizenziertes Produkt, das SPSS Modeler Professional für die Arbeit mit spezialisierten Daten erweitert, wie beispielsweise den Daten, die für Entitätsanalysen oder soziale Netzwerke verwendet werden, sowie für die Arbeit mit unstrukturierten Textdaten. SPSS Modeler Premium umfasst die folgenden Komponenten.

**IBM® SPSS® Modeler Entity Analytics** fügt eine völlig neue Dimension zu den IBM® SPSS® Modeler-Vorhersageanalysen hinzu. Während bei Vorhersageanalysen versucht wird, zukünftiges Verhalten aus früheren Daten vorherzusagen, liegt der Schwerpunkt bei der Entitätsanalyse auf der Verbesserung von Kohärenz und Konsistenz der aktuellen Daten, indem Identitätskonflikte innerhalb der Datensätze selbst aufgelöst werden. Bei der Identität kann es sich um die Identität einer Person, einer Organisation, eines Objekts oder einer anderen Entität handelt, bei der Unklarheiten bestehen könnten. Die Identitätsauflösung kann in einer Reihe von Bereichen

<span id="page-13-0"></span>entscheidend sein, darunter Customer Relationship Management, Betrugserkennung, Bekämpfung der Geldwäsche sowie nationale und internationale Sicherheit.

**IBM SPSS Modeler Social Network Analysis** transformiert Informationen zu Beziehungen in Felder, die das Sozialverhalten von Einzelpersonen und Gruppen charakterisieren. Durch die Verwendung von Daten, die die Beziehungen beschreiben, die sozialen Netzwerken zugrunde liegen, ermittelt IBM® SPSS® Modeler Social Network Analysis Führer in sozialen Netzwerken, die das Verhalten anderer Personen im Netzwerk beeinflussen. Außerdem können Sie feststellen, welche Personen am meisten durch andere Teilnehmer im Netzwerk beeinflusst werden. Durch die Kombination dieser Ergebnisse mit anderen Maßzahlen können Sie aussagekräftige Profile für Einzelpersonen, die Sie als Grundlage für Ihre Vorhersagemodelle verwenden können. Modelle, die diese sozialen Informationen berücksichtigen, sind leistungsstärker als Modelle, die dies nicht tun.

**Text Analytics for IBM® SPSS® Modeler** verwendet hoch entwickelte linguistische Technologien und die Verarbeitung natürlicher Sprache (Natural Language Processing, NLP), um eine schnelle Verarbeitung einer großen Vielfalt an unstrukturierten Textdaten zu ermöglichen, um die Schlüsselkonzepte zu extrahieren und zu ordnen und um diese Konzepte in Kategorien zusammenzufassen. Extrahierte Konzepte und Kategorien können mit bestehenden strukturierten Daten, beispielsweise demografischen Informationen, kombiniert und mithilfe der vollständigen Suite der Data-Mining-Tools von SPSS Modeler auf die Modellierung angewendet werden, um bessere und fokussiertere Entscheidungen zu ermöglichen.

### *IBM SPSS Modeler-Dokumentation*

Dokumentation im Online-Hilfe-Format finden Sie im Hilfe-Menü von SPSS Modeler. Dazu gehören die Dokumentation für SPSS Modeler, SPSS Modeler Server und SPSS Modeler Solution Publisher sowie das Anwendungshandbuch und weiteres Material zur Unterstützung.

Die vollständige Dokumentation für die einzelnen Produkte (einschließlich Installationsanweisungen) steht im PDF-Format im Ordner *\Documentation* auf der jeweiligen Produkt-DVD zur Verfügung. Installationsdokumente können auch aus dem Internet unter *<http://www-01.ibm.com/support/docview.wss?uid=swg27023172>* heruntergeladen werden:

Dokumentation in beiden Formaten steht auch im SPSS Modeler Information Center unter *<http://publib.boulder.ibm.com/infocenter/spssmodl/v15r0m0/>* zur Verfügung.

#### *SPSS Modeler Professional-Dokumentation*

Die SPSS Modeler Professional-Dokumentationssuite (ohne Installationsanweisungen) umfasst folgende Dokumente:

 **IBM SPSS Modeler-Benutzerhandbuch.** Allgemeine Einführung in die Verwendung von SPSS Modeler, in der u. a. die Erstellung von Daten-Streams, der Umgang mit fehlenden Werten, die Erstellung von CLEM-Ausdrücken, die Arbeit mit Projekten und Berichten sowie das Packen von Streams für das Deployment in IBM SPSS Collaboration and Deployment Services, Predictive Applications (Prognoseanwendungen) oder IBM SPSS Modeler Advantage beschrieben werden.

- **Quellen-, Prozess- und Ausgabeknoten in IBM SPSS Modeler.** Beschreibung aller Knoten, die zum Lesen, zum Verarbeiten und zur Ausgabe von Daten in verschiedenen Formaten verwendet werden. Im Grunde sind sie alle Knoten, mit Ausnahme der Modellierungsknoten.
- **IBM SPSS Modeler Modellierungsknoten.** Beschreibungen sämtlicher für die Erstellung von Data Mining-Modellen verwendeter Knoten. IBM® SPSS® Modeler bietet eine Vielzahl von Modellbildungsmethoden, die aus dem maschinellen Lernen, der künstlichen Intelligenz und der Statistik stammen. [Für weitere Informationen siehe Thema Überblick über](#page-0-0) Modellierungsknoten in Kapitel 3 in *[IBM SPSS Modeler 15 Modellierungsknoten](#page-0-0)*.
- **IBM SPSS Modeler-Algorithmushandbuch.** Beschreibung der mathematischen Grundlagen der in SPSS Modeler verwendeten Modellierungsmethoden. Dieses Handbuch steht nur im PDF-Format zur Verfügung.
- **IBM SPSS Modeler-Anwendungshandbuch.** Die Beispiele in diesem Handbuch bieten eine kurze, gezielte Einführung in bestimmte Modellierungsmethoden und -verfahren. Eine Online-Version dieses Handbuchs kann auch über das Hilfe-Menü aufgerufen werden. [Für weitere Informationen siehe Thema Anwendungsbeispiele in](#page-0-0) *IBM SPSS Modeler 15 [Benutzerhandbuch](#page-0-0)*.
- **Skripterstellung und Automatisierung in IBM SPSS Modeler.** Informationen zur Automatisierung des Systems über Skripterstellung, einschließlich der Eigenschaften, die zur Bearbeitung von Knoten und Streams verwendet werden können.
- **IBM SPSS Modeler Deployment-Handbuch.** Informationen zum Ausführen von SPSS Modeler-Streams und -Szenarien als Schritte bei der Verarbeitung von Jobs im IBM® SPSS® Collaboration and Deployment Services Deployment Manager.
- **IBM SPSS Modeler CLEF-Entwicklerhandbuch.** CLEF bietet die Möglichkeit, Drittanbieterprogramme, wie Datenverarbeitungsroutinen oder Modellierungsalgorithmen, als Knoten in SPSS Modeler zu integrieren.
- **In-Database Mining-Handbuch für IBM SPSS Modeler.** Informationen darüber, wie Sie Ihre Datenbank dazu einsetzen, die Leistung zu verbessern, und wie Sie die Palette der Analysefunktionen über Drittanbieteralgorithmen erweitern.
- **IBM SPSS Modeler Server-Verwaltungs- und -Leistungshandbuch.** Informationen zur Konfiguration und Verwaltung von IBM® SPSS® Modeler Server.
- **IBM SPSS Modeler Administration Console Benutzerhandbuch.** Informationen zur Installation und Nutzung der Konsolen-Benutzeroberfläche zur Überwachung und Konfiguration von SPSS Modeler Server. Die Konsole ist als Plugin für die Deployment Manager-Anwendung implementiert.
- **IBM SPSS Modeler Solution Publisher-Handbuch.** SPSS Modeler Solution Publisher ist eine Zusatzkomponente, mit der Unternehmen Streams zur Verwendung außerhalb der SPSS Modeler-Standardumgebung veröffentlichen können.
- **IBM SPSS Modeler-Handbuch zu CRISP-DM.** Schritt-für-Schritt-Anleitung für das Data Mining mit SPSS Modeler unter Verwendung der CRISP-DM-Methode.
- **IBM SPSS Modeler Batch-Benutzerhandbuch.** Vollständiges Handbuch für die Verwendung von IBM SPSS Modeler im Batch-Modus, einschließlich Details zur Ausführung des Batch-Modus und zu Befehlszeilenargumenten. Dieses Handbuch steht nur im PDF-Format zur Verfügung.

#### <span id="page-15-0"></span>*SPSS Modeler Premium-Dokumentation*

Die SPSS Modeler Premium-Dokumentationssuite (ohne Installationsanweisungen) umfasst folgende Dokumente:

- **IBM SPSS Modeler Entity Analytics Benutzerhandbuch.** Information zur Verwendung von Entitätsanalysen mit SPSS Modeler, unter Behandlung von Repository-Installation und -Konfiguration, Entity Analytics-Knoten und Verwaltungsaufgaben.
- **IBM SPSS Modeler Social Network Analysis Benutzerhandbuch.** Ein Handbuch zur Durchführung sozialer Netzwerkanalyse mit SPSS Modeler, einschließlich Gruppenanalyse und Diffusionsanalyse.
- **Text Analytics for SPSS Modeler Benutzerhandbuch.** Informationen zur Verwendung von Textanalysen mit SPSS Modeler, unter Behandlung der Text Mining-Knoten, der interaktiven Workbench sowie von Vorlagen und anderen Ressourcen.
- **Text Analytics for IBM SPSS Modeler Administration Console Benutzerhandbuch.** Informationen zur Installation und Nutzung der Konsolen-Benutzeroberfläche zur Überwachung und Konfiguration von IBM® SPSS® Modeler Server für die Verwendung mit Text Analytics for SPSS Modeler. Die Konsole ist als Plugin für die Deployment Manager-Anwendung implementiert.

### *Anwendungsbeispiele*

Mit den Data-Mining-Tools in SPSS Modeler kann eine große Bandbreite an geschäfts- und unternehmensbezogenen Problemen gelöst werden; die Anwendungsbeispiele dagegen bieten jeweils eine kurze, gezielte Einführung in spezielle Modellierungsmethoden und -verfahren. Die hier verwendeten Daten-Sets sind viel kleiner als die riesigen Datenbestände, die von einigen Data-Mining-Experten verwaltet werden müssen, die zugrunde liegenden Konzepte und Methoden sollten sich jedoch auch auf reale Anwendungen übertragen lassen.

Sie können auf die Beispiele zugreifen, indem Sie im Menü "Hilfe" in SPSS Modeler auf die Option Anwendungsbeispiele klicken. Die Datendateien und Beispiel-Streams wurden im Ordner *Demos*, einem Unterordner des Produktinstallationsverzeichnisses, installiert. [Für weitere](#page-0-0) [Informationen siehe Thema Ordner "Demos" in](#page-0-0) *IBM SPSS Modeler 15 Benutzerhandbuch*.

**Beispiele für die Datenbank-Modellierung.** Die Beispiele finden Sie im *IBM SPSS Modeler In-Database Mining-Handbuch*.

**Skriptbeispiele.** Die Beispiele finden Sie im *IBM SPSS Modeler Handbuch für die Skripterstellung und Automatisierung*.

### *Ordner "Demos"*

Die in den Anwendungsbeispielen verwendeten Datendateien und Beispiel-Streams wurden im Ordner *Demos*, einem Unterordner des Produktinstallationsverzeichnisses, installiert. Auf diesen Ordner können Sie auch über die Programmgruppe IBM SPSS Modeler 15 im Windows-Startmenü oder durch Klicken auf *Demos* in der Liste der zuletzt angezeigten Verzeichnisse im Dialogfeld "Datei öffnen" zugreifen.

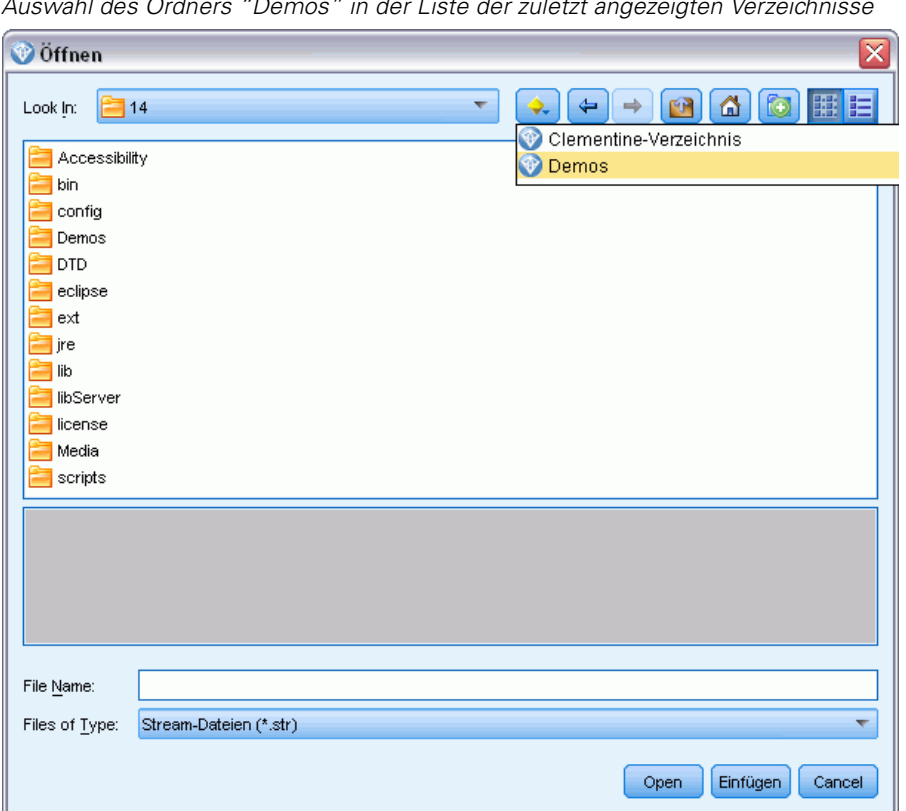

Abbildung 1-1 *Auswahl des Ordners "Demos" in der Liste der zuletzt angezeigten Verzeichnisse*

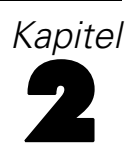

# <span id="page-17-0"></span>*In-Database Mining*

## *Übersicht über die Datenbank-Modellierung*

IBM® SPSS® Modeler Server unterstützt die Integration mit Data-Mining-Tools und Daten-Modellierungstools von Datenbankherstellern wie IBM Netezza, IBM DB2 InfoSphere Warehouse, Oracle Data Miner und Microsoft Analysis Services. Sie können Modelle in der Datenbank erstellen, bewerten und speichern – ohne dazu die IBM® SPSS® Modeler-Anwendung verlassen zu müssen. Damit können Sie die analytischen Funktionen und die Benutzerfreundlichkeit des SPSS Modeler-Desktops mit der Leistungsstärke einer Datenbank kombinieren und gleichzeitig die datenbankeigenen Algorithmen nutzen, die von diesen Herstellern angeboten werden. Die Modelle werden innerhalb der Datenbank erstellt. Anschließend können Sie sie auf normale Weise über die SPSS Modeler-Benutzeroberfläche durchsuchen und scoren und bei Bedarf ihr Deployment mithilfe von IBM® SPSS® Modeler Solution Publisher durchführen. Die unterstützten Algorithmen befinden sich in der Datenbank-Modellierungspalette von SPSS Modeler.

Der Zugriff auf datenbankeigene Algorithmen mithilfe von SPSS Modeler bietet mehrere Vorteile:

- Datenbankeigene Algorithmen sind häufig eng mit dem Datenbankserver integriert und bieten u. U. eine verbesserte Leistung.
- Modelle, die in der Datenbank erstellt und gespeichert werden, können einfacher verwendet und für alle Anwendungen, die Zugriff auf die Datenbank haben, freigegeben werden.

**SQL-Erzeugung.** Die Modellierung innerhalb der Datenbank ist nicht dasselbe wie die SQL-Erzeugung, die auch als "SQL-Pushback" bekannt ist. Mit dieser Funktion können Sie SQL-Anweisungen für systemeigene SPSS Modeler-Operationen erstellen, die dann zur Leistungsverbesserung per Pushback in die Datenbank zurückübertragen (und somit dort ausgeführt) werden können. Die Merge-, Aggregat- und Auswahlknoten generieren beispielsweise jeweils SQL-Code, der auf diese Weise per Pushback an die Datenbank zurückübertragen werden kann. Die Verwendung von SQL-Erzeugung in Verbindung mit Datenbankmodellierung kann zu Streams führen, die von Anfang bis Ende in der Datenbank ausgeführt werden können, was erhebliche Leistungssteigerungen gegenüber in SPSS Modeler ausgeführten Streams mit sich bringt. [Für weitere Informationen siehe Thema SQL-Optimierung in Kapitel 6 in](#page-0-0) *IBM SPSS [Modeler Server 15-Verwaltungs- und Leistungshandbuch](#page-0-0)*.

*Hinweis*: Für Datenbankmodellierung und SQL-Optimierung muss auf dem IBM® SPSS® Modeler-Computer die SPSS Modeler Server-Konnektivität aktiviert sein. Wenn diese Einstellung aktiviert ist, können Sie auf Datenbankalgorithmen zugreifen, SQL direkt aus SPSS Modeler per Pushback übertragen und auf SPSS Modeler Server zugreifen. Wählen Sie zur Überprüfung des aktuellen Lizenzstatus die folgenden Optionen aus dem SPSS Modeler-Menü aus. Hilfe > Info > Zusätzliche Details

Wenn Konnektivität aktiviert ist, wird auf der Registerkarte "Lizenzstatus" die OptionServeraktivierung angezeigt.

[Für weitere Informationen siehe Thema Verbindung mit IBM SPSS Modeler Server in Kapitel 3](#page-0-0) in *[IBM SPSS Modeler 15 Benutzerhandbuch](#page-0-0)*.

Abbildung 2-1 *Datenbank-Modellbildungspalette*

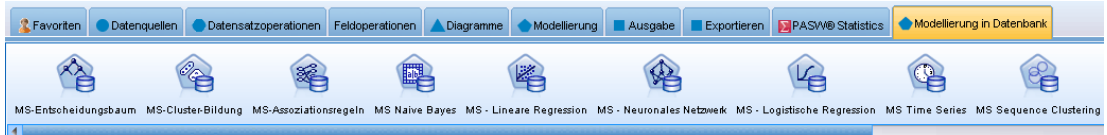

Informationen zu den unterstützten Algorithmen finden Sie in den nachfolgenden, herstellerspezifischen Abschnitten.

#### Abbildung 2-2

*Viewer mit grafischer Darstellung der Modellergebnisse für die Microsoft Analysis Services-Assoziationsregeln*

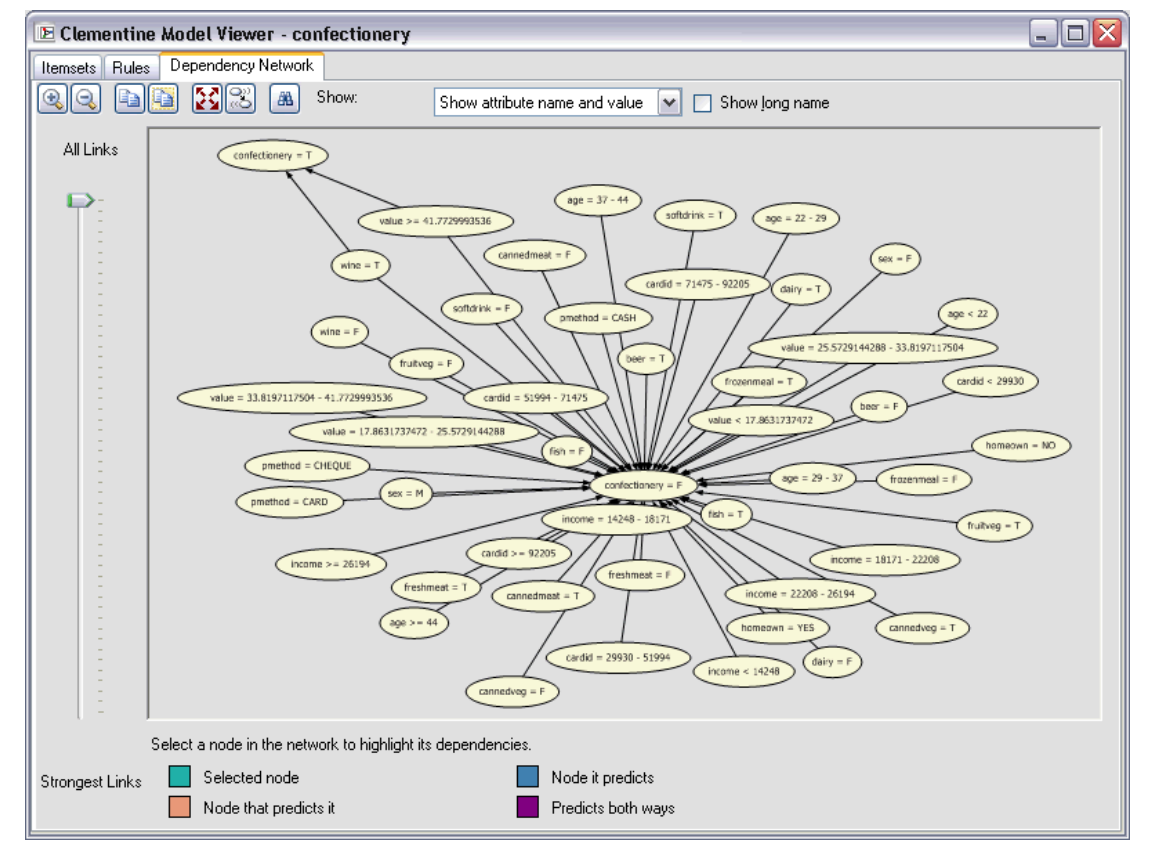

#### <span id="page-19-0"></span>*Was Sie brauchen*

Für die Datenbank-Modellierung benötigen Sie das folgende Setup:

- Eine ODBC-Verbindung zu einer geeigneten Datenbank sowie die Installation der jeweils erforderlichen Analysekomponente (Microsoft Analysis Services, Oracle Data Miner oder IBM DB2 InfoSphere Warehouse).
- In IBM® SPSS® Modeler muss im Dialogfeld "Hilfsprogramme" die Datenbank-Modellierung aktiviert sein (Extras > Hilfsprogramme).
- In IBM® SPSS® Modeler sowie in IBM® SPSS® Modeler Server (sofern verwendet) sollten im Dialogfeld "Benutzeroptionen" die Einstellungen SQL generieren und SQL-Optimierung aktiviert sein. [Für weitere Informationen siehe Thema Leistung und Optimierung in Kapitel 4](#page-0-0) in *[IBM SPSS Modeler Server 15-Verwaltungs- und Leistungshandbuch](#page-0-0)*. Beachten Sie, dass SQL-Optimierung für die Datenbank-Modellierung nicht zwingend erforderlich ist, jedoch aus Leistungsgründen dringend empfohlen wird.

*Hinweis*: Für Datenbankmodellierung und SQL-Optimierung muss auf dem SPSS Modeler-Computer die SPSS Modeler Server-Konnektivität aktiviert sein. Wenn diese Einstellung aktiviert ist, können Sie auf Datenbankalgorithmen zugreifen, SQL direkt aus SPSS Modeler per Pushback übertragen und auf SPSS Modeler Server zugreifen. Wählen Sie zur Überprüfung des aktuellen Lizenzstatus die folgenden Optionen aus dem SPSS Modeler-Menü aus. Hilfe > Info > Zusätzliche Details

Wenn Konnektivität aktiviert ist, wird auf der Registerkarte "Lizenzstatus" die OptionServeraktivierung angezeigt.

[Für weitere Informationen siehe Thema Verbindung mit IBM SPSS Modeler Server in Kapitel 3](#page-0-0) in *[IBM SPSS Modeler 15 Benutzerhandbuch](#page-0-0)*.

Detaillierte Informationen finden Sie in den nachfolgenden, herstellerspezifischen Abschnitten.

#### *Modell konstruieren*

Der Vorgang des Erstellens und Scorens von Modellen mithilfe von Datenbankalgorithmen ähnelt anderen Data Mining-Typen in IBM® SPSS® Modeler. Die allgemeinen Abläufe bei der Arbeit mit Knoten und Modellierungs-"Nuggets" ähneln der Arbeit mit anderen Streams in SPSS Modeler. Der einzige Unterschied liegt darin, dass die eigentliche Verarbeitung und Modellerstellung an die Datenbank zurückgegeben werden.

Der folgende Stream beispielsweise ist konzeptuell mit anderen Daten-Streams in SPSS Modeler identisch. Dieser Stream führt jedoch alle Vorgänge in einer Datenbank aus, auch die Modellerstellung mit dem Knoten für Microsoft Decision Trees. Wenn Sie den Stream ausführen, weist SPSS Modeler die Datenbank an, das aus dem Stream resultierende Modell zu erstellen und zu speichern und die zugehörigen Details nach SPSS Modeler herunterzuladen.

<span id="page-20-0"></span>Abbildung 2-3 *Beispiel-Stream für die Datenbank-Modellierung. Die violett eingezeichneten Knoten werden in der Datenbank ausgeführt.*

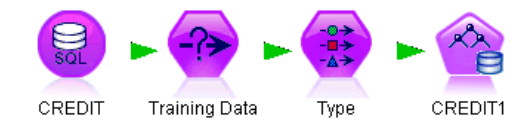

#### *Data Preparation (Vorbereitung von Daten)*

Unabhängig davon, ob datenbankinterne Algorithmen verwendet werden oder nicht, sollten Sie die Datenvorbereitungsaufgaben nach Möglichkeit an die Datenbank zurückgeben, um so die Leistung zu steigern.

- Sind die Originaldaten in der Datenbank gespeichert, besteht das Ziel darin, die Daten dort zu behalten. Stellen Sie hierzu sicher, dass alle erforderlichen aufwärts liegenden Operationen in SQL konvertiert werden können. Auf diese Weise vermeiden Sie, dass die Daten nach IBM® SPSS® Modeler— heruntergeladen werden (und somit ein Engpass entsteht, der den gesamten Leistungszuwachs zunichte machen würde), und Sie sorgen dafür, dass der gesamte Stream in der Datenbank ausgeführt wird. [Für weitere Informationen siehe Thema SQL-Optimierung in](#page-0-0) Kapitel 6 in *[IBM SPSS Modeler Server 15-Verwaltungs- und Leistungshandbuch](#page-0-0)*.
- Sind die Originaldaten *nicht* in der Datenbank gespeichert, kann die Datenbank-Modellierung dennoch verwendet werden. In diesem Fall wird die Datenvorbereitung in SPSS Modeler ausgeführt und die vorbereiteten Daten werden automatisch an die Datenbank zum Erstellen des Modells hochgeladen.

#### *Scoren des Modells*

Modelle, die in IBM® SPSS® Modeler mit In-Database Mining generiert werden, unterscheiden sich von regulären SPSS Modeler-Modellen. Obwohl sie im Model Manager als generierte Modell-"Nuggets" angezeigt werden, handelt es sich jedoch tatsächlich um Remote-Modelle, die auf dem entfernten Data-Mining- oder Datenbankserver gespeichert werden. In SPSS Modeler werden lediglich Verweise auf die Remote-Modelle angezeigt. Mit anderen Worten: Das Modell, das Sie in SPSS Modeler sehen, ist eine "Modellhülle", die Informationen wie den Hostnamen des Datenbankservers, den Datenbanknamen sowie den Modellnamen enthält. Dies ist eine wichtige Unterscheidung, die beim Durchsuchen und Scoren von Modellen, die mit datenbankinternen Algorithmen erstellt wurden, berücksichtigt werden muss.

Abbildung 2-4 *Generiertes Modell-"Nugget" für Microsoft Decision Trees*

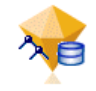

Sobald Sie ein Modell erstellt haben, können Sie es wie jedes andere in SPSS Modeler generierte Modell dem Stream zum Zwecke des Scorens hinzufügen. Das gesamte Scoring erfolgt innerhalb der Datenbank, auch wenn dies bei weiter oben im Stream liegenden Operationen nicht der Fall ist. (Weiter oben im Stream liegende Operationen können weiterhin nach Möglichkeit per Pushback an die Datenbank zurückübertragen werden, um die Leistungsfähigkeit zu verbessern,

<span id="page-21-0"></span>dies ist jedoch keine Voraussetzung, damit das Scoring stattfinden kann.) Außerdem können Sie das generierte Modell in den meisten Fällen mithilfe des vom Datenbankanbieter bereitgestellten Standard-Browsers durchsuchen.

Für das Durchsuchen und das Scoring ist jeweils eine Live-Verbindung zu dem Server, auf dem Oracle Data Miner, IBM DB2 InfoSphere Warehouse bzw. Microsoft Analysis Services ausgeführt wird, erforderlich.

#### *Anzeigen von Ergebnissen und Festlegen von Einstellungen*

Doppelklicken Sie zum Anzeigen von Ergebnissen und zum Festlegen von Einstellungen für das Scoring auf das Modell im Stream-Zeichenbereich. Sie können auch mit der rechten Maustaste auf das Modell klicken und Durchsuchen oder Bearbeiten wählen. Bestimmte Einstellungen hängen vom Typ des Modells ab.

#### *Exportieren und Speichern von Datenbankmodellen*

Datenbankmodelle können wie andere in IBM® SPSS® Modeler erstellte Modelle und Übersichten mit den Optionen im Menü "Datei" aus dem Modellbrowser exportiert werden.

```
Abbildung 2-5
```
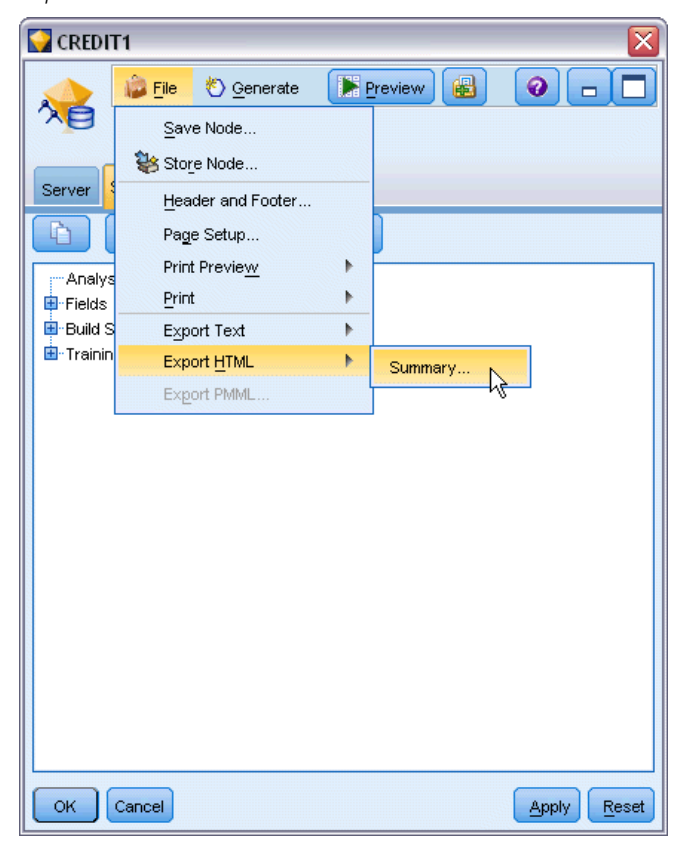

*Exportieren einer Microsoft Decision Trees-Modellübersicht als HTML*

- <span id="page-22-0"></span>E Wählen Sie im Menü "Datei" des Modellbrowsers eine der folgenden Optionen:
	- Text exportieren exportiert die Modellübersicht in eine Textdatei.
	- HTML exportieren exportiert die Modellübersicht in eine HTML-Datei.
	- PMML exportieren (nur für IBM DB2 IM-Modelle unterstützt) exportiert das Modell als Predictive Model Markup Language (PMML), das mit anderer PMML-kompatibler Software verwendet werden kann. [Für weitere Informationen siehe Thema Importieren und Exportieren](#page-0-0) von Modellen als PMML in Kapitel 10 in *[IBM SPSS Modeler 15 Benutzerhandbuch](#page-0-0)*.

*Anmerkung*: Sie können ein generiertes Modell auch mit Knoten speichern im Menü "Datei" speichern. [Für weitere Informationen siehe Thema Durchsuchen von Modell-Nuggets in Kapitel 3](#page-0-0) in *[IBM SPSS Modeler 15 Modellierungsknoten](#page-0-0)*.

#### *Modellkonsistenz*

IBM® SPSS® Modeler speichert für jedes generierte Datenbankmodell unter demselben Namen, der in der Datenbank gespeichert ist, eine Beschreibung der Modellstruktur zusammen mit einem Verweis auf das Modell. Auf der Registerkarte "Server" eines generierten Modells wird ein eindeutiger für das Modell erzeugter Schlüssel angezeigt, der mit dem tatsächlichen Modell in der Datenbank übereinstimmt.

#### Abbildung 2-6

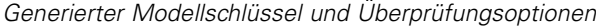

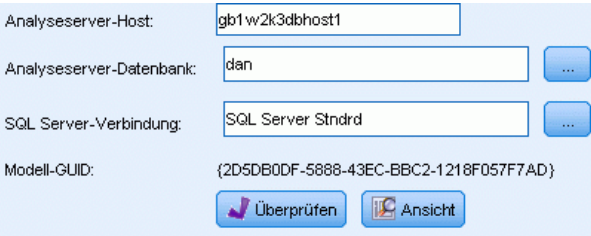

SPSS Modeler überprüft anhand dieses zufällig erstellten Schlüssels, ob das Modell noch konsistent ist. Dieser Schlüssel wird bei der Modellerstellung in der Beschreibung des Modells gespeichert. Es empfiehlt sich, vor der Ausführung eines Bereitstellungs-Streams zu überprüfen, ob die Schlüssel übereinstimmen.

E Klicken Sie auf die Schaltfläche Überprüfen, um durch einen Vergleich der Modellbeschreibung des in der Datenbank gespeicherten Modells mit dem in SPSS Modeler gespeicherten Schlüssel die Konsistenz des Modells zu überprüfen. Wird das Datenbankmodell nicht gefunden oder stimmen die beiden Schlüssel nicht überein, wird ein Fehler ausgegeben.

#### *Anzeigen und Exportieren von generiertem SQL-Code*

Der generierte SQL-Code kann vor der Ausführung angezeigt werden, was für die Fehlersuche hilfreich sein kann. Für weitere Informationen siehe [Thema Vorschau für erzeugte SQL in](#page-0-0) Kapitel 6 in *[IBM SPSS Modeler Server 15-Verwaltungs- und Leistungshandbuch](#page-0-0)*.

# <span id="page-23-0"></span>3 *Datenbankmodellierung mit Microsoft Analysis Services*

## *IBM SPSS Modeler und Microsoft Analysis Services*

IBM® SPSS® Modeler unterstützt die Integration mit Microsoft SQL Server Analysis Services. Diese Funktionalität ist in SPSS Modeler als Modellierungsknoten implementiert und über die Datenbank-Modellierungspalette verfügbar. Falls die Palette nicht sichtbar ist, aktivieren Sie im Dialogfeld "Hilfsprogramme" auf der Registerkarte "Microsoft" die MS Analysis Services-Integration. [Für weitere Informationen siehe Thema Aktivieren der Integration mit](#page-26-0) [Analysis Services auf S. 17.](#page-26-0)

*Kapitel*

SPSS Modeler unterstützt die Integration der folgenden Analysis Services-Algorithmen:

- Decision Trees (Entscheidungsbäume)
- Clusterbildung
- **Assoziationsregeln**
- Naive Bayes
- Lineare Regression
- Neuronales Netzwerk
- **Logistische Regression**
- Zeitreihen
- Sequenz-Clustering

Die folgende Abbildung veranschaulicht den Fluss der Daten vom Client zum Server, wobei das In-Database Mining von IBM® SPSS® Modeler Server verwaltet wird. Die Modellerstellung erfolgt mit Analysis Services. Das resultierende Modell wird in Analysis Services gespeichert. Ein Verweis auf dieses Modell bleibt in den SPSS Modeler-Streams erhalten. Das Modell wird dann aus Analysis Services entweder an Microsoft SQL Server oder an SPSS Modeler zum Zwecke des Scoring heruntergeladen.

#### *Datenbankmodellierung mit Microsoft Analysis Services*

<span id="page-24-0"></span>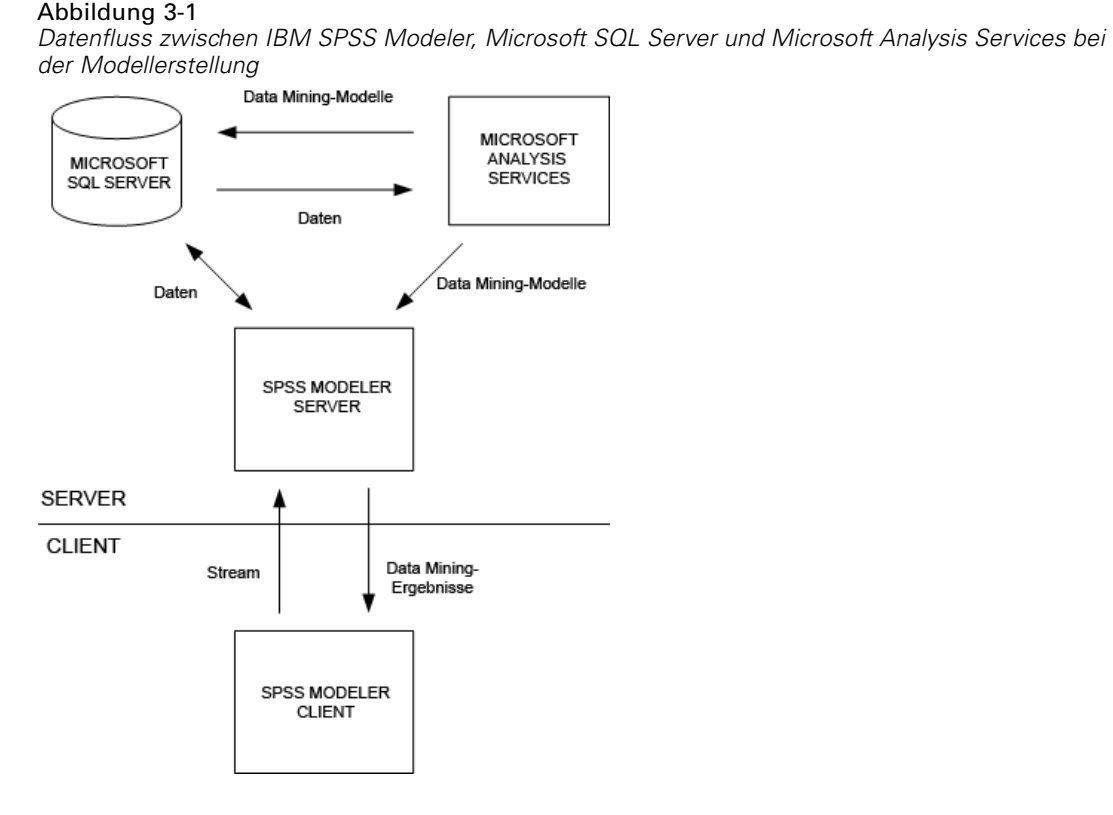

*Hinweis*: SPSS Modeler Server ist nicht erforderlich, kann jedoch verwendet werden. IBM® SPSS® Modeler kann Mining-Berechnungen in der Datenbank verarbeiten.

#### *Anforderungen für die Integration mit Microsoft Analysis Services*

Für die Modellerstellung innerhalb der Datenbank unter Verwendung von Analysis Services-Algorithmen mit IBM® SPSS® Modeler gelten die folgenden Voraussetzungen. Wenden Sie sich ggf. an Ihren Datenbankverwalter, um sicherzustellen, dass diese Bedingungen erfüllt sind.

■ IBM® SPSS® Modeler wird im Rahmen einer IBM® SPSS® Modeler Server-Installation (verteilter Modus) unter Windows ausgeführt. UNIX-Plattformen werden in dieser Integration mit Analysis Services nicht unterstützt.

*Wichtiger Hinweis*: Die SPSS Modeler-Benutzer müssen eine ODBC-Verbindung mithilfe des SQL Native Client-Treibers herstellen, der unter der unten angegebenen URL unter *Additional SPSS Modeler Server Requirements* (Zusätzliche Anforderungen) bei Microsoft erhältlich ist. *Der im Lieferumfang von IBM® SPSS® Data Access Pack enthaltene (und normalerweise für andere Verwendungszwecke von SPSS Modeler empfohlene) Treiber wird hierfür nicht empfohlen.* Der Treiber sollte für die Verwendung von SQL Server mit aktivierter Funktion Integrierte Windows-Authentifizierung konfiguriert sein, da SPSS Modeler keine SQL Server-Authentifizierung unterstützt. Wenn Sie Fragen zur Erstellung oder Einstellung von Berechtigungen für ODBC-Datenquellen haben, wenden Sie sich an Ihren Datenbankadministrator.

SQL Server 2005 oder 2008 muss installiert sein, jedoch nicht unbedingt auf demselben Host wie SPSS Modeler. Die SPSS Modeler müssen über ausreichende Berechtigungen zum Lesen und Schreiben von Daten sowie zum Erstellen und Verwerfen von Tabellen und Ansichten verfügen.

*Anmerkung*: SQL Server Enterprise Edition wird empfohlen. Die Enterprise Edition bietet zusätzliche Flexibilität durch Bereitstellung erweiterter Parameter zur Feinabstimmung der Algorithmusergebnisse. Die Version Standard Edition enthält dieselben Parameter, der Benutzer kann jedoch einige der erweiterten Parameter nicht bearbeiten.

 Microsoft SQL Server Analysis Services muss auf demselben Host wie SQL Server installiert sein.

#### *Weitere IBM SPSS Modeler Server-Anforderungen*

Um Analysis Services-Algorithmen mit SPSS Modeler Server verwenden zu können, müssen folgende Komponenten auf dem SPSS Modeler Server-Hostrechner installiert sein.

*Anmerkung*: Wenn SQL Server auf demselben Host wie SPSS Modeler Server installiert ist, sind diese Komponenten bereits verfügbar.

- Microsoft .NET Framework Version 2.0 Redistributable Package  $(x86)$
- Microsoft Core XML Services (MSXML) 6.0
- Microsoft SQL Server 2008 Analysis Services 10.0 OLE DB Provider (Wählen Sie unbedingt die korrekte Version für Ihr Betriebssystem.)
- Microsoft SQL Server 2008 Native Client (Wählen Sie unbedingt die korrekte Version für Ihr Betriebssystem.)

Um diese Komponenten herunterzuladen, navigieren Sie zu *www.microsoft.com/downloads*, suchen Sie .NET Framework bzw. (für alle anderen Komponenten) SQL Server Feature Pack und wählen Sie das neueste Paket für Ihre SQL Server-Version aus.

Möglicherweise müssen zunächst andere Pakete installiert werden. Diese sollten ebenfalls auf der Microsoft Downloads-Website erhältlich sein.

#### *Weitere IBM SPSS Modeler-Anforderungen*

Um Analysis Services-Algorithmen mit SPSS Modeler verwenden zu können, müssen dieselben Komponenten installiert sein, wie oben angegeben. Darüber hinaus sind am Client folgende Komponenten erforderlich:

- Microsoft SQL Server 2008 Datamining Viewer Controls (Wählen Sie unbedingt die korrekte Version für Ihr Betriebssystem.) - Dazu ist auch folgende Komponente erforderlich:
- Microsoft ADOMD.NET

Um diese Komponenten herunterzuladen, navigieren Sie zu *www.microsoft.com/downloads*, suchen Sie SQL Server Feature Pack und wählen Sie das neueste Paket für Ihre SQL Server-Version aus.

<span id="page-26-0"></span>*Hinweis*: Für Datenbankmodellierung und SQL-Optimierung muss auf dem SPSS Modeler-Computer die SPSS Modeler Server-Konnektivität aktiviert sein. Wenn diese Einstellung aktiviert ist, können Sie auf Datenbankalgorithmen zugreifen, SQL direkt aus SPSS Modeler per Pushback übertragen und auf SPSS Modeler Server zugreifen. Wählen Sie zur Überprüfung des aktuellen Lizenzstatus die folgenden Optionen aus dem SPSS Modeler-Menü aus. Hilfe > Info > Zusätzliche Details

Wenn Konnektivität aktiviert ist, wird auf der Registerkarte "Lizenzstatus" die OptionServeraktivierung angezeigt.

[Für weitere Informationen siehe Thema Verbindung mit IBM SPSS Modeler Server in Kapitel 3](#page-0-0) in *[IBM SPSS Modeler 15 Benutzerhandbuch](#page-0-0)*.

#### *Aktivieren der Integration mit Analysis Services*

Um die Integration von IBM® SPSS® Modeler mit Analysis Services zu ermöglichen, müssen Sie SQL Server und Analysis Services konfigurieren, eine ODBC-Datenquelle erstellen, im SPSS Modeler-Dialogfeld "Hilfsprogramme" die Integration aktivieren und SQL-Erzeugung und -Optimierung aktivieren.

*Hinweis*: Microsoft SQL Server und Microsoft Analysis Services müssen verfügbar sein. [Für](#page-24-0) [weitere Informationen siehe Thema Anforderungen für die Integration mit Microsoft Analysis](#page-24-0) [Services auf S. 15.](#page-24-0)

#### *Konfigurieren von SQL Server*

Konfigurieren Sie SQL Server so, dass die Möglichkeit des Scoring innerhalb der Datenbank zugelassen wird.

E Erstellen Sie auf dem SQL Server-Hostcomputer den folgenden Registrierungsschlüssel:

HKEY\_LOCAL\_MACHINE\SOFTWARE\Microsoft\MSSQLServer\Providers\MSOLAP

► Fügen Sie den folgenden DWORD-Wert zu diesem Schlüssel hinzu:

AllowInProcess 1

E Starten Sie SQL Server nach dieser Änderung neu.

#### *Konfigurieren von Analysis Services*

Bevor SPSS Modeler mit Analysis Services kommunizieren kann, müssen zunächst zwei Einstellungen im Dialogfeld mit den Eigenschaften von Analysis Services manuell konfiguriert werden:

- E Melden Sie sich über MS SQL Server Management Studio beim Analysis Server an.
- E Öffnen Sie das Dialogfeld mit den Eigenschaften. Klicken Sie hierzu mit der rechten Maustaste auf den Servernamen, und wählen Sie die Option Eigenschaften.
- E Aktivieren Sie das Kontrollkästchen Erweiterte (Alle) Eigenschaften anzeigen.

18

- E Ändern Sie die folgenden Eigenschaften:
	- Ändern Sie den Wert für DataMining\AllowAdHocOpenRowsetQueries in True (der Standardwert lautet False).
	- Ändern Sie den Wert für DataMining\AllowProvidersInOpenRowset in [all] (hier gibt es keinen Standardwert).

#### *Erstellen eines ODBC-DSN für SQL Server*

Um in einer Datenbank zu lesen oder in ihr zu schreiben, muss eine ODBC-Datenquelle für die entsprechende Datenbank mit den erforderlichen Lese- und Schreibberechtigungen installiert und konfiguriert sein. Der Microsoft SQL Native Client ODBC-Treiber ist erforderlich und wird automatisch gemeinsam mit SQL Server installiert. *Der im Lieferumfang von IBM® SPSS® Data Access Pack enthaltene (und normalerweise für andere Verwendungszwecke von SPSS Modeler empfohlene) Treiber wird hierfür nicht empfohlen.* Wenn sich SPSS Modeler und SQL Server auf unterschiedlichen Hosts befinden, können Sie den Microsoft SQL Native Client ODBC-Treiber herunterladen. [Für weitere Informationen siehe Thema Anforderungen für die Integration mit](#page-24-0) [Microsoft Analysis Services auf S. 15.](#page-24-0)

Wenn Sie Fragen zur Erstellung oder Einstellung von Berechtigungen für ODBC-Datenquellen haben, wenden Sie sich an Ihren Datenbankadministrator.

- ► Erstellen Sie mit dem Microsoft SQL Native Client ODBC-Treiber einen ODBC DSN, der auf die im Data Mining-Vorgang verwendete SQL Server-Datenbank verweist. Die restlichen Standardeinstellungen des Treibers sollten unverändert beibehalten werden.
- E Stellen Sie für diesen DSN sicher, dass die Option Integrierte Windows-Authentifizierung aktiviert ist.
	- Wenn IBM® SPSS® Modeler und IBM® SPSS® Modeler Serverr auf unterschiedlichen Hosts ausgeführt werden, müssen Sie auf beiden Hosts den gleichen ODBC-DSN erstellen. Stellen Sie sicher, dass auf den Hosts jeweils derselbe DSN-Name verwendet wird.

#### *Aktivieren der Analysis Services-Integration in IBM SPSS Modeler*

Damit Analysis Services in SPSS Modeler genutzt werden kann, müssen Sie zunächst im Dialogfeld "Hilfsprogramme" einige Angaben zum Server machen.

- E Wählen Sie in den SPSS Modeler-Menüs folgende Befehlsfolge: Werkzeuge > Optionen > Hilfsprogramme
- E Klicken Sie auf die Registerkarte Microsoft.
	- **Microsoft Analysis Services-Integration aktivieren.** Aktiviert die Datenbank-Modellierungspalette (sofern nicht bereits angezeigt) am unteren Rand des SPSS Modeler-Fensters und fügt die Knoten für die Analysis Services-Algorithmen hinzu.

*Datenbankmodellierung mit Microsoft Analysis Services*

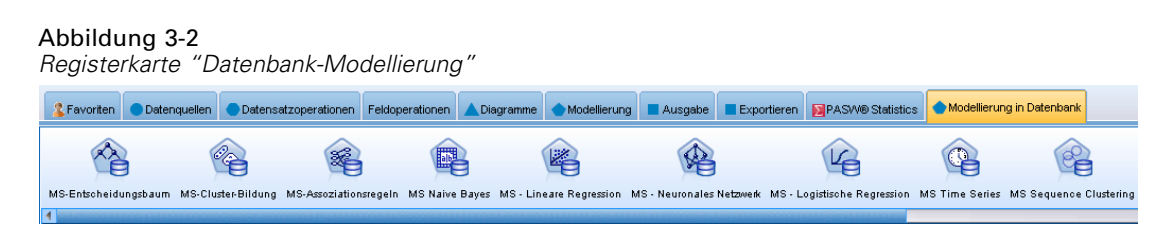

- **Analyseserver-Host.** Geben Sie den Namen des Computers an, auf dem Analysis Services ausgeführt wird.
- **Analyseserver-Datenbank.** Wählen Sie die gewünschte Datenbank aus, indem Sie auf die Schaltfläche mit den Auslassungszeichen (...) klicken. Es wird ein weiteres Dialogfeld geöffnet, in dem Sie eine der verfügbaren Datenbanken auswählen können. In der Liste werden die Datenbanken aufgeführt, die für den angegebenen Analyseserver verfügbar sind. Da Microsoft Analysis Services Data Mining-Modelle in benannten Datenbanken speichert, sollten Sie die entsprechende Datenbank wählen, in der die mit SPSS Modeler erstellten Microsoft-Modelle gespeichert sind.
- **SQL Server-Verbindung** Geben Sie die DSN-Informationen an, die von der SQL Server-Datenbank zum Speichern der Daten verwendet werden, die an den Analyseserver weitergeleitet werden sollen. Wählen Sie die ODBC-Datenquelle, aus der die Daten für die Erstellung von Analysis Services Data Mining-Modellen bereitgestellt werden. Wenn Sie Analysis Services-Modelle aus Daten von Einfachdateien oder ODBC-Datenquellen erstellen, werden die Daten automatisch in eine temporäre Tabelle hochgeladen, die in der SQL Server-Datenbank erstellt wird, auf die diese ODBC-Datenquelle verweist.
- **Warnen, wenn ein Data Mining-Modell überschrieben würde.** Wählen Sie diese Option, um sicherzustellen, dass in der Datenbank gespeicherte Modelle nicht von SPSS Modeler überschrieben werden, ohne dass eine Warnung ausgegeben wird.

*Hinweis*: Im Dialogfeld "Hilfsprogramme" vorgenommene Einstellungen können innerhalb der verschiedenen Analysis Services-Knoten überschrieben werden.

#### *Aktivieren der SQL-Erzeugung und -Optimierung*

E Wählen Sie in den SPSS Modeler-Menüs folgende Befehlsfolge: Werkzeuge > Stream-Eigenschaften > Optionen

#### <span id="page-29-0"></span>Abbildung 3-3

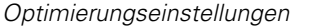

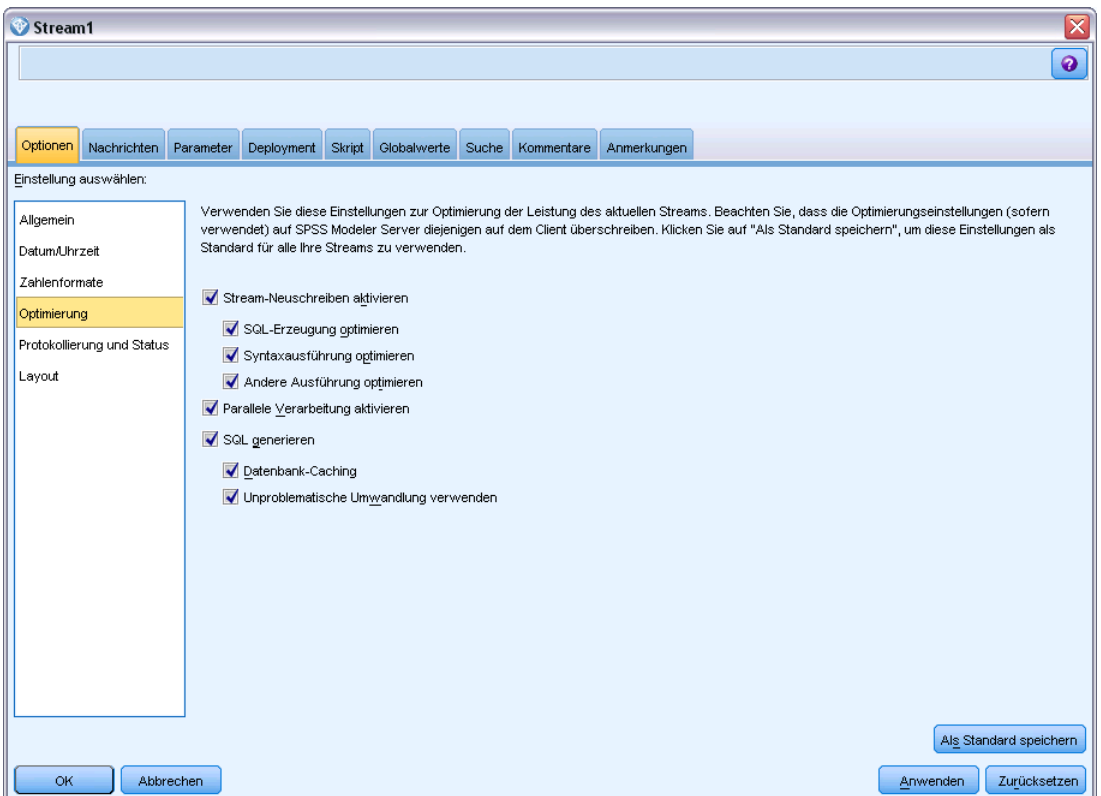

- E Klicken Sie im Navigationsbereich auf die Option Optimierung.
- E Überzeugen Sie sich, dass die Option SQL generieren aktiviert ist. Diese Einstellung ist für die Datenbank-Modellierung erforderlich.
- E Wählen Sie SQL-Erzeugung optimieren und Andere Ausführung optimieren aus. (Diese Einstellungen sind nicht unbedingt erforderlich, werden aber zur Leistungsoptimierung empfohlen.)

[Für weitere Informationen siehe Thema Festlegen von Optimierungsoptionen für Streams in](#page-0-0) Kapitel 5 in *[IBM SPSS Modeler 15 Benutzerhandbuch](#page-0-0)*.

### *Erstellen von Modellen mit Analysis Services*

Für die Modellbildung von Analysis Services muss sich das Trainingsdaten-Set in einer Tabelle oder Ansicht innerhalb der SQL Server-Datenbank befinden. Wenn sich die Daten nicht in SQL Server befinden oder wenn die Daten wegen einer Datenvorbereitung, die nicht in SQL Server erfolgen kann, in IBM® SPSS® Modeler verarbeitet werden müssen, werden diese vor der Modellbildung automatisch in eine temporäre SQL Server-Tabelle geladen.

#### <span id="page-30-0"></span>*Verwalten von Analysis Services-Modellen*

Bei der Bildung eines Analysis Services-Modells mit IBM® SPSS® Modeler wird in SPSS Modeler ein Modell erzeugt und außerdem in der SQL Server-Datenbank ein Modell erzeugt oder ersetzt. Das SPSS Modeler-Modell stellt einen Bezug zum Inhalt eines in einem Datenbankserver gespeicherten Datenbankmodells her.SPSS Modeler kann eine Konsistenzprüfung durchführen, indem sowohl im SPSS Modeler-Modell als auch im SQL Server-Modell eine identische, generierte Modellschlüsselzeichenkette gespeichert wird.

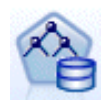

Der MS-Modellierungsknoten **Entscheidungsbaum** wird für Vorhersagemodelle mit kategorialen und kontinuierlichen Attributen verwendet. Bei kategorialen Attributen erstellt der Knoten Vorhersagen auf der Grundlage der Beziehungen zwischen den Eingabespalten in einem Daten-Set. Beispiel: Wenn prognostiziert werden soll, welche Kunden mit hoher Wahrscheinlichkeit ein Fahrrad kaufen und neun von zehn jüngeren Kunden ein Fahrrad kaufen, jedoch nur zwei von zehn älteren Kunden, folgert der Knoten, dass das Alter ein guter Prädiktor für den Fahrradkauf ist. Der Entscheidungsbaum erstellt seine Vorhersagen dann auf der Grundlage dieser Tendenz hin zu einem bestimmten Ergebnis. Bei kontinuierlichen Attributen verwendet der Algorithmus lineare Regression, um zu ermitteln, an welcher Stelle sich ein Entscheidungsbaum aufspaltet. Wenn mehrere Spalten auf "vorhersagbar" gesetzt sind oder wenn die Eingangsdaten eine verschachtelte Tabelle enthalten, die auf "vorhersagbar" gesetzt ist, erstellt der Knoten einen gesonderten Entscheidungsbaum für jede vorhersagbare Spalte.

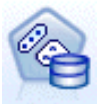

Der **MS Clustering**-Modellierungsknoten verwendet iterative Verfahren zur Gruppierung von Fällen in einem Daten-Set in Clustern, die ähnliche Merkmale enthalten. Diese Gruppierungen sind sinnvoll für die Untersuchung von Daten, die Identifizierung von Anomalien in den Daten und die Erstellung von Vorhersagen. Clustermodelle identifizieren Beziehungen in einem Daten-Set, die sich möglicherweise nicht logisch durch Fallbeobachtungen ableiten lassen. Sie können beispielsweise durch Logik feststellen, dass Personen, die mit dem Fahrrad zum Arbeitsplatz pendeln, normalerweise nicht sonderlich weit von ihrem Arbeitsplatz entfernt wohnen. Der Algorithmus kann jedoch noch andere Merkmale von Fahrradpendlern ermitteln, die nicht so offensichtlich sind. Der Clusterknoten unterscheidet sich darin von anderen Data Mining-Knoten, dass kein Zielfeld angegeben ist. Der Clusterknoten trainiert das Modell ausschließlich ausgehend von den Beziehungen, die in den Daten vorliegen, und von den Clustern, die der Knoten identifiziert.

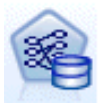

Der MS Modellierungsknoten **Assoziationsregeln** ist nützlich für Empfehlungs-Engines. Eine Empfehlungs-Engine empfiehlt Kunden Produkte auf der Grundlage der Artikel, die sie bereits erworben oder an denen sie Interesse bekundet haben. Assoziationsmodelle werden für Daten-Sets erstellt, die IDs sowohl für die einzelnen Fälle aufweisen als auch für die Elemente, die diese Fälle enthalten. Eine Gruppe von Elementen in einem Fall wird als **Elementsatz** bezeichnet. Assoziationsmodelle bestehen aus einer Reihe von Elementsätzen und den Regeln, die beschreiben, wie diese Elemente innerhalb der Fälle in Gruppen zusammengefasst werden. Die Regeln, die der Algorithmus ermittelt, können verwendet werden, um anhand der Artikel, die sich bereits im Einkaufswagen des Kunden befinden, vorherzusagen, welche Artikel er voraussichtlich in der Zukunft erwerben wird.

<span id="page-31-0"></span>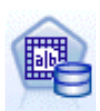

Der MS-Modellierungsknoten **Naive Bayes** von Analysis Services berechnet die bedingte Wahrscheinlichkeit zwischen Ziel- und Prädiktorfeldern und geht dabei davon aus, dass die Spalten unabhängig sind. Das Modell wird als "naiv" bezeichnet, weil es alle vorgeschlagenen Vorhersagevariablen als voneinander unabhängig behandelt. Diese Methode erfordert weniger Berechnungsaufwand als die anderen Analysis Services-Algorithmen und ist daher nützlich für die schnelle Ermittlung von Beziehungen in den vorbereitenden Phasen der Modellierung. Mit diesem Knoten können Sie erste Untersuchungen der Daten vornehmen und anschließend die Ergebnisse anwenden, um zusätzliche Modelle mit anderen Knoten zu erstellen, deren Berechnung länger dauert, die jedoch zu genaueren Ergebnissen führen.

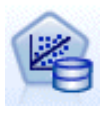

Der MS-Modellierungsknoten **Lineare Regression** ist eine Abwandlung des Knotens "Entscheidungsbäume", bei dem der Parameter MINIMUM\_LEAF\_CASES auf größer oder gleich der Gesamtzahl der Fälle im Daten-Set gesetzt ist, die der Knoten für das Trainieren des Mining-Modells verwendet. Wenn der Parameter so gesetzt ist, erstellt der Knoten nie eine Aufteilung und führt also eine lineare Regression durch.

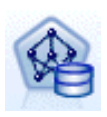

Der MS-Modellierungsknoten **Neuronales Netzwerk** ähnelt dem MS-Knoten "Entscheidungsbäume" dahingehend, dass der MS-Knoten "Neuronales Netzwerk" Wahrscheinlichkeiten für jeden möglichen Status des Eingabeattributs berechnet, wenn jeder Status des vorhersagbaren Attributs vorliegt. Später können Sie mithilfe dieser Wahrscheinlichkeiten auf der Grundlage der Eingabeattribute ein Ergebnis des vorhergesagten Attributs prognostizieren.

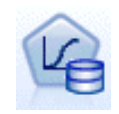

Der MS-Modellierungsknoten **Logistische Regression** ist eine Abwandlung des MS-Knotens "Neuronales Netzwerk", bei dem der Parameter HIDDEN\_NODE\_RATIO auf 0 gesetzt ist. Diese Einstellung erstellt ein neuronales Netzwerkmodell, das keine verdeckte Schicht enthält und daher der logistischen Regression entspricht.

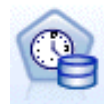

Der MS Modellierungsknoten **Zeitreihen** bietet Regressionsalgorithmen, die zur Prognose von stetigen Werten wie z. B. Produktverkäufen im Laufe der Zeit optimiert sind. Während andere Microsoft-Algorithmen, z. B. Entscheidungsbäume, zusätzliche Spalten mit neuen Informationen erfordern, um einen Trend vorherzusagen, verzichtet ein Zeitreihenmodell darauf. Ein Zeitreihenmodell kann Trends allein auf der Basis des ursprünglichen Daten-Sets vorhersagen, mit dem das Modell erstellt wurde. Sie können dem Modell auch neue Daten hinzufügen, wenn Sie eine Vorhersage treffen, und automatisch die neuen Daten in der Trendanalyse berücksichtigen. [Für weitere](#page-41-0) [Informationen siehe Thema MS Time Series-Knoten auf S. 32.](#page-41-0)

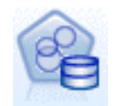

Der MS-Modellierungsknoten **Sequenz-Clustering** identifiziert geordnete Sequenzen in Daten und kombiniert die Ergebnisse dieser Analyse mit Clustering-Techniken, um Cluster auf der Grundlage der Sequenzen und anderer Attribute zu generieren. [Für](#page-45-0) [weitere Informationen siehe Thema MS-Sequenz-Clustering-Knoten auf S. 36.](#page-45-0)

Sie können von der Datenbank-Modellierungspalette am unteren Rand des SPSS Modeler-Fensters aus auf alle Knoten zugreifen.

#### *Gemeinsame Einstellungen für alle Algorithmenknoten*

Folgende Einstellungen haben alle Analysis Services-Algorithmen gemeinsam.

#### *Serveroptionen*

Auf der Registerkarte "Server" können Sie den Analyseserver-Host und die Analyseserver-Datenbank sowie die SQL Server-Datenquelle konfigurieren. Die hier festgelegten Optionen überschreiben die Optionen, die auf der Registerkarte "Microsoft" im Dialogfeld "Hilfsprogramme" festgelegt wurden. [Für weitere Informationen siehe Thema Aktivieren der](#page-26-0) [Integration mit Analysis Services auf S. 17.](#page-26-0)

#### Abbildung 3-4 *Serveroptionen*

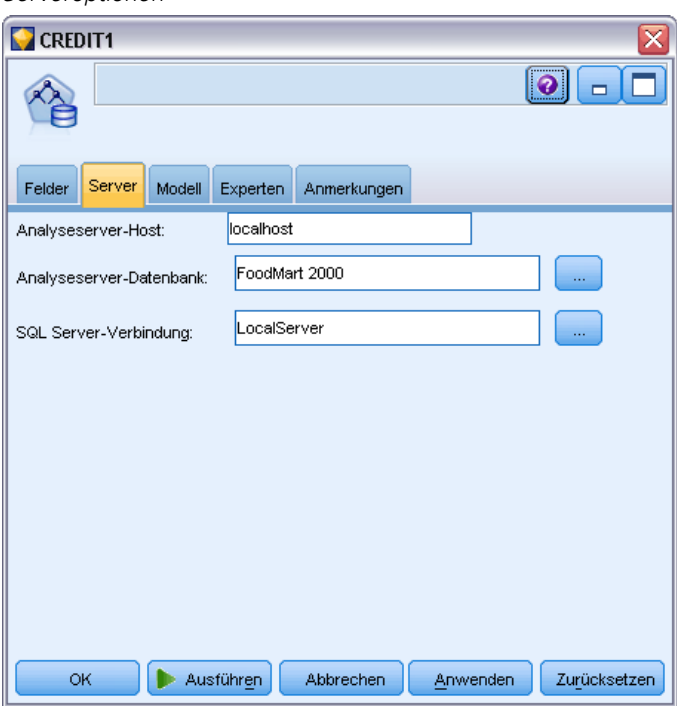

*Hinweis*: Beim Scoring von Analysis Services-Modellen steht eine Variante dieser Registerkarte zur Verfügung. [Für weitere Informationen siehe Thema Analysis Services-Modell-Nugget](#page-48-0) [– Registerkarte "Server" auf S. 39.](#page-48-0)

#### *Modelloptionen*

Um das grundlegendste Modell erstellen zu können, müssen Sie auf der Registerkarte "Modell" Optionen festlegen, bevor Sie weitere Schritte durchführen. Die Scoring-Methode und andere erweiterte Optionen werden auf der Registerkarte "Experten" festgelegt.

#### Abbildung 3-5 *Modelloptionen*

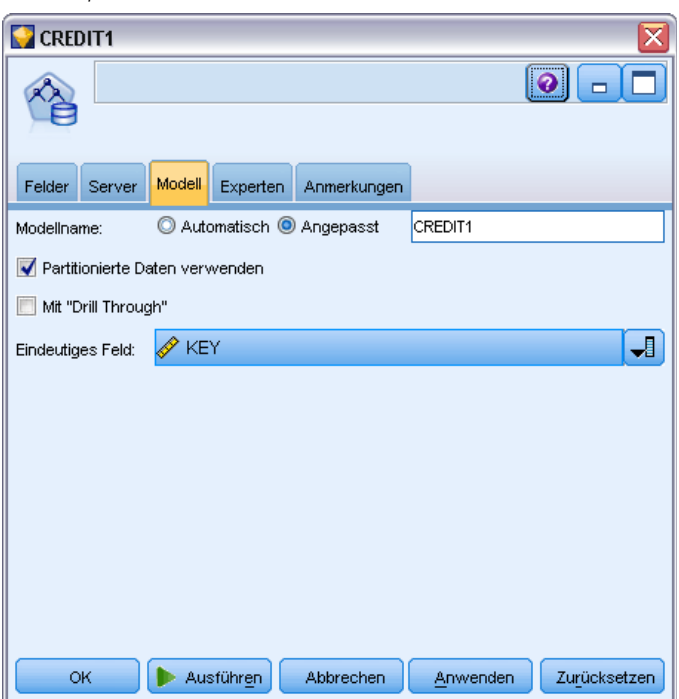

Die folgenden grundlegenden Modellierungsoptionen sind verfügbar:

**Modellname.** Gibt den Namen des Modells an, das beim Ausführen des Knotens erstellt wird.

- **Auto.** Generiert den Modellnamen automatisch basierend auf den Ziel- oder ID-Feldnamen oder dem Namen des Modelltyps in Fällen, in denen kein Ziel angegeben ist (z. B. Clustermodelle).
- **Benutzerdefiniert.** Hier können Sie einen benutzerdefinierten Namen für das erstellte Modell angeben.

**Partitionierte Daten verwenden.** Teilt die Daten in separate Untergruppen oder Stichproben für das Training, Testen und die Validierung, basierend auf dem aktuellen Partitionsfeld auf. Indem Sie mit einer Stichprobe das Modell erstellen und es mit einer separaten Stichprobe testen, erhalten Sie einen guten Hinweis dafür, wie gut das Modell sich für größere Datenmengen generalisieren lässt, die den aktuellen Daten ähneln. Wenn im Stream kein Partitionsfeld angegeben ist, wird diese Option ignoriert. [Für weitere Informationen siehe Thema Partitionsknoten in Kapitel 4 in](#page-0-0) *[IBM SPSS Modeler 15 Quellen- , Prozess- und Ausgabeknoten](#page-0-0)*.

**Mit Drillthrough.** Wenn angezeigt, können Sie mithilfe dieser Option das Modell abfragen, um Einzelheiten über die darin enthaltenen Fälle zu erfahren.

**Eindeutiges Feld.** Wählen Sie aus der Dropdownliste ein Feld aus, das jeden Fall eindeutig identifiziert. Im Normalfall ist dies ein ID-Feld, wie z. B. CustomerID.

*Datenbankmodellierung mit Microsoft Analysis Services*

#### <span id="page-34-0"></span>*MS Expertenoptionen für Entscheidungsbäume*

#### Abbildung 3-6

*MS Expertenoptionen für Entscheidungsbäume*

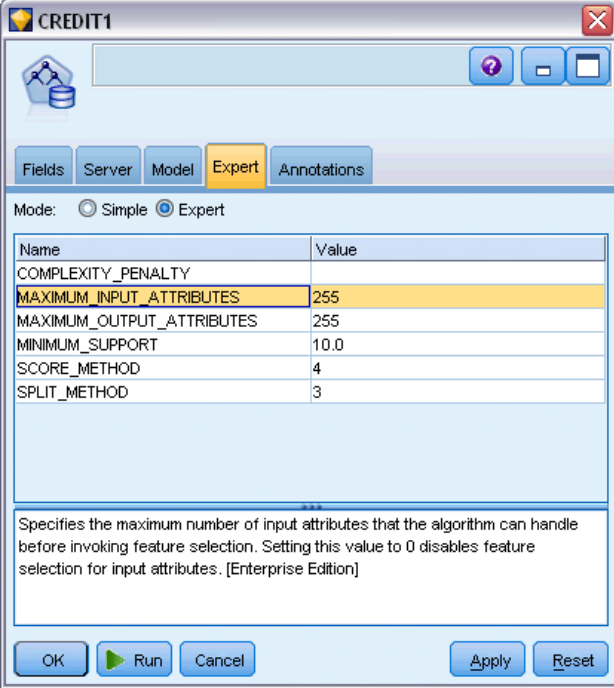

Die auf der Registerkarte "Experten" verfügbaren Optionen können je nach der Struktur des ausgewählten Streams variieren. Vollständige Details zu den für den ausgewählten Modellknoten von Analysis Server verfügbaren Expertenoptionen finden sie in der Hilfe zu den einzelnen Feldern in der Benutzeroberfläche.

#### <span id="page-35-0"></span>*MS Expertenoptionen für Clusterbildung*

#### Abbildung 3-7

*MS Expertenoptionen für Clusterbildung*

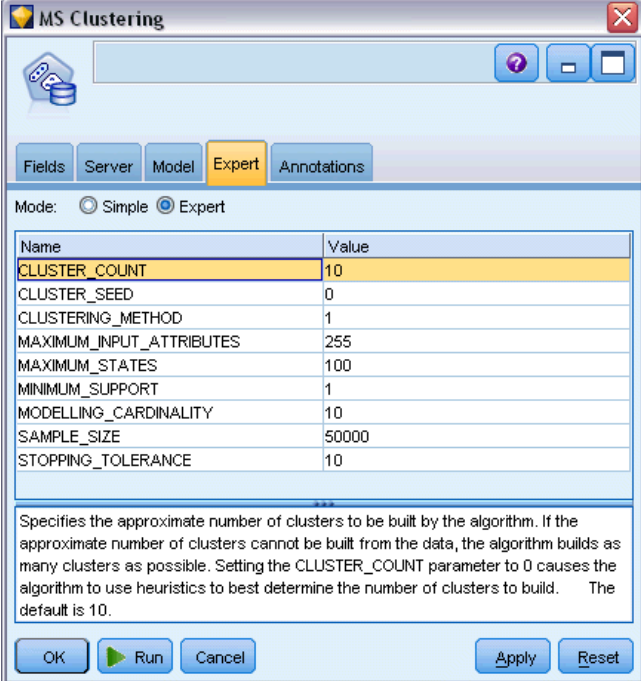

Die auf der Registerkarte "Experten" verfügbaren Optionen können je nach der Struktur des ausgewählten Streams variieren. Vollständige Details zu den für den ausgewählten Modellknoten von Analysis Server verfügbaren Expertenoptionen finden sie in der Hilfe zu den einzelnen Feldern in der Benutzeroberfläche.
# *MS Expertenoptionen für Naive Bayes*

# Abbildung 3-8

*MS Expertenoptionen für Naive Bayes*

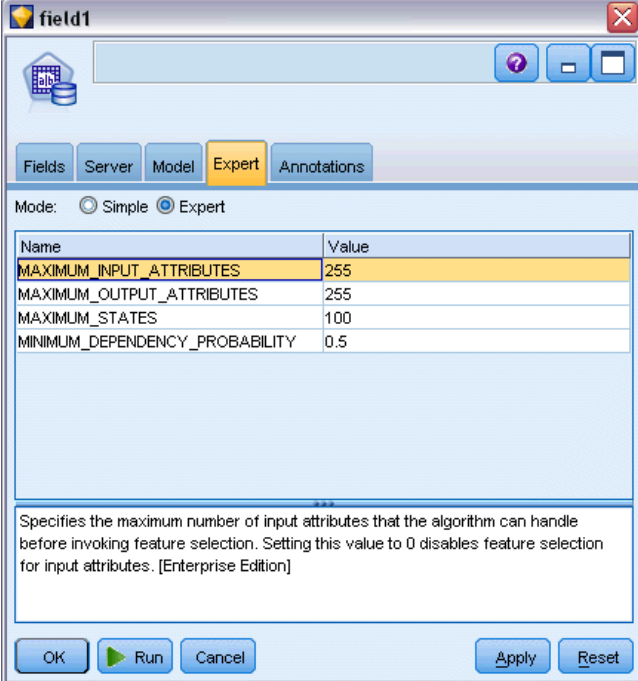

# *MS Lineare Regression – Expertenoptionen*

#### Abbildung 3-9 *MS Lineare Regression – Expertenoptionen*

 $\blacksquare$ s.s.temp x  $\bullet$ 60 毕 Fields Server Model Expert Annotations Mode:  $\oslash$  Simple  $\oslash$  Expert Value Name MAXIMUM\_INPUT\_ATTRIBUTES 255 MAXIMUM\_OUTPUT\_ATTRIBUTES 255 Specifies the maximum number of input attributes that the algorithm can handle before invoking feature selection. Setting this value to 0 disables feature selection for input attributes. [Enterprise Edition] OK | Run Cancel Apply Reset

*Datenbankmodellierung mit Microsoft Analysis Services*

# *MS Neuronales Netzwerk – Expertenoptionen*

Abbildung 3-10

*MS Neuronales Netzwerk – Expertenoptionen*

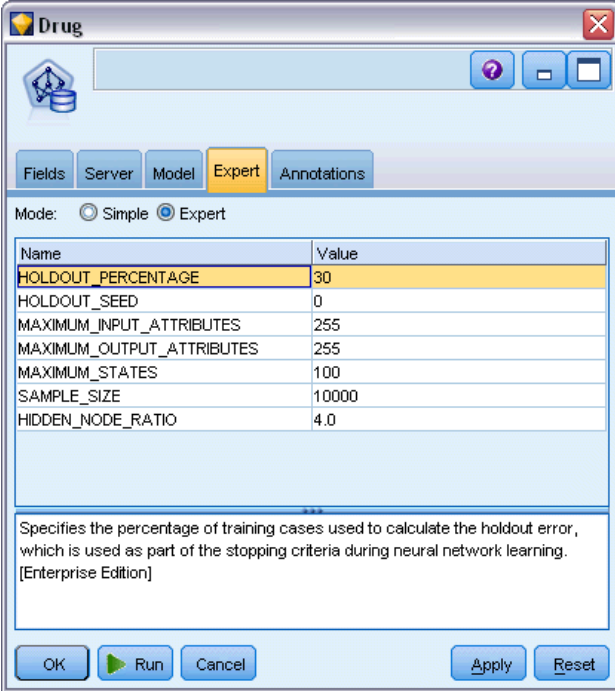

# *MS Logistische Regression – Expertenoptionen*

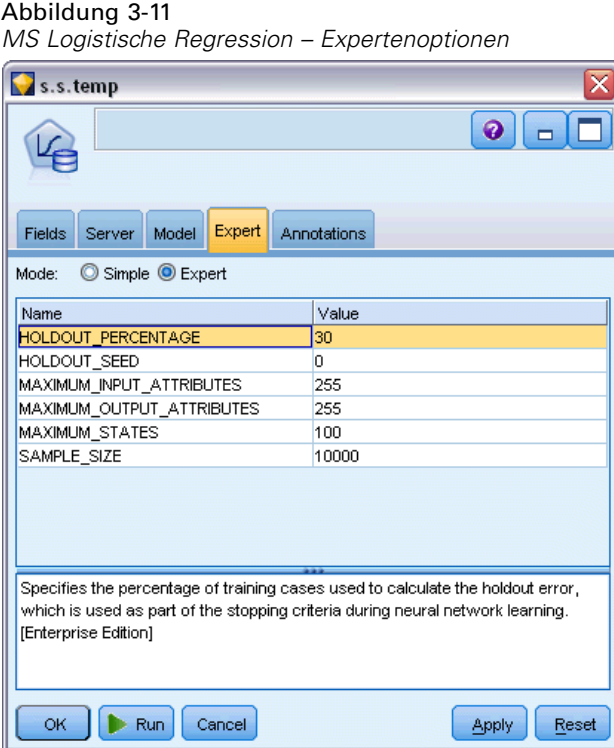

Die auf der Registerkarte "Experten" verfügbaren Optionen können je nach der Struktur des ausgewählten Streams variieren. Vollständige Details zu den für den ausgewählten Modellknoten von Analysis Server verfügbaren Expertenoptionen finden sie in der Hilfe zu den einzelnen Feldern in der Benutzeroberfläche.

# *MS-Assoziationsregel-Knoten*

Der MS Modellierungsknoten "Assoziationsregeln" ist nützlich für Empfehlungs-Engines. Eine Empfehlungs-Engine empfiehlt Kunden Produkte auf der Grundlage der Artikel, die sie bereits erworben oder an denen sie Interesse bekundet haben. Assoziationsmodelle werden für Daten-Sets erstellt, die IDs sowohl für die einzelnen Fälle aufweisen als auch für die Elemente, die diese Fälle enthalten. Eine Gruppe von Elementen in einem Fall wird als **Elementsatz** bezeichnet.

Assoziationsmodelle bestehen aus einer Reihe von Elementsätzen und den Regeln, die beschreiben, wie diese Elemente innerhalb der Fälle in Gruppen zusammengefasst werden. Die Regeln, die der Algorithmus ermittelt, können verwendet werden, um anhand der Artikel, die sich bereits im Einkaufswagen des Kunden befinden, vorherzusagen, welche Artikel er voraussichtlich in der Zukunft erwerben wird.

Für Daten in Tabellenformat erzeugt der Algorithmus Werte zur Darstellung der Wahrscheinlichkeit (\$MP-*Feld*) für jede generierte Empfehlung (\$M-*Feld*). Für Daten in Transaktionsformat werden Werte für Unterstützung (\$MS-*Feld*), Wahrscheinlichkeit (\$MP-*Feld*) und angepasste Wahrscheinlichkeit (\$MAP-*Feld*) für jede generierte Empfehlung (\$M-*Feld*) erstellt. [Für weitere Informationen siehe Thema Tabellendaten im Vergleich zu Transaktionsdaten](#page-0-0) in Kapitel 12 in *[IBM SPSS Modeler 15 Modellierungsknoten](#page-0-0)*.

## *Voraussetzungen*

Die Anforderungen für ein transaktionelles Assoziationsmodell sehen wie folgt aus:

- **Eindeutiges Feld.** Ein Assoziationsregelmodell erfordert einen Schlüssel, der Datensätze eindeutig identifiziert.
- **ID-Feld.** Beim Aufbau eines MS Assoziationsregelmodells mit Daten in Transaktionsformat ist ein ID-Feld erforderlich, das jede Transaktion identifiziert. ID-Felder können auf dieselben Werte gesetzt werden wie das eindeutige Feld.
- **Mindestens ein Eingabefeld.** Der Assoziationsregel-Algorithmus verlangt mindestens ein Eingabefeld.
- Zielfeld. Beim Erstellen eines MS Assoziationsmodells mit Transaktionsdaten muss das Zielfeld das Transaktionsfeld sein, z. B. Produkte, die ein Benutzer gekauft hat.

# *MS Expertenoptionen für Assoziationsregeln*

```
Abbildung 3-12
```
*MS Expertenoptionen für Assoziationsregeln*

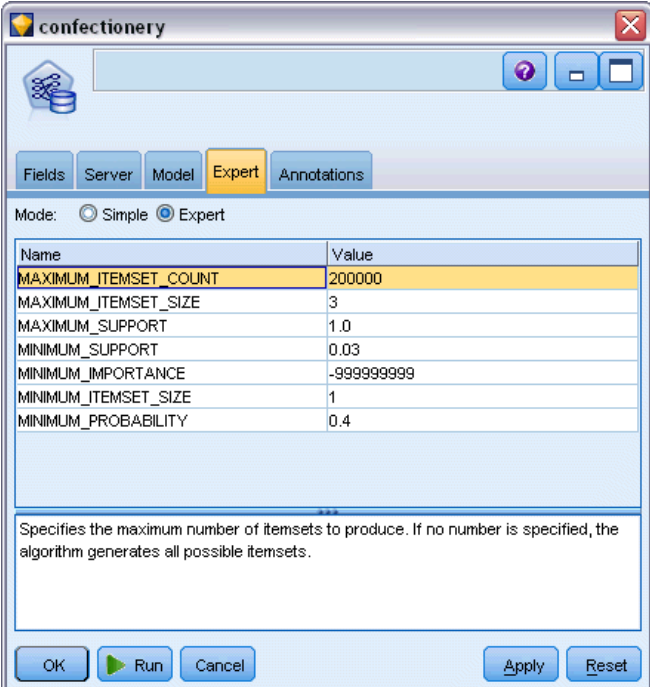

# *MS Time Series-Knoten*

Der MS Time Series-Modellierungsknoten unterstützt zwei Arten der Vorhersage:

- Zukunft
- **Historisch**

**Zukunftsvorhersagen** schätzen Zielfeldwerte für eine angegebene Anzahl an Zeitspannen über das Ende Ihrer historischen Daten hinaus und werden immer ausgeführt. **Historische Vorhersagen** sind geschätzte Zielfeldwerte für eine angegebene Anzahl an Zeitspannen, für die Ihre historischen Daten die tatsächlichen Werte enthalten. Sie können mithilfe historischer Vorhersagen die Qualität des Modells beurteilen, indem Sie die tatsächlichen historischen Werte mit den vorhergesagten Werten vergleichen. Der Wert des Anfangspunkts für die Vorhersagen bestimmt, ob historische Vorhersagen ausgeführt werden.

Im Unterschied zum IBM® SPSS® Modeler-Zeitreihenknoten benötigt der MS Time Series-Knoten keinen vorangehenden Zeitintervallknoten. Ein weiterer Unterschied besteht darin, dass Werte standardmäßig nur für die vorhergesagten Zeilen erzeugt werden, nicht für alle historischen Zeilen in den Zeitreihendaten.

#### *Voraussetzungen*

Die Anforderungen für ein MS Time Series-Modell sehen wie folgt aus:

- **Einzelnes Schlüsselzeitfeld.** Jedes Modell muss ein Zahlen- oder Datumsfeld enthalten, das als die Fallreihe verwendet wird und das Zeitintervall definiert, welches das Modell verwendet. Der Datentyp für das Schlüsselzeitfeld kann entweder Datum/Uhrzeit oder Zahl sein. Jedoch muss das Feld bestimmte stetige Werte enthalten, die für jede Reihe eindeutig sein müssen.
- **Einzelnes Zielfeld.** Sie können in jedem Modell nur ein Zielfeld angeben. Der Datentyp des Zielfelds muss stetige Werte haben. Sie können beispielsweise vorhersagen, wie numerische Attribute wie Einnahmen, Umsatz oder Temperatur sich im Laufe der Zeit ändern. Jedoch können Sie kein Feld verwenden, das kategoriale Werte als Zielfeld enthält, z. B. Kaufstatus oder Bildungsniveau.
- **Mindestens ein Eingabefeld.** Der MS Time Series-Algorithmus verlangt mindestens ein Eingabefeld. Der Datentyp des Eingabefelds muss stetige Werte haben. Nicht stetige Eingabefelder werden bei der Erstellung des Modells ignoriert.
- **Daten-Set muss sortiert sein.** Das Eingabe-Daten-Set muss (nach dem Schlüsselzeitfeld) sortiert sein, ansonsten wird die Modellerstellung mit einem Fehler abgebrochen.

# *MS Zeitreihenmodelle – Optionen*

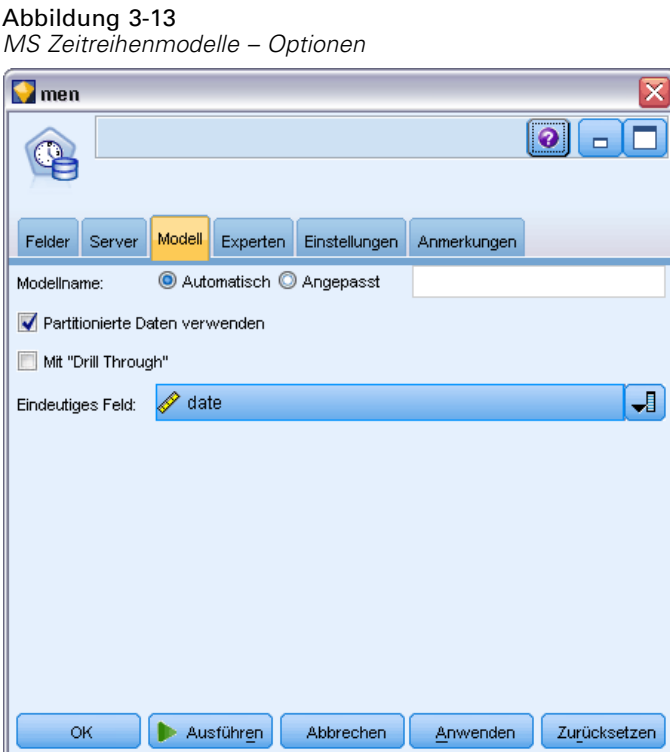

**Modellname.** Gibt den Namen des Modells an, das beim Ausführen des Knotens erstellt wird.

- **Auto.** Generiert den Modellnamen automatisch basierend auf den Ziel- oder ID-Feldnamen oder dem Namen des Modelltyps in Fällen, in denen kein Ziel angegeben ist (z. B. Clustermodelle).
- **Benutzerdefiniert.** Hier können Sie einen benutzerdefinierten Namen für das erstellte Modell angeben.

**Partitionierte Daten verwenden.** Wenn ein Partitionsfeld definiert ist, gewährleistet diese Option, dass nur Daten aus der Trainingspartition für die Modellerstellung verwendet werden. [Für weitere](#page-0-0) [Informationen siehe Thema Partitionsknoten in Kapitel 4 in](#page-0-0) *IBM SPSS Modeler 15 Quellen- , [Prozess- und Ausgabeknoten](#page-0-0)*.

**Mit Drillthrough.** Wenn angezeigt, können Sie mithilfe dieser Option das Modell abfragen, um Einzelheiten über die darin enthaltenen Fälle zu erfahren.

**Eindeutiges Feld.** Wählen Sie aus der Dropdown-Liste das Schlüsselzeitfeld, das zur Erstellung des Zeitreihenmodells verwendet wird.

## *MS Zeitreihen – Expertenoptionen*

#### Abbildung 3-14

*MS Zeitreihen – Expertenoptionen*

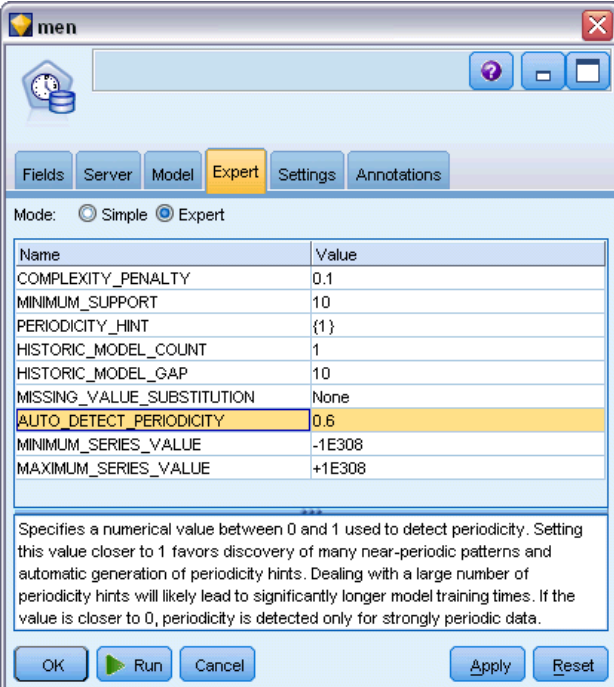

Die auf der Registerkarte "Experten" verfügbaren Optionen können je nach der Struktur des ausgewählten Streams variieren. Vollständige Details zu den für den ausgewählten Modellknoten von Analysis Server verfügbaren Expertenoptionen finden sie in der Hilfe zu den einzelnen Feldern in der Benutzeroberfläche.

Für historische Vorhersagen entscheidet sich die Anzahl der historischen Schritte, die im Scoring-Ergebnis berücksichtigt werden können, durch den Wert von (HISTORIC\_MODEL\_COUNT \* HISTORIC\_MODEL\_GAP). Standardmäßig beträgt die Begrenzung 10, d. h., nur zehn historische Vorhersagen werden getroffen. In diesem Fall tritt z. B. ein Fehler auf, wenn Sie einen Wert kleiner als -10 für Historische Vorhersagen in der Registerkarte "Einstellungen" des Modell-Nuggets eingeben (siehe [MS Zeitreihen-Modell-Nugget –](#page-54-0) [Registerkarte "Einstellungen" auf S. 45\)](#page-54-0). Wenn Sie mehr historische Vorhersagen sehen möchten, können Sie den Wert von HISTORIC\_MODEL\_COUNT oder HISTORIC\_MODEL\_GAP erhöhen, wodurch sich allerdings auch die Erstellungsdauer für das Modell verlängert.

*Datenbankmodellierung mit Microsoft Analysis Services*

## *MS Zeitreihen – Einstellungsoptionen*

# Abbildung 3-15

*MS Zeitreihen – Einstellungsoptionen*

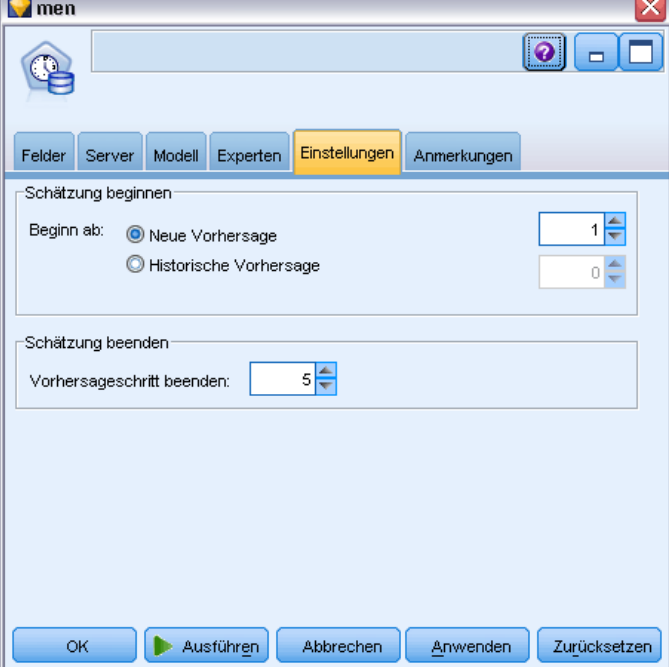

**Schätzung beginnen.** Geben Sie die Zeitperiode an, in der Vorhersagen beginnen sollen.

- **Start: Neue Vorhersage.** Die Zeitperiode, in der zukünftige Vorhersagen beginnen sollen, ausgedrückt als Versatz von der letzten Zeitperiode Ihrer historischen Daten. Beispiel: Wenn Ihre historischen Daten bei 12.99 enden und Ihre Vorhersagen 01.00 beginnen sollen, verwenden Sie den Wert 1. Wenn die Vorhersagen jedoch 03.00 beginnen sollen, verwenden Sie den Wert 3.
- **Start: Historische Vorhersage.** Die Zeitperiode, in der historische Vorhersagen beginnen sollen, ausgedrückt als negativer Versatz von der letzten Zeitperiode Ihrer historischen Daten. Beispiel: Wenn Ihre historischen Daten bei 12.99 enden und Sie historische Vorhersagen für die letzten fünf Zeitperioden Ihrer Daten erstellen wollen, verwenden Sie den Wert -5.

**Schätzung beenden.** Geben Sie die Zeitperiode an, in der Vorhersagen enden sollen.

 **Letzter Schritt der Vorhersage.** Die Zeitperiode, in der zukünftige Vorhersagen enden sollen, ausgedrückt als Versatz von der letzten Zeitperiode Ihrer historischen Daten. Beispiel: Wenn Ihre historischen Daten bei 12.99 enden und Ihre Vorhersagen 6.00 enden sollen, verwenden Sie hier den Wert 6. Für zukünftige Vorhersagen muss der Wert stets größer oder gleich dem Start-Wert sein.

# *MS-Sequenz-Clustering-Knoten*

Der MS-Sequenz-Clustering-Knoten verwendet einen Sequenzanalyse-Algorithmus zur Untersuchung von Daten, die Ereignisse enthalten, die durch nachfolgende Pfade bzw. *Sequenzen* verknüpft werden können. Einige Beispiele dafür können die Klickpfade sein, die angelegt werden, wenn Benutzer in einer Website navigieren oder suchen, oder die Reihenfolge, in der ein Kunde Artikel in seinen Einkaufswagen bei einem Online-Händler legt. Der Algorithmus findet die häufigsten Sequenzen durch Gruppierung bzw. *Clustering* von Sequenzen, die identisch sind.

# *Voraussetzungen*

Die Anforderungen für ein Microsoft Sequenz-Clustering-Modell sehen wie folgt aus:

- **ID-Feld.** Der Microsoft Sequenz-Clustering-Algorithmus verlangt, dass die Sequenzinformationen in Transaktionsformat gespeichert sind (siehe Tabellendaten im Vergleich zu Transaktionsdaten auf S. ). Dafür ist ein ID-Feld erforderlich, das jede Transaktion identifiziert.
- **Mindestens ein Eingabefeld.** Der Algorithmus verlangt mindestens ein Eingabefeld.
- **Sequenzfeld.** Der Algorithmus erfordert auch ein Sequenz-ID-Feld mit einem Messniveau des Typs "Stetig". Sie können beispielsweise eine Webseiten-ID, eine Ganzzahl oder eine Zeichenkette verwenden, solange das Feld Ereignisse in einer Sequenz identifiziert. Nur eine Sequenz-ID ist pro Sequenz zulässig und nur ein Sequenztyp ist pro Modell erlaubt. Das Sequenzfeld muss sich von den Feldern "ID" und "Eindeutig" unterscheiden.
- Zielfeld. Ein Zielfeld ist beim Erstellen eines Sequenz-Clustering-Modells erforderlich.
- **Eindeutiges Feld.** Ein Sequenz-Clustering-Modell erfordert ein Schlüsselfeld, das Datensätze eindeutig identifiziert. Sie können das Feld "Eindeutig" auf denselben Wert setzen wie das Feld "ID".

# *MS Sequenz-Clustering - Feldoptionen*

Alle Modellierungsknoten besitzen die Registerkarte "Felder", auf der Sie die Felder festlegen, die beim Erstellen des Modells verwendet werden.

*Kapitel 3*

*Datenbankmodellierung mit Microsoft Analysis Services*

#### Abbildung 3-16

*Angeben der Felder für MS Sequenz-Clustering*

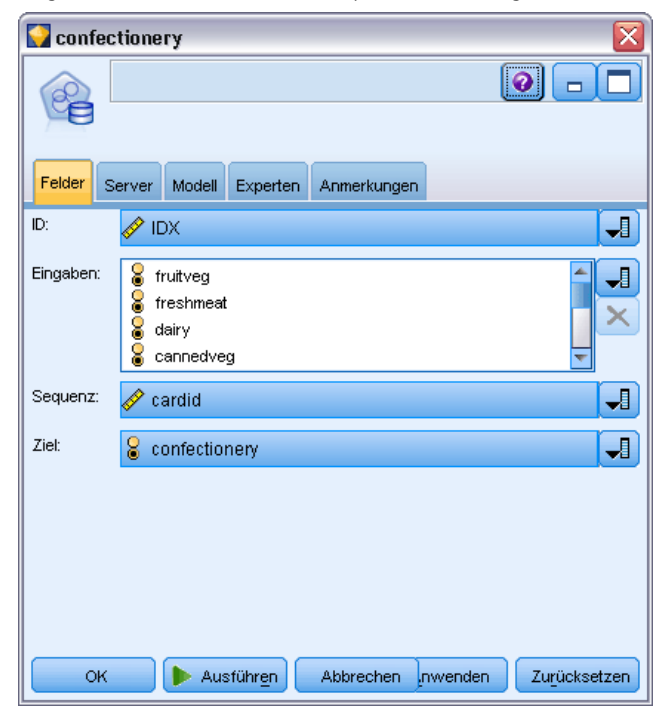

Bevor Sie ein Sequenz-Clustering-Modell erstellen können, müssen Sie festlegen, welche Felder als Ziele und als Eingaben verwendet werden sollen. Beachten Sie, dass Sie für den MS-Sequenz-Clustering-Knoten keine Feldinformationen aus einem Typenknoten weiter oben im Stream verwenden können. Sie müssen die Feldeinstellungen hier angeben.

**ID.** Wählen Sie ein ID-Feld aus der Liste aus. Als ID-Feld können numerische oder symbolische Felder verwendet werden. Jeder eindeutige Wert in diesem Feld sollte eine bestimmte Analyseeinheit darstellen. Bei einer Warenkorbanwendung könnte z. B. jede ID einen einzelnen Kunden darstellen. Für eine Webprotokoll-Analyseanwendung könnte jede ID einen Computer (nach IP-Adresse) oder einen Benutzer (nach Anmeldedaten) darstellen.

**Eingaben.** Wählen Sie das Eingabefeld bzw. die Eingabefelder für das Modell aus. Diese Felder enthalten die in der Sequenzmodellierung interessanten Ereignisse.

**Sequenz.** Wählen Sie ein Feld aus der Liste, das als Sequenz-ID-Feld verwendet werden soll. Sie können beispielsweise eine Webseiten-ID, eine Ganzzahl oder eine Zeichenkette verwenden, solange das Feld Ereignisse in einer Sequenz identifiziert. Nur eine Sequenz-ID ist pro Sequenz zulässig und nur ein Sequenztyp ist pro Modell erlaubt. Das Feld "Sequenz" muss sich vom Feld "ID" (in dieser Registerkarte) und vom Feld "Eindeutig" (in der Registerkarte "Modell") unterscheiden.

**Ziel.** Wähleln Sie ein Feld, das als Zielfeld benutzt werden soll, d. h. das Feld, dessen Wert Sie auf der Grundlage der Sequenzdaten vorhersagen möchten.

## *MS Sequenz-Clustering - Expertenoptionen*

```
Abbildung 3-17
```
*Angeben der Expertenoptionen für MS Sequenz-Clustering*

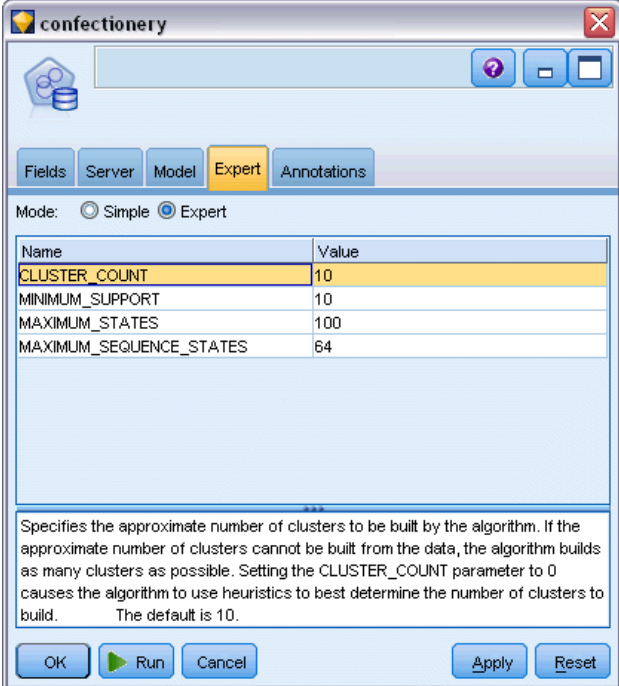

Die auf der Registerkarte "Experten" verfügbaren Optionen können je nach der Struktur des ausgewählten Streams variieren. Vollständige Details zu den für den ausgewählten Modellknoten von Analysis Server verfügbaren Expertenoptionen finden sie in der Hilfe zu den einzelnen Feldern in der Benutzeroberfläche.

# *Scoring von Analysis Services-Modellen*

Das Modell-Scoring erfolgt in SQL Server und wird durch Analysis Services durchgeführt. Wenn die Daten aus IBM® SPSS® Modeler stammen oder wenn diese in SPSS Modeler vorbereitet werden müssen, muss das Daten-Set gegebenenfalls in eine temporäre Tabelle geladen werden. Bei Modellen, die Sie mithilfe des In-Database Mining von SPSS Modeler aus erstellen, handelt es sich tatsächlich um Remote-Modelle, die auf dem entfernten Data Mining- oder Datenbankserver gespeichert werden. Dies ist eine wichtige Unterscheidung, die beim Durchsuchen und Scoren von mit Microsoft Analysis Services-Algorithmen erstellten Modellen berücksichtigt werden muss.

In SPSS Modeler wird in der Regel nur eine Vorhersage mit der zugehörigen Wahrscheinlichkeit oder Konfidenz erstellt.

Weitere Beispiele zum Modell-Scoring finden Sie unter [Beispiele für das Mining mit Analysis](#page-55-0) [Services auf S. 46.](#page-55-0)

# *Gemeinsame Einstellungen für alle Analysis Services-Modelle*

Folgende Einstellungen haben alle Analysis Services-Modelle gemeinsam.

# *Analysis Services-Modell-Nugget – Registerkarte "Server"*

Abbildung 3-18

Auf der Registerkarte "Server" können Verbindungen für das In-Database Mining angegeben werden. Auf der Registerkarte wird auch der eindeutige Modellschlüssel angegeben. Der Schlüssel wird bei der Modellerstellung nach dem Zufallsprinzip erzeugt und sowohl im Modell in IBM® SPSS® Modeler als auch in der Beschreibung des Modellobjekts gespeichert, das in der Analysis Services-Datenbank gespeichert ist.

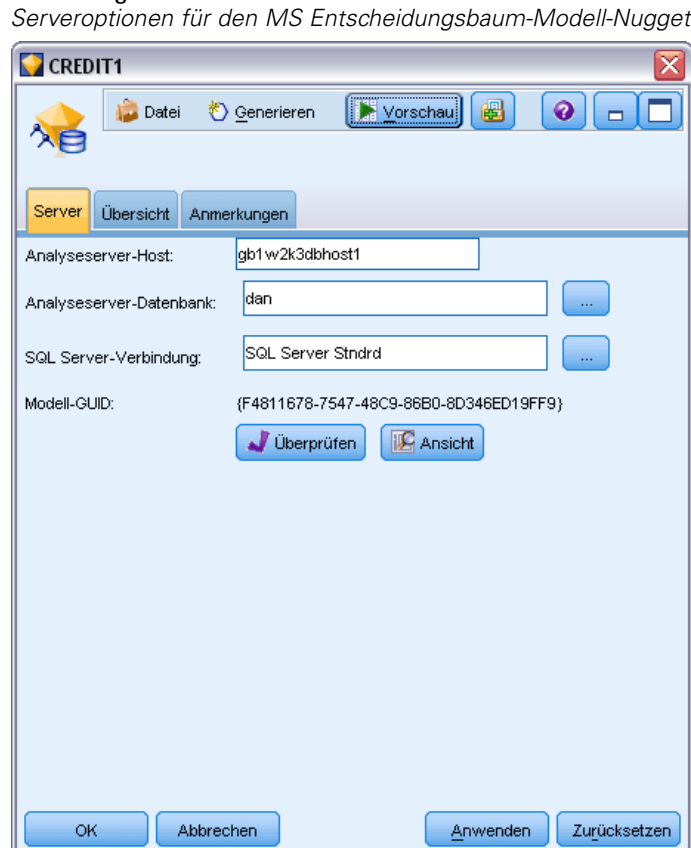

Auf der Registerkarte "Server" können Sie den Analyseserver-Host und die Analyseserver-Datenbank sowie die SQL Server-Datenquelle für den Scoring-Vorgang konfigurieren. Die hier festgelegten Optionen überschreiben die Optionen, die in den Dialogfeldern "Hilfsprogramme" oder "Modell erstellen" in IBM® SPSS® Modeler festgelegt wurden. [Für weitere Informationen siehe Thema Aktivieren der Integration mit Analysis Services](#page-26-0) [auf S. 17.](#page-26-0)

**Modell-GUID.** Hier wird der Modellschlüssel angezeigt. Der Schlüssel wird bei der Modellerstellung nach dem Zufallsprinzip erzeugt und sowohl im Modell in SPSS Modeler als auch in der Beschreibung des Modellobjekts gespeichert, das in der Analysis Services-Datenbank gespeichert ist.

**Überprüfen.** Klicken Sie auf diese Schaltfläche, um den Modellschlüssel mit dem Schlüssel des in der Analysis Services-Datenbank gespeicherten Modells zu vergleichen. Dadurch können Sie sicherstellen, dass das Modell noch im Analyseserver vorhanden ist und dass sich die Struktur des Modells nicht verändert hat.

Abbildung 3-19 *Ergebnisse der Überprüfung der Modellschlüssel*

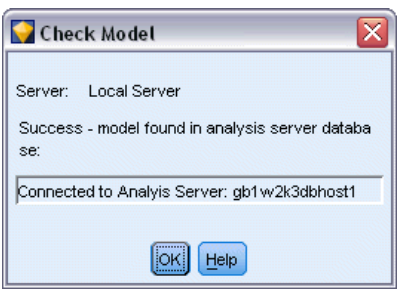

*Anmerkung*: Die Schaltfläche "Überprüfen" ist nur für Modelle verfügbar, die dem Stream zur Vorbereitung auf das Scoring hinzugefügt werden. Schlägt die Überprüfung fehl, stellen Sie fest, ob das Modell gelöscht oder durch ein anderes Modell auf dem Server ersetzt wurde.

**Ansicht.** Klicken Sie hier, um eine grafische Darstellung des Entscheidungsbaummodells zu erhalten. Der Entscheidungsbaum-Viewer steht auch für andere Entscheidungsbaumalgorithmen in SPSS Modeler zur Verfügung, wobei die Funktionalität immer gleich ist. [Für weitere](#page-0-0) [Informationen siehe Thema Entscheidungsbaummodell-Nuggets in Kapitel 6 in](#page-0-0) *IBM SPSS [Modeler 15 Modellierungsknoten](#page-0-0)*.

*Datenbankmodellierung mit Microsoft Analysis Services*

## *Analysis Services-Modell-Nugget – Registerkarte "Übersicht"*

#### Abbildung 3-20

*Übersichtsoptionen für den MS Entscheidungsbaum-Modell-Nugget*

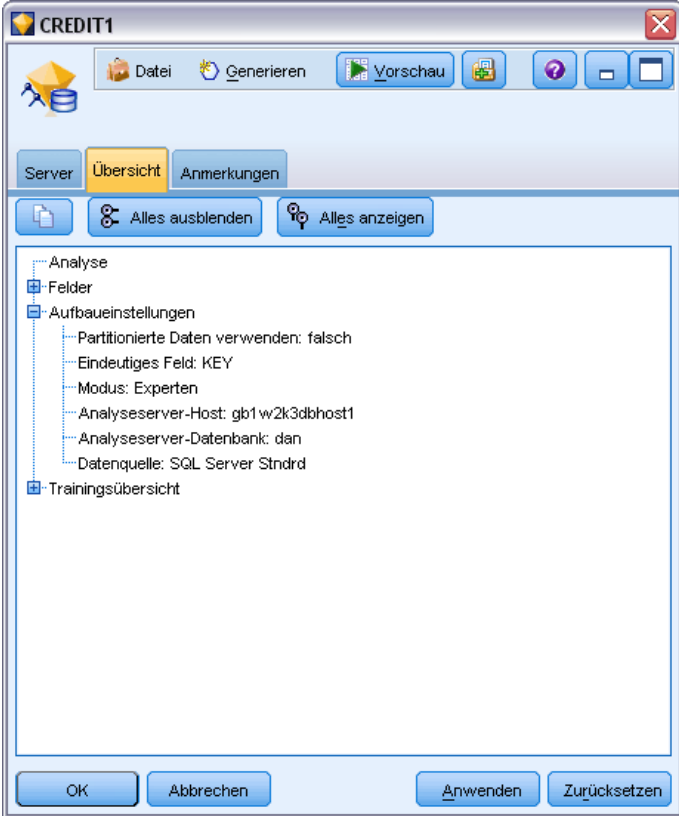

Auf der Registerkarte "Übersicht" eines Modell-Nuggets finden Sie Informationen zum Modell selbst (*Analyse*), den im Modell verwendeten Feldern (*Felder*), den beim Erstellen des Modells verwendeten Einstellungen (*Aufbaueinstellungen*) und zum Modelltraining (*Trainingsübersicht*).

Beim ersten Durchsuchen des Knotens sind die Ergebnisse der Registerkarte "Übersicht" reduziert. Um die für Sie relevanten Ergebnisse anzuzeigen, vergrößern Sie sie mithilfe des Erweiterungssteuerelements links neben dem betreffenden Element oder klicken Sie auf die Schaltfläche Alles anzeigen, um alle Ergebnisse anzuzeigen. Um die Ergebnisse nach der Betrachtung wieder auszublenden, können Sie mit dem Erweiterungssteuerelement die gewünschten Ergebnisse reduzieren. Alternativ können Sie mit der Schaltfläche Alles ausblenden alle Ergebnisse ausblenden.

**Analyse.** Zeigt Informationen zum jeweiligen Modell an. Wenn Sie einen Analyseknoten ausgeführt haben, der an dieses Modell-Nugget angehängt ist, werden die Informationen aus dieser Analyse ebenfalls in diesem Abschnitt angezeigt. [Für weitere Informationen siehe Thema](#page-0-0) Analyseknoten in Kapitel 6 in *[IBM SPSS Modeler 15 Quellen- , Prozess- und Ausgabeknoten](#page-0-0)*.

**Felder.** Listet die Felder auf, die bei der Erstellung des Modells als Ziel bzw. als Eingaben verwendet werden.

**Aufbaueinstellungen.** Enthält Informationen zu den beim Aufbau des Modells verwendeten Einstellungen.

**Trainingsübersicht.** In diesem Abschnitt werden folgende Informationen angezeigt: der Typ des Modells, der für seine Erstellung verwendete Stream, der Benutzer, der ihn erstellt hat, der Erstellungszeitpunkt und die für den Aufbau des Modells benötigte Zeit.

# *MS Zeitreihen-Modell-Nugget*

Das MS Zeitreihenmodel erzeugt Werte nur für die vorhergesagten Zeitperioden, nicht für die historischen Daten.

Folgende Felder werden dem Modell hinzugefügt:

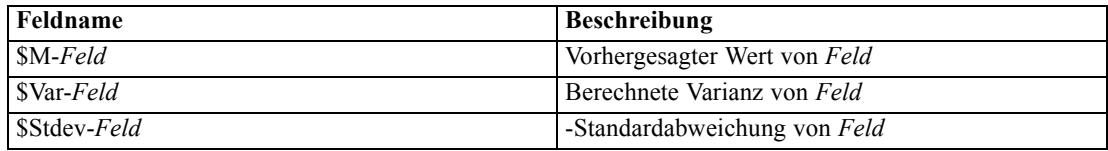

# *MS Zeitreihen-Modell-Nugget – Registerkarte "Server"*

Auf der Registerkarte "Server" können Verbindungen für das In-Database Mining angegeben werden. Auf der Registerkarte wird auch der eindeutige Modellschlüssel angegeben. Der Schlüssel wird bei der Modellerstellung nach dem Zufallsprinzip erzeugt und sowohl im Modell in IBM® SPSS® Modeler als auch in der Beschreibung des Modellobjekts gespeichert, das in der Analysis Services-Datenbank gespeichert ist.

*Datenbankmodellierung mit Microsoft Analysis Services*

#### Abbildung 3-21

*Serveroptionen für das Modell-Nugget der MS Zeitreihen*

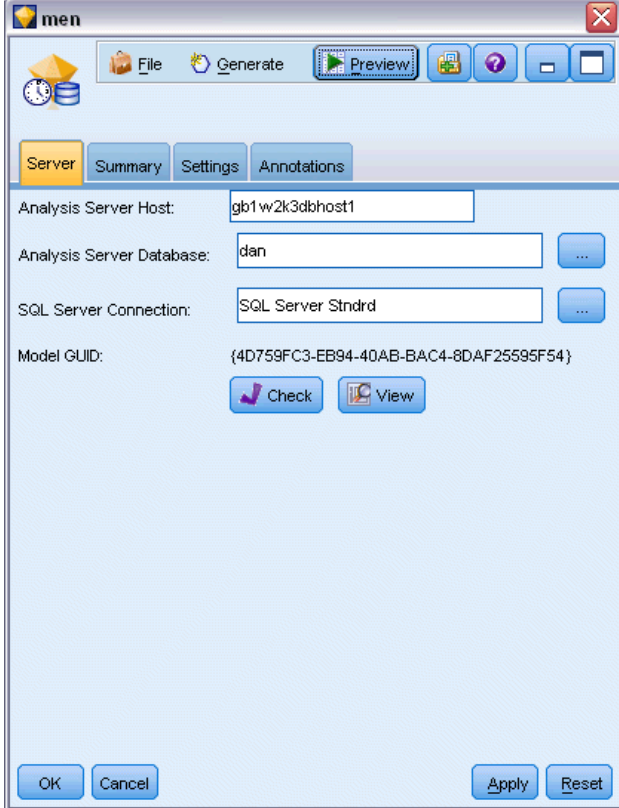

Auf der Registerkarte "Server" können Sie den Analyseserver-Host und die Analyseserver-Datenbank sowie die SQL Server-Datenquelle für den Scoring-Vorgang konfigurieren. Die hier festgelegten Optionen überschreiben die Optionen, die in den Dialogfeldern "Hilfsprogramme" oder "Modell erstellen" in IBM® SPSS® Modeler festgelegt wurden. [Für weitere Informationen siehe Thema Aktivieren der Integration mit Analysis Services](#page-26-0) [auf S. 17.](#page-26-0)

**Modell-GUID.** Hier wird der Modellschlüssel angezeigt. Der Schlüssel wird bei der Modellerstellung nach dem Zufallsprinzip erzeugt und sowohl im Modell in SPSS Modeler als auch in der Beschreibung des Modellobjekts gespeichert, das in der Analysis Services-Datenbank gespeichert ist.

**Überprüfen.** Klicken Sie auf diese Schaltfläche, um den Modellschlüssel mit dem Schlüssel des in der Analysis Services-Datenbank gespeicherten Modells zu vergleichen. Dadurch können Sie sicherstellen, dass das Modell noch im Analyseserver vorhanden ist und dass sich die Struktur des Modells nicht verändert hat.

Abbildung 3-22 *Ergebnisse der Überprüfung der Modellschlüssel*

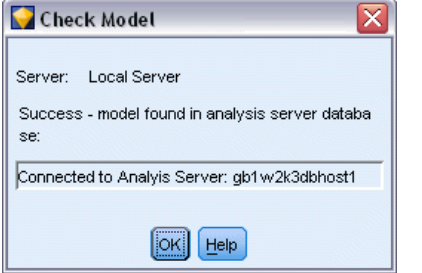

*Anmerkung*: Die Schaltfläche "Überprüfen" ist nur für Modelle verfügbar, die dem Stream zur Vorbereitung auf das Scoring hinzugefügt werden. Schlägt die Überprüfung fehl, stellen Sie fest, ob das Modell gelöscht oder durch ein anderes Modell auf dem Server ersetzt wurde.

**Ansicht.** Klicken Sie hier, um eine grafische Darstellung des Zeitreihenmodells zu erhalten. Analysis Services zeigt das fertiggestellte Modell als Baumstruktur an. Sie können auch ein Diagramm mit dem historischen Wert des Zielfelds im Laufe der Zeit zusammen mit vorhergesagten zukünftigen Werten anzeigen.

#### Abbildung 3-23

*MS Time Series-Viewer mit historischen (durchgehende Linie) und vorhergesagten zukünftigen Werten (gepunktete Linie)*

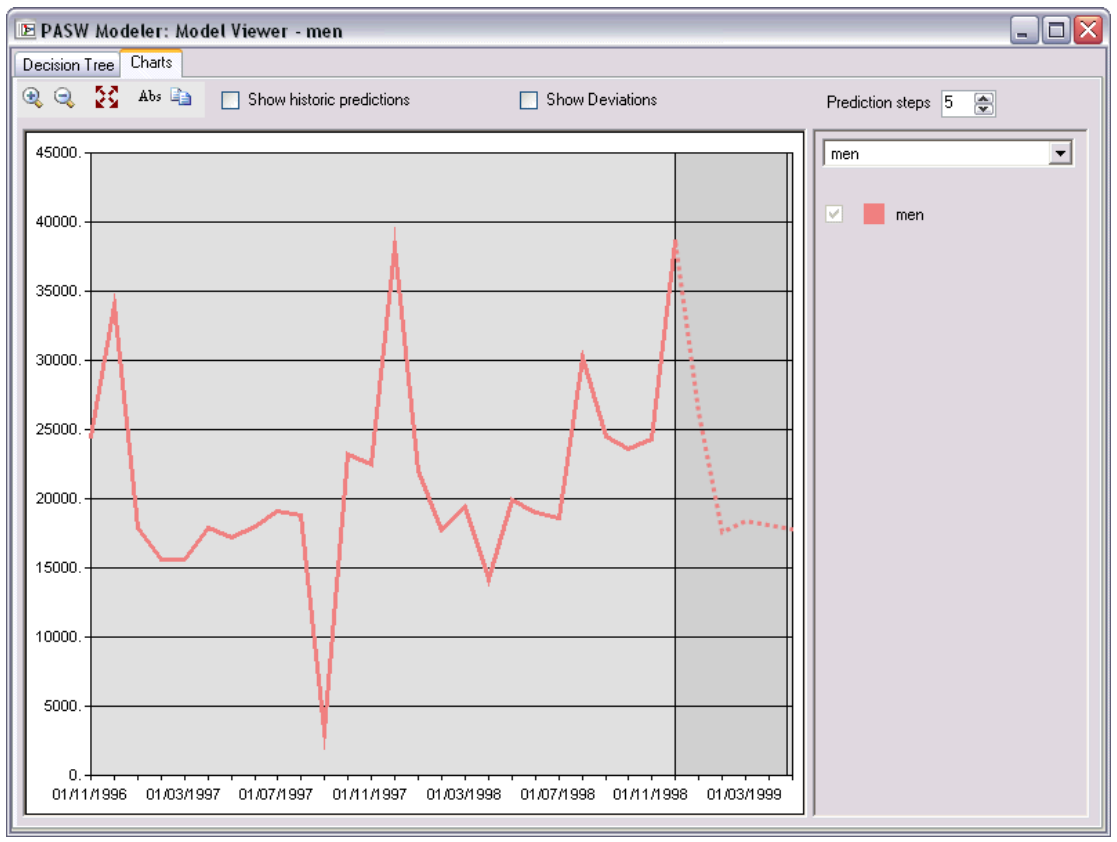

<span id="page-54-0"></span>Weitere Informationen finden Sie in der Beschreibung des Time Series-Viewer in der MSDN-Bibliothek unter *<http://msdn.microsoft.com/en-us/library/ms175331.aspx>*.

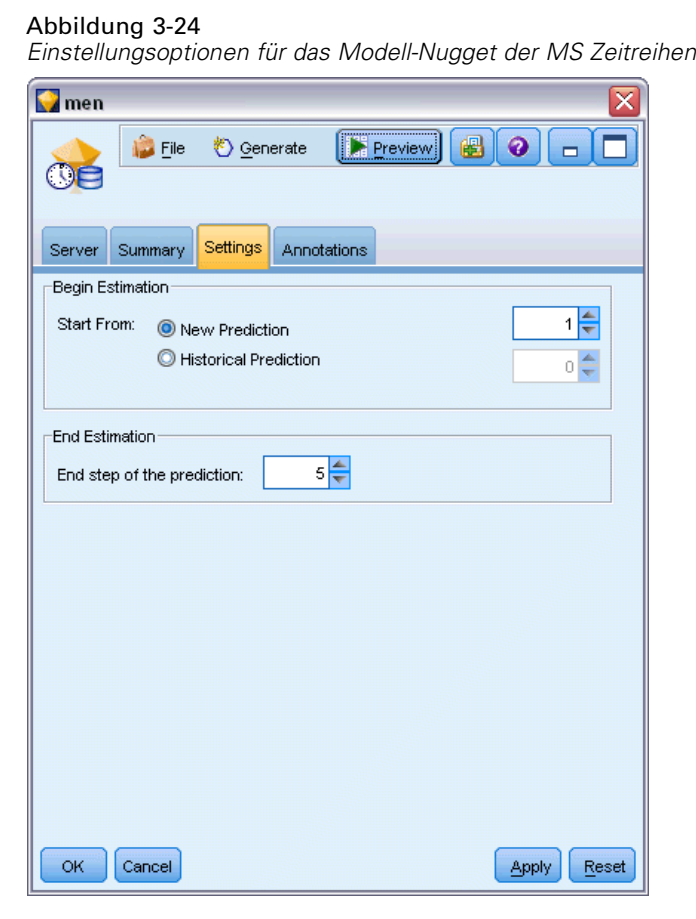

# *MS Zeitreihen-Modell-Nugget – Registerkarte "Einstellungen"*

**Schätzung beginnen.** Geben Sie die Zeitperiode an, in der Vorhersagen beginnen sollen.

- **Start: Neue Vorhersage.** Die Zeitperiode, in der zukünftige Vorhersagen beginnen sollen, ausgedrückt als Versatz von der letzten Zeitperiode Ihrer historischen Daten. Beispiel: Wenn Ihre historischen Daten bei 12.99 enden und Ihre Vorhersagen 01.00 beginnen sollen, verwenden Sie den Wert 1. Wenn die Vorhersagen jedoch 03.00 beginnen sollen, verwenden Sie den Wert 3.
- **Start: Historische Vorhersage.** Die Zeitperiode, in der historische Vorhersagen beginnen sollen, ausgedrückt als negativer Versatz von der letzten Zeitperiode Ihrer historischen Daten. Beispiel: Wenn Ihre historischen Daten bei 12.99 enden und Sie historische Vorhersagen für die letzten fünf Zeitperioden Ihrer Daten erstellen wollen, verwenden Sie den Wert -5.

**Schätzung beenden.** Geben Sie die Zeitperiode an, in der Vorhersagen enden sollen.

 **Letzter Schritt der Vorhersage.** Die Zeitperiode, in der zukünftige Vorhersagen enden sollen, ausgedrückt als Versatz von der letzten Zeitperiode Ihrer historischen Daten. Beispiel: Wenn Ihre historischen Daten bei 12.99 enden und Ihre Vorhersagen 6.00 enden sollen, verwenden

Sie hier den Wert 6. Für zukünftige Vorhersagen muss der Wert stets größer oder gleich dem Start-Wert sein.

# *MS Sequenz-Clustering-Modell-Nugget*

Die folgenden Felder werden dem MS Sequenz-Clustering-Modell hinzugefügt (dabei bezeichnet *Feld* den Namen des Zielfelds):

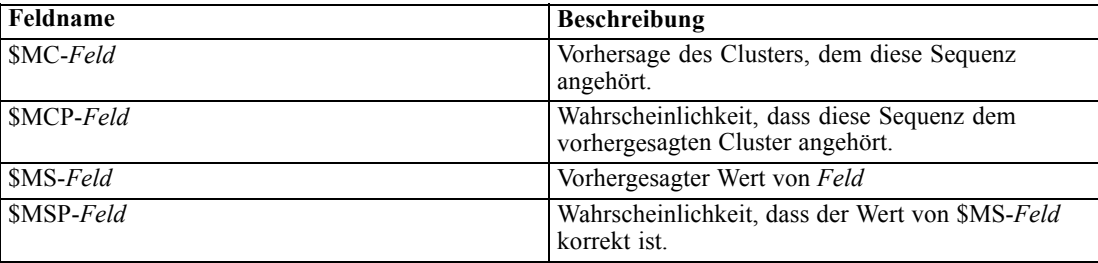

# *Exportieren von Modellen und Generieren von Knoten*

Sie können eine Modellübersicht und -struktur als Text- oder HTML-Datei exportieren. Sie können die benötigten Auswahl- und Filterknoten generieren. [Für weitere Informationen siehe Thema](#page-0-0) [Durchsuchen von Modell-Nuggets in Kapitel 3 in](#page-0-0) *IBM SPSS Modeler 15 Modellierungsknoten*.

Ähnlich wie andere Modell-Nuggets in IBM® SPSS® Modeler unterstützen die Microsoft Analysis Services-Modell-Nuggets die direkte Erzeugung von Datensatz- und Feldoperationsknoten. Mit den Optionen im Menü "Generieren" des Modell-Nuggets können Sie die folgenden Knoten erzeugen:

- Auswahlknoten (nur wenn auf der Registerkarte "Modell" ein Element ausgewählt ist)
- Filterknoten

# *Beispiele für das Mining mit Analysis Services*

Im Lieferumfang sind einige Beispiel-Streams enthalten, die die Verwendung von MS Analysis Services Data Mining mit IBM® SPSS® Modeler demonstrieren. Diese Streams befinden sich im SPSS Modeler-Installationsordner unter:

*\Demos\Database\_Modelling\Microsoft*

*Hinweis*: Dieser Demo-Ordner kann über die Programmgruppe "IBM SPSS Modeler" im Windows-Startmenü aufgerufen werden.

<span id="page-55-0"></span>46

*Kapitel 3*

# *Beispiel-Streams: Decision Trees (Entscheidungsbäume)*

Die folgenden Streams können zusammen in Folge verwendet werden als Beispiel für einen Database-Mining-Prozess, bei dem der Entscheidungsbaumalgorithmus von MS Analysis Services verwendet wird.

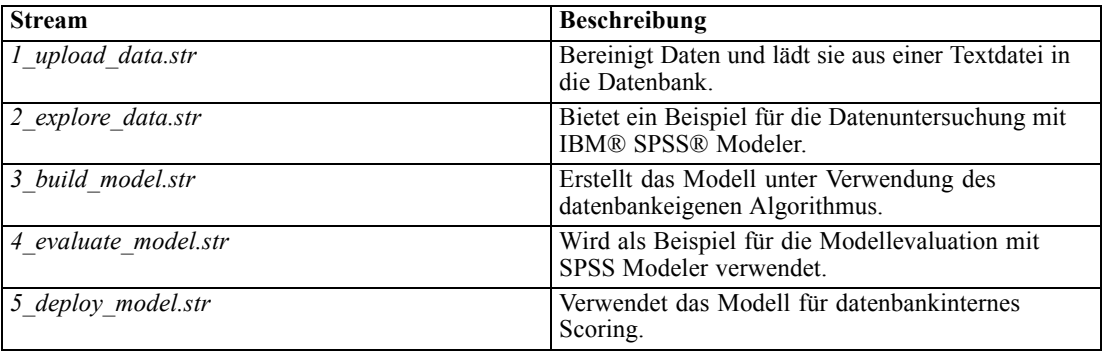

*Anmerkung*: Um das Beispiel auszuführen, müssen die Streams in der richtigen Reihenfolge ausgeführt werden. Außerdem müssen die Quellen- und Modellierungsknoten in den einzelnen Streams aktualisiert werden, um auf eine gültige Datenquelle für die zu verwendende Datenbank zu verweisen.

Die in den Beispiel-Streams verwendeten Datenmengen beziehen sich auf Kreditkartenanwendungen und stellen ein Klassifizierungsproblem mit einer Mischung aus kategorialen und stetigen Prädiktoren dar. Weitere Informationen über diese Datenmenge finden Sie in der Datei *crx.names* im selben Ordner wie die Beispiel-Streams.

Diese Daten stehen im UCI Machine Learning Repository unter der folgenden Adresse zur Verfügung: *ftp://ftp.ics.uci.edu/pub/machine-learning-databases/credit-screening/*.

## *Beispiel-Stream: Hochladen von Daten*

KEY

crx.data

Der erste Beispiel-Stream, *1\_upload\_data.str*, wird verwendet, um Daten aus einer Textdatei zu bereinigen und in SQL Server hochzuladen.

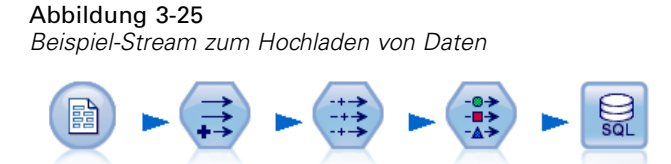

Filler

Da für das Data Mining mit Analysis Services ein Schlüsselfeld erforderlich ist, fügt dieser erste Stream mithilfe eines Ableitungsknotens und der @INDEX-Funktion von IBM® SPSS® Modeler dem Daten-Set ein neues Feld mit dem Namen *KEY* und den eindeutigen Werten *1,2,3* hinzu.

CREDIT

Type

Der nachfolgende Füllerknoten ist für die Behandlung von fehlenden Werten zuständig und ersetzt leere, aus der Textdatei *crx.data* eingelesene Felder durch *NULL*-Werte.

## *Beispiel-Stream: Untersuchen von Daten*

Der zweite Beispiel-Stream, *2\_explore\_data.str*, soll zeigen, wie mithilfe eines Data Audit-Knotens ein allgemeiner Überblick über die Daten (einschließlich statistischer Funktioinen und Diagramme) gewonnen werden kann. [Für weitere Informationen siehe Thema Data](#page-0-0) Audit-Knoten in Kapitel 6 in *[IBM SPSS Modeler 15 Quellen- , Prozess- und Ausgabeknoten](#page-0-0)*.

Abbildung 3-26 *Data Audit-Ergebnisse*

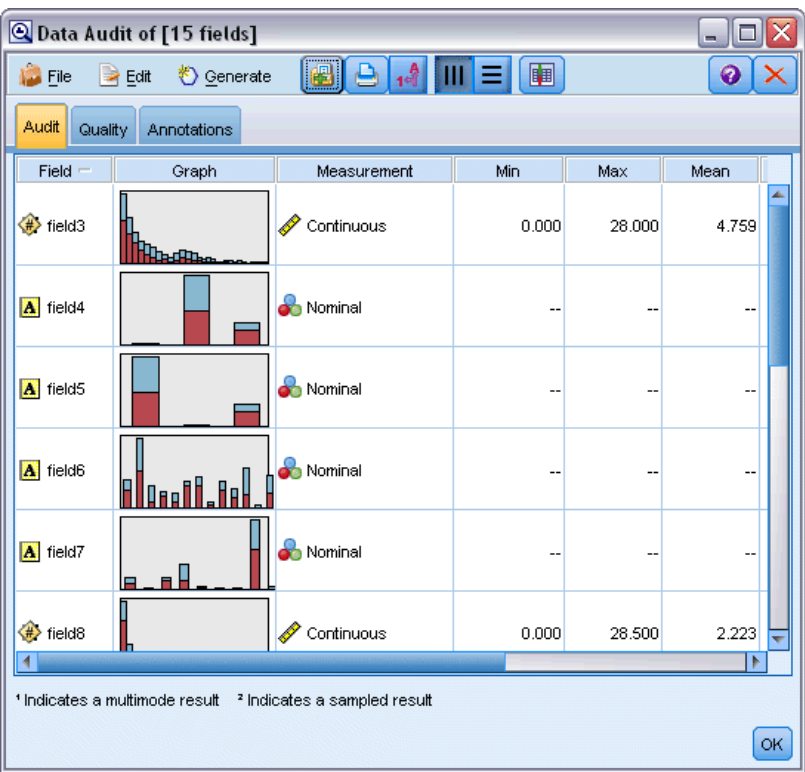

Wenn Sie im Data Audit-Bericht auf ein Diagramm doppelklicken, wird ein detaillierteres Diagramm angezeigt, in dem Sie einzelne Felder eingehender untersuchen können.

#### *Datenbankmodellierung mit Microsoft Analysis Services*

# Abbildung 3-27

*Im Fenster "Data Audit" durch Doppelklicken auf dem Diagramm erzeugtes Histogramm*

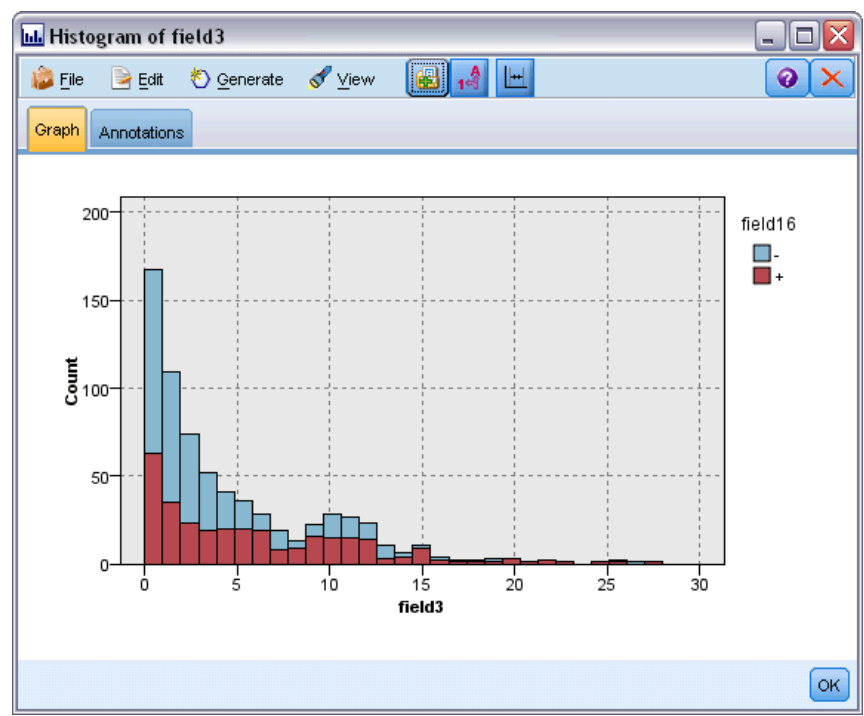

## *Beispiel-Stream: Erstellen des Modells*

Der dritte Beispiel-Stream, *3\_build\_model.str*, veranschaulicht die Modellerstellung in IBM® SPSS® Modeler. Sie können das Datenbankmodell an den Stream anhängen und darauf doppelklicken, um Einstellungen für die Erstellung festzulegen.

## Abbildung 3-28

*Beispiel-Stream für die Datenbank-Modellierung. Die violett eingezeichneten Knoten werden in der Datenbank ausgeführt.*

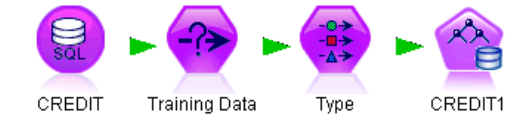

Auf der Registerkarte "Modell" des Dialogfelds können Sie Folgendes festlegen:

E Wählen Sie das Feld Key als eindeutiges ID-Feld.

Auf der Registerkarte "Experten" können Sie die Einstellungen für die Modellerstellung verfeinern.

Stellen Sie vor dem Ausführen des Streams sicher, das Sie die richtige Datenbank für die Modellerstellung angegeben haben. Verwenden Sie die Registerkarte "Server", um beliebige Einstellungen zu berichtigen.

## *Beispiel-Stream: Evaluieren des Modells*

Der vierte Beispiel-Stream, 4 evaluate model.str, veranschaulicht die Vorteile der Verwendung von IBM® SPSS® Modeler für die datenbankinterne Modellbildung. Sobald Sie das Modell ausgeführt haben, können Sie es wieder zu Ihrem Daten-Stream hinzufügen und das Modell mit verschiedenen von SPSS Modeler bereitgestellten Tools evaluieren.

Abbildung 3-29 *Beispiel-Stream für die Modellevaluation*

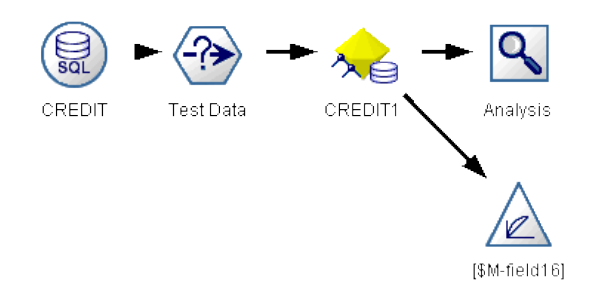

#### *Anzeigen der Modellbildungsergebnisse*

Sie können durch einen Doppelklick auf das Modell-Nugget Ihre Ergebnisse untersuchen. Auf der Registerkarte "Übersicht" werden die Ergebnisse in einer Baumansicht angezeigt. Mit der Schaltfläche Ansicht auf der Registerkarte "Server" öffnen Sie eine grafische Darstellung des Entscheidungsbaummodells.

*Datenbankmodellierung mit Microsoft Analysis Services*

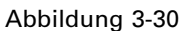

*Viewer mit grafischer Darstellung der MS Modellergebnisse aus den Entscheidungsbäumen*

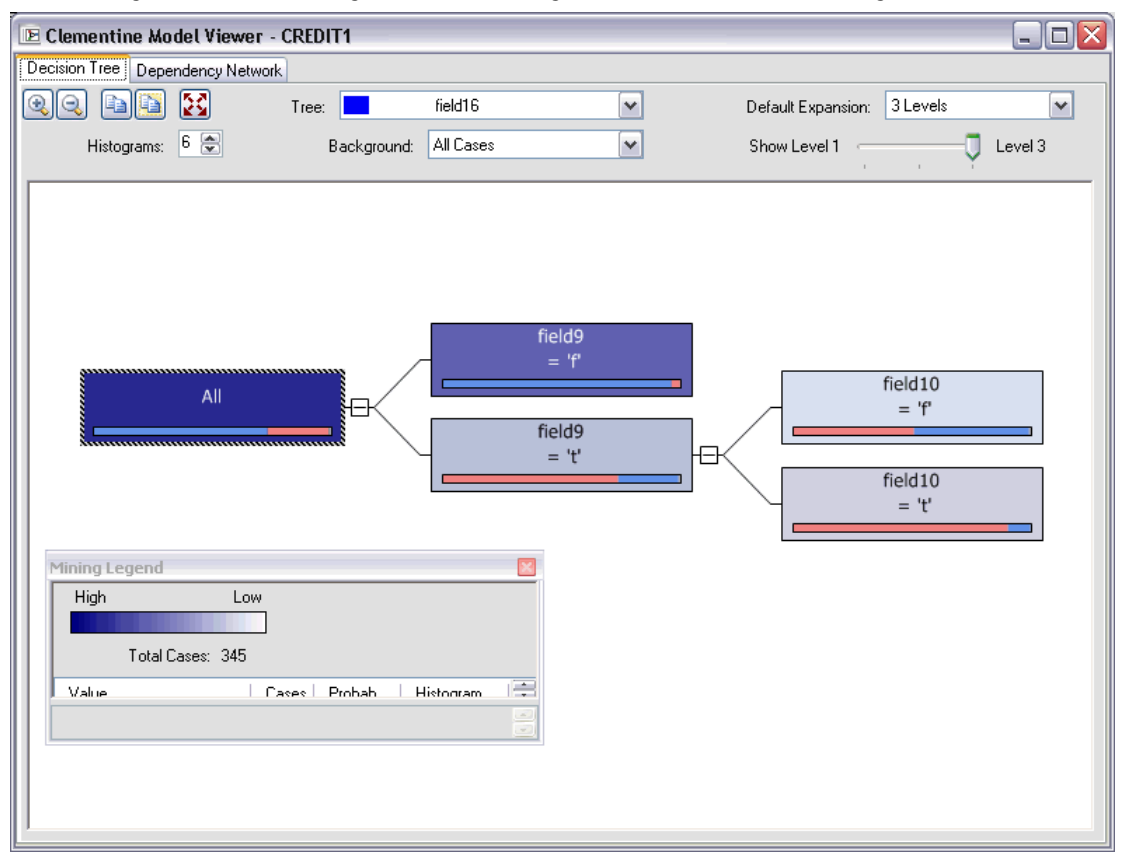

#### *Evaluieren der Modellergebnisse*

Der Analyseknoten im Beispiel-Stream erstellt eine Fehlklassifizierungstabelle, aus der das Muster der Übereinstimmungen zwischen jedem vorhergesagten Feld und dem zugehörigen Zielfeld ersichtlich wird. Führen Sie den Analyseknoten aus, um die Ergebnisse anzuzeigen.

#### Abbildung 3-31 *Ergebnisse des Analyseknotens*

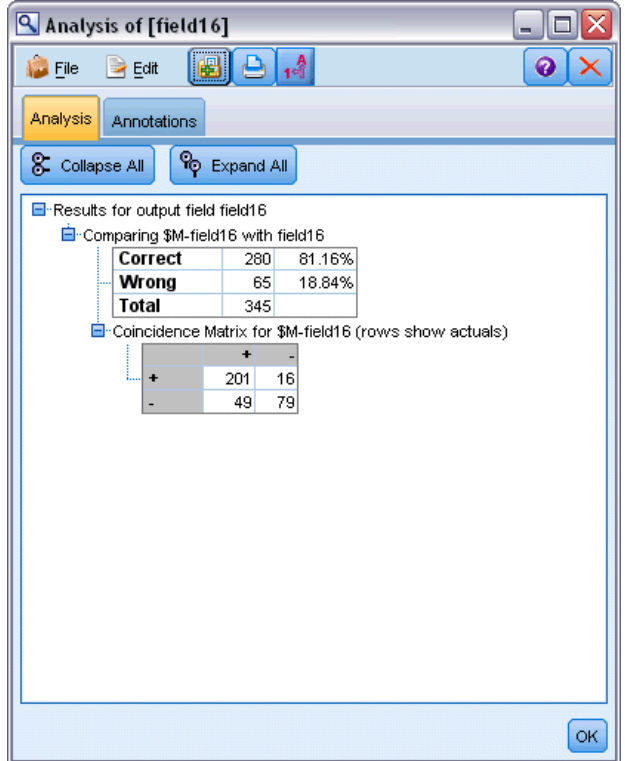

Aus der Tabelle geht hervor, dass 81,16 % der vom MS Entscheidungsbaumalgorithmus generierten Vorhersagen richtig sind.

Der Evaluierungsknoten im Beispiel-Stream kann ein Gewinndiagramm erstellen, das die Verbesserungen der Vorhersagegenauigkeit durch das Modell aufzeigt. Führen Sie den Evaluierungsknoten aus, um die Ergebnisse anzuzeigen.

# Abbildung 3-32

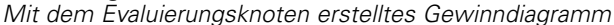

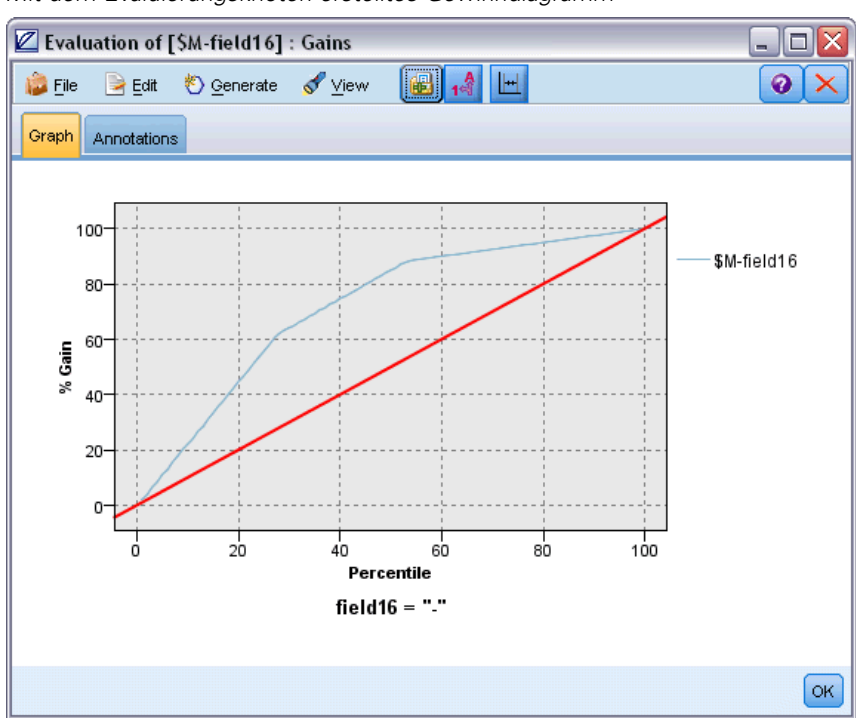

#### *Beispiel-Stream: Bereitstellen des Modells*

Sobald Sie mit der Genauigkeit des Modells zufrieden sind, können Sie es für die Verwendung mit externen Anwendungen oder für eine erneute Veröffentlichung in der Datenbank bereitstellen. Im letzten Beispiel-Stream, *5\_deploy\_model.str*, werden Daten aus der Tabelle CREDIT gelesen und dann mit dem Datenbankexport-Knoten gescort und in der Tabelle CREDITSCORES veröffentlicht.

Abbildung 3-33 *Beispiel-Stream zum Bereitstellen des Modells*

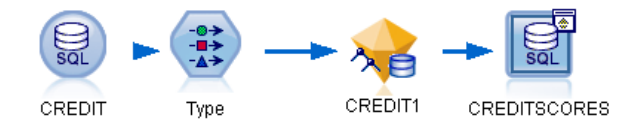

Durch Ausführen des Streams wird folgender SQL-Code erzeugt:

# DROP TABLE CREDITSCORES

CREATE TABLE CREDITSCORES ( "field1" varchar(1),"field2" varchar(255),"field3" f loat,"field4" varchar(1),"field5" varchar(2),"field6" varchar(2),"field7" varcha r(2),"field8" float,"field9" varchar(1),"field10" varchar(1),"field11" int,"fiel d12" varchar(1),"field13" varchar(1),"field14" int,"field15" int,"field16" varch ar(1),"KEY" int,"\$M-field16" varchar(9),"\$MC-field16" float )

```
INSERT INTO CREDITSCORES ("field1","field2","field3","field4","field5","field6","field7","field8",
"field9","field10","field11","field12","field13","field14","field15","field16",
"KEY","$M-field16","$MC-field16")
SELECT T0.C0 AS C0,T0.C1 AS C1,T0.C2 AS C2,T0.C3 AS C3,T0.C4 AS C4,T0.C5 AS C5,
  T0.C6 AS C6,T0.C7 AS C7,T0.C8 AS C8,T0.C9 AS C9,T0.C10 AS C10,
  T0.C11 AS C11,T0.C12 AS C12,T0.C13 AS C13,T0.C14 AS C14,
  T0.C15 AS C15,T0.C16 AS C16,T0.C17 AS C17,T0.C18 AS C18
FROM (
  SELECT CONVERT(NVARCHAR,[TA].[field1]) AS C0, CONVERT(NVARCHAR,[TA].[field2]) AS C1,
    [TA].[field3] AS C2, CONVERT(NVARCHAR,[TA].[field4]) AS C3,
    CONVERT(NVARCHAR,[TA].[field5]) AS C4, CONVERT(NVARCHAR,[TA].[field6]) AS C5,
    CONVERT(NVARCHAR,[TA].[field7]) AS C6, [TA].[field8] AS C7,
    CONVERT(NVARCHAR,[TA].[field9]) AS C8, CONVERT(NVARCHAR,[TA].[field10]) AS C9,
    [TA].[field11] AS C10, CONVERT(NVARCHAR,[TA].[field12]) AS C11,
    CONVERT(NVARCHAR,[TA].[field13]) AS C12, [TA].[field14] AS C13,
    [TA].[field15] AS C14, CONVERT(NVARCHAR,[TA].[field16]) AS C15,
    [TA].[KEY] AS C16, CONVERT(NVARCHAR,[TA].[$M-field16]) AS C17,
    [TA].[$MC-field16] AS C18
  FROM openrowset('MSOLAP',
    'Datasource=localhost;Initial catalog=FoodMart 2000',
    'SELECT [T].[C0] AS [field1],[T].[C1] AS [field2],[T].[C2] AS [field3],
      [T].[C3] AS [field4],[T].[C4] AS [field5],[T].[C5] AS [field6],
      [T].[C6] AS [field7],[T].[C7] AS [field8],[T].[C8] AS [field9],
      [T].[C9] AS [field10],[T].[C10] AS [field11],[T].[C11] AS [field12],
      [T].[C12] AS [field13],[T].[C13] AS [field14],[T].[C14] AS [field15],
      [T].[C15] AS [field16],[T].[C16] AS [KEY],[CREDIT1].[field16] AS [$M-field16],
      PredictProbability([CREDIT1].[field16]) AS [$MC-field16]
    FROM [CREDIT1] PREDICTION JOIN
      openrowset(''MSDASQL'',
      ''Dsn=LocalServer;Uid=;pwd='',''SELECT T0."field1" AS C0,T0."field2" AS C1,
      T0."field3" AS C2,T0."field4" AS C3,T0."field5" AS C4,T0."field6" AS C5,
      T0."field7" AS C6,T0."field8" AS C7,T0."field9" AS C8,T0."field10" AS C9,
      T0."field11" AS C10,T0."field12" AS C11,T0."field13" AS C12,
      T0."field14" AS C13,T0."field15" AS C14,T0."field16" AS C15,
      T0."KEY" AS C16 FROM "dbo".CREDITDATA T0'') AS [T]
    ON [T].[C2] = [CREDIT1].[field3] and [T].[C7] = [CREDIT1].[field8]
      and [T].[C8] = [CREDIT1].[field9] and [T].[C9] = [CREDIT1].[field10]
      and [T].[C10] = [CREDIT1].[field11] and [T].[C11] = [CREDIT1].[field12]
      and [T].[C14] = [CREDIT1].[field15]') AS [TA]
```
) T0

# *Datenbank-Modellbildung mit Oracle Data Mining*

# *Informationen zu Oracle Data Mining*

IBM® SPSS® Modeler unterstützt die Integration mit Oracle Data Mining (ODM), das eine Serie von eng in Oracle RDBMS integrierten Data Mining-Algorithmen bietet. Der Zugriff auf diese Funktionen erfolgt über die grafische Benutzeroberfläche und die am Workflow orientierte Entwicklungsumgebung von SPSS Modeler. So können Kunden die Data Mining-Algorithmen von ODM verwenden.

SPSS Modeler unterstützt die Integration folgender Oracle Data Mining-Algorithmen:

- **Naive Bayes**
- Adaptive Bayes
- Support Vector Machine (SVM)
- Verallgemeinerte lineare Modelle (GLM)\*
- **Entscheidungsbaum**
- O-Cluster
- $\blacksquare$  k-Means
- Nonnegative Matrix Factorization (NMF)
- A Priori
- $\blacksquare$  Minimum Descriptor Length (MDL)
- Attribute Importance (AI)
- \* 11nur *g* R1

# *Voraussetzungen für die Integration mit Oracle*

Für die datenbankinterne Modellbildung mit Oracle Data Mining gelten die folgenden Voraussetzungen. Wenden Sie sich ggf. an Ihren Datenbankverwalter, um sicherzustellen, dass diese Bedingungen erfüllt sind.

- Ausführung von IBM® SPSS® Modeler im lokalen Modus oder im Rahmen einer IBM® SPSS® Modeler Server-Installation unter Windows oder UNIX.
- Oracle 10*g*R2 oder 11*gR*1 (10.2 Database oder höher) mit der Option für Oracle Data Mining.

*Anmerkung*: 10*g*R2 bietet Unterstützung für alle Datenbankmodellierungsalgorithmen außer "Verallgemeinerte lineare Modelle" (erfordert 11*g*R1).

Eine ODBC-Datenquelle für die Verbindung mit Oracle, wie unten beschrieben.

<span id="page-65-0"></span>*Hinweis*: Für Datenbankmodellierung und SQL-Optimierung muss auf dem SPSS Modeler-Computer die SPSS Modeler Server-Konnektivität aktiviert sein. Wenn diese Einstellung aktiviert ist, können Sie auf Datenbankalgorithmen zugreifen, SQL direkt aus SPSS Modeler per Pushback übertragen und auf SPSS Modeler Server zugreifen. Wählen Sie zur Überprüfung des aktuellen Lizenzstatus die folgenden Optionen aus dem SPSS Modeler-Menü aus. Hilfe > Info > Zusätzliche Details

Wenn Konnektivität aktiviert ist, wird auf der Registerkarte "Lizenzstatus" die OptionServeraktivierung angezeigt.

[Für weitere Informationen siehe Thema Verbindung mit IBM SPSS Modeler Server in Kapitel 3](#page-0-0) in *[IBM SPSS Modeler 15 Benutzerhandbuch](#page-0-0)*.

# *Aktivieren der Integration mit Oracle*

Um die Integration von IBM® SPSS® Modeler mit Oracle Data Mining zu ermöglichen, müssen Sie Oracle konfigurieren, eine ODBC-Datenquelle erstellen, im SPSS Modeler-Dialogfeld "Hilfsprogramme" die Integration aktivieren und die SQL-Erzeugung und -Optimierung aktivieren.

## *Konfigurieren von Oracle*

Informationen zur Installation und Konfiguration von Oracle Data Mining finden Sie in der Oracle-Dokumentation – weitere Details enthält insbesondere der *Oracle Administrator's Guide*.

#### *Erstellen einer ODBC-Datenquelle für Oracle*

Um die Verbindung zwischen Oracle und SPSS Modeler zu aktivieren, müssen Sie einen ODBC-Datenquellennamen (DSN) erstellen.

Bevor Sie einen DSN erstellen, sollten Sie grundlegende Kenntnisse über ODBC-Datenquellen und -Treiber sowie über Datenbankunterstützung in SPSS Modeler besitzen. [Für weitere](#page-0-0) [Informationen siehe Thema Datenzugriff in Kapitel 2 in](#page-0-0) *IBM SPSS Modeler Server [15-Verwaltungs- und Leistungshandbuch](#page-0-0)*.

Wenn Sie mit IBM® SPSS® Modeler Server im verteilten Modus arbeiten, müssen Sie den DSN auf dem Server-Computer erzeugen. Wenn Sie im lokalen (Client-)Modus arbeiten, müssen Sie auf dem Client-Computer einen DSN erzeugen.

- E Installieren Sie die ODBC-Treiber. Diese Treiber finden Sie auf dem zu dieser Version gehörenden IBM® SPSS® Data Access Pack-Installationsmedium. Führen Sie die Datei *setup.exe* aus, um das Installationsprogramm zu starten und wählen Sie alle relevanten Treiber aus. Folgen Sie den Anweisungen am Bildschirm, um die Treiber zu installieren.
- $\blacktriangleright$  Erstellen Sie den DSN.

*Anmerkung:* Die Befehlsfolge ist abhängig von der jeweiligen Windows-Version.

 **Windows XP.** Wählen Sie im Menü "Start" die Option Systemsteuerung. Doppelklicken Sie auf Verwaltung und dann auf Datenquellen (ODBC).

- **Windows Vista** Wählen Sie im Menü "Start" die Option Systemsteuerung und dann Systemwartung. Doppelklicken Sie auf Verwaltung, wählen Sie dann Datenquellen (ODBC) und klicken Sie auf Öffnen.
- Windows 7. Wählen Sie im Menü "Start" die Option Systemsteuerung, dann System& Sicherheit und dann Verwaltung. Wählen Sie Datenquellen (ODBC) und klicken Sie dann auf Öffnen.
- E Klicken Sie auf die Registerkarte System-DSN und dann auf Hinzufügen.
- E Wählen Sie den Treiber SPSS OEM 6.0 Oracle Wire Protocol aus.
- E Klicken Sie auf Fertigstellen.
- E Geben Sie im Bildschirm "ODBC Oracle Wire Protocol Driver Setup" einen Datenquellennamen Ihrer Wahl, den Hostnamen des Oracle-Servers, die Portnummer für die Verbindung und die SID für die verwendete Oracle-Instanz ein.

Hostnamen, Port und SID finden Sie auf dem Server-Rechner in der Datei *tnsnames.ora*, sofern Sie TNS mit einer *tnsnames.ora*-Datei implementiert haben. Weitere Informationen erhalten Sie von Ihrem Oracle-Administrator.

E Klicken Sie auf die Schaltfläche Test, um die Verbindung zu testen.

## *Aktivieren der Oracle Data Mining-Integration in IBM SPSS Modeler*

- E Wählen Sie in den SPSS Modeler-Menüs folgende Befehlsfolge: Werkzeuge > Optionen > Hilfsprogramme
- E Klicken Sie auf die Registerkarte Oracle.

**Oracle Data Mining-Integration aktivieren.** Aktiviert die Datenbank-Modellierungspalette (sofern nicht bereits angezeigt) am unteren Rand des SPSS Modeler-Fensters und fügt die Knoten für die Oracle Data Mining-Algorithmen hinzu.

**Oracle-Verbindung.** Legen Sie die Oracle ODBC-Datenquelle fest, die bei der Bildung und dem Speichern der Modelle als Standard benutzt wird, und geben Sie einen gültigen Benutzernamen und ein Passwort ein. Bei den einzelnen Modellierungsknoten und Modell-Nuggets kann diese Einstellung überschrieben werden.

*Hinweis*: Die für die Modellbildung benutzte Datenbankverbindung kann, muss aber nicht mit der für den Datenzugriff benutzten übereinstimmen. Sie können beispielsweise einen Stream einsetzen, der auf die Daten einer Oracle-Datenbank zugreift, die Daten für die Bereinigung und sonstige Bearbeitungen in SPSS Modeler herunterlädt und dann zur Modellbildung in eine andere Oracle-Datenbank lädt. Alternativ können sich die Originaldaten in einer Textdatei oder einer anderen Oracle-externen Quelle befinden. In diesem Fall müssen sie zur Modellbildung in Oracle geladen werden. In allen Fällen werden die Daten automatisch in eine temporäre Tabelle geladen, die in der für die Modellbildung genutzten Datenbank angelegt wird.

**Warnen, wenn ein Oracle Data Mining-Modell überschrieben würde.** Wählen Sie diese Option, um sicherzustellen, dass in der Datenbank gespeicherte Modelle nicht von SPSS Modeler überschrieben werden, ohne dass eine Warnung ausgegeben wird.

**Oracle Data Mining-Modelle auflisten.** Zeigt die verfügbaren Data Mining-Modelle an.

**Start von Oracle Data Miner aktivieren. (optional)** Wenn diese Option aktiviert ist, kann SPSS Modeler die Anwendung Oracle Data Miner starten. Weitere Informationen finden Sie unter [Oracle Data Miner auf S. 98.](#page-107-0)

**Pfad für ausführbare Datei von Oracle Data Miner. (optional)** Gibt den physischen Speicherort der ausführbaren Oracle Data Miner-Datei für Windows an (zum Beispiel *C:\odm\bin\odminerw.exe*). Oracle Data Miner wird nicht zusammen mit SPSS Modeler installiert. Die korrekte Version muss von der Oracle-Website (*http://www.oracle.com/technology/products/bi/odm/odminer.html*) heruntergeladen und auf dem Client installiert werden.

#### *Aktivieren der SQL-Erzeugung und -Optimierung*

E Wählen Sie in den SPSS Modeler-Menüs folgende Befehlsfolge: Werkzeuge > Stream-Eigenschaften > Optionen

#### Abbildung 4-1

*Optimierungseinstellungen*

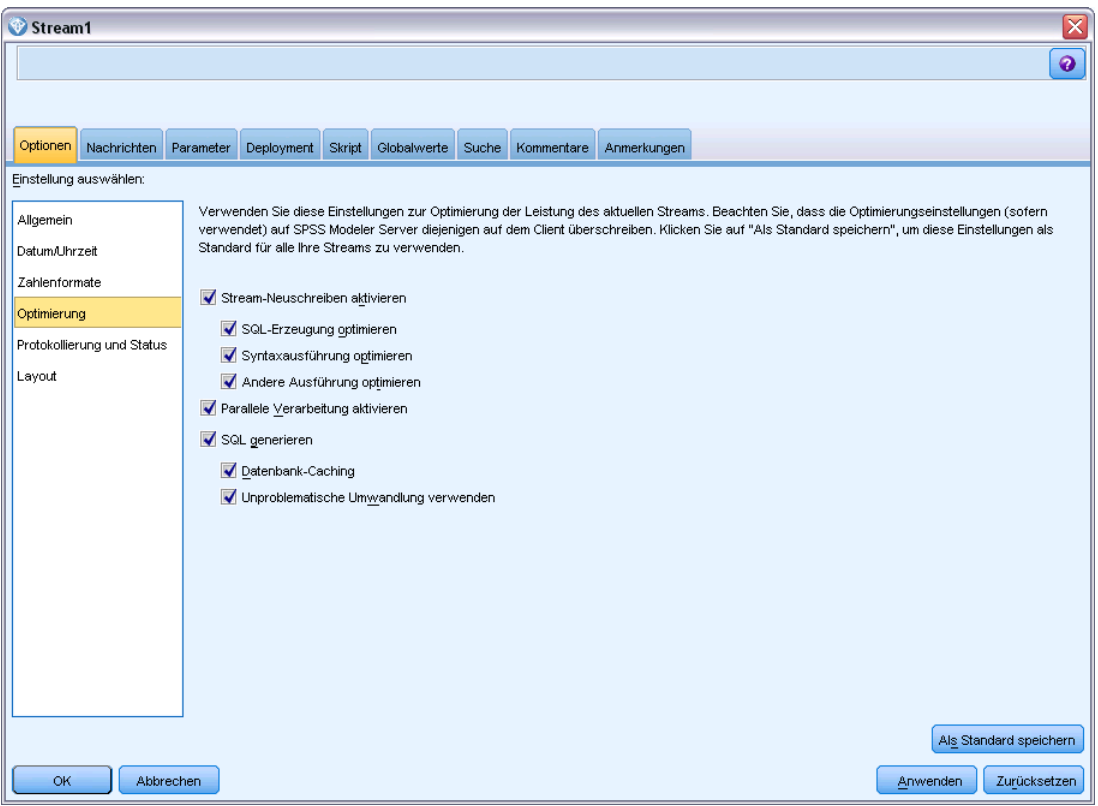

- E Klicken Sie im Navigationsbereich auf die Option Optimierung.
- E Überzeugen Sie sich, dass die Option SQL generieren aktiviert ist. Diese Einstellung ist für die Datenbank-Modellierung erforderlich.
- E Wählen Sie SQL-Erzeugung optimieren und Andere Ausführung optimieren aus. (Diese Einstellungen sind nicht unbedingt erforderlich, werden aber zur Leistungsoptimierung empfohlen.)

[Für weitere Informationen siehe Thema Festlegen von Optimierungsoptionen für Streams in](#page-0-0) Kapitel 5 in *[IBM SPSS Modeler 15 Benutzerhandbuch](#page-0-0)*.

# *Modellbildung mit Oracle Data Mining*

Die Oracle-Modellierungsknoten arbeiten bis auf einige wenige Ausnahmen in IBM® SPSS® Modeler genau wie andere Modellierungsknoten. Über die Datenbank-Modellbildungspalette am unteren Rand des SPSS Modeler-Fensters können Sie auf diese Knoten zugreifen.

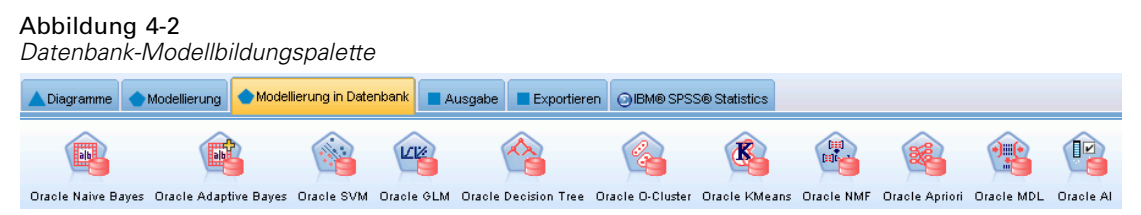

## *Erläuterung der Daten*

Für Oracle müssen kategoriale Daten in einem Zeichenkettenformat (entweder CHAR oder VARCHAR2) gespeichert sein. Demzufolge erlaubt SPSS Modeler nicht, dass numerische Speicherfelder mit dem Messniveau *Flag* oder *Nominal* (kategorial) als Eingabe für ODM-Modelle verwendet werden. Gegebenenfalls können Nummern in SPSS Modeler mit dem Umkodierungsknoten in Zeichenketten konvertiert werden. [Für weitere Informationen](#page-0-0) [siehe Thema Umkodierungsknoten in Kapitel 4 in](#page-0-0) *IBM SPSS Modeler 15 Quellen- , Prozess[und Ausgabeknoten](#page-0-0)*.

**Zielfeld.** In ODM-Klassifizierungsmodellen kann nur ein Feld als Ausgabefeld (Ziel) ausgewählt werden.

**Modellname.** Ab Oracle 11*g*R1 ist der Name unique ein Schlüsselwort und kann nicht als Name für benutzerdefinierte Modelle verwendet werden.

**Eindeutiges Feld.** Gibt das Feld an, über das jeder Fall eindeutig identifiziert wird. Dies kann beispielsweise ein ID-Feld sein, wie *CustomerID*. SPSS Modeler schreibt vor, dass dieses Schlüsselfeld zwingend numerisch sein muss.

*Anmerkung*: Dieses Feld ist für alle Oracle-Knoten mit Ausnahme von Oracle Adaptive Bayes, Oracle O-Cluster und Oracle Apriori optional.

#### *Allgemeine Kommentare*

- Für von Oracle Data Mining erstellte Modelle bietet SPSS Modeler keinen PMML-Export/-Import.
- Das Modell-Scoring erfolgt immer innerhalb von ODM. Wenn die Daten aus SPSS Modeler stammen oder dort vorbereitet werden müssen, muss das Daten-Set gegebenenfalls in eine temporäre Tabelle geladen werden.
- In SPSS Modeler wird in der Regel nur eine Vorhersage mit der zugehörigen Wahrscheinlichkeit oder Konfidenz erstellt.
- SPSS Modeler beschränkt die Anzahl der Felder, die beim Erstellen und Scoren von Modellen verwendet werden können, auf 1.000.
- SPSS Modeler kann ODM-Modelle mit IBM® SPSS® Modeler Solution Publisher aus zur Ausführung veröffentlichten Streams heraus scoren. [Für weitere Informationen siehe Thema](#page-0-0) [So funktioniert IBM SPSS Modeler Solution Publisher in Kapitel 2 in](#page-0-0) *IBM SPSS Modeler 15 [Solution Publisher](#page-0-0)*.

# *Serveroptionen für Oracle-Modelle*

Abbildung 4-3

Legen Sie die Oracle-Verbindung fest, die zum Hochladen der für die Modellbildung verwendeten Daten benutzt wird. Gegebenenfalls können Sie auf der Registerkarte "Server" für jeden Modellierungsknoten eine Verbindung auswählen, mit der die im Dialogfeld "Hilfsprogramme" angegebene Standard-Oracle-Verbindung überschrieben wird. [Für weitere Informationen siehe](#page-65-0) [Thema Aktivieren der Integration mit Oracle auf S. 56.](#page-65-0)

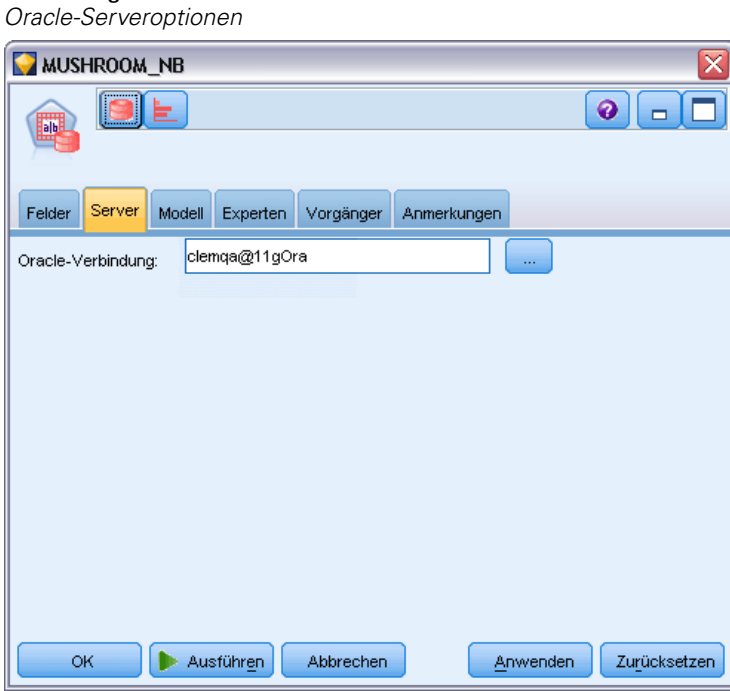

#### *Kommentare*

- Die für die Modellierung benutzte Verbindung kann mit der im Quellenknoten für einen Stream benutzen Verbindung identisch sein. Sie können beispielsweise einen Stream einsetzen, der auf die Daten einer Oracle-Datenbank zugreift, die Daten für die Bereinigung und sonstige Bearbeitungen in IBM® SPSS® Modeler herunterlädt und dann zur Modellbildung in eine andere Oracle-Datenbank lädt.
- Der Name der ODBC-Datenquelle wird in jeden SPSS Modeler-Stream eingebettet. Wenn ein auf einem Host erzeugter Stream auf einem anderen Host ausgeführt wird, muss der Name der Datenquelle auf beiden Hosts identisch sein. Alternativ kann für jeden Quellen-

oder Modellierungsknoten auf der Registerkarte "Server" eine andere Datenquelle ausgewählt werden.

# *Fehlklassifizierungskosten*

# Abbildung 4-4 *Oracle-Kostenoptionen*  $P$ FIELD16  $\bullet$  $\Box$ Fields Server Model Expert Costs Annotations Use misclassification costs Predicted  $0.0$  $1.0$  $0.0$  $1.0$ Actua **OK** Run Cancel Apply Reset

In einigen Zusammenhängen sind bestimmte Fehler kostspieliger als andere. Zum Beispiel kann es kostspieliger sein, einen Kreditantragsteller mit hohem Risiko als niedriges Risiko zu klassifizieren (eine Art von Fehler) als einen Kreditantragsteller mit niedrigem Risiko als hohes Risiko (eine andere Art von Fehler). Anhand von Fehlklassifizierungskosten können Sie die relative Bedeutung verschiedener Arten von Vorhersagefehlern angeben.

Fehlklassifizierungskosten sind im Grunde Gewichtungen, die auf bestimmte Ergebnisse angewendet werden. Diese Gewichtungen werden in das Modell mit einbezogen und können die Vorhersage (als Schutz gegen kostspielige Fehler) ändern.

Mit Ausnahme von C5.0-Modellen werden Fehlklassifizierungskosten beim Scoren von Modellen nicht angewendet und bei der Rangbildung bzw. beim Vergleich von Modellen mithilfe eines Knotens vom Typ "Automatischer Klassifizierer", eines Evaluationsdiagramms oder eines Analyseknotens nicht berücksichtigt. Ein Modell, das Kosten beinhaltet, führt nicht unbedingt zu weniger Fehlern als ein Modell, das keine Kosten beinhaltet, und es weist auch nicht unbedingt eine höhere Gesamtgenauigkeit auf, aber es ist möglicherweise in praktischer Hinsicht leistungsfähiger, da es eine integrierte Verzerrung zugunsten von *weniger teuren* Fehlern aufweist.

Die Kostenmatrix zeigt die Kosten für jede mögliche Kombination aus prognostizierter Kategorie und tatsächlicher Kategorie. Standardmäßig werden alle Fehlklassifizierungskosten auf 1,0 gesetzt. Um benutzerdefinierte Kostenwerte einzugeben, wählen Sie Fehlklassifizierungskosten verwenden und geben Ihre benutzerdefinierten Werte in die Kostenmatrix ein.

Um die Fehlklassifizierungskosten zu ändern, wählen Sie die Zelle aus, die der gewünschten Kombination aus vorhergesagten und tatsächlichen Werten entspricht, löschen den Inhalt der Zelle und geben die gewünschten Kosten für die Zelle ein. Die Kosten sind nicht automatisch symmetrisch. Wenn Sie z. B. die Kosten einer Fehlklassifizierung von *A* als *B* auf 2,0 setzen, weisen die Kosten für eine Fehlklassifizierung von *B* als *A* weiterhin den Standardwert 1,0 auf, es sei denn, Sie ändern diesen Wert ausdrücklich.

*Hinweis*: Nur im Entscheidungsbaummodell können die Kosten zum Zeitpunkt der Erstellung angegeben werden.

# *Oracle Naive Bayes*

Naive Bayes ist ein bekannter Algorithmus für Klassifizierungsprobleme. Das Modell wird als *naiv* bezeichnet, weil es alle vorgeschlagenen Vorhersagevariablen als voneinander unabhängig behandelt. Naive Bayes ist ein schneller, skalierbarer Algorithmus, der für Kombinationen von Attributen und für das Zielattribut konditionale Wahrscheinlichkeiten berechnet. Aus den Trainingsdaten wird eine unabhängige Wahrscheinlichkeit ermittelt. Diese liefert die Wahrscheinlichkeit jeder Zielklasse anhand des Vorkommens der einzelnen Wertekategorien aus jeder einzelnen Eingabevariablen.

- Die Kreuzvalidierung wird eingesetzt, um die Modellgenauigkeit mit denselben Daten zu testen, die zur Modellbildung verwendet wurden. Dies ist insbesondere dann nützlich, wenn die Anzahl der für die Modellbildung verfügbaren Fälle gering ist.
- Die Modellausgabe kann in einem Matrixformat durchsucht werden. Bei den in der Matrix vorhandenen Zahlen handelt es sich um bedingte Wahrscheinlichkeiten, die sich auf die vorhergesagten Fälle (Spalten) und die Variablen-Wert-Kombinationen der Prädiktoren (Zeilen) beziehen.
*Datenbank-Modellbildung mit Oracle Data Mining*

### *Optionen für Naive Bayes-Modelle*

#### Abbildung 4-5 *Optionen für Naive Bayes-Modelle*

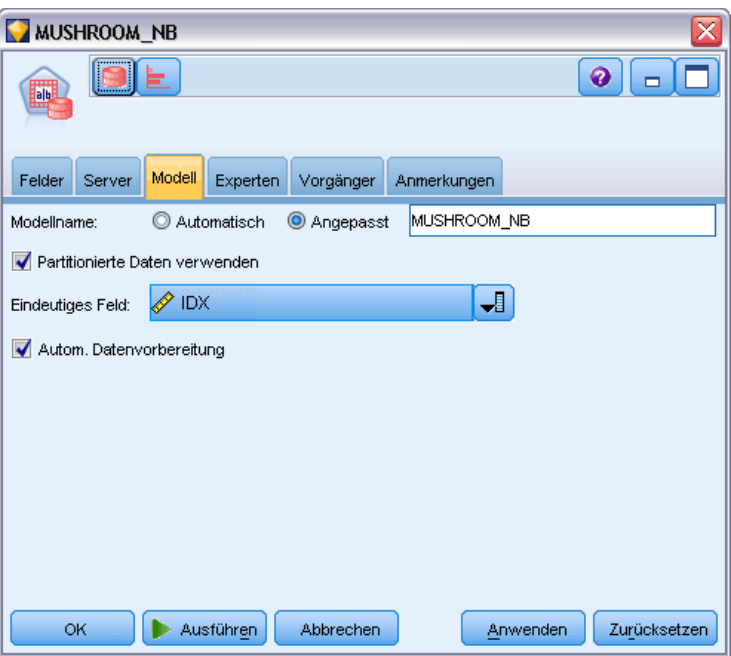

**Modellname.** Sie können den Modellnamen automatisch basierend auf den Ziel- oder ID-Feldnamen (oder dem Modelltyp in Fällen, in denen kein solches Feld angegeben ist) generieren oder einen benutzerdefinierten Namen eingeben.

**Partitionierte Daten verwenden.** Wenn ein Partitionsfeld definiert ist, gewährleistet diese Option, dass nur Daten aus der Trainingspartition für die Modellerstellung verwendet werden. [Für weitere](#page-0-0) [Informationen siehe Thema Partitionsknoten in Kapitel 4 in](#page-0-0) *IBM SPSS Modeler 15 Quellen- , [Prozess- und Ausgabeknoten](#page-0-0)*.

**Eindeutiges Feld.** Gibt das Feld an, über das jeder Fall eindeutig identifiziert wird. Dies kann beispielsweise ein ID-Feld sein, wie *CustomerID*. IBM® SPSS® Modeler schreibt vor, dass dieses Schlüsselfeld zwingend numerisch sein muss.

*Anmerkung*: Dieses Feld ist für alle Oracle-Knoten mit Ausnahme von Oracle Adaptive Bayes, Oracle O-Cluster und Oracle Apriori optional.

**Automatische Datenvorbereitung.** (Nur 11*g* only) Aktiviert (Standard) oder deaktiviert den automatisierten Datenvorbereitungsmodus von Oracle Data Mining. Wenn dieses Kästchen markiert ist, führt ODM automatisch die vom Algorithmus geforderten Datenumformungen durch. Weitere Informationen finden Sie unter *Oracle Data Mining Concepts*.

## *Expertenoptionen für Naive Bayes*

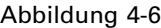

*Expertenoptionen für Naive Bayes*

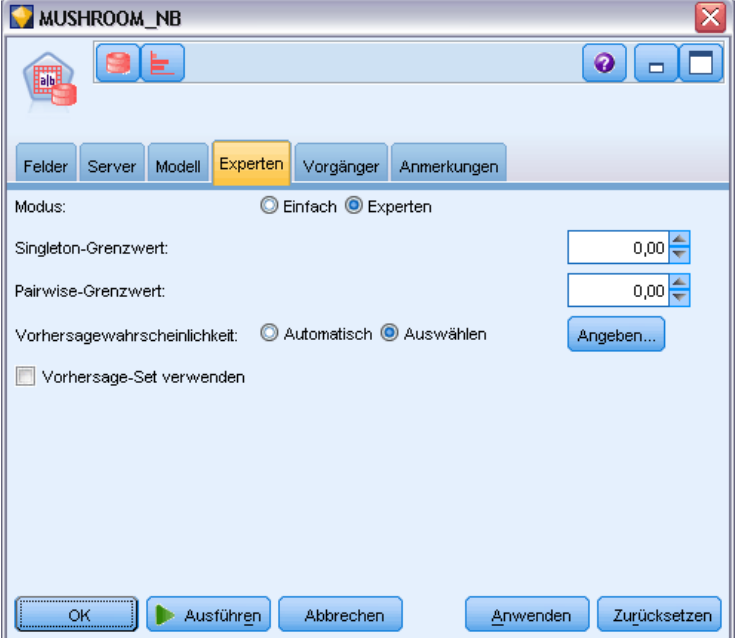

Wenn das Modell erstellt wird, werden einzelne Prädiktorattributwerte oder -wertpaare ignoriert, wenn ein bestimmter Wert oder ein Wertpaar in den Trainingsdaten nicht häufig genug vorkommt. Die Grenzwerte für ignorierte Werte werden als Anteilswerte der Anzahl der in den Trainingsdaten vorhandenen Datensätze angegeben. Die Anpassung dieser Grenzwerte kann das Rauschen reduzieren und die Voraussetzungen des Modells erhöhen, dass es auf andere Daten-Sets generalisiert werden kann.

- **Singleton-Grenzwert.** Legt den Grenzwert für einen bestimmten Prädiktorattributwert fest. Die Häufigkeit des Vorkommens eines bestimmten Werts muss gleich oder höher sein als der angegebene Anteilswert. Ansonsten wird der Wert ignoriert.
- **Pairwise-Grenzwert.** Legt den Grenzwert für ein bestimmtes Attribut und ein Prädiktorwertpaar fest. Die Häufigkeit des Vorkommens eines bestimmten Wertpaars muss gleich oder höher sein als der angegebene Anteilswert. Ansonsten wird das Paar ignoriert.

**Vorhersagewahrscheinlichkeit.** Ermöglicht dem Modell, die Wahrscheinlichkeit einer korrekten Prognose für ein mögliches Ergebnis des Zielfelds zu umfassen. Sie aktivieren diese Option, indem Sie Auswählen wählen, auf die Schaltfläche Angeben klicken, eines der möglichen Ergebnisse wählen und auf Einfügen klicken.

**Vorhersage-Set verwenden.** Generiert eine Tabelle von allen möglichen Resultaten für alle möglichen Ergebnisse des Zielfelds.

# *Oracle Adaptive Bayes*

Adaptive Bayes Network (ABN) bildet anhand der Minimum Description Length (MDL) und der automatischen Funktionsauswahl Bayesian Network Classifier. ABN funktioniert in bestimmten Situationen gut, in denen Naive Bayes wenig erreicht. In den meisten anderen Fällen funktioniert ABN mindestens genauso gut, die Leistung kann allerdings etwas langsamer sein. Mit dem ABN-Algorithmus können Baumtypen von erweiterten, auf Bayes basierenden Modellen gebildet werden, zu denen vereinfachte Entscheidungsbaummodelle (Einzelfunktion), reduzierte Naive Bayes-Modelle und verstärkte Multifunktionsmodelle gehören.

#### *Generierte Modelle*

Im Einzelfunktionsmodus erzeugt ABN einen vereinfachten Entscheidungsbaum, der auf einem Set lesbarer Regeln basiert, über die Benutzer oder Analysten die Grundlage der Vorhersagen des Modells nachvollziehen und anderen entsprechend erläutern können. Dies kann sich im Vergleich zu Naive Bayes- oder Multifunktionsmodellen als signifikanter Vorteil erweisen. Diese Regeln können wie ein Standardregel-Set in IBM® SPSS® Modeler durchsucht werden. Ein einfaches Regel-Set könnte folgendermaßen aussehen:

IF MARITAL\_STATUS = "Married" AND EDUCATION NUM = "13-16" THEN CHURN= "TRUE" Confidence = .78, Support = 570 cases

Reduzierte Naive Bayes- und Multifunktionsmodelle können nicht in SPSS Modeler durchsucht werden.

# *Optionen für Adaptive Bayes-Modelle*

Abbildung 4-7

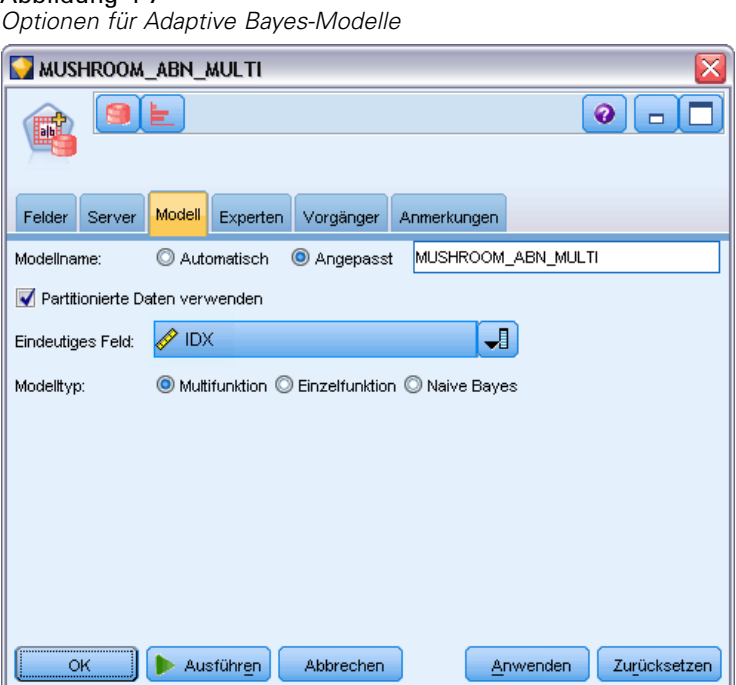

**Modellname.** Sie können den Modellnamen automatisch basierend auf den Ziel- oder ID-Feldnamen (oder dem Modelltyp in Fällen, in denen kein solches Feld angegeben ist) generieren oder einen benutzerdefinierten Namen eingeben.

**Partitionierte Daten verwenden.** Wenn ein Partitionsfeld definiert ist, gewährleistet diese Option, dass nur Daten aus der Trainingspartition für die Modellerstellung verwendet werden. [Für weitere](#page-0-0) [Informationen siehe Thema Partitionsknoten in Kapitel 4 in](#page-0-0) *IBM SPSS Modeler 15 Quellen- , [Prozess- und Ausgabeknoten](#page-0-0)*.

**Eindeutiges Feld.** Gibt das Feld an, über das jeder Fall eindeutig identifiziert wird. Dies kann beispielsweise ein ID-Feld sein, wie *CustomerID*. IBM® SPSS® Modeler schreibt vor, dass dieses Schlüsselfeld zwingend numerisch sein muss.

*Anmerkung*: Dieses Feld ist für alle Oracle-Knoten mit Ausnahme von Oracle Adaptive Bayes, Oracle O-Cluster und Oracle Apriori optional.

#### *Modelltyp*

Zum Erstellen des Modells stehen drei verschiedene Modi zur Auswahl.

 **Multifunktion.** Erzeugt und vergleicht mehrere Modelle, einschließlich eines NB-Modells sowie Einzel- und Multifunktionsmodellen für die Produktwahrscheinlichkeit. Hierbei handelt es sich um den umfassendsten Modus, dessen Berechnung demnach in der Regel auch am längsten dauert. Regeln werden nur dann erzeugt, wenn sich das Einzelfunktionsmodell am besten eignet. Wenn ein Multifunktions- oder ein NB-Modell ausgewählt wird, werden keine Regeln erzeugt.

- **Einzelfunktion.** Erzeugt einen vereinfachten Entscheidungsbaum, der auf einem Set von Regeln basiert. Jede Regel enthält eine Bedingung und Wahrscheinlichkeiten, die jedem Ergebnis zugeordnet sind. Die Regeln sind untereinander exklusiv und liegen in einer für Menschen lesbaren Form vor, was sich gegenüber Naive Bayes- und Multifunktionsmodellen als signifikanter Vorteil erweisen kann.
- **Naive Bayes.** Erzeugt ein einzelnes NB-Modell und vergleicht dieses mit dem globalen Stichprobenvorgänger (die Verteilung der Zielwerte in der globalen Stichprobe). Das NB-Modell wird nur dann ausgegeben, wenn es sich für die Zielwerte als besserer Prädiktor erweist als der globale Vorgänger. Andernfalls wird das Modell nicht ausgegeben.

# *Expertenoptionen für Adaptive Bayes*

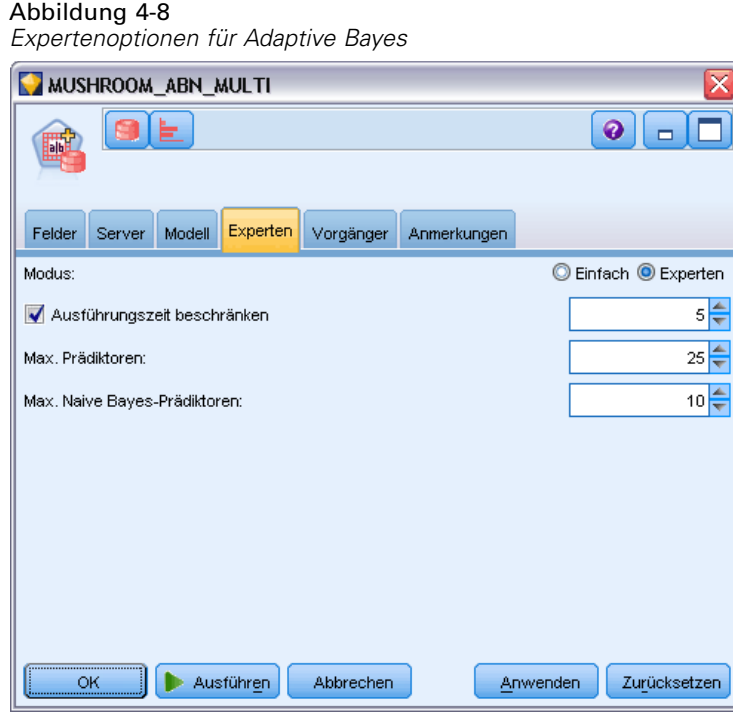

**Ausführungszeit beschränken.** Über diese Option können Sie eine maximale Erstellungszeit in Minuten angeben. Damit können Sie Modelle in kürzerer Zeit erstellen, wenngleich das daraus resultierende Modell weniger genau sein kann. An jeder Etappe des Modellbildungsverfahrens prüft der Algorithmus, bevor er fortfährt, ob er in der Lage ist, die nächste Etappe innerhalb der vorgegebenen Zeit abzuschließen, und liefert bei Erreichen der Zeitgrenze das beste verfügbare Modell zurück.

**Max. Prädiktoren.** Mit dieser Option können Sie die Komplexität des Modells einschränken und die Leistung verbessern, indem Sie die Anzahl der verwendeten Prädiktoren beschränken. Prädiktoren werden auf der Grundlage einer MDL-Messung ihrer Korrelation mit dem Ziel eingestuft. Diese Einstufung bestimmt die Wahrscheinlichkeit, dass sie in das Modell aufgenommen werden.

**Max. Naive Bayes-Prädiktoren.** Diese Option legt die maximale Anzahl der Prädiktoren fest, die im Naive Bayes-Modell verwendet werden.

# *Oracle Support Vector Machine (SVM)*

Support Vector Machine (SVM) ist ein Klassifikations- und Regressionsalgorithmus, der eine Theorie des maschinellen Lernens nutzt, um die Vorhersagegenauigkeit zu maximieren, ohne die Daten übermäßig anzupassen. SVM nutzt eine optionale nichtlineare Transformation der Trainingsdaten, an die sich die Suche nach Regressionsgleichungen in den transformierten Daten anschließt, mit denen die Klassen getrennt werden (für kategoriale Ziele) oder das Ziel angepasst wird (für stetige Ziele). Die Oracle-Implementierung von SVM ermöglicht das Erstellen von Modellen unter Verwendung eines der zwei verfügbaren Kernels – des linearen oder des Gauss'schen Kernels. Der lineare Kernel verzichtet auf die gesamte nichtlineare Transformation und liefert als Modellergebnis im Grunde ein Regressionsmodell.

Weitere Informationen finden Sie in folgenden Publikationen: *Oracle Data Mining Application Developer's Guide* und *Oracle Data Mining Concepts*.

## *Optionen für Oracle SVM-Modelle*

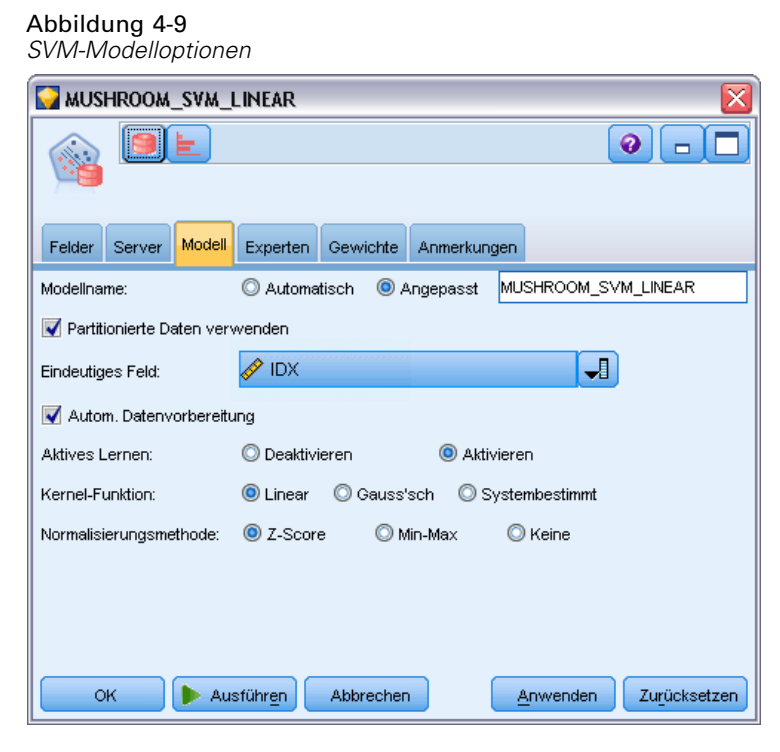

**Modellname.** Sie können den Modellnamen automatisch basierend auf den Ziel- oder ID-Feldnamen (oder dem Modelltyp in Fällen, in denen kein solches Feld angegeben ist) generieren oder einen benutzerdefinierten Namen eingeben.

**Eindeutiges Feld.** Gibt das Feld an, über das jeder Fall eindeutig identifiziert wird. Dies kann beispielsweise ein ID-Feld sein, wie *CustomerID*. IBM® SPSS® Modeler schreibt vor, dass dieses Schlüsselfeld zwingend numerisch sein muss.

*Anmerkung*: Dieses Feld ist für alle Oracle-Knoten mit Ausnahme von Oracle Adaptive Bayes, Oracle O-Cluster und Oracle Apriori optional.

**Automatische Datenvorbereitung.** (Nur 11*g* only) Aktiviert (Standard) oder deaktiviert den automatisierten Datenvorbereitungsmodus von Oracle Data Mining. Wenn dieses Kästchen markiert ist, führt ODM automatisch die vom Algorithmus geforderten Datenumformungen durch. Weitere Informationen finden Sie unter *Oracle Data Mining Concepts*.

**Aktives Lernen.** Bietet eine Möglichkeit für den Umgang mit großen Aufbau-Sets. Beim aktiven Lernen erstellt der Algorithmus ein erstes Modell anhand einer kleinen Stichprobe, bevor er das Modell auf das gesamte Trainingsdaten-Set anwendet, und aktualisiert dann schrittweise die Stichprobe und das Modell anhand der Ergebnisse. Der Zyklus wird wiederholt, bis das Modell gegen die Trainingsdaten konvergiert oder bis die maximal zulässige Anzahl an Support-Vektoren erreicht wurde.

**Kernel-Funktion.** Wählen Sie Linear oder Gauss'sch oder belassen Sie den Standard Systembestimmt, damit das System den geeignetsten Kernel wählt. Gauss'sche Kernels sind in der Lage, komplexere Beziehungen zu lernen, benötigen aber in der Regel mehr Rechenzeit. Sie können mit dem linearen Kernel beginnen und den Gauss'schen Kernel nur dann ausprobieren, wenn der lineare Kernel keine gute Anpassung findet. Dies passiert häufiger mit einem Regressionsmodell, bei dem sich die Auswahl des Kernels stärker auswirkt. Denken Sie außerdem daran, dass mit dem Gauss'schen Kernel erzeugte SVM-Modelle nicht in SPSS Modeler durchsucht werden können. Mit dem linearen Kernel erstellte Modelle können genauso in SPSS Modeler durchsucht werden wie Standardregressionsmodelle.

**Normalisierungsmethode.** Legt die Normalisierungsmethode für kontinuierliche Eingabe- und Zielfelder fest. Zur Auswahl stehen Z-Score, Min-Max oder Keine. Oracle führt die Normalisierung automatisch durch, wenn das Kontrollkästchen Automatische Datenvorbereitung aktiviert ist. Deaktivieren Sie dieses Kontrollkästchen, um die Normalisierungsmethode manuell auszuwählen.

## *Expertenoptionen für Oracle SVM*

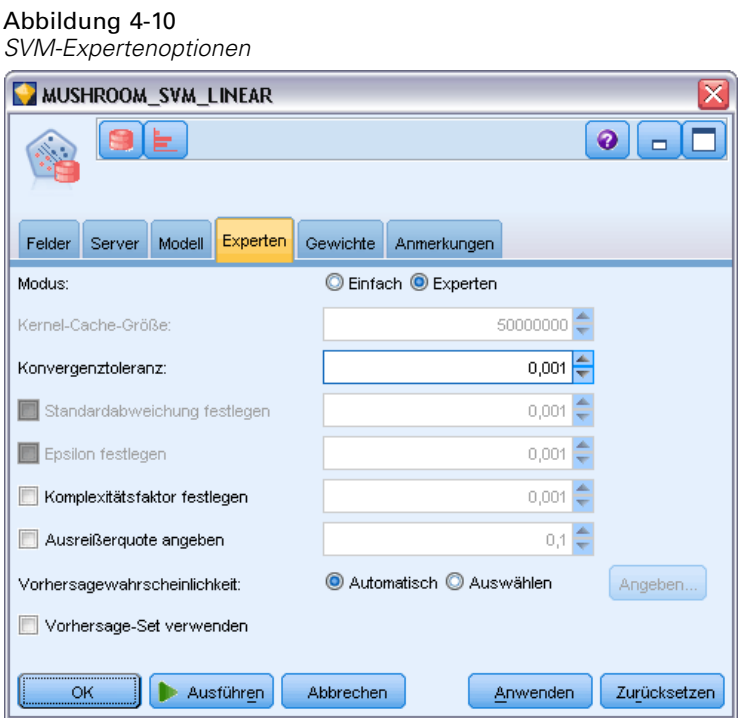

**Kernel-Cache-Größe.** Legt die Größe des während der Modellbildung zum Speichern berechneter Kernels verwendbaren Caches in Byte fest. Es liegt auf der Hand, dass ein größerer Cache in der Regel zu einer schnelleren Modellbildung führt. Der Standardwert ist 50MB.

**Konvergenztoleranz.** Legt den zulässigen Toleranzwert für den Abschluss der Modellbildung fest. Der Wert muss zwischen 0 und 1 liegen. Der Standardwert ist 0,001. Höhere Werte führen zu schneller erstellten, aber weniger genauen Modellen.

**Standardabweichung festlegen.** Legt den Standardabweichungsparameter fest, der vom Gauss'schen Kernel verwendet wird. Dieser Parameter wirkt sich auf das Verhältnis zwischen Modellkomplexität und der Möglichkeit der Generalisierung auf andere Daten-Sets aus (zu große und zu geringe Datenanpassung). Ein höherer Standardabweichungswert begünstigt eine zu geringe Anpassung. Standardmäßig wird dieser Parameter anhand der Trainingsdaten geschätzt.

**Epsilon festlegen.** Nur für Regressionsmodelle. Legt den Wert des Intervalls der Fehler fest, die bei der Bildung nicht Epsilon-sensitiver Modelle zulässig sind. Letztlich wird dadurch zwischen kleinen Fehlern (die ignoriert werden) und großen Fehlern (die nicht ignoriert werden) unterschieden. Der Wert muss zwischen 0 und 1 liegen. Standardmäßig wird dieser Wert aus den Trainingsdaten geschätzt.

**Komplexitätsfaktor festlegen.** Legt den Komplexitätsfaktor fest, der für den Ausgleich zwischen Modellfehler (gegen die Trainingsdaten gemessen) und Modellkomplexität sorgt und so eine zu große oder zu geringe Anpassung der Daten vermeidet. Ein höherer Wert stuft Fehler schwerwiegender ein, was das Risiko einer zu großen Anpassung der Daten birgt. Ein geringer Wert stuft Fehler weniger schwerwiegend ein und kann zu einer geringen Anpassung führen.

**Ausreißerquote angeben.** Gibt die gewünschte Quote an Ausreißern in den Trainingsdaten an. Nur gültig für SVM-Modellen mit einer einzigen Klasse. Die Verwendung mit der Einstellung **Komplexitätsfaktor festlegen** ist nicht möglich.

**Vorhersagewahrscheinlichkeit.** Ermöglicht dem Modell, die Wahrscheinlichkeit einer korrekten Prognose für ein mögliches Ergebnis des Zielfelds zu umfassen. Sie aktivieren diese Option, indem Sie Auswählen wählen, auf die Schaltfläche Angeben klicken, eines der möglichen Ergebnisse wählen und auf Einfügen klicken.

**Vorhersage-Set verwenden.** Generiert eine Tabelle von allen möglichen Resultaten für alle möglichen Ergebnisse des Zielfelds.

# *Gewichtungsoptionen für Oracle SVM*

Abbildung 4-11

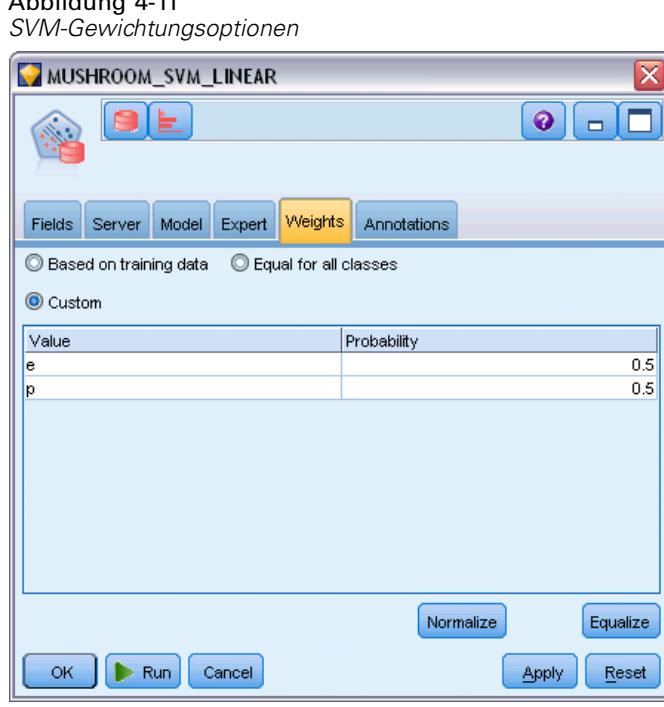

In einem Klassifikationsmodell können Sie mithilfe von Gewichten die relative Wichtigkeit der verschiedenen möglichen Zielwerte angeben. Dies kann beispielsweise dann sinnvoll sein, wenn die Datenpunkte in den Trainingsdaten nicht realistisch auf die verschiedenen Kategorien verteilt sind. Mit Gewichten können Sie das Modell verzerren, um einen Ausgleich für diejenigen Kategorien zu bewirken, die in den Daten unterrepräsentiert sind. Durch die Erhöhung des Gewichts für einen Zielwert sollte der Prozentsatz der richtigen Vorhersagen für die betreffende Kategorie erhöht werden.

Es gibt drei Methoden zur Festlegung von Gewichten:

 **Auf Trainingsdaten basierend.** Dies ist die Standardeinstellung. Die Gewichte basieren auf den relativen Häufigkeiten der Kategorien in den Trainingsdaten.

- **Für alle Klassen gleich.** Gewichte für alle Kategorien werden als 1/*k* definiert, wobei *k* die Zahl der Zielkategorien darstellt.
- **Angepasst.** Sie können eigene Gewichte angeben. Die Startwerte für Gewichte werden für alle Klassen gleich gesetzt. Sie können die Gewichte für einzelne Kategorien auf benutzerdefinierte Werte einstellen. Um das Gewicht einer bestimmten Kategorie anzupassen, wählen Sie in der Tabelle die Gewichtungszelle aus, die der gewünschten Kategorie entspricht, löschen den Inhalt der Zelle und geben den gewünschten Wert ein.

Die Summe der Gewichte aller Kategorien sollte den Wert 1,0 ergeben. Wenn sie keine Summe von 1,0 bilden, wird eine Warnmeldung ausgegeben und es besteht die Möglichkeit, die Werte automatisch normalisieren zu lassen. Diese automatische Anpassung behält die Anteile über die Kategorien hinweg bei, während die Gewichtsbeschränkung erzwungen wird. Sie können diese Anpassung jederzeit durchführen, indem Sie auf die Schaltfläche Normalisieren klicken. Um die Tabelle auf gleiche Werte für alle Kategorien zurückzusetzen, klicken Sie auf die Schaltfläche Gleichsetzen.

# *Verallgemeinerte lineare Modelle (GLM) von Oracle*

(Nur 11g) Verallgemeinerte lineare Modelle lockern die restriktiven Annahmen der linearen Modelle. Dazu gehören beispielsweise die Annahmen, dass die Zielvariable eine Normalverteilung hat und dass die Wirkung der Prädiktoren auf die Zielvariable in ihrem Wesen linear ist. Ein verallgemeinertes lineares Modell eignet sich für Vorhersagen, in denen das Ziel wahrscheinlich eine nichtnormale Verteilung hat, z. B. eine Multinomial- oder eine Poisson-Verteilung. Ebenso ist ein verallgemeinertes lineares Modell nützlich, wenn die Beziehung oder die Verknüpfung zwischen den Prädiktoren und dem Ziel wahrscheinlich nicht linear ist.

Weitere Informationen finden Sie in folgenden Publikationen: *Oracle Data Mining Application Developer's Guide* und *Oracle Data Mining Concepts*.

### *Optionen für Oracle GLM-Modelle*

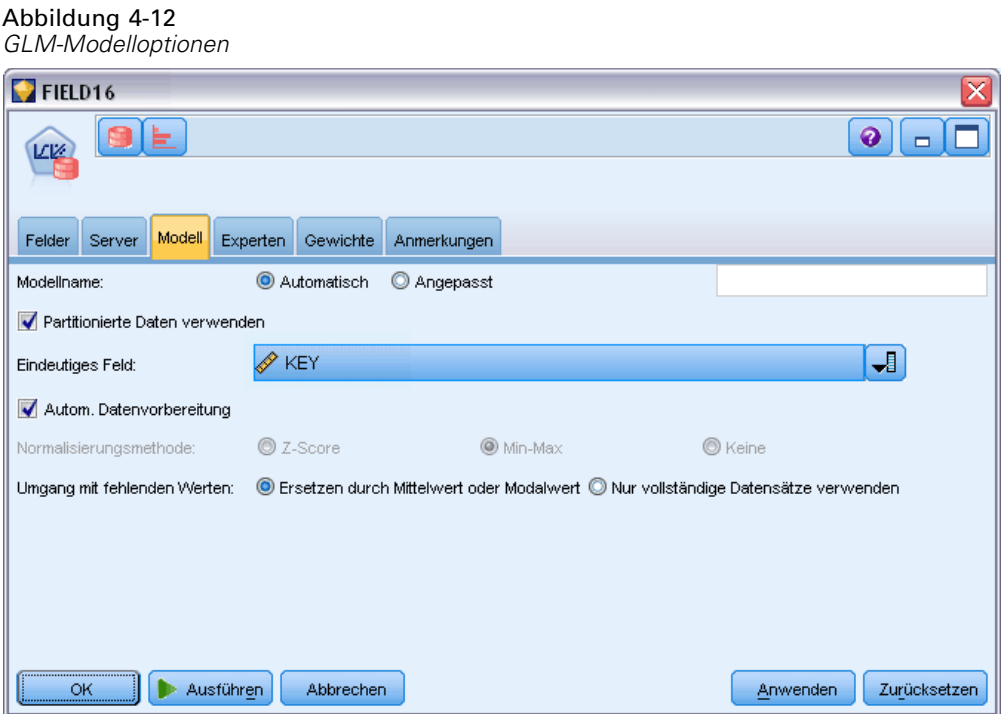

**Modellname.** Sie können den Modellnamen automatisch basierend auf den Ziel- oder ID-Feldnamen (oder dem Modelltyp in Fällen, in denen kein solches Feld angegeben ist) generieren oder einen benutzerdefinierten Namen eingeben.

**Eindeutiges Feld.** Gibt das Feld an, über das jeder Fall eindeutig identifiziert wird. Dies kann beispielsweise ein ID-Feld sein, wie *CustomerID*. IBM® SPSS® Modeler schreibt vor, dass dieses Schlüsselfeld zwingend numerisch sein muss.

*Anmerkung*: Dieses Feld ist für alle Oracle-Knoten mit Ausnahme von Oracle Adaptive Bayes, Oracle O-Cluster und Oracle Apriori optional.

**Automatische Datenvorbereitung.** (Nur 11*g* only) Aktiviert (Standard) oder deaktiviert den automatisierten Datenvorbereitungsmodus von Oracle Data Mining. Wenn dieses Kästchen markiert ist, führt ODM automatisch die vom Algorithmus geforderten Datenumformungen durch. Weitere Informationen finden Sie unter *Oracle Data Mining Concepts*.

**Normalisierungsmethode.** Legt die Normalisierungsmethode für kontinuierliche Eingabe- und Zielfelder fest. Zur Auswahl stehen Z-Score, Min-Max oder Keine. Oracle führt die Normalisierung automatisch durch, wenn das Kontrollkästchen Automatische Datenvorbereitung aktiviert ist. Deaktivieren Sie dieses Kontrollkästchen, um die Normalisierungsmethode manuell auszuwählen.

74

**Umgang mit fehlenden Werten.** Gibt an, wie fehlende Werte in den Eingabedaten verarbeitet werden sollen:

- Ersetzen durch Mittelwert oder Modalwert ersetzt fehlende Werte von numerischen Attributen durch den Mittelwert und fehlende Werte von kategorialen Attributen durch den Modalwert.
- Nur vollständige Datensätze verwenden ignoriert Datensätze, in denen Werte fehlen.

# *Expertenoptionen für Oracle GLM*

#### Abbildung 4-13

*GLM-Expertenoptionen*

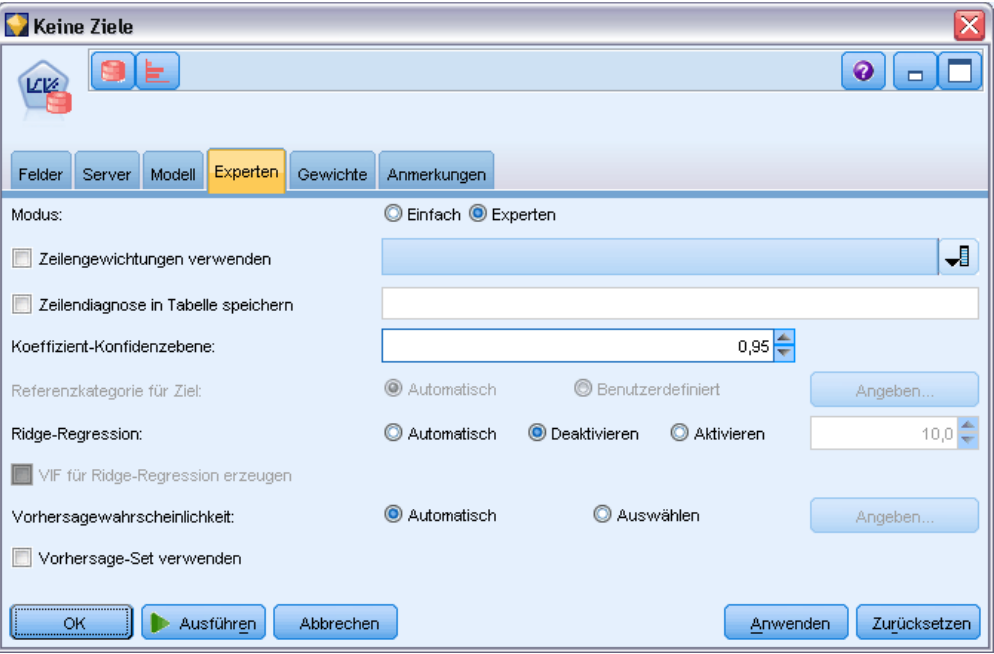

**Zeilengewichtungen verwenden.** Markieren Sie dieses Kontrollkästchen, um die benachbarte Dropdown-Liste zu aktivieren, aus der Sie eine Spalte mit einem Gewichtungsfaktor für die Zeilen wählen können.

**Zeilendiagnose in Tabelle speichern.** Markieren Sie dieses Kontrollkästchen, um das benachbarte Textfeld zu aktivieren, in das Sie den Namen einer Tabelle eingeben können, die Diagnosedaten auf Zeilenebene enthalten soll.

**Koeffizient-Konfidenzebene.** Der Sicherheitsgrad (von 0.0 bis 1.0), in dem der vorhergesagte Wert für das Ziel innerhalb eines Konfidenzintervalls liegt, das vom Modell berechnet wurde. Konfidenzgrenzen werden mit den Koeffizientenstatistiken zurückgegeben.

**Referenzkategorie für Ziel.** Wählen Sie Benutzerdefiniert aus, um für das Zielfeld einen Wert als Referenzkategorie zu verwenden, oder behalten Sie den Standardwert Auto.

**Ridge-Regression.** Bei der Ridge-Regression handelt es sich um eine Technik zur Kompensierung der Situation, in der ein zu hoher Korrelationsgrad bei den Variablen besteht. Mithilfe der Option Auto können Sie erlauben, dass der Algorithmus diese Technik verwendet. Sie können sie aber auch manuell über die Optionen Deaktivieren und Aktivieren steuern. Wenn Sie sich für die manuelle Aktivierung der Ridge-Regression entscheiden, können Sie den Standardwert des Systems für den Rigde-Parameter überschreiben, indem Sie einen Wert in das benachbarte Feld eingeben.

**VIF für Ridge-Regression erzeugen.** Markieren Sie dieses Kontrollkästchen zur Erzeugung von VIF-Statistiken (Variance Inflation Factor), wenn die Ridge für lineare Regression benutzt wird.

**Vorhersagewahrscheinlichkeit.** Ermöglicht dem Modell, die Wahrscheinlichkeit einer korrekten Prognose für ein mögliches Ergebnis des Zielfelds zu umfassen. Sie aktivieren diese Option, indem Sie Auswählen wählen, auf die Schaltfläche Angeben klicken, eines der möglichen Ergebnisse wählen und auf Einfügen klicken.

**Vorhersage-Set verwenden.** Generiert eine Tabelle von allen möglichen Resultaten für alle möglichen Ergebnisse des Zielfelds.

### *Gewichtungsoptionen für Oracle GLM*

Abbildung 4-14

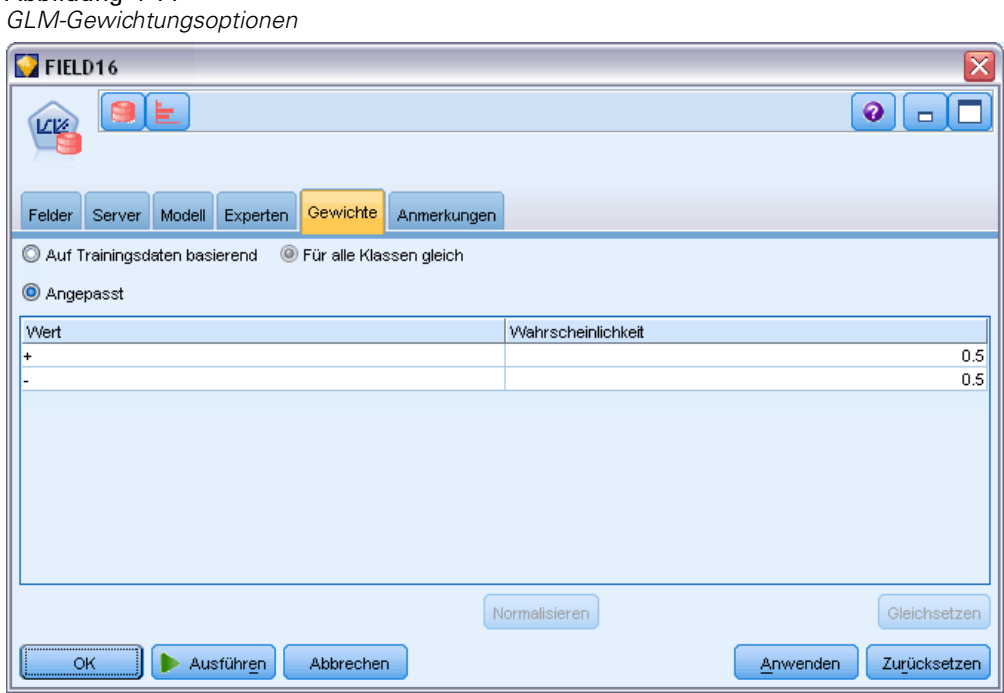

In einem Klassifikationsmodell können Sie mithilfe von Gewichten die relative Wichtigkeit der verschiedenen möglichen Zielwerte angeben. Dies kann beispielsweise dann sinnvoll sein, wenn die Datenpunkte in den Trainingsdaten nicht realistisch auf die verschiedenen Kategorien verteilt sind. Mit Gewichten können Sie das Modell verzerren, um einen Ausgleich für diejenigen Kategorien zu bewirken, die in den Daten unterrepräsentiert sind. Durch die Erhöhung des Gewichts für einen Zielwert sollte der Prozentsatz der richtigen Vorhersagen für die betreffende Kategorie erhöht werden.

Es gibt drei Methoden zur Festlegung von Gewichten:

 **Auf Trainingsdaten basierend.** Dies ist die Standardeinstellung. Die Gewichte basieren auf den relativen Häufigkeiten der Kategorien in den Trainingsdaten.

76

- **Für alle Klassen gleich.** Gewichte für alle Kategorien werden als 1/*k* definiert, wobei *k* die Zahl der Zielkategorien darstellt.
- **Angepasst.** Sie können eigene Gewichte angeben. Die Startwerte für Gewichte werden für alle Klassen gleich gesetzt. Sie können die Gewichte für einzelne Kategorien auf benutzerdefinierte Werte einstellen. Um das Gewicht einer bestimmten Kategorie anzupassen, wählen Sie in der Tabelle die Gewichtungszelle aus, die der gewünschten Kategorie entspricht, löschen den Inhalt der Zelle und geben den gewünschten Wert ein.

Die Summe der Gewichte aller Kategorien sollte den Wert 1,0 ergeben. Wenn sie keine Summe von 1,0 bilden, wird eine Warnmeldung ausgegeben und es besteht die Möglichkeit, die Werte automatisch normalisieren zu lassen. Diese automatische Anpassung behält die Anteile über die Kategorien hinweg bei, während die Gewichtsbeschränkung erzwungen wird. Sie können diese Anpassung jederzeit durchführen, indem Sie auf die Schaltfläche Normalisieren klicken. Um die Tabelle auf gleiche Werte für alle Kategorien zurückzusetzen, klicken Sie auf die Schaltfläche Gleichsetzen.

# *Oracle Decision Tree*

Oracle Data Mining bietet eine klassische Entscheidungsbaumfunktion, die auf dem beliebten Algorithmus mit Klassifizierungs- und Regressions-Bäumen beruht. Das ODM Decision Tree-Modell enthält vollständige Informationen zu jedem Knoten, einschließlich Konfidenz, Support und Splitting-Kriterium. Für jeden Knoten kann die vollständige Regel angezeigt werden. Außerdem wird für jeden Knoten ein Ersatzattribut angegeben, das verwendet wird, wenn das Modell auf einen Fall mit fehlenden Werten angewendet wird.

Entscheidungsbäume sind beliebt, weil sie universell einsetzbar, leicht anzuwenden und leicht zu verstehen sind. Entscheidungsbäume sichten alle potenziellen Eingabeattribute auf der Suche nach dem besten "Splitter", also dem besten Trennwert für Attribute (z. B. AGE > 55), der die weiter unten im Stream liegenden Datensätze in homogenere Grundgesamtheiten aufteilt. Bei jeder Split-Entscheidung wiederholt ODM den Vorgang, indem der gesamte Baum erweitert wird und End-"Blätter" erstellt werden, die ähnliche Grundgesamtheiten von Datensätzen, Elementen bzw. Personen darstellen. Ausgehend vom Stammknoten des Baums (z. B. der gesamten Grundgesamtheit) bieten Entscheidungsbäume von Menschen lesbare Regeln mit Anweisungen vom Typ IF A, then B. Diese Entscheidungsbaumregeln geben außerdem Support und Konfidenz für jeden Baumknoten an.

Auch Adaptive Bayes Networks können kurze und einfache Regeln bieten, die dazu beitragen können, Erklärungen für jede Vorhersage zu finden, Entscheidungsbäume jedoch bieten vollständige Oracle Data Mining-Regeln für jede Split-Entscheidung. Entscheidungsbäume sind außerdem hilfreich bei der Entwicklung detaillierter Profile für die besten Kunden, gesunde Patienten, Faktoren im Zusammenhang mit Betrug usw.

*Datenbank-Modellbildung mit Oracle Data Mining*

### *Optionen für Entscheidungsbaummodelle*

#### Abbildung 4-15 *Optionen für Entscheidungsbaummodelle*

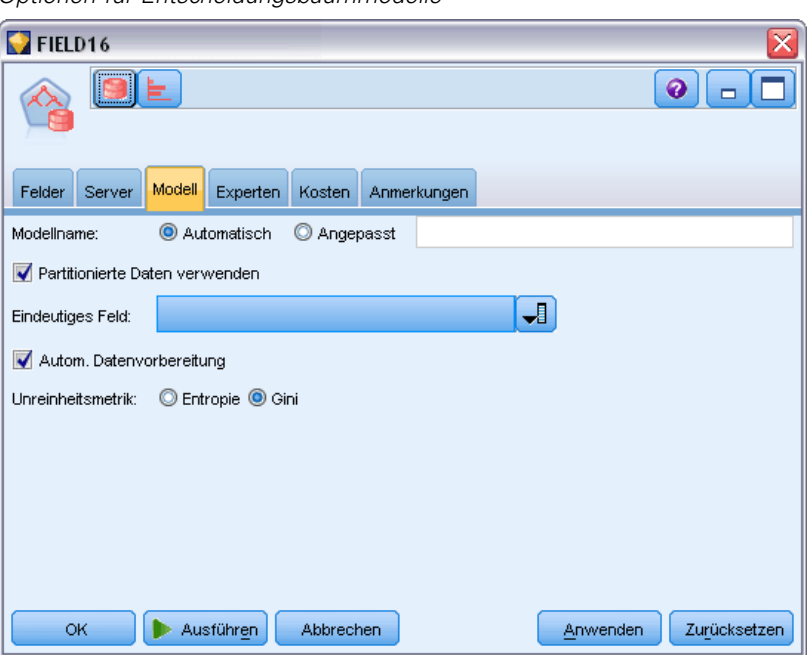

**Modellname.** Sie können den Modellnamen automatisch basierend auf den Ziel- oder ID-Feldnamen (oder dem Modelltyp in Fällen, in denen kein solches Feld angegeben ist) generieren oder einen benutzerdefinierten Namen eingeben.

**Eindeutiges Feld.** Gibt das Feld an, über das jeder Fall eindeutig identifiziert wird. Dies kann beispielsweise ein ID-Feld sein, wie *CustomerID*. IBM® SPSS® Modeler schreibt vor, dass dieses Schlüsselfeld zwingend numerisch sein muss.

*Anmerkung*: Dieses Feld ist für alle Oracle-Knoten mit Ausnahme von Oracle Adaptive Bayes, Oracle O-Cluster und Oracle Apriori optional.

**Automatische Datenvorbereitung.** (Nur 11*g* only) Aktiviert (Standard) oder deaktiviert den automatisierten Datenvorbereitungsmodus von Oracle Data Mining. Wenn dieses Kästchen markiert ist, führt ODM automatisch die vom Algorithmus geforderten Datenumformungen durch. Weitere Informationen finden Sie unter *Oracle Data Mining Concepts*.

**Unreinheitsmetrik.** Gibt an, welche Metrik für die Ermittlung der besten Testfrage für die Aufteilung der Daten an den einzelnen Knoten verwendet wird. Der beste Splitter und Split-Wert sind diejenigen, die zu der größten Zunahme an Zielwerthomogenität für die Elemente im Knoten führen. Homogenität wird in Übereinstimmung mit einer Metrik gemessen. Die Metriken **Gini** und **Entropie** werden unterstützt.

### *Expertenoptionen für Entscheidungsbäume*

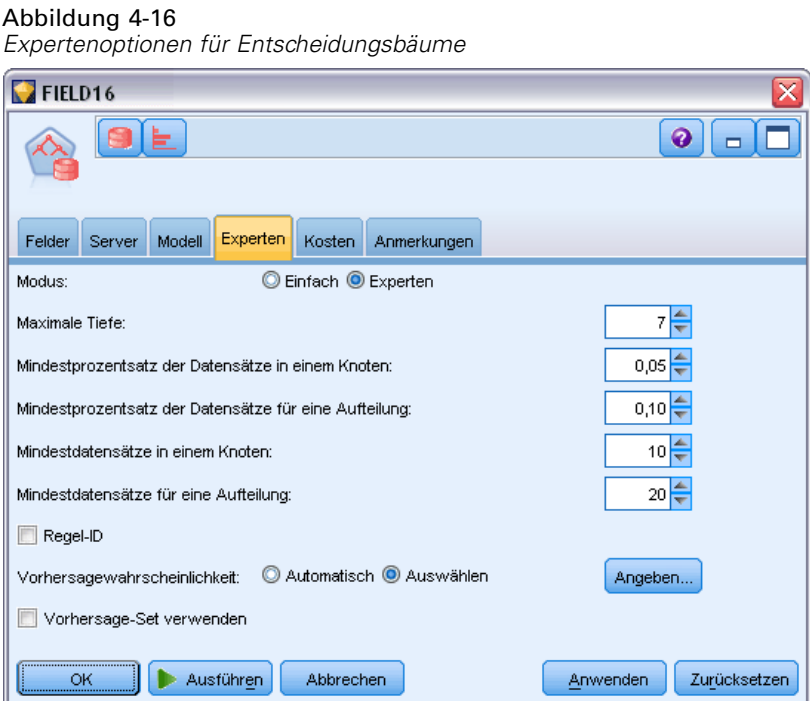

**Maximale Tiefe.** Legt die maximale Tiefe des zu erstellenden Baummodells fest.

**Mindestprozentsatz der Datensätze in einem Knoten.** Legt den Prozentsatz der Mindestanzahl an Datensätzen pro Knoten fest.

**Mindestprozentsatz der Datensätze für eine Aufteilung.** Legt die Mindestanzahl an Datensätzen in einem übergeordneten Knoten als Prozentsatz der Gesamtzahl der zum Trainieren des Modells verwendeten Datensätze fest. Es wird nicht versucht, einen Split durchzuführen, wenn die Anzahl der Datensätze unterhalb dieses Prozentsatzes liegt.

**Mindestdatensätze in einem Knoten.** Legt die Mindestanzahl an auszugebenden Datensätzen fest.

**Mindestdatensätze für eine Aufteilung.** Legt die Mindestanzahl der Datensätze in einem übergeordneten Knoten als Wert fest. Es wird nicht versucht, einen Split durchzuführen, wenn die Anzahl der Datensätze unterhalb dieses Werts liegt.

**Regel-ID.** Wenn diese Option aktiviert ist, wird eine Zeichenkette in das Modell aufgenommen, die den Knoten im Baum angibt, bei dem eine bestimmte Aufteilung (Split) vorgenommen werden soll.

**Vorhersagewahrscheinlichkeit.** Ermöglicht dem Modell, die Wahrscheinlichkeit einer korrekten Prognose für ein mögliches Ergebnis des Zielfelds zu umfassen. Sie aktivieren diese Option, indem Sie Auswählen wählen, auf die Schaltfläche Angeben klicken, eines der möglichen Ergebnisse wählen und auf Einfügen klicken.

**Vorhersage-Set verwenden.** Generiert eine Tabelle von allen möglichen Resultaten für alle möglichen Ergebnisse des Zielfelds.

# *Oracle O-Cluster*

Der Algorithmus "Oracle O-Cluster" identifiziert natürlich vorkommende Gruppierungen in einer Datengesamtheit. Clustering mit orthogonaler Partitionierung (O-Cluster) ist ein Oracle-eigener Clustering-Algorithmus, der ein auf einem hierarchischen Gitter beruhendes Clustering-Modell erstellt, d. h., es erstellt achsenparallele (orthogonale) Partitionen im Bereich des Eingabeattributraums. Der Algorithmus arbeitet rekursiv. Die entstehende hierarchische Struktur stellt ein unregelmäßiges Gitter dar, das den Attributraum in Cluster zerlegt.

Der O-Cluster-Algorithmus kann sowohl numerische als auch kategoriale Attribute verarbeiten und ODM wählt automatisch die besten Cluster-Definitionen aus. ODM gibt Informationen zu Cluster-Details, Cluster-Reglen, Werte für den Cluster-Schwerpunkt (Zentroid) und kann zum Scoren einer Grundgesamtheit in Bezug auf ihre Cluster-Zugehörigkeit verwendet werden.

# *Modelloptionen für O-Cluster*

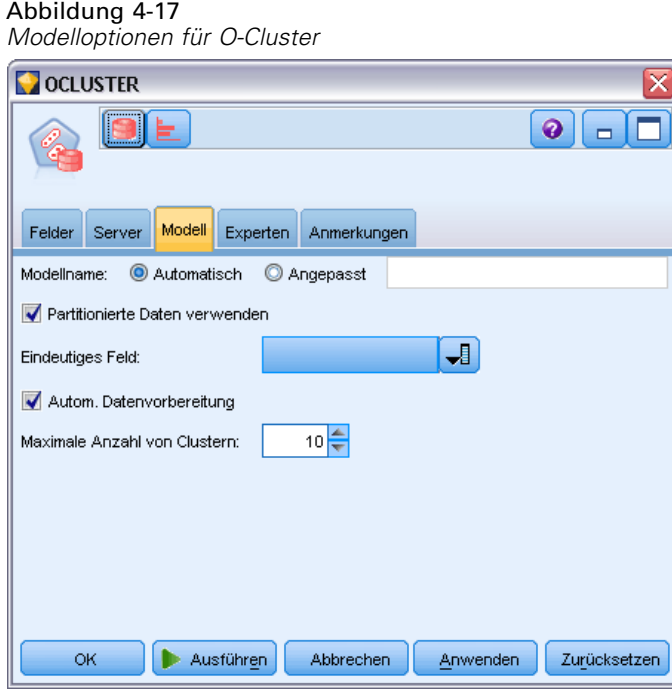

**Modellname.** Sie können den Modellnamen automatisch basierend auf den Ziel- oder ID-Feldnamen (oder dem Modelltyp in Fällen, in denen kein solches Feld angegeben ist) generieren oder einen benutzerdefinierten Namen eingeben.

**Eindeutiges Feld.** Gibt das Feld an, über das jeder Fall eindeutig identifiziert wird. Dies kann beispielsweise ein ID-Feld sein, wie *CustomerID*. IBM® SPSS® Modeler schreibt vor, dass dieses Schlüsselfeld zwingend numerisch sein muss.

*Anmerkung*: Dieses Feld ist für alle Oracle-Knoten mit Ausnahme von Oracle Adaptive Bayes, Oracle O-Cluster und Oracle Apriori optional.

80

**Automatische Datenvorbereitung.** (Nur 11*g* only) Aktiviert (Standard) oder deaktiviert den automatisierten Datenvorbereitungsmodus von Oracle Data Mining. Wenn dieses Kästchen markiert ist, führt ODM automatisch die vom Algorithmus geforderten Datenumformungen durch. Weitere Informationen finden Sie unter *Oracle Data Mining Concepts*.

**Maximale Anzahl von Clustern.** Legt die maximale Anzahl der generierten Cluster fest.

### *Expertenoptionen für O-Cluster*

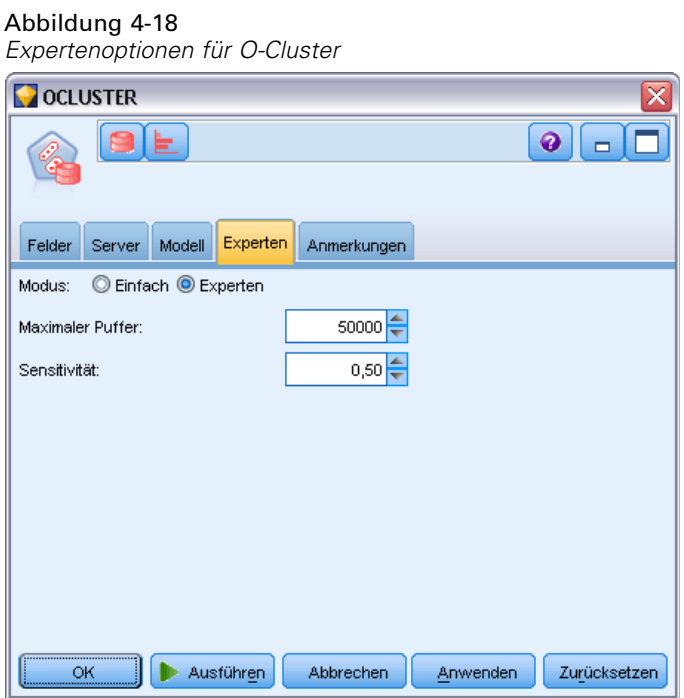

**Maximaler Puffer.** Legt die maximale Puffergröße fest.

**Sensitivität.** Legt einen Anteil fest, der die für die Abtrennung eines neuen Clusters erforderliche Spitzendichte angibt. Der Anteil steht in Bezug zur globalen einheitlichen Dichte.

# *Oracle k-Means*

Der Algorithmus "Oracle k-Means" identifiziert natürlich vorkommende Gruppierungen in einer Datengesamtheit. Der k-Means-Algorithmus ist ein distanzbasierter Cluster-Algorithmus, der die Daten in eine zuvor festgelegte Anzahl an Clustern einteilt (vorausgesetzt, dass genügend unterschiedliche Fälle vorhanden sind). Distanzbasierte Algorithmen beruhen auf einer Distanzmetrik (Funktion) zur Messung der Ähnlichkeit zwischen Datenpunkten. Datenpunkte werden dem nächsten Cluster gemäß der verwendeten Distanzmetrik zugewiesen. ODM bietet eine erweiterte Version von k-Means.

Der k-Means-Algorithmus unterstützt hierarchische Cluster, verarbeitet numerische und kategoriale Attribute und teilt die Grundgesamtheit in die vom Benutzer angegebene Anzahl an Clustern auf. ODM gibt Informationen zu Cluster-Details, Cluster-Reglen, Werte für den

Cluster-Schwerpunkt (Zentroid) und kann zum Scoren einer Grundgesamtheit in Bezug auf ihre Cluster-Zugehörigkeit verwendet werden.

## *Optionen für das k-Means-Modell*

Abbildung 4-19 *Optionen für das k-Means-Modell* **EXAMPLE** [ ⊜ Felder Server Modell Experten Anmerkungen Modellname: Automatisch Angepasst Partitionierte Daten verwenden  $\overline{\mathbf{J}}$ Eindeutiges Feld: Autom. Datenvorbereitung 10 출 Anzahl der Cluster: **Distanzfunktion: C** Euklidisch C Kosinus Split-Kriterium O Varianz **O** Größe Normalisierungsmethode: © Z-Score Min-Max CKeine **OK** Ausführen Abbrechen Anwenden Zurücksetzen

**Modellname.** Sie können den Modellnamen automatisch basierend auf den Ziel- oder ID-Feldnamen (oder dem Modelltyp in Fällen, in denen kein solches Feld angegeben ist) generieren oder einen benutzerdefinierten Namen eingeben.

**Eindeutiges Feld.** Gibt das Feld an, über das jeder Fall eindeutig identifiziert wird. Dies kann beispielsweise ein ID-Feld sein, wie *CustomerID*. IBM® SPSS® Modeler schreibt vor, dass dieses Schlüsselfeld zwingend numerisch sein muss.

*Anmerkung*: Dieses Feld ist für alle Oracle-Knoten mit Ausnahme von Oracle Adaptive Bayes, Oracle O-Cluster und Oracle Apriori optional.

**Automatische Datenvorbereitung.** (Nur 11*g* only) Aktiviert (Standard) oder deaktiviert den automatisierten Datenvorbereitungsmodus von Oracle Data Mining. Wenn dieses Kästchen markiert ist, führt ODM automatisch die vom Algorithmus geforderten Datenumformungen durch. Weitere Informationen finden Sie unter *Oracle Data Mining Concepts*.

**Anzahl der Cluster.** Legt die Anzahl der generierten Cluster fest.

**Distanzfunktion.** Gibt an, welche Distanzfunktion für k-Means-Clustering verwendet wird.

**Split-Kriterium.** Gibt an, welches Split-Kriterium für k-Means-Clustering verwendet wird.

**Normalisierungsmethode.** Legt die Normalisierungsmethode für kontinuierliche Eingabe- und Zielfelder fest. Zur Auswahl stehen Z-Score, Min-Max oder Keine.

## *K-Means-Expertenoptionen*

#### Abbildung 4-20

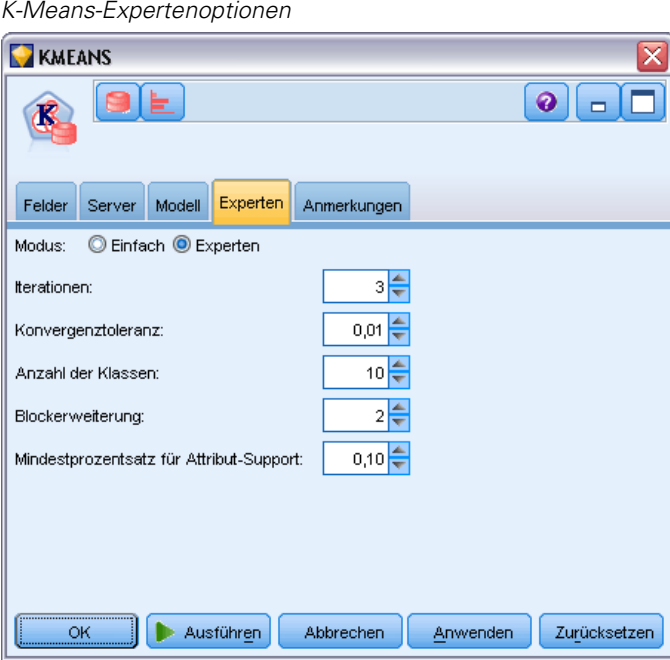

**Iterationen.** Legt die Anzahl der Iterationen für den k-Means-Algorithmus fest.

**Konvergenztoleranz.** Legt die Konvergenztoleranz für den k-Means-Algorithmus fest.

**Anzahl der Klassen.** Gibt die Anzahl der Klassen in dem von k-Means erstellten Attributhistogramm an. Die Klassengrenzen für die einzelnen Attribute werden global für das gesamte Trainingsdaten-Set berechnet. Die Klassiermethode ist "Gleiche Breite". Alle Attribute haben dieselbe Anzahl von Klassen, mit Ausnahme von Attributen mit einem einzelnen Wert, die nur eine einzige Klasse aufweisen.

**Blockerweiterung.** Legt den Erweiterungsfaktor für Arbeitsspeicher fest, der für die Aufnahme der Clusterdaten zugewiesen wird.

**Mindestprozentsatz für Attribut-Support.** Legt den Anteil der Attributwerte fest, die nicht null sein müssen, damit das Attribut in die Regelbeschreibung für den Cluster aufgenommen wird. Wenn der Parameterwert bei Daten mit fehlenden Werten zu hoch festgelegt wird, kann dies zu sehr kurzen oder sogar leeren Regeln führen.

# *Oracle Nonnegative Matrix Factorization (NMF)*

"Nonnegative Matrix Factorization" (NMF) dient zur Verkleinerung eines großen Daten-Sets in repräsentative Attribute. NMF ähnelt vom Konzept her der Hauptkomponentenanalyse (Principal Components Analysis, PCA), kann jedoch mit größeren Attributmengen und einem additiven Darstellungsmodell umgehen und ist somit ein leistungsstarker, hochmoderner Data Mining-Algorithmus, der für eine Vielzahl von Verwendungsfällen eingesetzt werden kann.

NMF kann verwendet werden, um große Datenmengen, beispielsweise Textdaten, in kleinere, dünner besetzte Darstellungen zu reduzieren, die die Dimensionalität der Daten verringern (dieselben Informationen können unter Verwendung von wesentlich weniger Variablen beibehalten werden). Die Ausgabe der NMF-Modelle kann mithilfe von Techniken für überwachtes Lernen, wie SVMs, oder nicht überwachtes Lernen, wie Clustering-Verfahren, analysiert werden. Oracle Data Mining verwendet NMF- und SVM-Algorithmen für das Mining von unstrukturierten Textdaten.

### *NMF-Modelloptionen*

Abbildung 4-21

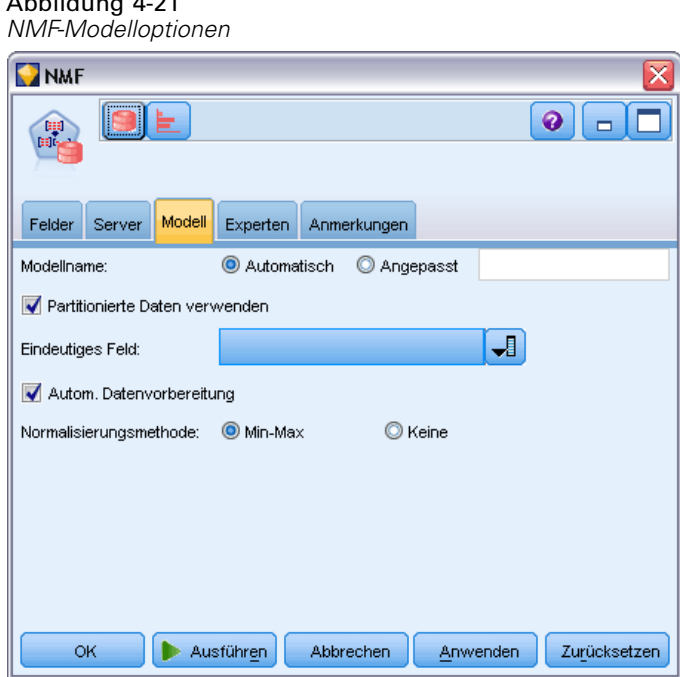

**Modellname.** Sie können den Modellnamen automatisch basierend auf den Ziel- oder ID-Feldnamen (oder dem Modelltyp in Fällen, in denen kein solches Feld angegeben ist) generieren oder einen benutzerdefinierten Namen eingeben.

**Eindeutiges Feld.** Gibt das Feld an, über das jeder Fall eindeutig identifiziert wird. Dies kann beispielsweise ein ID-Feld sein, wie *CustomerID*. IBM® SPSS® Modeler schreibt vor, dass dieses Schlüsselfeld zwingend numerisch sein muss.

*Anmerkung*: Dieses Feld ist für alle Oracle-Knoten mit Ausnahme von Oracle Adaptive Bayes, Oracle O-Cluster und Oracle Apriori optional.

**Automatische Datenvorbereitung.** (Nur 11*g* only) Aktiviert (Standard) oder deaktiviert den automatisierten Datenvorbereitungsmodus von Oracle Data Mining. Wenn dieses Kästchen markiert ist, führt ODM automatisch die vom Algorithmus geforderten Datenumformungen durch. Weitere Informationen finden Sie unter *Oracle Data Mining Concepts*.

**Normalisierungsmethode.** Legt die Normalisierungsmethode für kontinuierliche Eingabe- und Zielfelder fest. Zur Auswahl stehen Z-Score, Min-Max oder Keine. Oracle führt die Normalisierung automatisch durch, wenn das Kontrollkästchen Automatische Datenvorbereitung aktiviert ist. Deaktivieren Sie dieses Kontrollkästchen, um die Normalisierungsmethode manuell auszuwählen.

### *NMF-Expertenoptionen*

Abbildung 4-22 *NMF-Expertenoptionen* **NMF**  $\bullet$  $\blacksquare$ Felder Server Modell Experten Anmerkungen Einfach <sup>O</sup> Experten Modus:  $2\frac{4}{3}$ Anzahl der Merkmale angeben  $-1.0<sup>2</sup>$ Startwert für Zufallsgenerator: Anzahl der Iterationen:  $50 \leftarrow$  $0,05$ Konvergenztoleranz: Alle Merkmale anzeigen OK Ausführen Abbrechen Anwenden Zurücksetzen

**Anzahl der Merkmale angeben.** Dient zur Angabe der Anzahl der zu extrahierenden Merkmale.

**Startwert für Zufallsgenerator.** Legt den Zufallsstartwert für den NMF-Algorithmus fest.

**Anzahl der Iterationen.** Legt die Anzahl der Iterationen für den NMF-Algorithmus fest.

**Konvergenztoleranz.** Legt die Konvergenztoleranz für den NMF-Algorithmus fest.

**Alle Merkmale anzeigen.** Zeigt die Merkmals-ID und die Konfidenz für alle Merkmale an und nicht nur die Werte für das beste Merkmal.

# *Oracle Apriori*

Der Algorithmus "A priori" erkennt Assoziationsregeln in den Daten. Beispiel: "Falls ein Kunde einen Rasierer und After-Shave-Lotion kauft, dann kauft er auch mit 80%iger Wahrscheinlichkeit Rasiercreme." Das Association-Mining-Problem lässt sich in zwei Teilprobleme zerlegen:

- Ermitteln aller Elementkombinationen, der so genannten "Frequent Itemsets" (häufig vorkommende Elementmengen), deren Support größer ist als der minimale Support.
- Verwenden der Frequent Itemsets zum Generieren der gewünschten Regeln. Es gilt also: Wenn ABC und BC häufig vorkommen, dann gilt die Regel "A impliziert BC" immer dann, wenn das Verhältnis von support(ABC) zu support(BC) mindestens so groß ist wie die minimale Konfidenz. Beachten Sie, dass die Regel über den Mindestsupport verfügt, da ABCD häufig vorkommt. ODM Association unterstützt nur Regeln mit einem einzigen Sukzedens (ABC impliziert D).

Die Anzahl der Frequent Itemsets richtet sich nach den Parametern für den minimalen Support. Die Anzahl der generierten Regeln richtet sich nach der Anzahl der Frequent Itemsets und dem Konfidenzparameter. Wenn der Konfidenzparameter zu hoch festgelegt ist, kann es vorkommen, dass zwar Frequent Itemsets im Assoziationsmodell vorliegen, aber keine Regeln.

ODM verwendet eine SQL-basierte Implementierung des Algorithmus "A priori" Die Schritte zur Kandidatengenerierung und zur Support-Zählung werden mithilfe von SQL-Abfragen implementiert. Es werden keine spezialisierten, arbeitsspeicherinternen Datenstrukturen verwendet. Die SQL-Abfragen werden durch verschiedene Hinweise so optimiert, dass sie effizient auf dem Datenbankserver ausgeführt werden.

## *Feldoptionen für A Priori*

Alle Modellierungsknoten besitzen die Registerkarte "Felder", auf der Sie die Felder festlegen können, die beim Erstellen des Modells verwendet werden.

Bevor Sie ein "A Priori"-Model erstellen können, müssen Sie festlegen, welche Felder als relevante Elemente bei der Assoziationsmodellierung verwendet werden sollen.

**Typknoteneinstellungen verwenden.** Diese Option weist den Knoten an, die Feldinformationen von einem weiter oben liegenden Typknoten zu verwenden. Dies ist die Standardeinstellung.

**Benutzerdefinierte Einstellungen verwenden.** Diese Option weist den Knoten an, die hier angegebenen Feldinformationen anstelle der in einem weiter oben liegenden Typknoten angegebenen zu verwenden. Geben Sie nach Auswahl dieser Option die restlichen Felder im Dialogfeld an. (Diese hängen davon ab, ob Sie das Transaktionsformat verwenden.)

#### Abbildung 4-23

*Standardeinstellungen für benutzerdefinierte Felder*

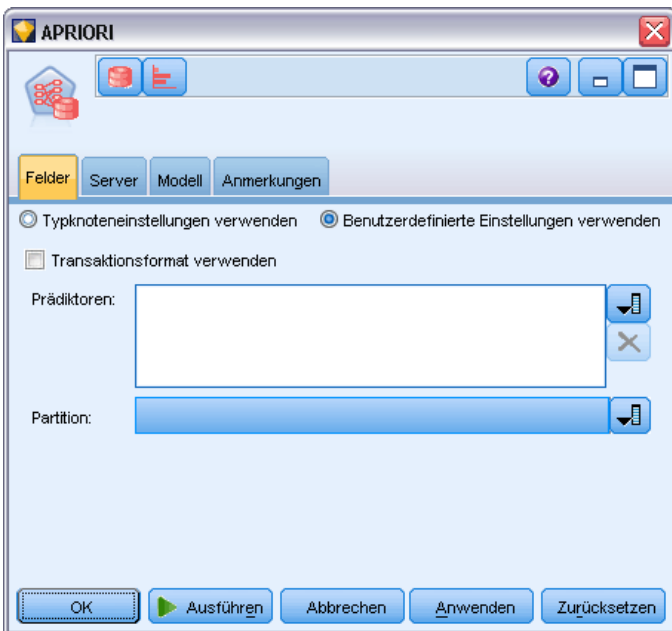

Wenn Sie das Transaktionsformat *nicht verwenden*, geben Sie Folgendes an:

- **Eingaben.** Wählen Sie die Eingabefelder aus. Dies ist so, als würden Sie in einem Typknoten für die Rolle eines Felds den Wert *Eingabe* festlegen.
- **Partition.** In diesem Feld können Sie ein Feld angeben, das verwendet wird, um die Daten in getrennte Stichproben für die Trainings-, Test- und Validierungsphase der Modellbildung aufzuteilen. [Für weitere Informationen siehe Thema Partitionsknoten in Kapitel 4 in](#page-0-0) *IBM [SPSS Modeler 15 Quellen- , Prozess- und Ausgabeknoten](#page-0-0)*.

Wenn Sie das Transaktionsformat *verwenden*, geben Sie Folgendes an:

**Transaktionsformat verwenden.** Verwenden Sie diese Option, wenn Sie Daten so transformieren möchten, dass nicht mehr eine Zeile pro Element, sondern eine Zeile pro Fall verwendet wird.

Durch Auswahl dieser Option werden die Feld-Steuerelemente im unteren Bereich dieses Dialogfelds verändert:

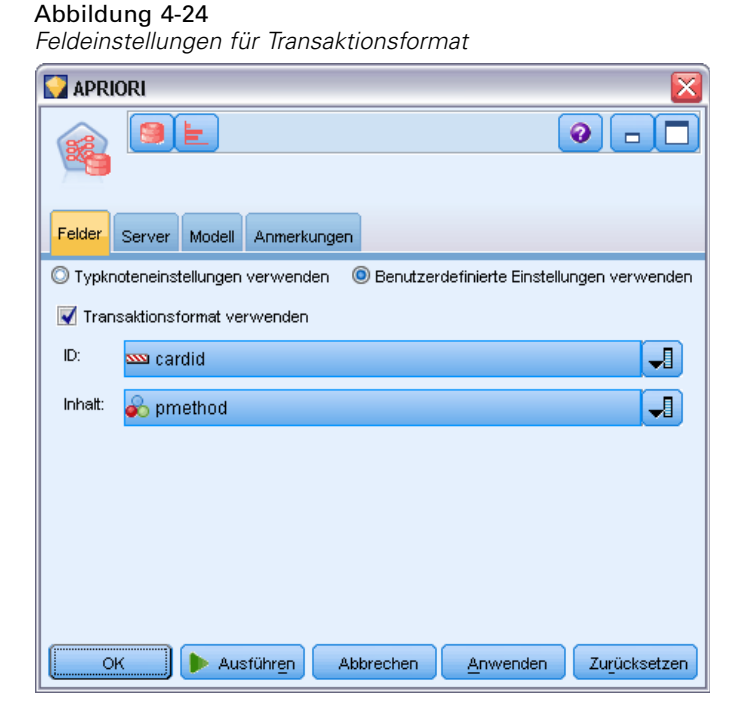

Geben Sie beim Transaktionsformat Folgendes an:

- **ID.** Wählen Sie ein ID-Feld aus der Liste aus. Als ID-Feld können numerische oder symbolische Felder verwendet werden. Jeder eindeutige Wert in diesem Feld sollte eine bestimmte Analyseeinheit darstellen. Bei einer Warenkorbanwendung könnte z. B. jede ID einen einzelnen Kunden darstellen. Für eine Webprotokoll-Analyseanwendung könnte jede ID einen Computer (nach IP-Adresse) oder einen Benutzer (nach Anmeldedaten) darstellen.
- **Inhalt.** Geben Sie das Inhaltsfeld für das Modell an. Dieses Feld enthält das Element, das für die Assoziationsmodellierung relevant ist.
- **Partition.** In diesem Feld können Sie ein Feld angeben, das verwendet wird, um die Daten in getrennte Stichproben für die Trainings-, Test- und Validierungsphase der Modellbildung aufzuteilen. Indem Sie mit einer Stichprobe das Modell erstellen und es mit einer anderen Stichprobe testen, erhalten Sie einen guten Hinweis dafür, wie gut das Modell sich für größere Datenmengen generalisieren lässt, die den aktuellen Daten ähneln. Wenn mehrere Partitionsfelder mithilfe von Typ- oder Partitionsknoten erstellt wurden, muss in jedem Modellierungsknoten, der die Partitionierung verwendet, auf der Registerkarte "Felder" ein einzelnes Partitionsfeld ausgewählt werden. (Wenn nur eine einzige Partition vorhanden ist, wird diese immer automatisch verwendet, wenn die Partitionierung aktiviert ist.) [Für](#page-0-0) [weitere Informationen siehe Thema Partitionsknoten in Kapitel 4 in](#page-0-0) *IBM SPSS Modeler 15 [Quellen- , Prozess- und Ausgabeknoten](#page-0-0)*. Beachten Sie außerdem, dass die Partitionierung auch auf der Registerkarte "Modelloptionen" des Knotens aktiviert sein muss, wenn die ausgewählte Partitionierung in Ihrer Analyse angewendet werden soll. (Wenn die Auswahl der Option aufgehoben ist, kann die Partitionierung ohne Änderung der Feldeinstellungen deaktiviert werden.)

## *Modelloptionen für A Priori*

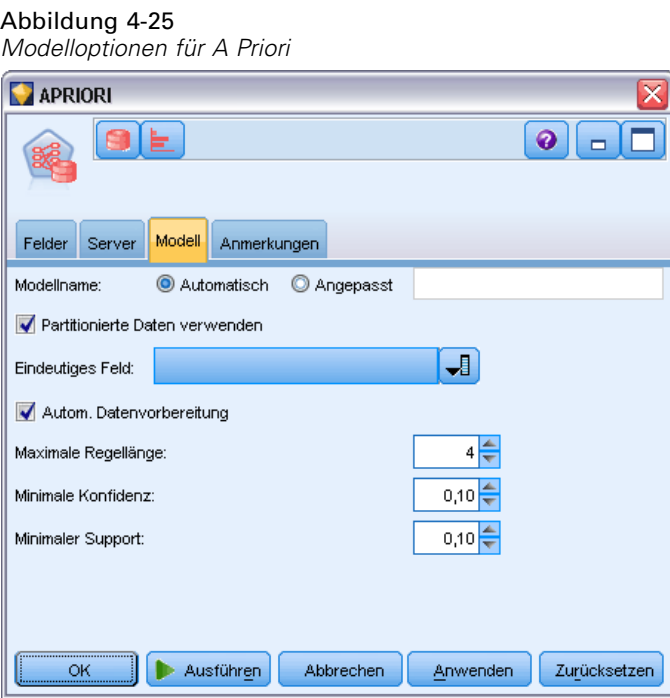

**Modellname.** Sie können den Modellnamen automatisch basierend auf den Ziel- oder ID-Feldnamen (oder dem Modelltyp in Fällen, in denen kein solches Feld angegeben ist) generieren oder einen benutzerdefinierten Namen eingeben.

**Eindeutiges Feld.** Gibt das Feld an, über das jeder Fall eindeutig identifiziert wird. Dies kann beispielsweise ein ID-Feld sein, wie *CustomerID*. IBM® SPSS® Modeler schreibt vor, dass dieses Schlüsselfeld zwingend numerisch sein muss.

*Anmerkung*: Dieses Feld ist für alle Oracle-Knoten mit Ausnahme von Oracle Adaptive Bayes, Oracle O-Cluster und Oracle Apriori optional.

**Automatische Datenvorbereitung.** (Nur 11*g* only) Aktiviert (Standard) oder deaktiviert den automatisierten Datenvorbereitungsmodus von Oracle Data Mining. Wenn dieses Kästchen markiert ist, führt ODM automatisch die vom Algorithmus geforderten Datenumformungen durch. Weitere Informationen finden Sie unter *Oracle Data Mining Concepts*.

**Maximale Regellänge.** Legt die maximale Anzahl an Vorbedingungen für jede beliebige Regel als ganze Zahl von 2 bis 20 fest. Auf diese Weise können Sie die Komplexität der Regeln begrenzen. Wenn Regeln zu komplex oder zu spezifisch sind oder das Training der Regelmenge zu viel Zeit in Anspruch nimmt, sollten Sie diese Einstellung reduzieren.

**Minimale Konfidenz.** Legt die minimale Konfidenzebene mit einem Wert zwischen 0 und 1 fest. Regeln mit einer niedrigeren Konfidenz als das angegebene Kriterium werden verworfen.

**Minimaler Support.** Legt die Untergrenze für Support als Wert zwischen 0 und 1 fest. A Priori erkennt Muster mit einer Häufigkeit über der Untergrenze für Support.

# *Oracle Minimum Description Length (MDL)*

Der Algorithmus "Oracle Minimum Description Length (MDL)" dient zur Ermittlung der Attribute, die den größten Einfluss auf ein Zielattribut haben. Wenn Sie wissen, welche Attribute den größten Einfluss haben, haben Sie häufig einen besseren Einblick in Ihre Geschäftstätigkeiten, können diese besser verwalten und einfacher Aktivitäten modellieren. Außerdem können diese Attribute die Datentypen anzeigen, durch deren Hinzufügung Sie Ihre Modelle erweitern können. MDL kann verwendet werden, um zum Beispiel die Prozessattribute zu ermitteln, die für die Prognose der Qualität eines hergestellten Bauteils, der mit Kundenabwanderung verbundenen Faktoren oder der Gene, die mit der größten Wahrscheinlichkeit in die Behandlung einer bestimmten Krankheit eingebunden sind, am relevantesten sind.

Oracle MDL verwirft Eingabefelder, die sie für die Vorhersage des Ziels als unwichtig erachtet. Mit den verbleibenden Eingabefeldern erstellt sie dann ein nicht verfeinertes Modell-Nugget, das mit einem Oracle-Modell verknüpft und in Oracle Data Miner sichtbar ist. Bei der Darstellung des Modells in Oracle Data Miner wird ein Diagramm angezeigt, das die übrigen Eingabefelder in der Reihenfolge ihrer Bedeutung zur Vorhersage des Ziels aufführt.

#### Abbildung 4-26

*Verwenden des Oracle MDL-Diagramms zur Anzeige der relativen Wichtigkeit der Eingabefelder zur Vorhersage eines Ziels*

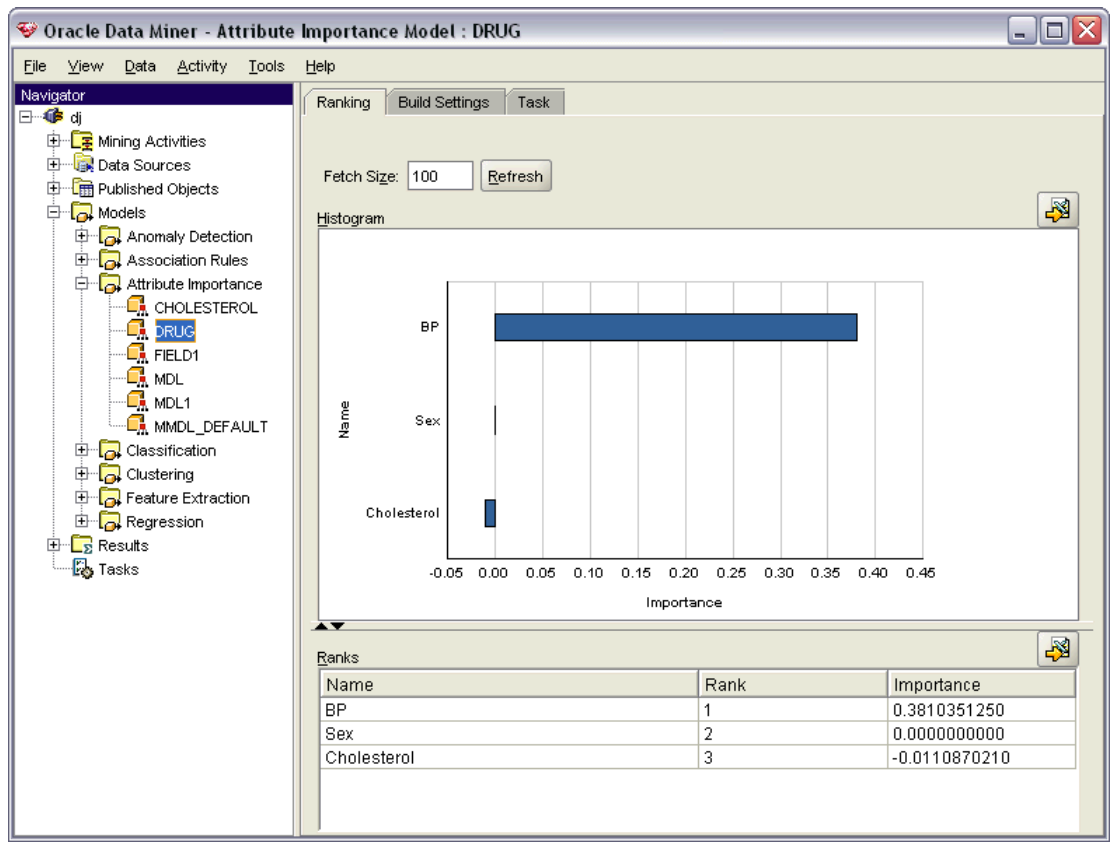

90

Negative Rangfolge bedeutet Rauschen. Eingabefelder, die bei null oder darunter eingeordnet werden, tragen nicht zur Vorhersage bei und sollten wahrscheinlich aus den Daten entfernt werden.

### *So zeigen Sie das Diagramm an:*

- E Klicken Sie mit der rechten Maustaste auf das nicht verfeinerte Modell-Nugget in der Modellpalette und wählen Sie Durchsuchen.
- E Klicken Sie im Modellfenster auf die Schaltfläche zum Start von Oracle Data Miner.
- E Bauen Sie eine Verbindung zu Oracle Data Miner auf. [Für weitere Informationen siehe Thema](#page-107-0) [Oracle Data Miner auf S. 98.](#page-107-0)
- **Erweitern Sie im Oracle Data Miner-Navigationsfenster den Bereich Modelle und dann** Attribut-Wichtigkeit.
- ► Wählen Sie das relevante Oracle-Modell aus (es hat denselben Namen wie in IBM® SPSS® Modeler angegebene Zielfeld). Wenn Sie nicht sicher sind, ob es das korrekte Modell ist, wählen Sie den Ordner "Attribut-Wichtigkeit" aus und suchen Sie ein Modell nach Erstellungsdatum.

### *MDL-Modelloptionen*

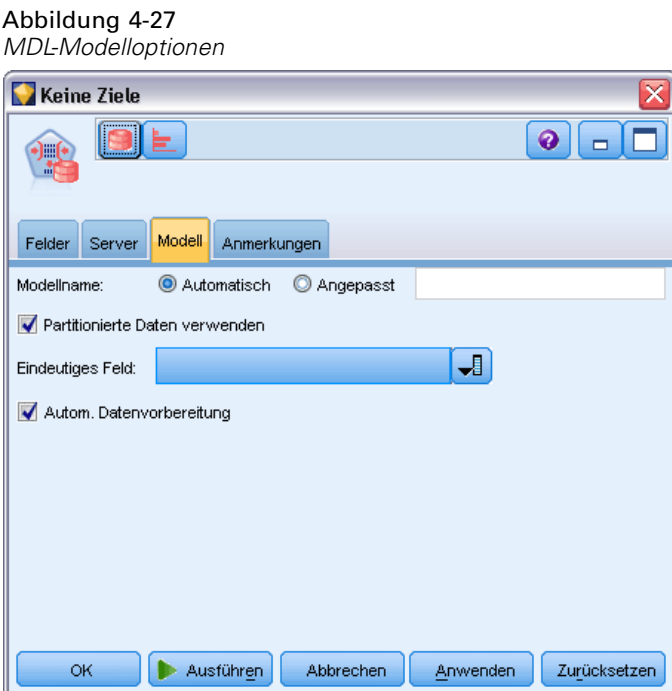

**Modellname.** Sie können den Modellnamen automatisch basierend auf den Ziel- oder ID-Feldnamen (oder dem Modelltyp in Fällen, in denen kein solches Feld angegeben ist) generieren oder einen benutzerdefinierten Namen eingeben.

**Eindeutiges Feld.** Gibt das Feld an, über das jeder Fall eindeutig identifiziert wird. Dies kann beispielsweise ein ID-Feld sein, wie *CustomerID*. IBM® SPSS® Modeler schreibt vor, dass dieses Schlüsselfeld zwingend numerisch sein muss.

*Anmerkung*: Dieses Feld ist für alle Oracle-Knoten mit Ausnahme von Oracle Adaptive Bayes, Oracle O-Cluster und Oracle Apriori optional.

**Automatische Datenvorbereitung.** (Nur 11*g* only) Aktiviert (Standard) oder deaktiviert den automatisierten Datenvorbereitungsmodus von Oracle Data Mining. Wenn dieses Kästchen markiert ist, führt ODM automatisch die vom Algorithmus geforderten Datenumformungen durch. Weitere Informationen finden Sie unter *Oracle Data Mining Concepts*.

# *Oracle Attribute Importance (AI)*

Das Ziel der Attribut-Wichtigkeit ist es, die Attribute im Daten-Set zu finden, die mit dem Ergebnis zusammenhängen, sowie das Maß, in dem sie das Endergebnis beeinflussen. Der Knoten "Oracle Attribute Importance" analysiert Daten, findet Muster und sagt Ergebnisse mit einem entsprechenden Niveau an Zuverlässigkeit voraus.

## *Alle Modelloptionen*

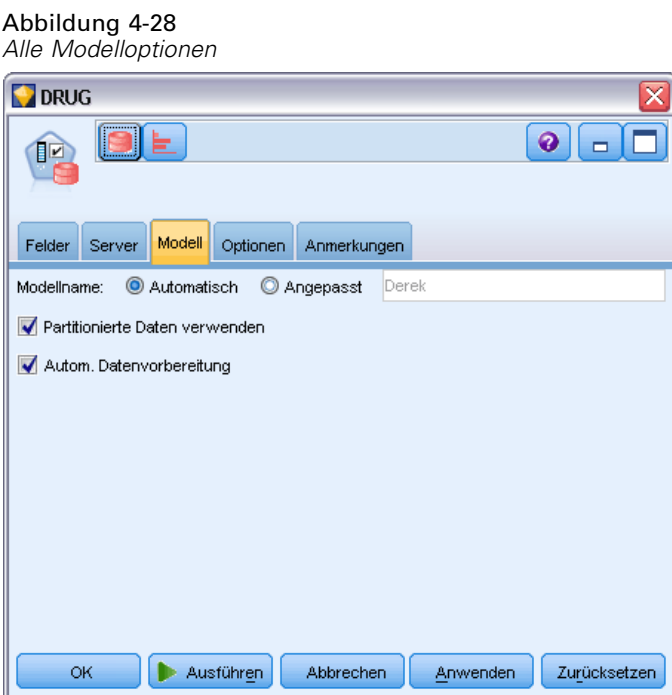

**Modellname.** Sie können den Modellnamen automatisch basierend auf den Ziel- oder ID-Feldnamen (oder dem Modelltyp in Fällen, in denen kein solches Feld angegeben ist) generieren oder einen benutzerdefinierten Namen eingeben.

**Partitionierte Daten verwenden.** Wenn ein Partitionsfeld definiert ist, gewährleistet diese Option, dass nur Daten aus der Trainingspartition für die Modellerstellung verwendet werden. [Für weitere](#page-0-0) [Informationen siehe Thema Partitionsknoten in Kapitel 4 in](#page-0-0) *IBM SPSS Modeler 15 Quellen- , [Prozess- und Ausgabeknoten](#page-0-0)*.

**Automatische Datenvorbereitung.** (Nur 11*g* only) Aktiviert (Standard) oder deaktiviert den automatisierten Datenvorbereitungsmodus von Oracle Data Mining. Wenn dieses Kästchen markiert ist, führt ODM automatisch die vom Algorithmus geforderten Datenumformungen durch. Weitere Informationen finden Sie unter *Oracle Data Mining Concepts*.

### *Alle Auswahloptionen*

Auf der Registerkarte "Optionen" können Sie die Standardeinstellungen für die Auswahl bzw. den Ausschluss von Eingabefeldern im Modell-Nugget angeben. Anschließend können Sie das Modell zu einem Stream hinzufügen, um die Untermenge der Felder auszuwählen, die in nachfolgenden Modellerstellungsvorgängen verwendet werden sollen. Alternativ können Sie diese Einstellungen nach der Modellgeneration durch die Auswahl bzw. das Aufheben der Auswahl weiterer Felder im Modellbrowser überschreiben. Die Standardeinstellungen ermöglichen es jedoch, das Modell-Nugget ohne weitere Änderungen anzuwenden, was insbesondere für die Skripterstellung nützlich sein kann.

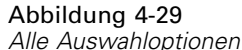

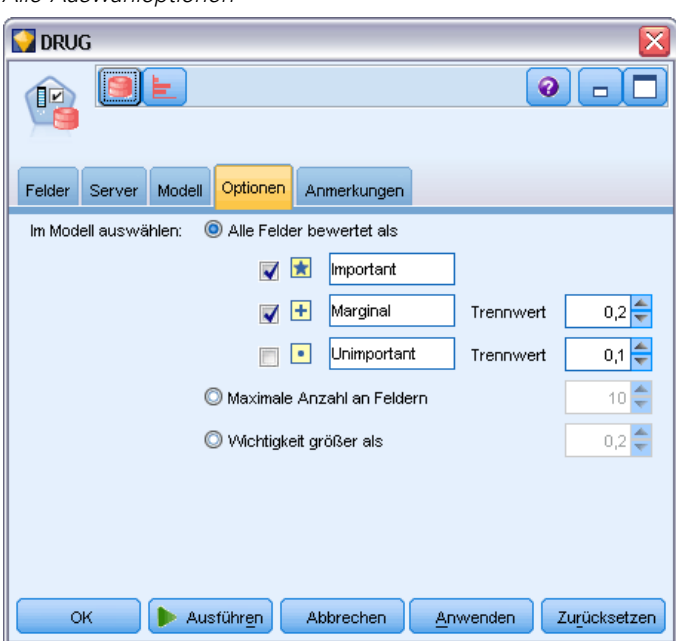

Die folgenden Optionen sind verfügbar:

**Alle Felder mit Rangzahl.** Wählt die Felder auf der Grundlage ihres Ranges (*bedeutsam*, *marginal* oder *unbedeutend*) aus. Sie können die Beschriftung für jeden Rang bearbeiten sowie die Cutoff-Werte ändern, die verwendet werden um Datensätze einem bestimmten Rang zuzuweisen. **Obere Anzahl an Feldern.** Wählt die obersten *n* Felder nach Wichtigkeit aus.

**Wichtigkeit größer als.** Wählt alle Felder aus, deren Wichtigkeit den angegebenen Wert übersteigt.

Das Zielfeld bleibt unabhängig von der Auswahl immer erhalten.

## *AI-Modell-Nugget – Registerkarte "Modell"*

Auf der Registerkarte "Modell" für ein Oracle AI-Modell-Nugget werden die Rangwertung und die Bedeutsamkeit für alle Eingaben angezeigt. Außerdem haben Sie die Möglichkeit, mithilfe der Kontrollkästchen in der Spalte auf der linken Seite Felder für die Filterung auszuwählen. Bei der Ausführung des Streams werden nur die aktivierten Felder sowie die Zielvorhersage beibehalten. Die anderen Eingabefelder werden verworfen. Die Standardauswahl beruht auf den im Modellierungsknoten angegebenen Optionen, Sie können jedoch nach Bedarf weitere Felder auswählen bzw. deren Auswahl aufheben.

Abbildung 4-30 *AI-Modell-Nugget*

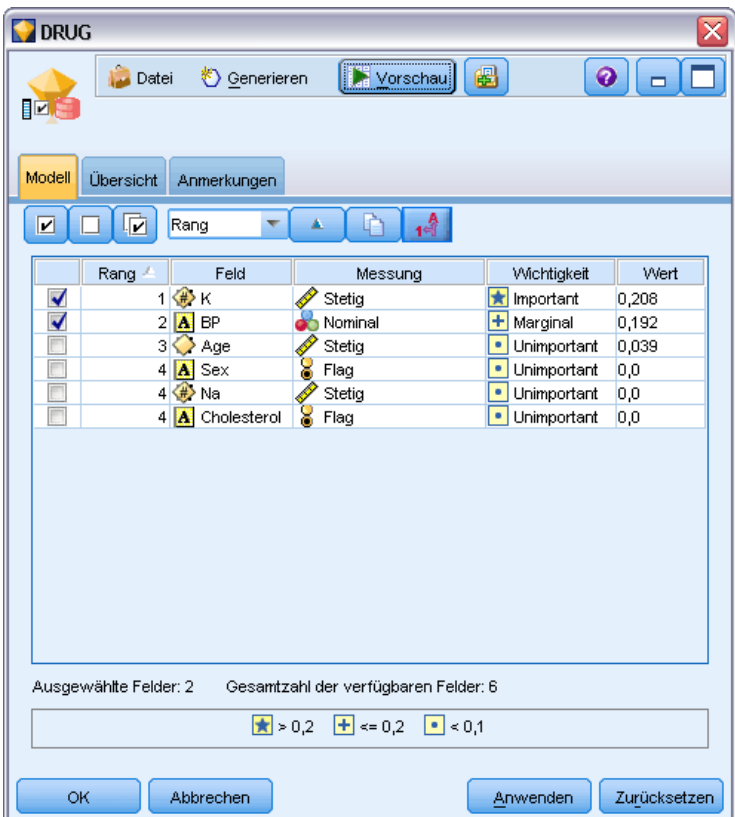

 Um die Liste nach Rang, Feldname, Wichtigkeit oder einer anderen der angezeigten Spalten zu sortieren, klicken Sie auf die Spaltenüberschrift. Wählen Sie alternativ das gewünschte Element neben der Schaltfläche "Sortieren nach" aus. Mit den nach unten bzw. oben zeigenden Pfeilen können Sie die Sortierrichtung ändern.

- Sie können mithilfe der Symbolleiste alle Felder aktivieren bzw. deaktivieren und auf das Dialogfeld "Felder markieren" zugreifen, in dem Sie Felder nach Rangordnung oder Wichtigkeit auswählen können. Zum Erweitern der Auswahl können Sie auch die Umschaltoder Strg-Taste drücken, während Sie auf Felder klicken. [Für weitere Informationen siehe](#page-0-0) [Thema Auswählen der Felder nach Wichtigkeit in Kapitel 4 in](#page-0-0) *IBM SPSS Modeler 15 [Modellierungsknoten](#page-0-0)*.
- Die Schwellenwerte für die Einordnung von Eingaben als "bedeutsam", "marginal" bzw. "unbedeutend" werden in der Legende unterhalb der Tabelle angezeigt. Diese Werte werden im Modellierungsknoten angegeben.

# *Verwalten von Oracle-Modellen*

Oracle-Modelle werden genau wie andere IBM® SPSS® Modeler-Modelle zur Modellpalette hinzugefügt und können fast genauso benutzt werden. Es gibt jedoch einige wichtige Unterschiede, die sich daraus ergeben, dass zurzeit jedes in SPSS Modeler erstellte Oracle-Modell auf ein in einem Datenbank-Server gespeichertes Modell verweist.

### *Oracle-Modell-Nugget – Registerkarte "Server"*

Bei der Bildung eines ODM-Modells mit IBM® SPSS® Modeler wird einerseits in SPSS Modeler ein Modell erzeugt und andererseits in der Oracle-Datenbank ein Modell erzeugt oder ersetzt. Ein derartiges SPSS Modeler-Modell stellt einen Bezug zum Inhalt eines in einem Datenbankserver gespeicherten Datenbankmodells her. SPSS Modeler kann eine Konsistenzprüfung durchführen, indem sowohl im SPSS Modeler-Modell als auch im Oracle-Modell eine identische, generierte Zeichenkette vom Typ **Modellschlüssel** gespeichert wird.

Die Schlüsselzeichenkette wird für jedes Oracle-Modell im Dialogfeld "Modelle auflisten" in der Spalte *Modellinformationen* angezeigt. Die Schlüsselzeichenkette eines SPSS Modeler-Modells wird auf der Registerkarte "Server" eines SPSS Modeler-Modells (wenn es sich in einem Stream befindet) als Modellschlüssel ausgegeben.

Mit der Schaltfläche "Überprüfen" auf der Registerkarte "Server" eines Modell-Nuggets wird ermittelt, ob die Modellschlüssel des SPSS Modeler-Modells und des Oracle-Modells übereinstimmen. Wenn in Oracle kein Modell mit demselben Namen gefunden wird oder wenn der Modellschlüssel nicht übereinstimmt, bedeutet dies, dass das Oracle-Modell seit der Bildung des SPSS Modeler-Modells gelöscht oder neu erstellt wurde.

*Datenbank-Modellbildung mit Oracle Data Mining*

## Abbildung 4-31 *Oracle-Modell-Nugget – Optionen der Registerkarte "Server"*  $\blacksquare$ FIELD16 <sup>も</sup>Generate **Preview** 819 E  $\bullet$  $\blacksquare$  File  $\blacksquare$ Server Summary Annotations clemqa@11gOra Oracle Connection Model GUID 25/08/2009 01:50:06 / field16  $\bigcup$  Check **OK** Cancel Apply Reset

# *Oracle-Modell-Nugget – Registerkarte "Übersicht"*

Auf der Registerkarte "Übersicht" eines Modell-Nuggets finden Sie Informationen zum Modell selbst (*Analyse*), den im Modell verwendeten Feldern (*Felder*), den beim Erstellen des Modells verwendeten Einstellungen (*Aufbaueinstellungen*) und zum Modelltraining (*Trainingsübersicht*).

Beim ersten Durchsuchen des Knotens sind die Ergebnisse der Registerkarte "Übersicht" reduziert. Um die für Sie relevanten Ergebnisse anzuzeigen, vergrößern Sie sie mithilfe des Erweiterungssteuerelements links neben dem betreffenden Element oder klicken Sie auf die Schaltfläche Alles anzeigen, um alle Ergebnisse anzuzeigen. Um die Ergebnisse nach der Betrachtung wieder auszublenden, können Sie mit dem Erweiterungssteuerelement die gewünschten Ergebnisse reduzieren. Alternativ können Sie mit der Schaltfläche Alles ausblenden alle Ergebnisse ausblenden.

**Analyse.** Zeigt Informationen zum jeweiligen Modell an. Wenn Sie einen Analyseknoten ausgeführt haben, der an dieses Modell-Nugget angehängt ist, werden die Informationen aus dieser Analyse ebenfalls in diesem Abschnitt angezeigt. [Für weitere Informationen siehe Thema](#page-0-0) Analyseknoten in Kapitel 6 in *[IBM SPSS Modeler 15 Quellen- , Prozess- und Ausgabeknoten](#page-0-0)*.

**Felder.** Listet die Felder auf, die bei der Erstellung des Modells als Ziel bzw. als Eingaben verwendet werden.

**Aufbaueinstellungen.** Enthält Informationen zu den beim Aufbau des Modells verwendeten Einstellungen.

**Trainingsübersicht.** In diesem Abschnitt werden folgende Informationen angezeigt: der Typ des Modells, der für seine Erstellung verwendete Stream, der Benutzer, der ihn erstellt hat, der Erstellungszeitpunkt und die für den Aufbau des Modells benötigte Zeit.

## *Oracle-Modell-Nugget – Registerkarte "Einstellungen"*

In der Registerkarte "Einstellungen" des Modell-Nugget können Sie die Einstellung bestimmter Optionen für den Modellierungsknoten zu Scoring-Zwecken überschreiben.

#### *Oracle Decision Tree*

**Fehlklassifizierungskosten verwenden.** Bestimmt, ob Fehlklassifizierungskosten im Oracle Decision Tree-Modell verwendet werden. [Für weitere Informationen siehe Thema](#page-70-0) [Fehlklassifizierungskosten auf S. 61.](#page-70-0)

**Regel-ID.** Wenn ausgewählt (markiert), wird dem Oracle Decision Tree-Modell eine Regel-ID-Spalte hinzugefügt. Die Regel-ID identifiziert den Knoten in der Struktur, an dem eine bestimmte Aufteilung erfolgt.

#### *Oracle NMF*

**Alle Merkmale anzeigen.** Wenn ausgewählt (markiert), wird die Merkmals-ID und die Konfidenz für alle Merkmale im Oracle NMF-Modell angezeigt und nicht nur die Werte für das beste Merkmal.

## *Auflisten der Oracle-Modelle*

Die Schaltfläche "Oracle Data Mining-Modelle auflisten" öffnet ein Dialogfeld, in dem die vorhandenen Datenbankmodelle aufgelistet sind und entfernt werden können. Der Zugriff auf dieses Dialogfeld erfolgt über das Dialogfeld "Hilfsprogramme" und über die Dialogfelder zum Erstellen, Suchen und Anwenden für mit ODM verbundene Knoten.

*Datenbank-Modellbildung mit Oracle Data Mining*

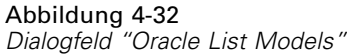

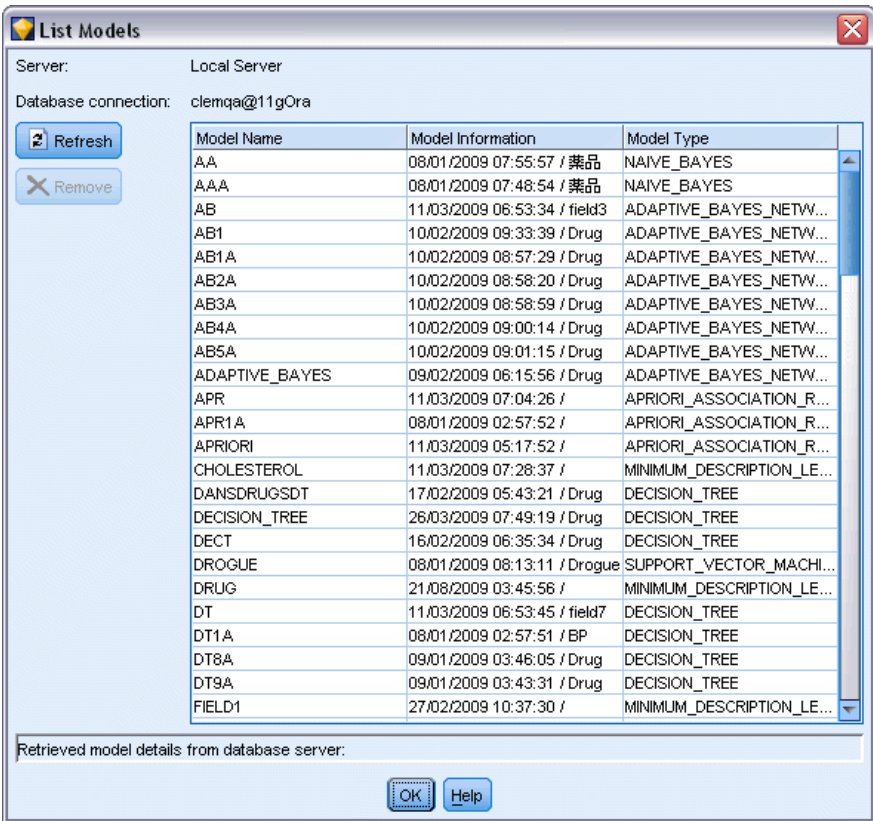

Zu jedem Modell werden folgende Informationen angezeigt:

- **Modellname.** Name des Modells, das zum Sortieren der Liste verwendet wird
- **Modellinformationen.** Modellschlüsselinformationen, die sich aus dem Datum und der Uhrzeit der Erstellung sowie dem Namen der Zielspalte zusammensetzen
- **Modelltyp.** Name des Algorithmus, der dieses Modell erstellt hat

## <span id="page-107-0"></span>*Oracle Data Miner*

Oracle Data Miner ist die Benutzeroberfläche für Oracle Data Mining (ODM) und ersetzt die frühere IBM® SPSS® Modeler-Benutzeroberfläche für ODM. Oracle Data Miner dient zur Erhöhung der Erfolgsquote des Analysten bei der ordnungsgemäßen Nutzung der ODM-Algorithmen. Es werden verschiedene Methoden verwendet, um diese Ziele zu erreichen:

- Die Benutzer benötigen mehr Unterstützung bei der Anwenung einer Methodologie, die sich sowohl mit der Datenvorbereitung als auch mit der Algorithmenauswahl befasst. Oracle Data Miner wird dem durch Bereitstellung von Data Mining-Aktivitäten gerecht, mit dem die Benutzer Schritt für Schritt durch die jeweilige Methodologie geführt werden.
- Oracle Data Miner beinhaltet verbesserte und erweiterte Heuristiken in den Modellerstellungsund Transformationsassistenten, um die Fehlerwahrscheinlichkeit bei der Angabe von Modell- und Transformationseinstellungen zu verringern.

#### *Definieren einer Oracle Data Miner-Verbindung*

E Oracle Data Miner kann von allen Oracle-Dialogfeldern für Erstellung, Knotenanwendung und Ausgabe mithilfe der Schaltfläche **Oracle Data Miner starten** gestartet werden.

Abbildung 4-33 *Schaltfläche "Oracle Data Miner starten"*

- 
- E Das Oracle Data Miner-Dialogfeld **Edit Connection** wird dem Benutzer angezeigt, bevor die externe Oracle Data Miner-Anwendung gestartet wird (vorausgesetzt, die Option für Hilfsprogramme wurde ordnungsgemäß definiert).

*Hinweis*: Dieses Dialogfeld wird nur angezeigt, wenn kein definierter Verbindungsname vorhanden ist.

#### Abbildung 4-34 *Oracle Data Miner – Dialogfeld "Edit Connection"*

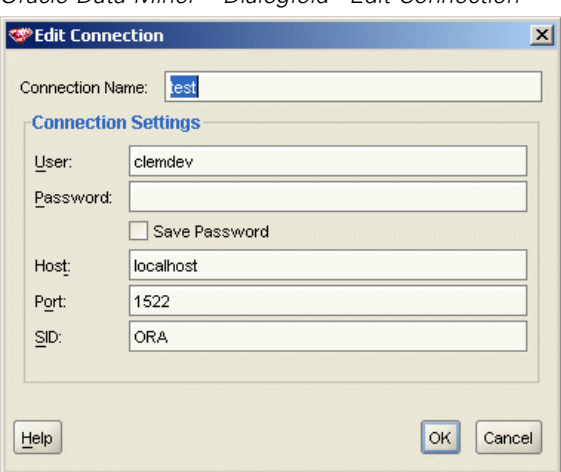

 Geben Sie einen Data Miner-Verbindungsnamen und die entsprechenden Informationen für den Oracle 10gR1- bzw. 10gR2-Server ein. Bei dem Oracle-Server sollte es sich um denselben Server handeln, der auch in SPSS Modeler angegeben wurde.
E Das Dialogfeld **Choose Connection** des Oracle Data Miner bietet Optionen, in denen Sie angeben können, welcher Verbindungsname (im Schritt weiter oben definiert), verwendet werden soll.

## Abbildung 4-35 *Oracle Data Miner – Dialogfeld "Choose Connection"* **COracle Data Miner - Choose Connection**  $\vert x \vert$ Select a data mining server connection. Connection: test ×

Edit.

OK

 $Delete$ 

Cancel

New..

### Unter [Oracle Data Miner](http://www.oracle.com/technology/products/bi/odm/odminer/odminer_install_102.htm)

(*[http://www.oracle.com/technology/products/bi/odm/odminer/odminer\\_install\\_102.htm](http://www.oracle.com/technology/products/bi/odm/odminer/odminer_install_102.htm)*) auf der Oracle Website finden Sie weitere Informationen zu Anforderungen, Installation und Verwendung von Oracle Data Miner.

#### Abbildung 4-36

 $He$ 

*Benutzeroberfläche von Oracle Data Miner*

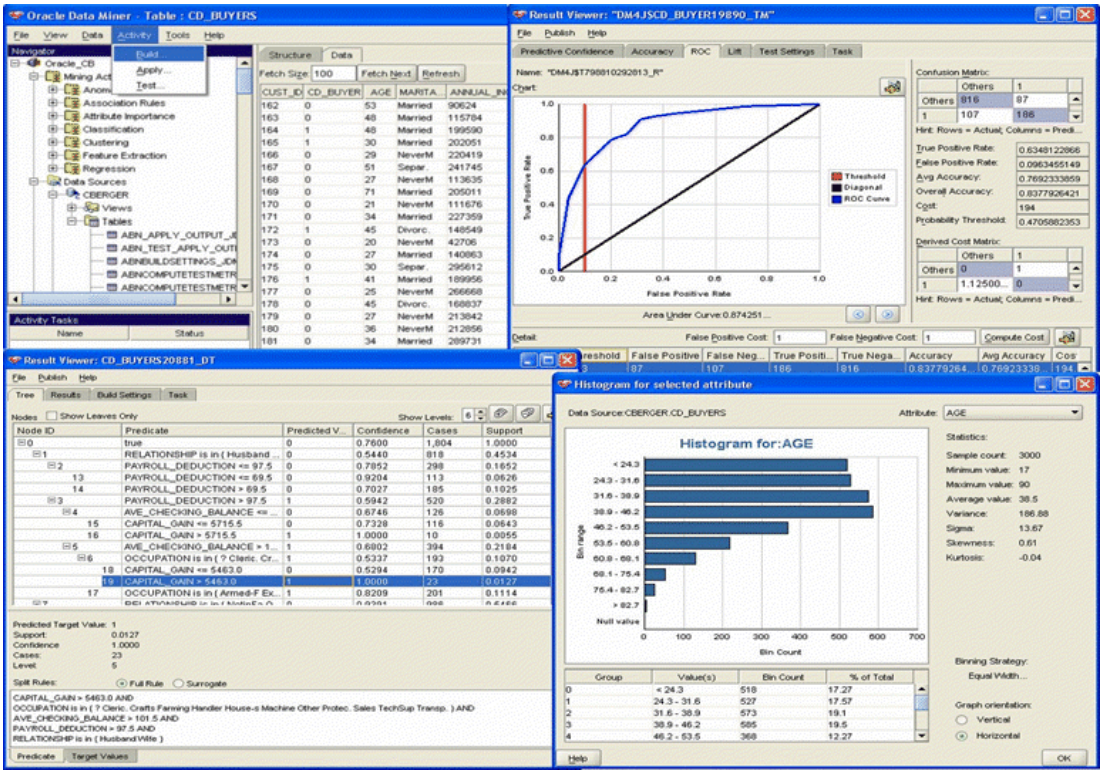

# *Vorbereitung der Daten*

Wenn Sie bei der Modellbildung die mit den Oracle Data Mining gelieferten Algorithmen Naive Bayes, Adaptive Bayes und Support Vector Machine nutzen, können sich zwei Arten der Datenvorbereitung als nützlich erweisen:

- **Klassieren** oder die Konvertierung fortlaufender numerischer Bereichsfelder in Kategorien für Algorithmen, die keine fortlaufenden Daten annehmen.
- **Normalisierung** oder auf numerischen Bereichen durchgeführte Transformationen, die dafür sorgen, dass diese ähnliche Bedeutungen und Standardabweichungen besitzen.

#### *Klassierung*

Der Binning-Knoten von IBM® SPSS® Modeler bietet diverse Techniken für Binning-Operationen. Eine Klassieroperation ist definiert und kann auf eines oder mehrere Felder angewendet werden. Die Ausführung der Klassieroperation auf einem Daten-Set erzeugt die Grenzwerte und ermöglicht das Erstellen eines SPSS Modeler-Ableitungsknotens. Die Ableitungsoperation kann in SQL konvertiert werden und vor der Bildung und dem Scoring des Modells angewendet werden. Dieser Ansatz erzeugt eine Abhängigkeit zwischen dem Modell und dem die Klassierung durchführenden Ableitungsknoten, erlaubt aber, dass die Klassierspezifikationen von verschiedenen Modellbildungsaufgaben wiederverwendet werden.

#### *Normalisierung*

Stetige Felder (numerischer Bereich), die als Eingabe für SVM-Modelle verwendet werden, sollten vor der Modellbildung normalisiert werden. Bei einem Regressionsmodell muss die Normalisierung außerdem umgekehrt werden, um den Score der Modellausgabe zu rekonstruieren. Als SVM-Modelleinstellungen stehen Z-Score, Min-Max oder Keine zur Auswahl. Die Normalisierungskoeffizienten werden von Oracle im Rahmen des Modellbildungsvorgangs erzeugt und dann in SPSS Modeler geladen, wo sie zusammen mit dem Modell gespeichert werden. Zum Zeitpunkt der Anwendung werden die Koeffizienten in SPSS Modeler-Ableitungsausdrücke konvertiert und zur Vorbereitung der Daten für das Scoring verwendet, bevor diese an das Modell übergeben werden. In diesem Fall ist die Normalisierung eng mit der Modellbildungsaufgabe verbunden.

# *Beispiele für Oracle Data Mining*

Im Lieferumfang von Clementine sind einige Beispiel-Streams enthalten, die die Verwendung von ODM mit IBM® SPSS® Modeler demonstrieren. Diese Streams befinden sich im SPSS Modeler-Installationsverzeichnis unter *\Demos\Database\_Modelling\Oracle Data Mining\*.

*Hinweis*: Dieser Demo-Ordner kann über die Programmgruppe "SPSS Modeler" im Windows-Startmenü aufgerufen werden.

*Kapitel 4*

Die folgenden Streams können als Abfolge gemeinsam als Beispiel für einen Database-Mining-Prozess verwendet werden, bei dem der SVM-Algorithmus (Support Vector Machine) von Oracle Data Mining genutzt wird.

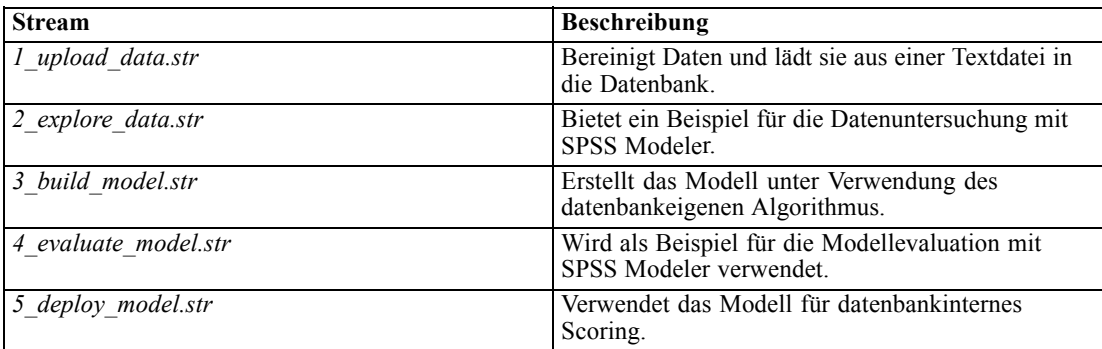

*Anmerkung*: Um das Beispiel auszuführen, müssen die Streams in der richtigen Reihenfolge ausgeführt werden. Außerdem müssen die Quellen- und Modellierungsknoten in den einzelnen Streams aktualisiert werden, um auf eine gültige Datenquelle für die zu verwendende Datenbank zu verweisen.

Die in den Beispiel-Streams verwendeten Datenmengen beziehen sich auf Kreditkartenanwendungen und stellen ein Klassifizierungsproblem mit einer Mischung aus kategorialen und stetigen Prädiktoren dar. Weitere Informationen über diese Datenmenge finden Sie in der Datei *crx.names* im selben Ordner wie die Beispiel-Streams.

Diese Daten stehen im UCI Machine Learning Repository unter der folgenden Adresse zur Verfügung: *ftp://ftp.ics.uci.edu/pub/machine-learning-databases/credit-screening/*.

### *Beispiel-Stream: Hochladen von Daten*

Der erste Beispiel-Stream, *1\_upload\_data.str*, wird verwendet, um Daten aus einer Textdatei zu bereinigen und in Oracle zu laden.

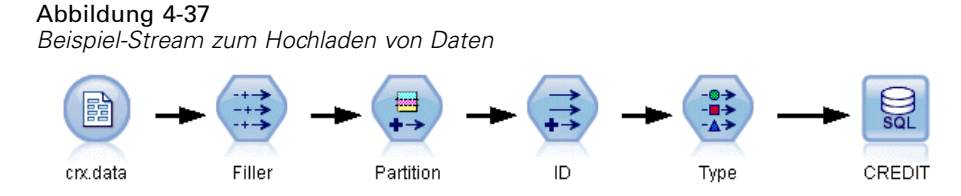

Da für Oracle Data Mining ein eindeutiges ID-Feld erforderlich ist, fügt dieser erste Stream mithilfe eines Ableitungsknotens mit der @INDEX-Funktion von IBM® SPSS® Modeler dem Daten-Set ein neues Feld mit dem Namen *ID* und den eindeutigen Werten "1,2,3" hinzu.

Der Füllerknoten ist für die Behandlung von fehlenden Werten zuständig und ersetzt leere, aus der Textdatei *crx.data* eingelesene Felder durch *NULL*-Werte.

# *Beispiel-Stream: Untersuchen von Daten*

Der zweite Beispiel-Stream, *2\_explore\_data.str*, soll zeigen, wie mithilfe eines Data Audit-Knotens ein allgemeiner Überblick über die Daten (einschließlich statistischer Funktioinen und Diagramme) gewonnen werden kann. [Für weitere Informationen siehe Thema Data](#page-0-0) Audit-Knoten in Kapitel 6 in *[IBM SPSS Modeler 15 Quellen- , Prozess- und Ausgabeknoten](#page-0-0)*.

Abbildung 4-38 *Data Audit-Ergebnisse*

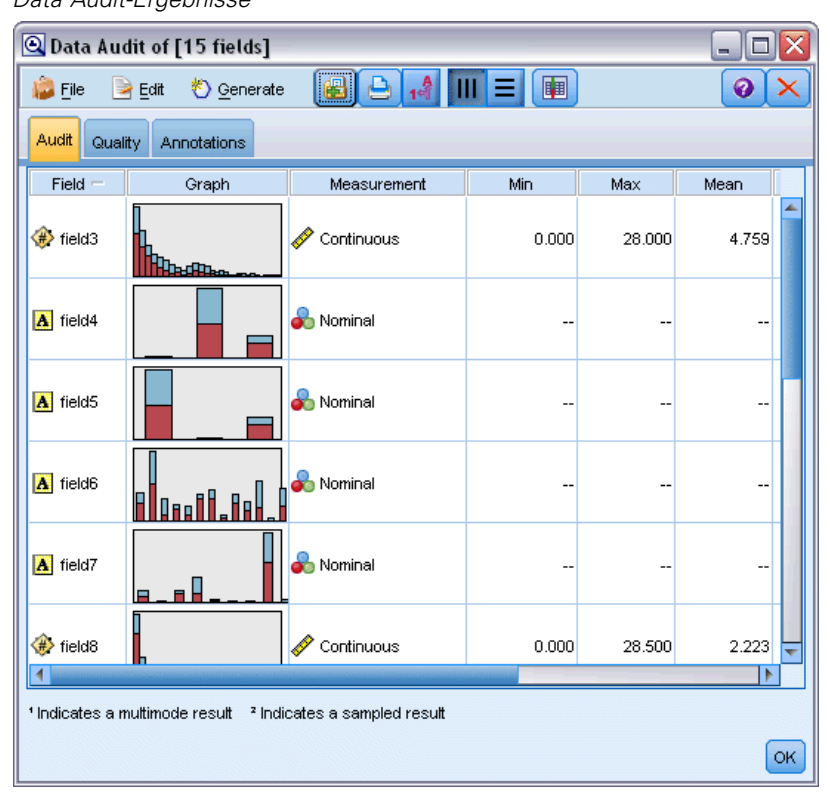

Wenn Sie im Data Audit-Bericht auf ein Diagramm doppelklicken, wird ein detaillierteres Diagramm angezeigt, in dem Sie einzelne Felder eingehender untersuchen können.

#### *Datenbank-Modellbildung mit Oracle Data Mining*

#### Abbildung 4-39

*Im Fenster "Data Audit" durch Doppelklicken auf dem Diagramm erzeugtes Histogramm*

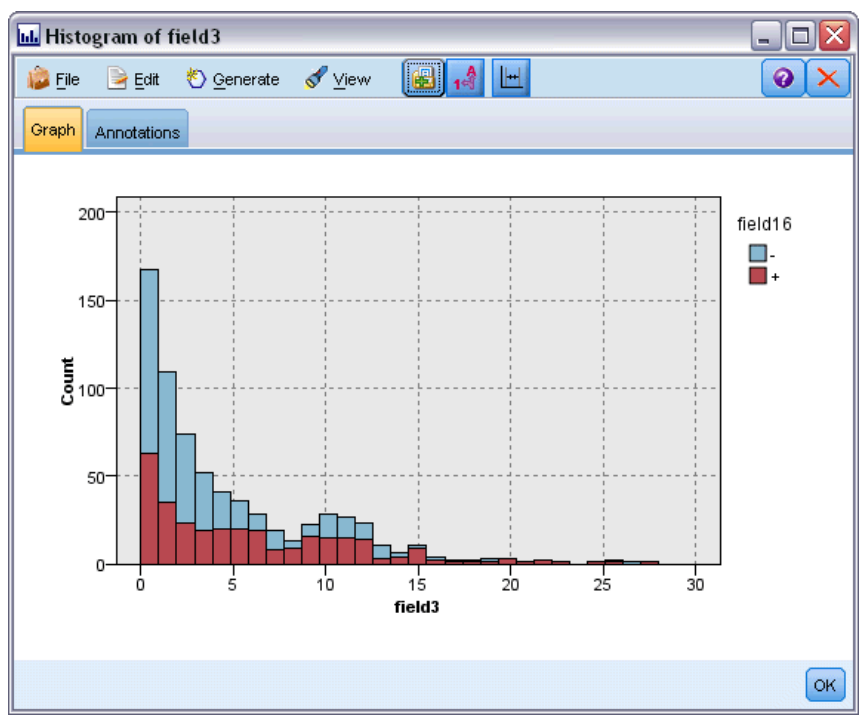

# *Beispiel-Stream: Erstellen des Modells*

Der dritte Beispiel-Stream, *3\_build\_model.str*, veranschaulicht die Modellerstellung in IBM® SPSS® Modeler. Doppelklicken Sie auf den Datenbank-Quellenknoten (mit der Beschriftung CREDIT), um die Datenquelle anzugeben. Um die Einstellungen für die Erstellung festzulegen, doppelklicken Sie auf den Erstellungsknoten (ursprünglich mit der Beschriftung "CLASS", die sich in "FIELD16" ändert, wenn die Datenquelle angegeben wurde).

Abbildung 4-40 *Beispiel-Stream für die Datenbank-Modellbildung*

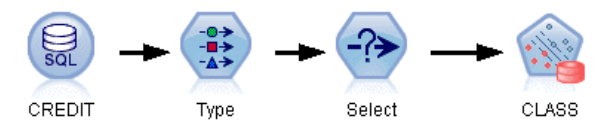

Gehen Sie auf der Registerkarte "Modell" des Dialogfelds wie folgt vor:

- E Vergewissern Sie sich, dass ID als eindeutiges Feld ausgewählt ist.
- E Vergewissern Sie sich, dass als Kernel-Funktion Linear und als Normalisierungsmethode Z-Score ausgewählt ist.

#### Abbildung 4-41

*Modelloptionen für Oracle SVM*

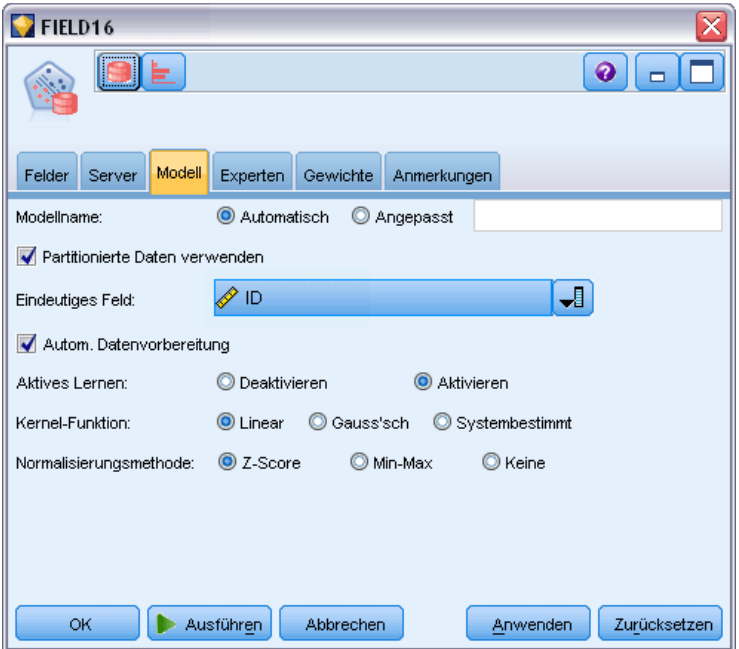

# *Beispiel-Stream: Evaluieren des Modells*

Der vierte Beispiel-Stream, *4\_evaluate\_model.str*, veranschaulicht die Vorteile der Verwendung von IBM® SPSS® Modeler für die datenbankinterne Modellbildung. Sobald Sie das Modell ausgeführt haben, können Sie es wieder zu Ihrem Daten-Stream hinzufügen und das Modell mit verschiedenen von SPSS Modeler bereitgestellten Tools evaluieren.

Abbildung 4-42 *Beispiel-Stream für die Modellevaluation*

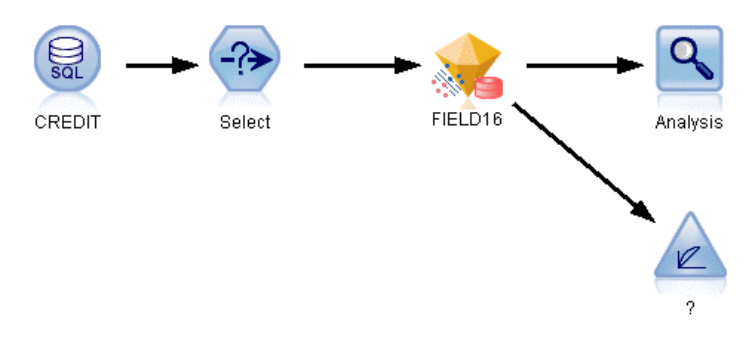

#### *Anzeigen der Modellbildungsergebnisse*

Gliedern Sie einen Tabellenknoten an das Modell-Nugget an, um die Ergebnisse zu untersuchen. Das Feld \$O-field16 zeigt den vorhergesagten Wert für *field16* für jeden Fall, und das Feld \$OC-field16 zeigt den Konfidenzwert für diese Vorhersage.

#### Abbildung 4-43

*Tabelle mit Informationen zu generierten Vorhersagen*

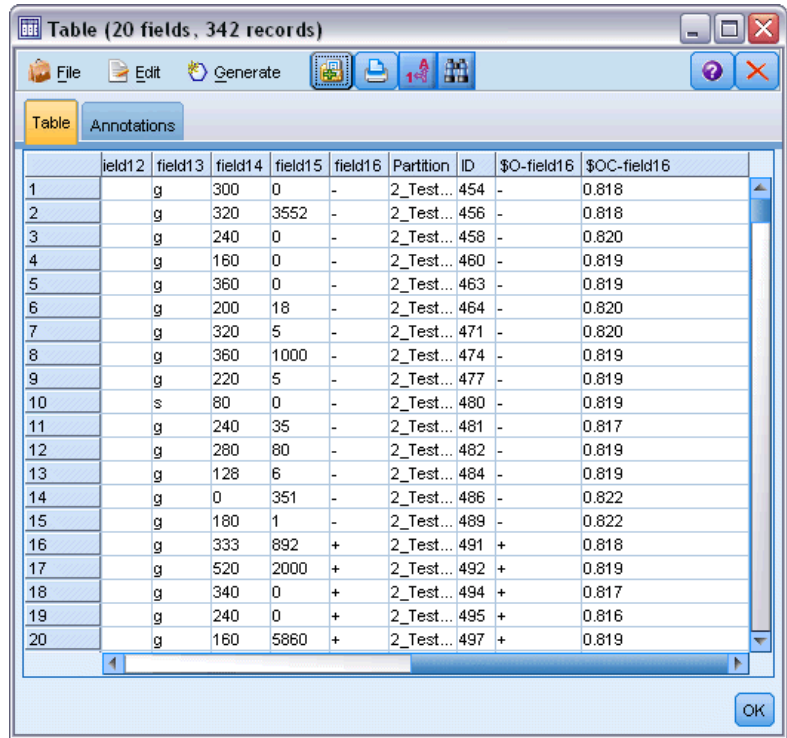

#### *Evaluieren der Modellergebnisse*

Sie können den Analyseknoten verwenden, um eine Fehlklassifizierungstabelle zu erstellen, aus der das Muster der Übereinstimmungen zwischen jedem vorhergesagten Feld und dem zugehörigen Zielfeld ersichtlich wird. Führen Sie den Analyseknoten aus, um die Ergebnisse anzuzeigen.

#### Abbildung 4-44 *Registerkarte "Analyse" mit Informationen zu den Analyseergebnissen*

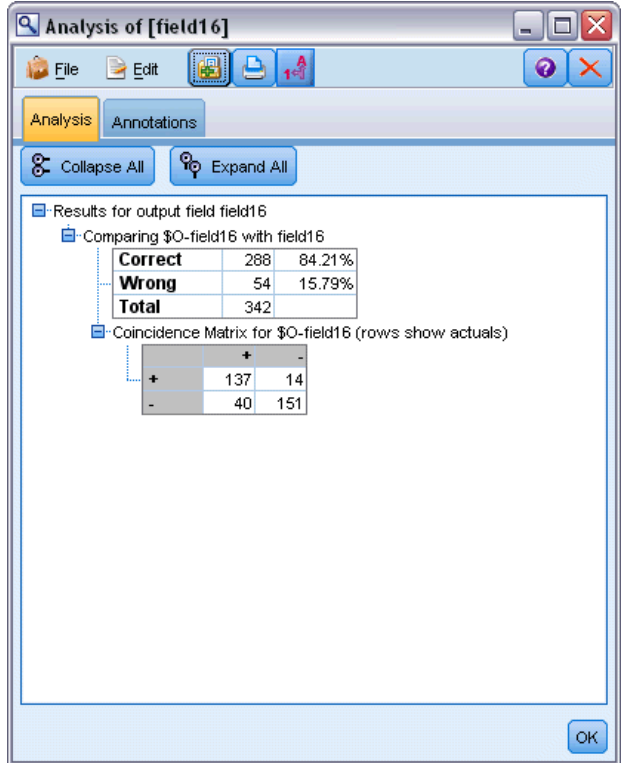

Aus der Tabelle geht hervor, dass 84,21 % der vom Oracle SVM-Algorithmus erstellten Vorhersagen richtig sind.

Sie können mithilfe des Evaluationsknotens ein Gewinndiagramm erstellen, das die Verbesserungen der Vorhersagegenauigkeit durch das Modell aufzeigt. Führen Sie den Evaluationsknoten aus, um die Ergebnisse anzuzeigen.

#### *Datenbank-Modellbildung mit Oracle Data Mining*

#### Abbildung 4-45

*Gewinndiagramm mit Informationen zur Verbesserung der Vorhersagegenauigkeit für das Modell*

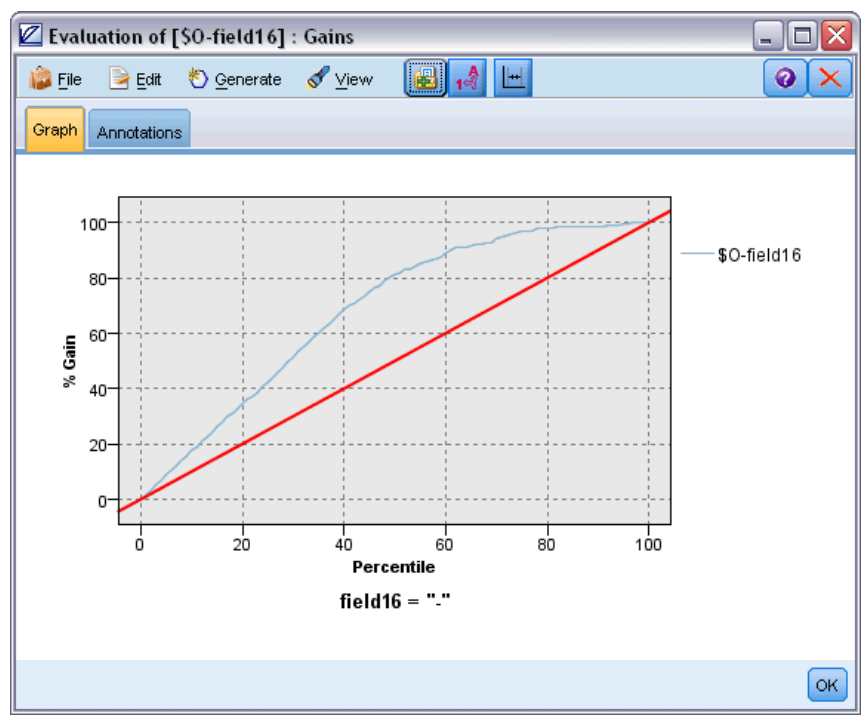

# *Beispiel-Stream: Bereitstellen des Modells*

Sobald Sie mit der Genauigkeit des Modells zufrieden sind, können Sie es für die Verwendung mit externen Anwendungen oder für eine erneute Veröffentlichung in der Datenbank bereitstellen. Im letzten Beispiel-Stream, *5\_deploy\_model.str*, werden Daten aus der Tabelle CREDITDATA gelesen und dann mit dem Publisher-Knoten *deploy solution* gescort und in der Tabelle CREDITSCORES veröffentlicht.

#### Abbildung 4-46 *Beispiel-Stream für die Datenbank-Modellbildung*

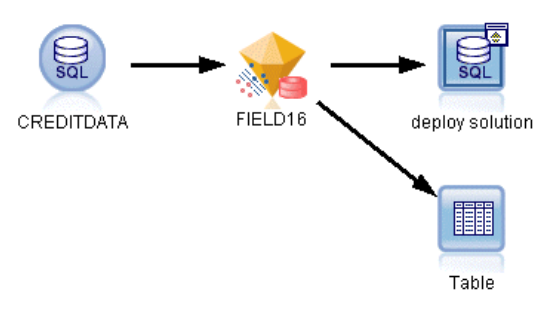

[Für weitere Informationen siehe Thema So funktioniert IBM SPSS Modeler Solution Publisher in](#page-0-0) Kapitel 2 in *[IBM SPSS Modeler 15 Solution Publisher](#page-0-0)*.

# *Datenbankmodellierung mit IBM InfoSphere Warehouse*

# *IBM InfoSphere Warehouse und IBM SPSS Modeler*

IBM InfoSphere Warehouse (ISW) bietet eine Serie von in IBM DB2 RDBMS integrierten Data Mining-Algorithmen. IBM® SPSS® Modeler bietet Knoten, die die Integration folgender IBM-Algorithmen unterstützen:

- Decision Trees (Entscheidungsbäume)
- **Assoziationsregeln**
- Demografische Clusterbildung
- Kohonen-Clustering
- Sequenzregeln
- **Transformationsregression**
- Lineare Regression
- Polynomiale Regression
- Naive Bayes
- Logistische Regression
- Zeitreihen

Weitere Informationen über diese Algorithmen finden Sie in der Begleitdokumentation zu Ihrer IBM InfoSphere Warehouse-Installation.

# *Anforderungen für die Integration mit IBM InfoSphere Warehouse*

Für die datenbankinterne Modellbildung mit InfoSphere Warehouse Data Mining gelten die folgenden Voraussetzungen. Wenden Sie sich ggf. an Ihren Datenbankverwalter, um sicherzustellen, dass diese Bedingungen erfüllt sind.

- IBM® SPSS® Modeler wird im Rahmen einer IBM® SPSS® Modeler Server-Installation unter Windows oder UNIX ausgeführt.
- IBM DB2 Data Warehouse Edition Version 9.1 *oder*
- IBM InfoSphere Warehouse Version 9.5 Enterprise Edition
- Eine ODBC-Datenquelle für die Verbindung mit DB2, wie unten beschrieben.

*Hinweis*: Für Datenbankmodellierung und SQL-Optimierung muss auf dem SPSS Modeler-Computer die SPSS Modeler Server-Konnektivität aktiviert sein. Wenn diese Einstellung aktiviert ist, können Sie auf Datenbankalgorithmen zugreifen, SQL direkt aus SPSS Modeler per

<span id="page-118-0"></span>Pushback übertragen und auf SPSS Modeler Server zugreifen. Wählen Sie zur Überprüfung des aktuellen Lizenzstatus die folgenden Optionen aus dem SPSS Modeler-Menü aus. Hilfe > Info > Zusätzliche Details

Wenn Konnektivität aktiviert ist, wird auf der Registerkarte "Lizenzstatus" die OptionServeraktivierung angezeigt.

[Für weitere Informationen siehe Thema Verbindung mit IBM SPSS Modeler Server in Kapitel 3](#page-0-0) in *[IBM SPSS Modeler 15 Benutzerhandbuch](#page-0-0)*.

## *Aktivieren der Integration mit IBM InfoSphere Warehouse*

Um die Integration von IBM® SPSS® Modeler mit IBM InfoSphere Warehouse (ISW) Data Mining zu ermöglichen, müssen Sie IBM InfoSphere Warehouse konfigurieren und eine ODBC-Datenquelle erstellen, im SPSS Modeler-Dialogfeld "Hilfsprogramme" die Integration aktivieren und die SQL-Erzeugung und -Optimierung aktivieren.

#### *Konfigurieren von ISW*

Befolgen Sie zum Installieren und Konfigurieren von IWS die Anweisungen im Handbuch zur *InfoSphere Warehouse-Installation*.

#### *Erstellen einer ODBC-Datenquelle für ISW*

Um die Verbindung zwischen ISW und SPSS Modeler zu aktivieren, müssen Sie einen ODBC-Datenquellennamen (DSN) erstellen.

Bevor Sie einen DSN erstellen, sollten Sie grundlegende Kenntnisse über ODBC-Datenquellen und -Treiber sowie über Datenbankunterstützung in SPSS Modeler besitzen. [Für weitere](#page-0-0) [Informationen siehe Thema Datenzugriff in Kapitel 2 in](#page-0-0) *IBM SPSS Modeler Server [15-Verwaltungs- und Leistungshandbuch](#page-0-0)*.

Wenn IBM® SPSS® Modeler Server und IBM InfoSphere Warehouse Data Mining auf unterschiedlichen Hosts ausgeführt werden, müssen Sie auf beiden Hosts den gleichen ODBC-DSN erstellen. Stellen Sie sicher, dass Sie auf jedem Host denselben Namen für diesen DSN verwenden.

- E Installieren Sie die ODBC-Treiber. Diese Treiber finden Sie auf dem zu dieser Version gehörenden IBM® SPSS® Data Access Pack-Installationsmedium. Führen Sie die Datei *setup.exe* aus, um das Installationsprogramm zu starten und wählen Sie alle relevanten Treiber aus. Folgen Sie den Anweisungen am Bildschirm, um die Treiber zu installieren.
- $\blacktriangleright$  Erstellen Sie den DSN

*Anmerkung:* Die Befehlsfolge ist abhängig von der jeweiligen Windows-Version.

 **Windows XP.** Wählen Sie im Menü "Start" die Option Systemsteuerung. Doppelklicken Sie auf Verwaltung und dann auf Datenquellen (ODBC).

- **Windows Vista** Wählen Sie im Menü "Start" die Option Systemsteuerung und dann Systemwartung. Doppelklicken Sie auf Verwaltung, wählen Sie dann Datenquellen (ODBC) und klicken Sie auf Öffnen.
- Windows 7. Wählen Sie im Menü "Start" die Option Systemsteuerung, dann System& Sicherheit und dann Verwaltung. Wählen Sie Datenquellen (ODBC) und klicken Sie dann auf Öffnen.
- E Klicken Sie auf die Registerkarte System-DSN und dann auf Hinzufügen.
- E Wählen Sie den Treiber SPSS OEM 6.0 DB2 Wire Protocol aus.
- Explicken Sie auf Fertigstellen.
- E Gehen Sie im Dialogfeld zum Einrichten des ODBC DB2 Wire Protocol-Treibers wie folgt vor:
	- Geben Sie den Namen einer Datenquelle ein.
	- Geben Sie für die IP-Adresse den Hostnamen des Servers ein, auf dem sich DB2 RDBMS befindet.
	- Übernehmen Sie für den TCP-Port den Standardwert (50000).
	- Geben Sie den Namen der Datenbank an, mit der Sie eine Verbindung herstellen möchten.
- E Klicken Sie auf Test Connection (Verbindung testen).
- E Geben Sie im Dialogfeld "Logon to DB2 Wire Protocol" (Anmeldung bei DB2 Wire Protocol) den Benutzernamen und das Passwort ein, die Sie vom Datenbankadministrator erhalten haben, und klicken Sie auf OK.

Die Meldung Connection established! (Verbindung hergestellt!) wird angezeigt.

**IBM DB2 ODBC DRIVER.** Wenn Sie den IBM DB2 ODBC DRIVER als ODBC-Treiber einsetzen, erstellen Sie mit folgenden Schritten ein ODBC-DSN:

- E Klicken Sie im der ODBC-Datenquellen-Administrator auf die Registerkarte System-DSN und dann auf Hinzufügen.
- E Wählen Sie IBM DB2 ODBC DRIVER und klicken Sie auf Fertigstellen.
- E Geben Sie im Fenster "Add" (Hinzufügen) für den IBM DB2 ODBC DRIVER den Namen einer Datenquelle an und klicken Sie für den Datenbank-Alias auf Add (Hinzufügen).
- ► Geben Sie im Fenster "<Name der Datenquelle>" unter "CLI/ODBC Settings" (CLI/ODBC-Einstellungen) auf der Registerkarte "Data Source" (Datenquelle) die Benutzer-ID und das Passwort ein, die Sie vom Datenbankadministrator erhalten haben, und klicken Sie anschließend auf die Registerkarte TCP/IP.
- E Nehmen Sie auf der Registerkarte "TCP/IP" folgende Eingaben vor:
	- Den Namen der Datenbank, mit der Sie eine Verbindung herstellen möchten.
	- Einen Datenbank-Aliasnamen (maximal acht Zeichen).
	- Den Hostnamen des Datenbankservers, mit dem Sie eine Verbindung herstellen wollen.
	- Die Portnummer für die Verbindung.
- E Klicken Sie auf die Registerkarte Security Options (Sicherheitsoptionen), wählen Sie Specify the security options (Optional) (Sicherheitsoptionen angeben (optional)) und übernehmen Sie die

Standardeinstellung (Use authentication value in server's DBM Configuration (Authentifizierungswert in der DBM-Konfiguration des Servers verwenden).

E Klicken Sie auf die Registerkarte Data Source (Datenquelle) und anschließend auf Connect (Verbinden).

Die Meldung Connection tested successfully (Verbindung erfolgreich getestet) wird angezeigt.

#### *ODBC für Feedback konfigurieren (optional)*

Mit den folgenden Schritten konfigurieren Sie die im vorangegangenen Abschnitt erstellte ODBC-Datenquelle so, dass Sie von IBM InfoSphere Warehouse Data Mining während der Modellerstellung ein Feedback erhalten und dass SPSS Modeler die Modellerstellung abbrechen kann. Beachten Sie, dass SPSS Modeler durch diesen Konfigurationsschritt in die Lage versetzt wird, DB2-Daten zu lesen, die nicht an die Datenbank gebunden sind, indem Transaktionen gleichzeitig ausgeführt werden. Wenden Sie sich an Ihren Datenbankadministrator, wenn Sie sich über die Auswirkungen dieser Änderung im Unklaren sind.

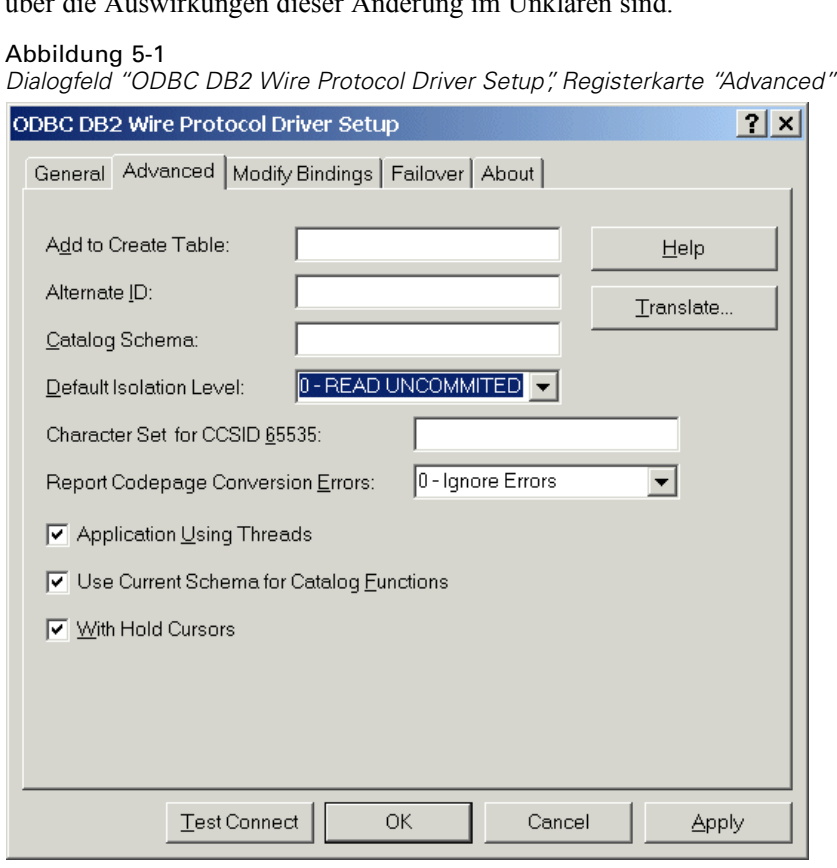

**SPSS OEM 6.0 DB2 Wire Protocol-Treiber** Führen Sie für den Connect ODBC-Treiber die folgenden Schritte durch:

E Starten Sie den ODBC-Datenquellen-Administrator, wählen Sie die im vorangegangenen Abschnitt erstellte Datenquelle aus und klicken Sie auf die Schaltfläche Konfigurieren.

- E Klicken Sie im Fenster zum Einrichten des ODBC DB2 Wire Protocol-Treibers auf Erweitert:
- **Example 3** Legen Sie als Standardisolationsniveau 0-READ UNCOMMITED fest und klicken Sie auf OK.

#### Abbildung 5-2

*Dialogfeld "CLI/ODBC Settings", Registerkarte "Advanced Settings"*

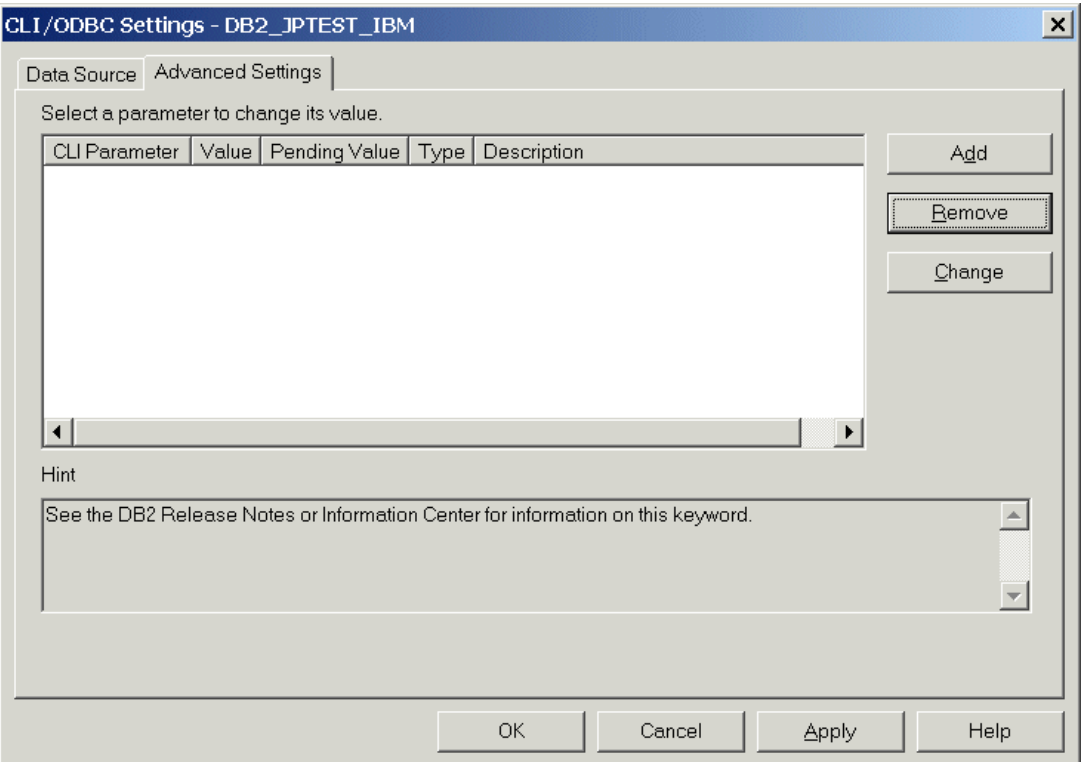

**IBM DB2 ODBC Driver.** Führen Sie für den IBM DB2-Treiber die folgenden Schritte durch:

- E Starten Sie den ODBC-Datenquellen-Administrator, wählen Sie die im vorangegangenen Abschnitt erstellte Datenquelle aus und klicken Sie auf die Schaltfläche Konfigurieren.
- E Klicken Sie im Dialogfeld "CLI/ODBC Settings" auf die Registerkarte Advanced Settings (Erweiterte Einstellungen) und dann auf die Schaltfläche Add (Hinzufügen).

*Datenbankmodellierung mit IBM InfoSphere Warehouse*

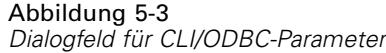

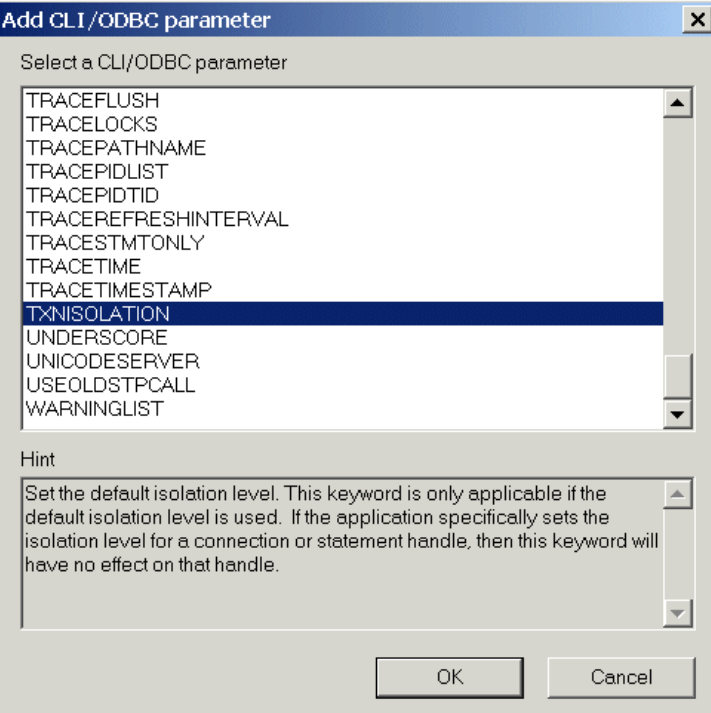

E Wählen Sie im Dialogfeld "CLI/ODBC-Parameter" den Parameter TXNISOLATION und klicken Sie auf OK.

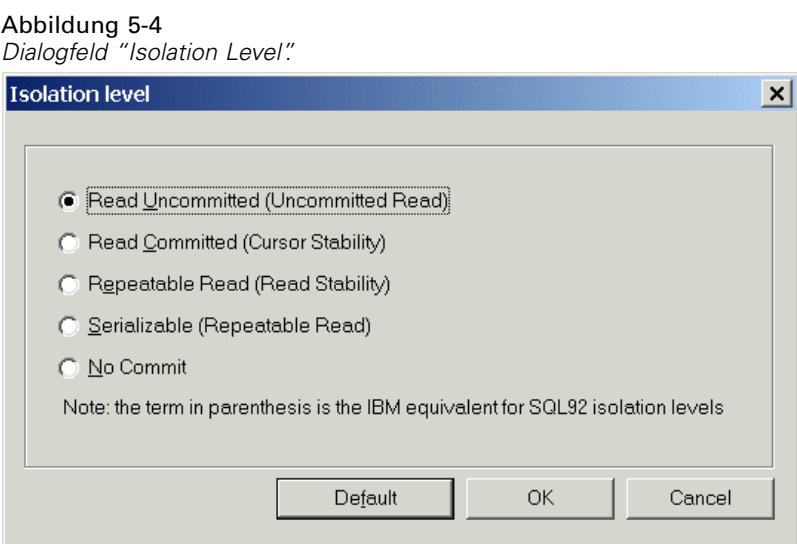

E Wählen Sie im Dialogfeld "Isolation Level" (Isolationsgrad) den Parameter Read Uncommitted (Lesen nicht zugesichert) und klicken Sie auf OK.

E Klicken Sie im Dialogfeld mit den CLI/ODBC-Einstellungen auf OK, um die Konfiguration abzuschließen.

Beachten Sie, dass das von IBM InfoSphere Warehouse Data Mining erstellte Feedback im folgenden Format übergeben wird:

<ITERATIONSNR> / <FORTSCHRITT> / <KERNELPHASE>

Dabei gilt:

- ITERATIONSNR ist die Anzahl der aktuell auf den Daten durchgeführten Durchläufe beginnend mit 1.
- <FORTSCHRITT> zeigt den Fortschritt der aktuellen Iteration als Zahl zwischen 0,0 und 1,0 an.
- <KERNELPHASE> beschreibt die aktuelle Phase des Mining-Algorithmus.

#### *Aktivieren der IBM InfoSphere Warehouse Data Mining-Integration in IBM SPSS Modeler*

Damit SPSS Modeler DB2 mit IBM InfoSphere Warehouse Data Mining benutzen kann, müssen Sie zuerst im Dialogfeld "Hilfsprogramme" einige Angaben vornehmen.

- E Wählen Sie in den SPSS Modeler-Menüs folgende Befehlsfolge: Werkzeuge > Optionen > Hilfsprogramme
- E Klicken Sie auf die Registerkarte IBM InfoSphere Warehouse.

**Aktivieren der InfoSphere Warehouse Data Mining-Integration.** Aktiviert die Datenbank-Modellierungspalette (sofern nicht bereits angezeigt) am unteren Rand des SPSS Modeler-Fensters und fügt die Knoten für die ISW Data Mining-Algorithmen hinzu.

**DB2-Verbindung.** Legt die DB2 ODBC-Datenquelle fest, die bei der Bildung und dem Speichern der Modelle als Standard benutzt wird. Bei der konkreten Modellbildung und für die generierten Modellknoten kann diese Einstellung überschrieben werden. Klicken Sie auf die Schaltfläche mit den Auslassungspunkten (...), um die Datenquelle auszuwählen.

Die für die Modellbildung benutzte Datenbankverbindung kann, muss aber nicht mit der für den Datenzugriff benutzten übereinstimmen. Sie können beispielsweise einen Stream besitzen, der auf die Daten einer DB2-Datenbank zugreift, die Daten für die Bereinigung und sonstige Bearbeitungen in SPSS Modeler herunterlädt und dann zur Modellbildung in eine andere DB2-Datenbank lädt. Alternativ können sich die Originaldaten in einer Textdatei oder einer anderen Nicht-DB2-Quelle befinden. In diesem Fall müssen die Daten zur Modellbildung in DB2 geladen werden. In allen Fällen werden die Daten automatisch in eine temporäre Tabelle geladen, die bei Bedarf in der für die Modellbildung genutzten Datenbank angelegt wird.

**Warnung beim Überschreiben eines InfoSphere Warehouse Data Mining-Modells.** Wählen Sie diese Option, um sicherzustellen, dass in der Datenbank gespeicherte Modelle nicht von SPSS Modeler überschrieben werden, ohne dass eine Warnung ausgegeben wird.

**InfoSphere Warehouse Data Mining-Modelle auflisten.** Mit dieser Option können Sie die in DB2 gespeicherten Modelle auflisten und löschen. [Für weitere Informationen siehe Thema Auflistung](#page-128-0) [der Datenbankmodelle auf S. 119.](#page-128-0)

**Ausführung von InfoSphere Warehouse Data Mining-Visualisierung aktivieren.** Wenn Sie das Visualisierungsmodul installiert haben, müssen Sie es hier für die Verwendung in SPSS Modeler aktivieren.

**Pfad für ausführbare Datei der visuellen Darstellung** Die Position der ausführbaren Datei des Visualisierungsmoduls (falls installiert), z. B. *C:\Program Files\IBM\ISWarehouse\Im\IMVisualization\bin\imvisualizer.exe*.

**Zeitreihenvisualisierungs-Plugin-Verzeichnis** Die Position des Flash-Plugins für Zeitreihenvisualisierung (falls installiert), z. B. *C:\Program Files\IBM\ISWShared\plugins\com.ibm.datatools.datamining.imvisualization.flash\_2.2.1.v20091111\_0915*.

**Aktivieren der InfoSphere Warehouse Data Power-Optionen.** Sie können für den Algorithmus der datenbankinternen Modellbildung eine Obergrenze für die Arbeitsspeichernutzung einstellen und beliebige Befehlszeilenoptionen für bestimmte Modelle festlegen. Mit dem Speicherlimit können Sie den Speicherverbrauch steuern und einen Wert für die Power-Option -buf angeben. Weitere Power-Optionen können Sie hier in Befehlszeilenform angeben, die dann an IBM InfoSphere Warehouse Data Mining übergeben werden. [Für weitere Informationen siehe Thema](#page-131-0) [Power-Optionen auf S. 122.](#page-131-0)

**InfoSphere Warehouse-Version überprüfen.** Überprüft die Version von IBM InfoSphere Warehouse, die Sie verwenden, und meldet einen Fehler, wenn Sie versuchen, eine Data Mining-Funktion zu verwenden, die von Ihrer Version nicht unterstützt wird.

#### *Aktivieren der SQL-Erzeugung und -Optimierung*

E Wählen Sie in den SPSS Modeler-Menüs folgende Befehlsfolge: Werkzeuge > Stream-Eigenschaften > Optionen

#### Abbildung 5-5

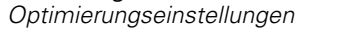

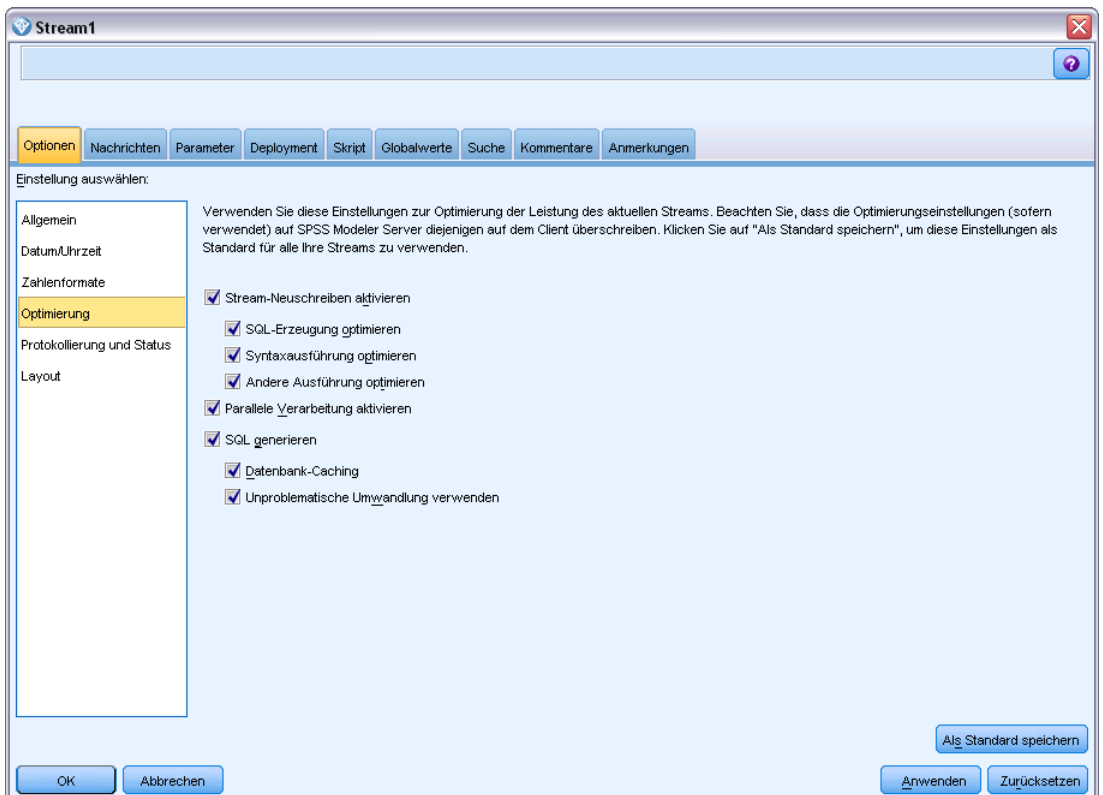

- E Klicken Sie im Navigationsbereich auf die Option Optimierung.
- E Überzeugen Sie sich, dass die Option SQL generieren aktiviert ist. Diese Einstellung ist für die Datenbank-Modellierung erforderlich.
- E Wählen Sie SQL-Erzeugung optimieren und Andere Ausführung optimieren aus. (Diese Einstellungen sind nicht unbedingt erforderlich, werden aber zur Leistungsoptimierung empfohlen.)

[Für weitere Informationen siehe Thema Festlegen von Optimierungsoptionen für Streams in](#page-0-0) Kapitel 5 in *[IBM SPSS Modeler 15 Benutzerhandbuch](#page-0-0)*.

# *Modellerstellung mit IBM InfoSphere Warehouse Data Mining*

Für die Modellerstellung mit IBM InfoSphere Warehouse Data Mining muss sich das Trainingsdaten-Set in einer Tabelle oder Ansicht innerhalb der DB2-Datenbank befinden. Wenn sich die Daten nicht in DB2 befinden oder wenn die Daten wegen einer Datenvorbereitung, die nicht in DB2 erfolgen kann, in IBM® SPSS® Modeler verarbeitet werden müssen, werden diese vor der Modellbildung automatisch in eine temporäre DB2-Tabelle geladen.

# *Modell-Scoring und -Deployment*

Das Modell-Scoring erfolgt immer innerhalb von DB2 und wird immer von IBM InfoSphere Warehouse Data Mining durchgeführt. Wenn die Daten aus IBM® SPSS® Modeler stammen oder dort vorbereitet werden müssen, muss das Daten-Set gegebenenfalls in eine temporäre Tabelle geladen werden. Für Modelle vom Typ "Entscheidungsbaum", "Regression" und "Cluster-Bildung" in SPSS Modeler wird in der Regel nur eine Vorhersage mit der zugehörigen Wahrscheinlichkeit oder Konfidenz erstellt. Außerdem ist zum Anzeigen der Konfidenzen jedes möglichen Ergebnisses (ähnlich wie bei einer logistischen Regression) auf der Registerkarte "Einstellungen" des Modell-Nuggets eine Zeitoption für das Scoring (Kontrollkästchen Konfidenzen für alle Klassen einschließen) verfügbar. Bei Assoziations- und Sequenzmodellen in SPSS Modeler werden mehrere Werte ausgegeben. SPSS Modeler kann IBM InfoSphere Warehouse Data Mining-Modelle mit IBM® SPSS® Modeler Solution Publisher aus zur Ausführung veröffentlichten Streams heraus scoren.

Folgende Felder werden durch Scoring-Modelle generiert:

Tabelle 5-1 *Modell-Scoring-Felder*

| Modelltyp                              | Score-Spalten            | <b>Bedeutung</b>                                                      |
|----------------------------------------|--------------------------|-----------------------------------------------------------------------|
| Decision Trees<br>(Entscheidungsbäume) | \$I- <i>Feld</i>         | Beste Vorhersage für Feld.                                            |
|                                        | $SIC-Field$              | Konfidenz der besten<br>Vorhersage für Feld.                          |
|                                        | \$IC-Wert1, , \$IC-WertN | (optional) Konfidenz für<br>jeden von N möglichen<br>Werten für Feld. |
| Regression                             | $$I-Feld$                | Beste Vorhersage für Feld.                                            |
|                                        | \$IC-Feld                | Konfidenz der besten<br>Vorhersage für Feld.                          |
| Clusterbildung                         | \$I-Modellname           | Beste Cluster-Zuordnung für<br>Eingabedatensatz.                      |
|                                        | \$IC-Modellname          | Konfidenz der besten<br>Cluster-Zuordnung für<br>Eingabedatensatz.    |
| Assoziation                            | \$I-Modellname           | $ID$ der<br>Übereinstimmungsregel.                                    |
|                                        | \$IH-Modellname          | Kopfelement.                                                          |
|                                        | \$IHN-Modellname         | Name des Kopfelements.                                                |
|                                        | \$IS-Modellname          | Unterstützungswert der<br>Übereinstimmungsregel.                      |
|                                        | \$IC-Modellname          | Konfidenzwert der<br>Übereinstimmungsregel.                           |
|                                        | \$IL-Modellname          | Lift-Wert der<br>Übereinstimmungsregel.                               |

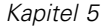

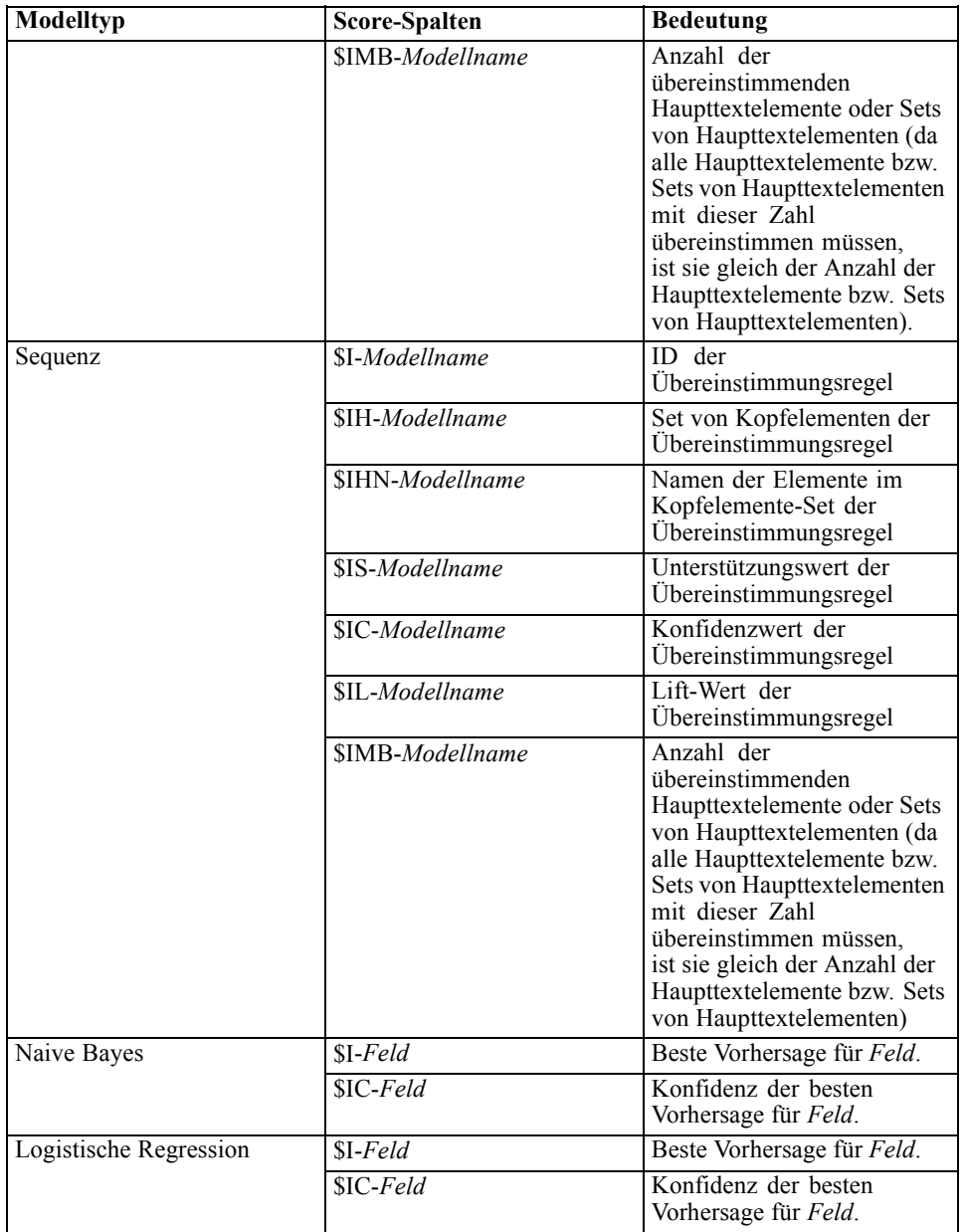

# *Verwalten von DB2-Modellen*

Bei der Erstellung eines IBM InfoSphere Warehouse Data Mining-Modells mit IBM® SPSS® Modeler wird in SPSS Modeler ein Modell erzeugt und außerdem in der DB2-Datenbank ein Modell erzeugt oder ersetzt. Dieses SPSS Modeler-Modell stellt einen Bezug zum Inhalt eines in einem Datenbankserver gespeicherten Datenbankmodells her.SPSS Modeler kann eine Konsistenzprüfung durchführen, indem sowohl im SPSS Modeler-Modell als auch im DB2-Modell eine identische, generierte Modellschlüsselzeichenkette gespeichert wird.

<span id="page-128-0"></span>Die Schlüsselzeichenkette wird für jedes DB2-Modell im Dialogfeld "Listing Database Models" in der Spalte *Modellinformationen* angezeigt. Die Schlüsselzeichenkette eines SPSS Modeler-Modells wird auf der Registerkarte "Server" eines SPSS Modeler-Modells (wenn es sich in einem Stream befindet) als der Modellschlüssel ausgegeben.

Mit der Schaltfläche "Überprüfen" wird ermittelt, ob die Modellschlüssel des SPSS Modeler-Modells und des DB2-Modells übereinstimmen. Wenn in DB2 kein Modell mit demselben Namen gefunden wird oder wenn der Modellschlüssel nicht übereinstimmt, bedeutet dies, dass das DB2-Modell seit der Erstellung des SPSS Modeler-Modells gelöscht oder neu erstellt wurde. [Für weitere Informationen siehe Thema ISW-Modell-Nugget – Registerkarte](#page-165-0) ["Server" auf S. 156.](#page-165-0)

## *Auflistung der Datenbankmodelle*

IBM® SPSS® Modeler bietet ein Dialogfeld, in dem die in IBM InfoSphere Warehouse Data Mining gespeicherten Modelle aufgelistet und gelöscht werden können.

#### Abbildung 5-6

*DB2 List Models (Dialogfeld)*

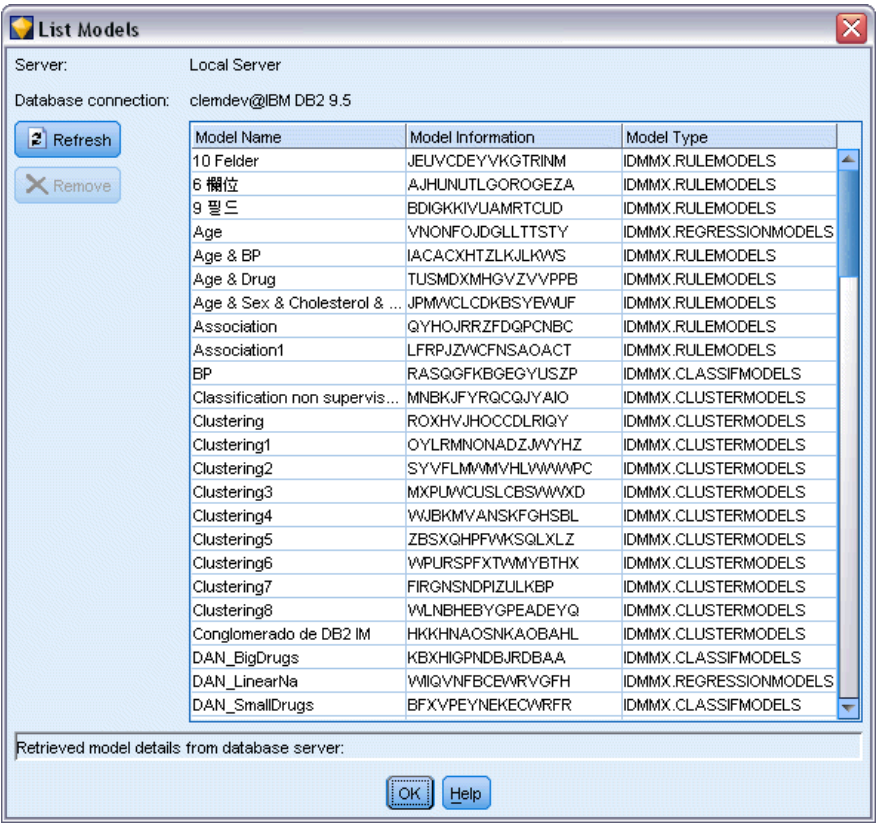

120

Der Zugriff auf dieses Dialogfeld erfolgt über das Dialogfeld "IBM Helper Applications" und über die Dialogfelder zur Modellbildung, zum Suchen und zum Anwenden für die mit IBM InfoSphere Warehouse Data Mining verbundenen Knoten. Zu jedem Modell werden folgende Informationen angezeigt:

- Modellname (Name des Modells zum Sortieren der Liste verwendet)
- Modellinformationen (Modellschlüsselinformation aus einem bei der Erstellung des Modells von SPSS Modeler erzeugten Zufallsschlüssel)
- Modelltyp (die DB2-Tabelle, in der IBM InfoSphere Warehouse Data Mining das Modell gespeichert hat)

#### *Durchsuchen von Modellen*

Das Visualisierungs-Tool stellt die einzige Methode zum Durchsuchen von InfoSphere Warehouse Data Mining-Modellen dar. Das Tool kann optional mit InfoSphere Warehouse Data Mining installiert werden. [Für weitere Informationen siehe Thema Aktivieren der Integration mit IBM](#page-118-0) [InfoSphere Warehouse auf S. 109.](#page-118-0)

- Klicken Sie auf Ansicht, um das Visualizer-Tool zu starten. Was das Tool anzeigt, hängt vom generierten Knotentyp ab. Beispielsweise gibt das Visualizer-Tool eine Ansicht der vorhergesagten Klassen aus, wenn es von einem ISW Entscheidungsbaum-Modell-Nugget gestartet wird.
- Klicken Sie auf Testergebnisse (nur Entscheidungsbäume und Sequenz), um das Visualizer-Tool zu starten und die Gesamtqualität des generierten Modells anzuzeigen.

### *Exportieren von Modellen und Generieren von Knoten*

Sie können für IBM InfoSphere Warehouse Data Mining-Modelle einen PMML-Import und -Export durchführen. Die exportierte PMML-Datei enthält das von IBM InfoSphere Warehouse Data Mining generierte Original-PMML. Die Exportfunktion bringt das Modell wieder in das PMML-Format.

Sie können eine Modellübersicht und -struktur als Text- oder HTML-Datei exportieren. Sie können die benötigten Filter-, Auswahl und Ableitungsknoten generieren. Weitere Informationen finden Sie im *IBM® SPSS® Modeler-Benutzerhandbuch* unter "Exportieren von Modellen".

## *Knoteneinstellungen, die für alle Algorithmen gelten*

Folgende Einstellungen haben viele der IBM InfoSphere Warehouse Data Mining-Algorithmen gemeinsam:

**Ziel und Prädiktoren.** Ein Ziel und Prädiktoren legen Sie entweder über den Typknoten fest oder manuell auf der Registerkarte "Felder" des Modellierungsknotens. Letzteres ist die Standardvorgehensweise in IBM® SPSS® Modeler.

**ODBC-Datenquellen.** Mit dieser Einstellung kann der Benutzer die Standard-ODBC-Datenquelle für das aktuelle Modell überschreiben. (Der Standard wird im Dialogfeld "Hilfsprogramme" festgelegt.) [Für weitere Informationen siehe Thema Aktivieren der Integration mit IBM](#page-118-0) [InfoSphere Warehouse auf S. 109.\)](#page-118-0)

#### *Optionen der Registerkarte "ISW-Server"*

Sie können festlegen, welche DB2-Verbindung zum Hochladen der für die Modellbildung verwendeten Daten benutzt wird. Gegebenenfalls können Sie auf der Registerkarte "Server" für jeden Modellierungsknoten eine Verbindung auswählen, mit der die im Dialogfeld "Hilfsprogramme" angegebene Standard-DB2-Verbindung überschrieben wird. [Für weitere](#page-118-0) [Informationen siehe Thema Aktivieren der Integration mit IBM InfoSphere Warehouse auf S. 109.](#page-118-0)

#### Abbildung 5-7 *Registerkarte "ISW-Server"*

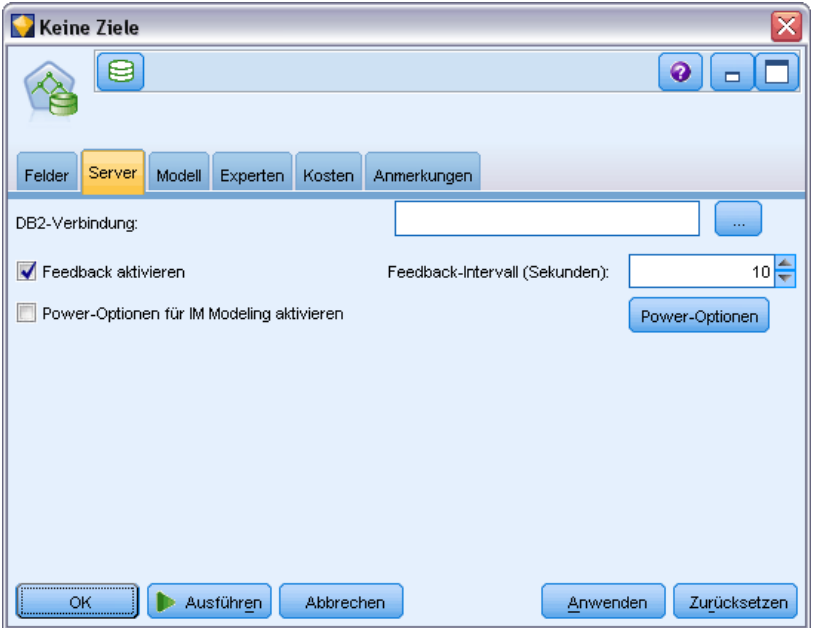

Die für die Modellierung benutzte Verbindung kann mit der im Quellenknoten für einen Stream benutzen Verbindung identisch sein. Sie können beispielsweise einen Stream besitzen, der auf die Daten einer DB2-Datenbank zugreift, die Daten für die Bereinigung und sonstige Bearbeitungen in IBM® SPSS® Modeler herunterlädt und dann zur Modellbildung in eine andere DB2-Datenbank lädt.

Der Name der ODBC-Datenquelle wird in jeden SPSS Modeler-Stream eingebettet. Wenn ein auf einem Host erzeugter Stream auf einem anderen Host ausgeführt wird, muss der Name der Datenquelle auf beiden Hosts identisch sein. Alternativ kann für jeden Quellen- oder Modellierungsknoten auf der Registerkarte "Server" eine andere Datenquelle ausgewählt werden.

Mit den folgenden Optionen erhalten Sie beim Erstellen eines Modells Feedback:

- **Feedback aktivieren.** Wählen Sie diese Option, damit Sie während der Modellbildung Feedback erhalten (standardmäßig ausgeschaltet).
- **Feedback-Intervall (Sekunden).** Legen Sie fest, wie oft SPSS Modeler Feedback über den Fortschritt der Modellbildung abruft.

<span id="page-131-0"></span>**Aktivieren der InfoSphere Warehouse Data Power-Optionen.** Wählen Sie diese Option, um die Schaltfläche Power-Optionen zu aktivieren, die Ihnen ermöglicht, eine Reihe erweiterter Optionen wie ein Speicherlimit und benutzerdefinierte SQL anzugeben. Für weitere Informationen siehe Thema Power-Optionen auf S. 122.

Die Registerkarte "Server" eines generierten Knotens enthält eine Option für die Durchführung einer Konsistenzprüfung, für die sowohl im SPSS Modeler-Modell als auch im DB2-Modell eine identisch erzeugte Modellschlüsselzeichenkette gespeichert wird. [Für weitere Informationen siehe](#page-165-0) [Thema ISW-Modell-Nugget – Registerkarte "Server" auf S. 156.](#page-165-0)

#### *Power-Optionen*

Auf der Registerkarte "Server" für alle vier Algorithmen befindet sich ein Kontrollkästchen, mit dem die Power-Optionen für ISW Modeling aktiviert werden. Wenn Sie auf die Schaltfläche Power-Optionen klicken, wird der Bildschirm "Power-Optionen für ISW" angezeigt, der folgende Optionen bietet:

- **Maximale Speichermenge (MB).**
- Sonstige Power-Optionen.
- Benutzerdefinierte SQL für Mining-Daten.
- Benutzerdefinierte SQL für logische Daten.
- Benutzerdefinierte SQL für Mining-Einstellungen.

#### Abbildung 5-8

*Einstellungen der Power-Optionen für ISW*

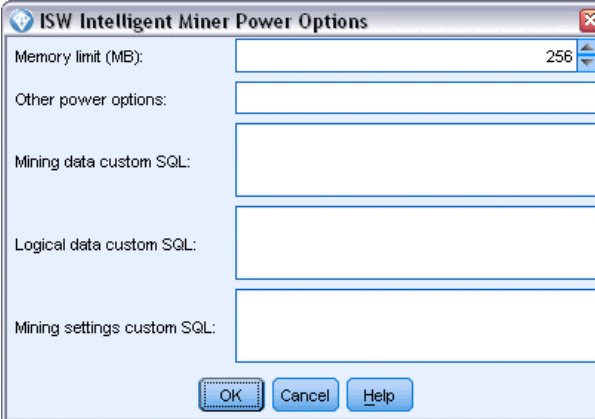

#### **Maximale Speichermenge (MB).** Beschränkt den Speicherverbrauch eines

Modellbildungsalgorithmus. Beachten Sie, dass die Standard-Power-Option eine Obergrenze der Anzahl diskreter Werte in kategorialen Daten festlegt.

**Sonstige Power-Optionen.** Hier können beliebige Power-Optionen in Befehlszeilenform angegeben werden, die für bestimmte Modelle oder Lösungen gelten. Die Angaben fallen je nach Implementierung oder Lösung unterschiedlich aus. Um eine Modellbildungsaufgabe zu definieren, können Sie die von IBM® SPSS® Modeler generierte SQL manuell erweitern.

**Benutzerdefinierte SQL für Mining-Daten.** Sie können Methodenaufrufe hinzufügen, um das Objekt DM\_MiningData anzupassen. Mit der folgenden SQL wird beispielsweise zu den bei der Modellbildung benutzten Daten ein Filter hinzugefügt, der auf einem Feld namens *Partition* basiert:

..DM\_setWhereClause('"Partition" = 1')

**Benutzerdefinierte SQL für logische Daten.** Sie können Methodenaufrufe hinzufügen, um das Objekt DM\_LogicalDataSpec anzupassen. Die folgende SQL entfernt beispielsweise ein Feld aus dem für die Modellbildung benutzten Feld-Set:

..DM\_remDataSpecFld('field6')

**Benutzerdefinierte SQL für Mining-Einstellungen.** Sie können Methodenaufrufe hinzufügen, um das Objekt DM\_ClasSettings/DM\_RuleSettings/DM\_ClusSettings/DM\_RegSettings anzupassen. Die Eingabe der folgenden SQL weist IBM InfoSphere Warehouse Data Mining beispielsweise an, das Feld *Partition* zu aktivieren (dies bedeutet, dass es immer im resultierenden Modell enthalten ist):

..DM\_setFldUsageType('Partition',1)

#### *Kostenoptionen für ISW*

Abbildung 5-9

Auf der Registerkarte "Kosten" können Sie die Fehlklassifizierungskosten anpassen, mit denen Sie die relative Wichtigkeit verschiedener Arten von Vorhersagefehlern festlegen können.

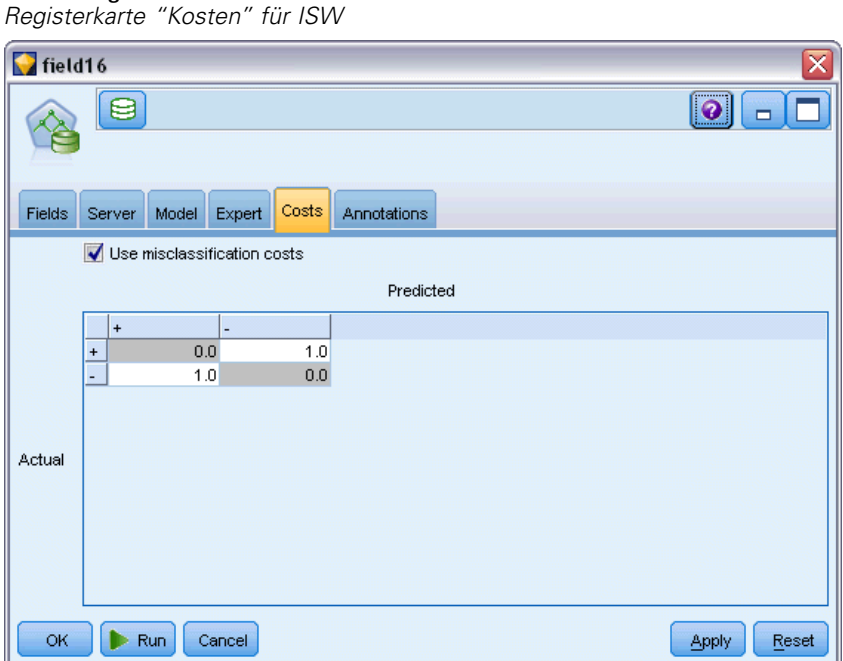

In einigen Zusammenhängen sind bestimmte Fehler kostspieliger als andere. Zum Beispiel kann es kostspieliger sein, einen Kreditantragsteller mit hohem Risiko als niedriges Risiko zu klassifizieren (eine Art von Fehler) als einen Kreditantragsteller mit niedrigem Risiko als hohes

Risiko (eine andere Art von Fehler). Anhand von Fehlklassifizierungskosten können Sie die relative Bedeutung verschiedener Arten von Vorhersagefehlern angeben.

Fehlklassifizierungskosten sind im Grunde Gewichtungen, die auf bestimmte Ergebnisse angewendet werden. Diese Gewichtungen werden in das Modell mit einbezogen und können die Vorhersage (als Schutz gegen kostspielige Fehler) ändern.

Mit Ausnahme von C5.0-Modellen werden Fehlklassifizierungskosten beim Scoren von Modellen nicht angewendet und bei der Rangbildung bzw. beim Vergleich von Modellen mithilfe eines Knotens vom Typ "Automatischer Klassifizierer", eines Evaluationsdiagramms oder eines Analyseknotens nicht berücksichtigt. Ein Modell, das Kosten beinhaltet, führt nicht unbedingt zu weniger Fehlern als ein Modell, das keine Kosten beinhaltet, und es weist auch nicht unbedingt eine höhere Gesamtgenauigkeit auf, aber es ist möglicherweise in praktischer Hinsicht leistungsfähiger, da es eine integrierte Verzerrung zugunsten von *weniger teuren* Fehlern aufweist.

Die Kostenmatrix zeigt die Kosten für jede mögliche Kombination aus prognostizierter Kategorie und tatsächlicher Kategorie. Standardmäßig werden alle Fehlklassifizierungskosten auf 1,0 gesetzt. Um benutzerdefinierte Kostenwerte einzugeben, wählen Sie Fehlklassifizierungskosten verwenden und geben Ihre benutzerdefinierten Werte in die Kostenmatrix ein.

Um die Fehlklassifizierungskosten zu ändern, wählen Sie die Zelle aus, die der gewünschten Kombination aus vorhergesagten und tatsächlichen Werten entspricht, löschen den Inhalt der Zelle und geben die gewünschten Kosten für die Zelle ein. Die Kosten sind nicht automatisch symmetrisch. Wenn Sie z. B. die Kosten einer Fehlklassifizierung von *A* als *B* auf 2,0 setzen, weisen die Kosten für eine Fehlklassifizierung von *B* als *A* weiterhin den Standardwert 1,0 auf, es sei denn, Sie ändern diesen Wert ausdrücklich.

# *ISW-Entscheidungsbaum*

Mithilfe von Entscheidungsbaummodellen werden Klassifizierungssysteme entwickelt, die zukünftige Beobachtungen auf der Grundlage eines Satzes von Entscheidungsregeln vorhersagen oder klassifizieren. Wenn die Daten in Klassen aufgeteilt sind, die Sie interessieren (z. B. Darlehen mit hohem Risiko im Gegensatz zu Darlehen mit niedrigem Risiko, Abonnenten gegenüber Personen ohne Abonnement, Wähler im Gegensatz zu Nichtwählern oder Bakterienarten), können Sie mit diesen Daten Regeln erstellen, die Sie zur Klassifizierung alter oder neuer Fälle mit maximaler Genauigkeit verwenden können. So können Sie z. B. einen Baum erstellen, der das Kreditrisiko oder die Kaufabsicht basierend auf Alter und anderen Faktoren klassifiziert.

Der ISW-Entscheidungsbaum-Algorithmus erzeugt Klassifizierungsbäume aus kategorialen Eingabedaten. Der resultierende Entscheidungsbaum ist binär. Für die Bildung des Modells können eine Vielzahl von Einstellungen, einschließlich der Fehlklassifizierungskosten, vorgenommen werden.

Das ISW-Visualisierungs-Tool stellt die einzige Methode zum Durchsuchen von IBM InfoSphere Warehouse Data Mining-Modellen dar.

# *Optionen für ISW-Entscheidungsbaummodelle*

Abbildung 5-10

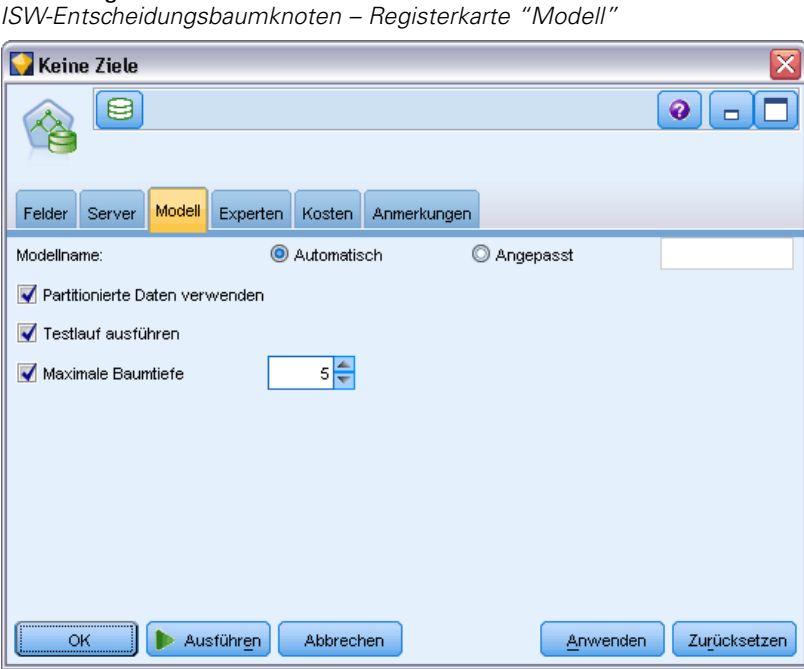

**Modellname.** Sie können den Modellnamen automatisch basierend auf den Ziel- oder ID-Feldnamen (oder dem Modelltyp in Fällen, in denen kein solches Feld angegeben ist) generieren oder einen benutzerdefinierten Namen eingeben.

**Partitionierte Daten verwenden.** Wenn Sie ein Partitionsfeld definieren, wählen Sie Partitionierte Daten verwenden aus.

**Testlauf ausführen.** Sie können auswählen, dass ein Testlauf ausgeführt werden soll. Dann wird nach der Modellbildung in der Trainingspartition ein IBM InfoSphere Warehouse Data Mining-Testlauf ausgeführt. Dabei wird ein Lauf über die Testpartition durchgeführt und es werden Modellqualitätsinformationen, Lift Charts etc. erzeugt.

**Maximale Baumtiefe.** Sie können die maximale Strukturtiefe festlegen. Dies schränkt die Tiefe des Baums auf die angegebene Anzahl Ebenen ein. Wenn diese Option nicht ausgewählt ist, wird keine Obergrenze vorgegeben. Um die Überlagerung komplexer Modelle zu vermeiden, ist selten ein über 5 liegender Wert empfehlenswert.

# *Expertenoptionen für ISW-Entscheidungsbäume*

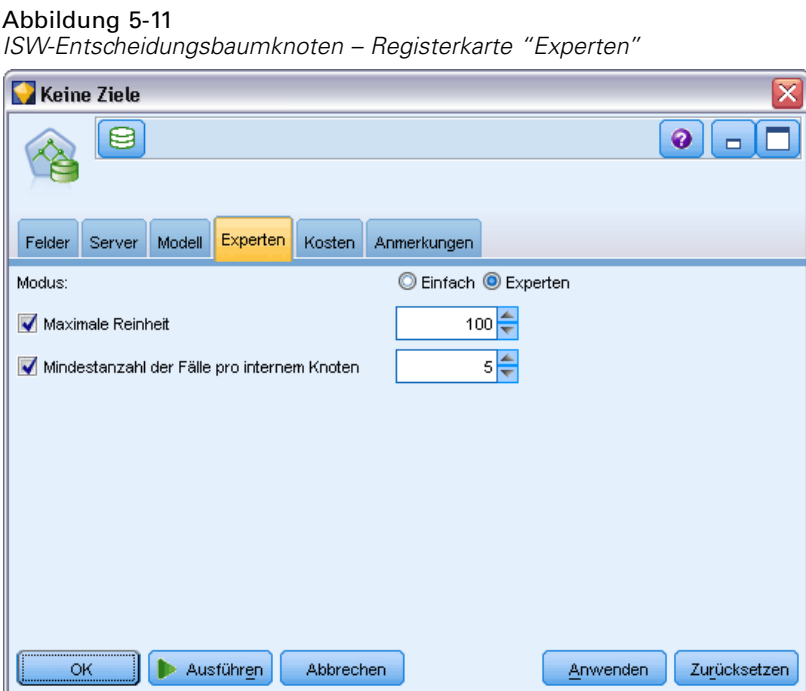

**Maximale Reinheit.** Diese Option legt die maximale Reinheit für interne Knoten fest. Wenn das Aufteilen eines Knotens dazu führt, dass eines der untergeordneten Elemente den angegebenen Reinheitswert überschreitet (Bsp.: Mehr als 90 % der Fälle fallen unter eine festgelegte Kategorie), dann wird der Knoten nicht geteilt.

**Mindestanzahl der Fälle pro internen Knoten.** Wenn das Aufteilen eines Knotens dazu führt, dass ein Knoten mit weniger Fällen entsteht, als dies der Minimalwert vorgibt, dann wird der Knoten nicht aufgeteilt.

# *ISW-Assoziation*

Sie können den ISW Assoziationsknoten verwenden, um Assoziationsregeln zwischen Elementen zu ermitteln, die in einem Set von Gruppen vorhanden sind. Assoziationsregeln ordnen eine bestimmte Schlussfolgerung (beispielsweise den Kauf eines bestimmten Produkts) einer Menge von Bedingungen (dem Kauf mehrerer anderer Produkte) zu.

Sie können Assoziationsregeln nach Wunsch im Modell ein- oder ausschließen, indem Sie **Beschränkungen** festlegen. Wenn Sie ein bestimmtes Eingabefeld einschließen, werden Assoziationsregeln in das Modell übernommen, die mindestens eines der angegebenen Elemente enthalten. Wenn Sie ein Eingabefeld ausschließen, werden Assoziationsregeln, die eines der angegebenen Elemente enthalten, in den Ergebnissen nicht berücksichtigt.

Die Assoziations- und Sequenzalgorithmen von ISW können **Taxonomien** verwenden. Taxonomien bilden einzelne Werte auf Konzepte einer höheren Ebene ab. Beispiel: Kugelschreiber und Bleistift können auf eine gleich bleibende Kategorie abgebildet werden. Assoziationsregeln haben ein einziges Sukzedens (die Schlussfolgerung) und mehrere Antezedenzien (das Set der Bedingungen). Ein Beispiel lautet folgendermaßen:

[Brot, Marmelade] • [Butter]

[Brot, Marmelade] • [Margarine]

Hier sind Bread und Jam die Antezedenzien (auch **Regeltext** genannt) und Butter oder Margarine sind Beispiele für ein Sukzedens (auch **Kopf der Regel** genannt). Die erste Regel gibt an, dass eine Person, die Brot und Marmelade gekauft hat, gleichzeitig auch Butter gekauft hat. Die zweite Regel identifiziert einen Kunden, der beim Einkauf der gleichen Kombination (Brot und Marmelade) beim selben Besuch des Geschäfts auch Margarine gekauft hat.

Das Visualisierungs-Tool stellt die einzige Methode zum Durchsuchen von IBM InfoSphere Warehouse Data Mining-Modellen dar.

## *Feldoptionen für ISW-Assoziationen*

Auf der Registerkarte "Felder" geben Sie an, welche Felder bei der Erstellung des Modells verwendet werden sollen.

```
Abbildung 5-12
ISW-Assoziationsknoten – Registerkarte "Felder"
```
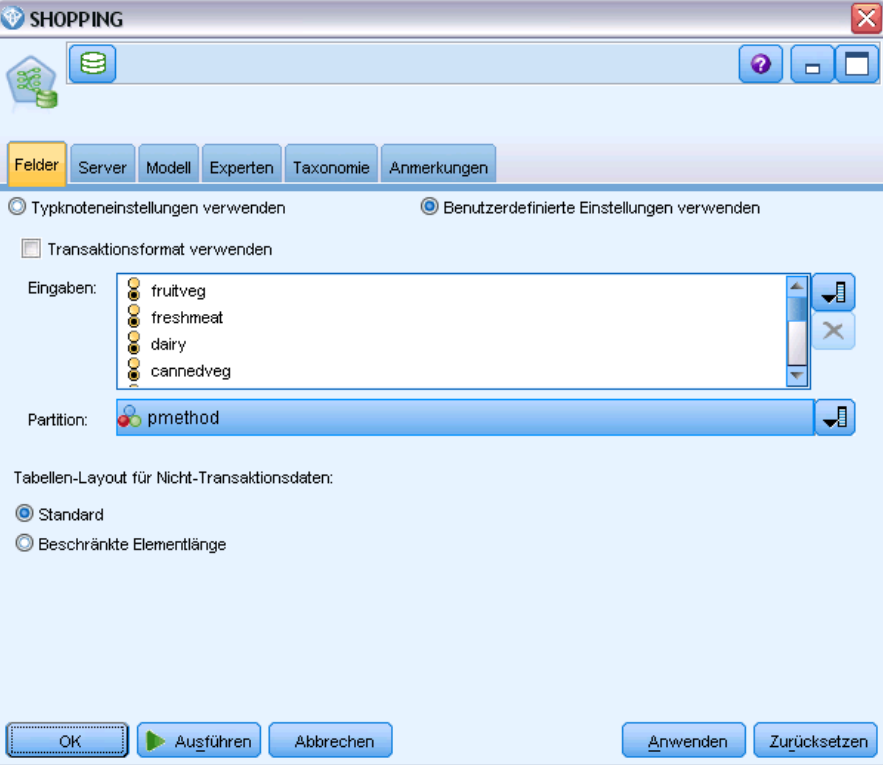

Bevor Sie ein Modell erstellen können, müssen Sie festlegen, welche Felder als Ziele und als Eingaben verwendet werden sollen. Von wenigen Ausnahmen abgesehen, verwenden alle Modellierungsknoten die Feldinformationen des oberhalb liegenden Typknotens. Bei der Standardeinstellung, also der Verwendung des Typknotens zur Auswahl von Eingabe- und Zielfeldern, können Sie auf dieser Registerkarte nur noch eine weitere Einstellung ändern, nämlich das Tabellen-Layout für Nicht-Transaktionsdaten.

**Typknoteneinstellungen verwenden.** Diese Option gibt die Verwendung von Feldinformationen aus einem weiter oben liegenden Typknoten an. Dies ist die Standardeinstellung.

**Benutzerdefinierte Einstellungen verwenden.** Diese Option gibt die Verwendung der hier angegebenen Feldinformationen anstelle der in weiter oben liegenden Typknoten angegebenen an. Geben Sie nach Auswahl dieser Option wie erforderlich die unten stehenden Felder an.

**Transaktionsformat verwenden.** Aktivieren Sie dieses Kontrollkästchen, wenn die Quelldaten im **Transaktionsformat** vorliegen. Datensätze in diesem Format enthalten zwei Felder, eines für eine ID und eines für den Inhalt. Jeder Datensatz steht für ein einzelnes Element. Zugeordnete Elemente werden verknüpft, indem sie dieselbe ID erhalten. Deaktivieren Sie dieses Feld, wenn die Daten im **Tabellenformat** vorliegen, in dem Elemente durch separate Flags repräsentiert werden, wobei jedes Flag-Feld für das Vorhandensein oder die Abwesenheit eines bestimmten Elements steht und jeder Datensatz ein vollständiges Set an zugehörigen Elementen repräsentiert. [Für weitere Informationen siehe Thema Tabellendaten im Vergleich zu Transaktionsdaten in](#page-0-0) Kapitel 12 in *[IBM SPSS Modeler 15 Modellierungsknoten](#page-0-0)*.

- **ID.** Wählen Sie für Transaktionsdaten ein ID-Feld aus der Liste aus. Als ID-Feld können numerische oder symbolische Felder verwendet werden. Jeder eindeutige Wert in diesem Feld sollte eine bestimmte Analyseeinheit darstellen. Bei einer Warenkorbanwendung könnte z. B. jede ID einen einzelnen Kunden darstellen. Für eine Webprotokoll-Analyseanwendung könnte jede ID einen Computer (nach IP-Adresse) oder einen Benutzer (nach Anmeldedaten) darstellen.
- **Inhalt.** Geben Sie das Inhaltsfeld bzw. die Inhaltsfelder für das Modell an. Diese Felder enthalten die Elemente, die für die Assoziationsmodellierung interessant sind. Wenn die Daten im Transaktionsformat vorliegen, können Sie ein einzelnes nominales Feld angeben.

**Tabellenformat verwenden.** Deaktivieren Sie das Kontrollkästchen Transaktionsformat verwenden, wenn die Quelldaten im Tabellenformat vorliegen.

- **Eingaben.** Wählen Sie das Eingabefeld bzw. die Eingabefelder aus. Dies ist so, als würden Sie in einem Typknoten für die Rolle eines Felds den Wert *Eingabe* festlegen.
- **Partition.** In diesem Feld können Sie ein Feld angeben, das verwendet wird, um die Daten in getrennte Stichproben für die Trainings-, Test- und Validierungsphase der Modellbildung aufzuteilen. Indem Sie mit einer Stichprobe das Modell erstellen und es mit einer anderen Stichprobe testen, erhalten Sie einen guten Hinweis dafür, wie gut das Modell sich für größere Datenmengen generalisieren lässt, die den aktuellen Daten ähneln. Wenn mehrere Partitionsfelder mithilfe von Typ- oder Partitionsknoten erstellt wurden, muss in jedem Modellierungsknoten, der die Partitionierung verwendet, auf der Registerkarte "Felder" ein einzelnes Partitionsfeld ausgewählt werden. (Wenn nur eine einzige Partition vorhanden ist, wird diese immer automatisch verwendet, wenn die Partitionierung aktiviert ist.) [Für](#page-0-0) [weitere Informationen siehe Thema Partitionsknoten in Kapitel 4 in](#page-0-0) *IBM SPSS Modeler 15 [Quellen- , Prozess- und Ausgabeknoten](#page-0-0)*. Beachten Sie außerdem, dass die Partitionierung

auch auf der Registerkarte "Modelloptionen" des Knotens aktiviert sein muss, wenn die ausgewählte Partitionierung in Ihrer Analyse angewendet werden soll. (Wenn die Auswahl der Option aufgehoben ist, kann die Partitionierung ohne Änderung der Feldeinstellungen deaktiviert werden.)

**Tabellen-Layout für Nicht-Transaktionsdaten.** Bei Tabellendaten können Sie ein Standard-Tabellenlayout oder ein Layout mit beschränkter Elementlänge auswählen.

Beim Standard-Layout richtet sich die Anzahl der Spalten nach der Gesamtzahl der zugehörigen Elemente.

Tabelle 5-2 *Standard-Tabellenlayout*

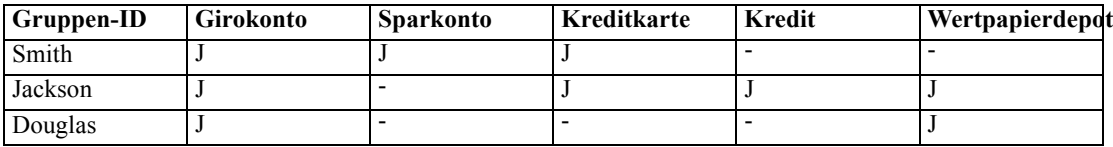

Beim Layout mit beschränkter Elementlänge richtet sich die Anzahl der Spalten nach der höchsten Anzahl an zugehörigen Elementen in irgendeiner der Spalten.

```
Tabelle 5-3
```
*Tabellenlayout mit beschränkter Elementlänge*

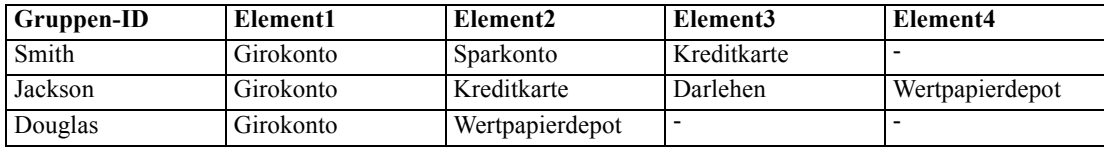

# *Optionen für ISW-Assoziationsmodelle*

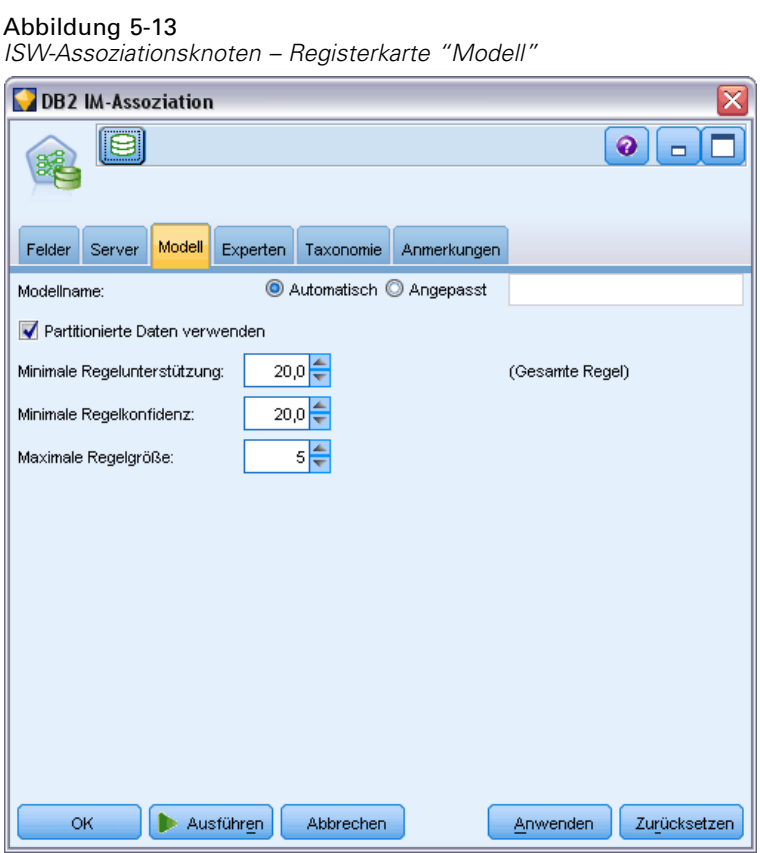

**Modellname.** Sie können den Modellnamen automatisch basierend auf den Ziel- oder ID-Feldnamen (oder dem Modelltyp in Fällen, in denen kein solches Feld angegeben ist) generieren oder einen benutzerdefinierten Namen eingeben.

**Partitionierte Daten verwenden.** Wenn ein Partitionsfeld definiert ist, gewährleistet diese Option, dass nur Daten aus der Trainingspartition für die Modellerstellung verwendet werden. [Für weitere](#page-0-0) [Informationen siehe Thema Partitionsknoten in Kapitel 4 in](#page-0-0) *IBM SPSS Modeler 15 Quellen- , [Prozess- und Ausgabeknoten](#page-0-0)*.

**Minimale Regelunterstützung (%).** Minimales Unterstützungsniveau für Assoziations- oder Sequenzregeln. Nur Regeln, die mindestens dieses Unterstützungsniveau erreichen, werden in das Modell eingeschlossen. Der Wert wird als A/B\*100 berechnet, wobei A die Anzahl der Gruppen ist, die alle in der Regel vorkommenden Elemente enthalten, und B ist die Gesamtzahl aller berücksichtigten Gruppen. Wenn Sie weitere gemeinsame Assoziationen oder Sequenzen wünschen, erhöhen Sie diese Einstellung.

**Minimale Regelkonfidenz (%).** Minimales Konfidenzniveau für Assoziations- oder Sequenzregeln. Nur Regeln, die mindestens dieses Konfidenzniveau erreichen, werden in das Modell eingeschlossen. Der Wert wird als *m*/*n*\*100 berechnet. Dabei ist *m* die Anzahl der Gruppen, die den per Join verbundenen Kopf der Regel (Sukzedens) und Regeltext (Antezedens) enthalten, und *n* ist die Anzahl der Gruppen, die den Regeltext enthalten. Wenn Sie zu viele oder uninteressante

Assoziationen oder Sequenzen erhalten, sollten Sie diese Einstellung erhöhen. Wenn Sie zu wenige Assoziationen oder Sequenzen erhalten, sollten Sie diese Einstellung reduzieren.

**Maximale Regelgröße.** Maximal zulässige Elemente in einer Regel, einschließlich des Sukzedens-Elements. Wenn die gewünschten Assoziationen oder Sequenzen relativ kurz sind, können Sie diese Einstellung reduzieren, um die Erstellung des Sets zu beschleunigen.

*Anmerkung*: Nur Knoten mit Transaktionseingabeformat werden gescort; Wahrheitstabellenformate (Tabellendaten) werden nicht verfeinert.

## *Expertenoptionen für ISW-Assoziationen*

Auf der Registerkarte "Experte" des Assoziationsknotens können Sie die Assoziationsregeln angeben, die in den Ergebnissen ein- oder ausgeschlossen werden sollen. Wenn Sie bestimmte Elemente einschließen, werden die Regeln in das Modell übernommen, die mindestens eines der angegebenen Elemente enthalten. Wenn Sie angegebene Elemente ausschließen, werden die Regeln, die eines der angegebenen Elemente enthalten, in den Ergebnissen nicht berücksichtigt.

Abbildung 5-14 *ISW-Assoziationsknoten – Registerkarte "Experten"*

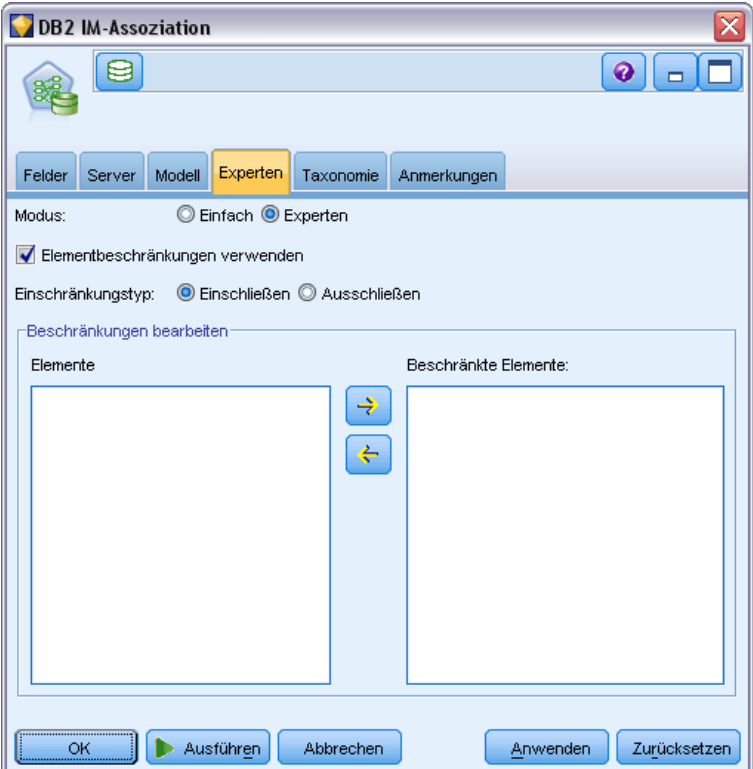

Wenn Elementbeschränkungen verwenden ausgewählt ist, werden alle Elemente, die Sie in die Beschränkungsliste eingefügt haben, abhängig von der Einstellung für den Einschränkungstyp, in den Ergebnissen ein- oder ausgeschlossen.

**Einschränkungstyp.** Wählen Sie, ob in den Ergebnissen diejenigen Assoziationsregeln ein- oder ausgeschlossen werden sollen, die die angegebenen Elemente enthalten.

**Beschränkungen bearbeiten.** Um ein Element zur Liste beschränkter Elemente hinzuzufügen, wählen Sie es in der Liste "Elemente" aus und klicken auf die Schaltfläche mit dem Rechtspfeil.

## *ISW-Taxonomieoptionen*

Die Assoziations- und Sequenzalgorithmen von ISW können **Taxonomien** verwenden. Taxonomien bilden einzelne Werte auf Konzepte einer höheren Ebene ab. Beispiel: Kugelschreiber und Bleistift können auf eine gleich bleibende Kategorie abgebildet werden.

Auf der Registerkarte "Taxonomie" können Sie Kategoriezuordnungen definieren, mit denen Taxonomien innerhalb der Daten ausgedrückt werden. Beispiel: Eine Taxonomie erzeugt zwei Kategorien (Staple und Luxury) und ordnet Basiselemente dann einer dieser Kategorien zu. wine wird beispielsweise Luxury und bread wird Staple zugeordnet. Die Taxonomie verfügt über eine Parent-Child-Struktur wie folgt:

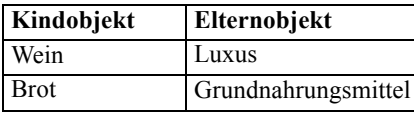

Mit dieser Taxonomie können Sie ein Assoziations- oder Sequenzmodell bilden, das Regeln enthält, die sich sowohl auf die Kategorien als auch auf die Basiselemente beziehen.

*Hinweis*: Um die Optionen auf dieser Registerkarte zu aktivieren, müssen die Quelldaten in Transaktionsformat sein und Sie müssen Transaktionsformat verwenden in der Registerkarte Felder und anschließend Taxonomie verwenden in dieser Registerkarte auswählen. [Für weitere](#page-0-0) [Informationen siehe Thema Tabellendaten im Vergleich zu Transaktionsdaten in Kapitel 12 in](#page-0-0) *[IBM SPSS Modeler 15 Modellierungsknoten](#page-0-0)*.

*Datenbankmodellierung mit IBM InfoSphere Warehouse*

#### Abbildung 5-15

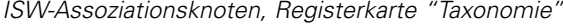

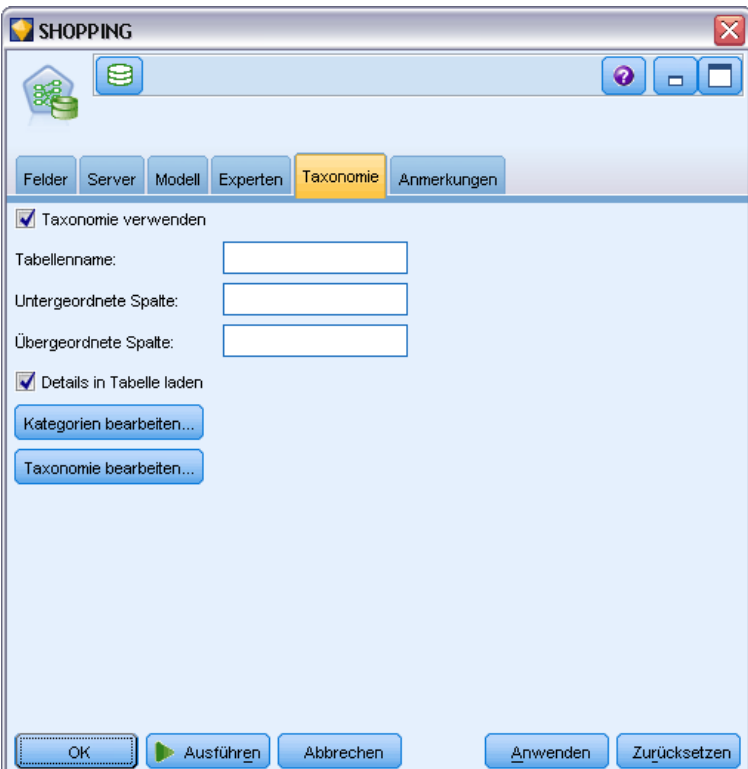

**Tabellenname.** Diese Option bestimmt den Namen der DB2-Tabelle, in der Taxonomiedetails gespeichert werden.

**Untergeordnete Spalte.** Diese Option bestimmt den Namen der untergeordneten Spalte in der Taxonomietabelle. Die untergeordnete Spalte enthält die Element- oder Kategorienamen.

**Übergeordnete Spalte.** Diese Option bestimmt den Namen der übergeordneten Spalte in der Taxonomietabelle. Die übergeordnete Spalte enthält die Kategorienamen.

**Details in Tabelle laden.** Wählen Sie diese Option aus, wenn eine in IBM® SPSS® Modeler gespeicherte Taxonomieinformation zum Zeitpunkt der Modellbildung in die Taxonomietabelle geladen werden soll. Die Taxonomietabelle wird verworfen, wenn sie bereits vorhanden ist. Taxonomieinformationen werden mit dem Modellerstellungsknoten gespeichert; eine Bearbeitung erfolgt über die Schaltflächen "Kategorien bearbeiten" und "Taxonomie bearbeiten".

#### *Kategorieneditor*

Im Dialogfeld "Kategorien bearbeiten" können Sie Kategorien hinzufügen und aus einer sortierten Liste löschen.

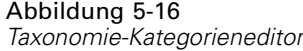

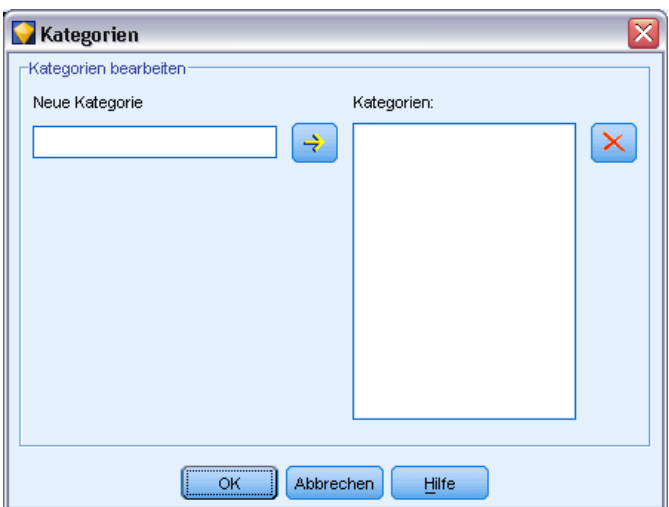

Sie fügen eine Kategorie hinzu, indem Sie ihren Namen in das Feld Neue Kategorie eingeben und auf die Pfeilschaltfläche klicken, um sie in die Liste Kategorien zu verschieben.

Eine Kategorie entfernen Sie, indem Sie sie in der Liste Kategorien auswählen und auf die benachbarte Schaltfläche "Löschen" klicken.

#### *Taxonomieeditor*

Im Dialogfeld "Taxonomie bearbeiten" wird das Set der in den Daten definierten Basiselemente und das Set der Kategorien angegeben, die zu einer Taxonomie kombiniert werden. Um Einträge zur Taxonomie hinzuzufügen, wählen Sie aus der links angezeigten Liste beliebig viele Elemente oder Kategorien und aus der rechts angezeigten Liste eine oder mehrere Kategorien aus. Klicken Sie anschließend auf die Pfeilschaltfläche. Denken Sie daran, dass Kategorien nicht zu Taxonomien hinzugefügt werden, wenn dies zu einem Konflikt führt (Beispiel: Die Angabe cat1  $\Rightarrow$  cat2 und das Gegenteil cat2  $\Rightarrow$  cat1).
*Datenbankmodellierung mit IBM InfoSphere Warehouse*

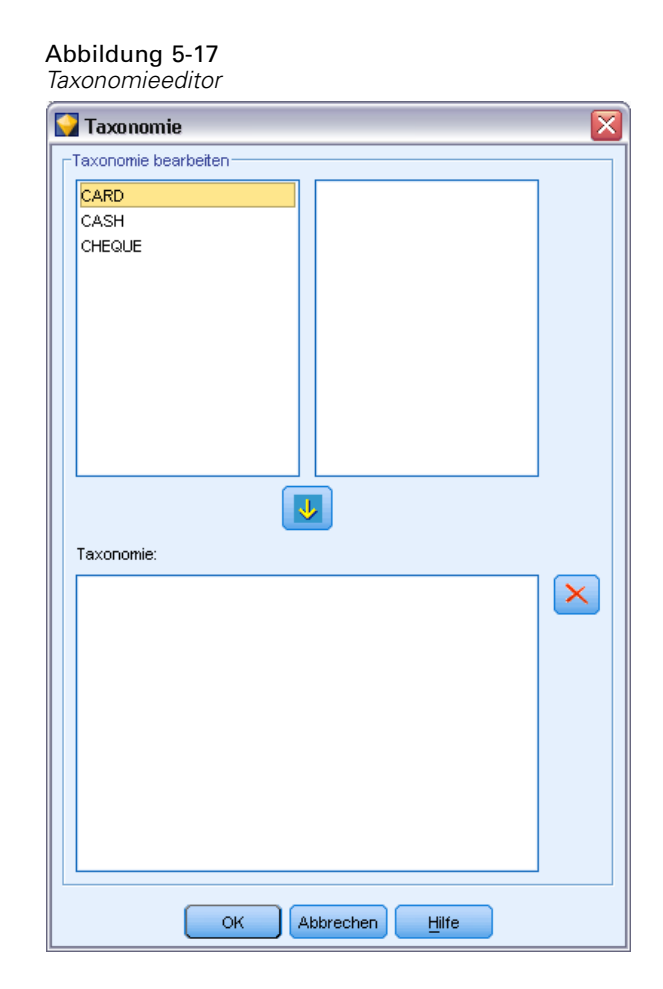

### *ISW-Sequenz*

Der Sequenzknoten erkennt Muster in sequenziellen oder zeitorientierten Daten, und zwar im Format Brot -> Käse. Die Elemente einer Sequenz sind **Element-Sets**, die eine einzelne Transaktion ausmachen. Beispiel: Wenn eine Person in den Supermarkt geht und Brot und Milch kauft und dann ein paar Tage später zurückkehrt und Käse kauft, kann das Kaufverhalten dieser Person als zwei Element-Sets dargestellt werden. Der erste Element-Set enthält Brot und Milch, der zweite Käse. Eine **Sequenz** ist eine Liste mit Element-Sets, die in einer vorhersagbaren Reihenfolge auftreten. Der Sequenzknoten erkennt häufige Sequenzen und erstellt einen generierten Modellknoten, der für Vorhersagen verwendet werden kann.

Sie können die Mining-Funktion für Sequenzregeln in verschiedenen Geschäftsbereichen verwenden. Im Einzelhandel beispielsweise können Sie typische Serien von Einkäufen ermitteln. Diese Serien zeigen Ihnen die verschiedenen Kombinationen von Kunden, Produkten und Einkaufszeitpunkt. Mit diesen Informationen können Sie potenzielle Kunden für ein bestimmtes Produkt identifizieren, die das Produkt noch nicht erworben haben. Des Weiteren können Sie den potenziellen Kunden rechtzeitig Produkte anbieten.

Eine Sequenz ist ein geordnetes Set von Element-Sets. Sequenzen enthalten folgende Gruppierungsniveaus:

- Ereignisse, die sich gleichzeitig ereignen, bilden eine einzelne Transaktion bzw. ein Element-Set.
- Jedes Element bzw. jedes Element-Set gehört zu einer Transaktionsgruppe. Beispiel: Ein gekaufter Artikel gehört zu einem Kunden, ein bestimmter Klick auf eine Seite gehört zu einem Web-Benutzer oder eine Komponente gehört zu einem produzierten Auto. Mehrere Element-Sets, die zu verschiedenen Zeiten auftreten und zur selben Transaktion gehören, bilden eine Sequenz.

### *Optionen für ISW-Sequenzmodelle*

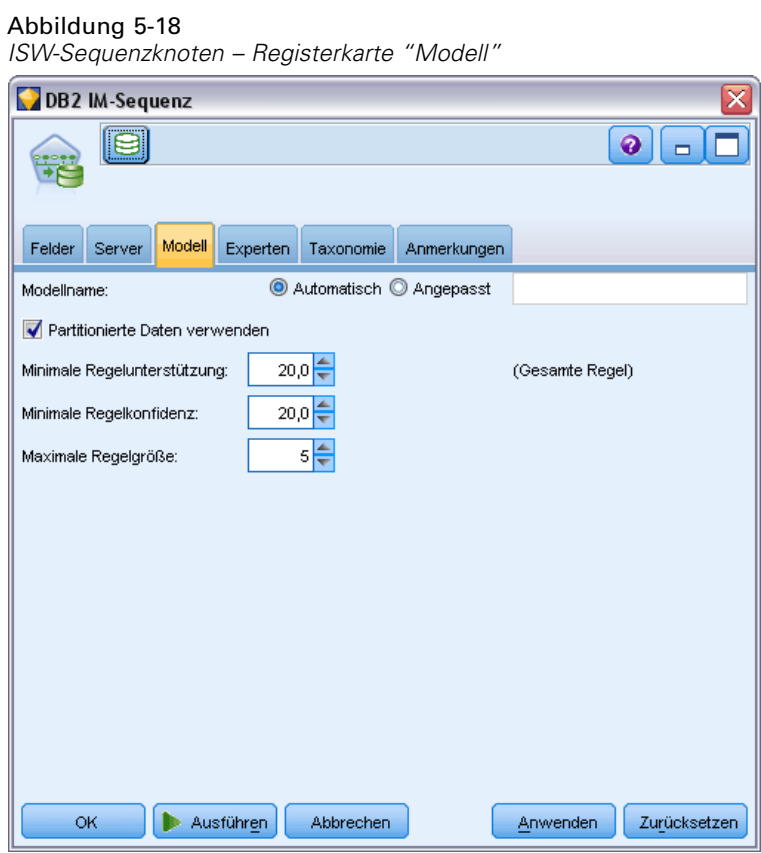

**Modellname.** Sie können den Modellnamen automatisch basierend auf den Ziel- oder ID-Feldnamen (oder dem Modelltyp in Fällen, in denen kein solches Feld angegeben ist) generieren oder einen benutzerdefinierten Namen eingeben.

**Partitionierte Daten verwenden.** Wenn ein Partitionsfeld definiert ist, gewährleistet diese Option, dass nur Daten aus der Trainingspartition für die Modellerstellung verwendet werden. [Für weitere](#page-0-0) [Informationen siehe Thema Partitionsknoten in Kapitel 4 in](#page-0-0) *IBM SPSS Modeler 15 Quellen- , [Prozess- und Ausgabeknoten](#page-0-0)*.

**Minimale Regelunterstützung (%).** Minimales Unterstützungsniveau für Assoziations- oder Sequenzregeln. Nur Regeln, die mindestens dieses Unterstützungsniveau erreichen, werden in das Modell eingeschlossen. Der Wert wird als A/B\*100 berechnet, wobei A die Anzahl der Gruppen ist, die alle in der Regel vorkommenden Elemente enthalten, und B ist die Gesamtzahl aller berücksichtigten Gruppen. Wenn Sie weitere gemeinsame Assoziationen oder Sequenzen wünschen, erhöhen Sie diese Einstellung.

**Minimale Regelkonfidenz (%).** Minimales Konfidenzniveau für Assoziations- oder Sequenzregeln. Nur Regeln, die mindestens dieses Konfidenzniveau erreichen, werden in das Modell eingeschlossen. Der Wert wird als *m*/*n*\*100 berechnet. Dabei ist *m* die Anzahl der Gruppen, die den per Join verbundenen Kopf der Regel (Sukzedens) und Regeltext (Antezedens) enthalten, und *n* ist die Anzahl der Gruppen, die den Regeltext enthalten. Wenn Sie zu viele oder uninteressante Assoziationen oder Sequenzen erhalten, sollten Sie diese Einstellung erhöhen. Wenn Sie zu wenige Assoziationen oder Sequenzen erhalten, sollten Sie diese Einstellung reduzieren.

**Maximale Regelgröße.** Maximal zulässige Elemente in einer Regel, einschließlich des Sukzedens-Elements. Wenn die gewünschten Assoziationen oder Sequenzen relativ kurz sind, können Sie diese Einstellung reduzieren, um die Erstellung des Sets zu beschleunigen.

*Anmerkung*: Nur Knoten mit Transaktionseingabeformat werden gescort; Wahrheitstabellenformate (Tabellendaten) werden nicht verfeinert.

### *Expertenoptionen für ISW-Sequenzen*

Sie können die Sequenzregeln angeben, die in den Ergebnissen ein- oder ausgeschlossen werden sollen. Wenn Sie bestimmte Elemente einschließen, werden die Regeln in das Modell übernommen, die mindestens eines der angegebenen Elemente enthalten. Wenn Sie angegebene Elemente ausschließen, werden die Regeln, die eines der angegebenen Elemente enthalten, in den Ergebnissen nicht berücksichtigt.

#### <span id="page-147-0"></span>Abbildung 5-19

*ISW-Sequenzknoten – Registerkarte "Experten"*

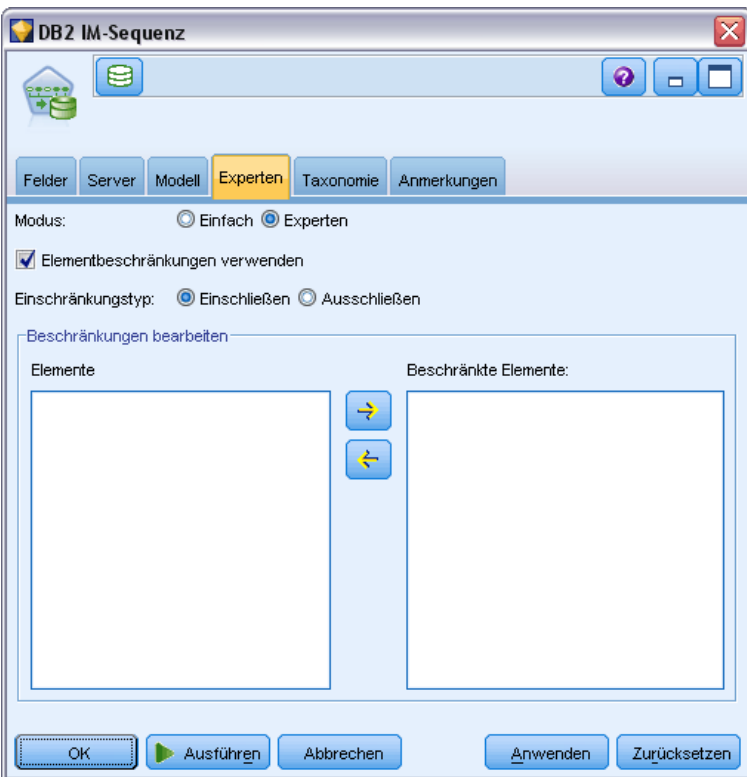

Wenn Elementbeschränkungen verwenden ausgewählt ist, werden alle Elemente, die Sie in die Beschränkungsliste eingefügt haben, abhängig von der Einstellung für den Einschränkungstyp, in den Ergebnissen ein- oder ausgeschlossen.

**Einschränkungstyp.** Wählen Sie, ob in den Ergebnissen diejenigen Assoziationsregeln ein- oder ausgeschlossen werden sollen, die die angegebenen Elemente enthalten.

**Beschränkungen bearbeiten.** Um ein Element zur Liste beschränkter Elemente hinzuzufügen, wählen Sie es in der Liste "Elemente" aus und klicken auf die Schaltfläche mit dem Rechtspfeil.

### *ISW-Regression*

Der ISW-Regression-Knoten unterstützt die folgenden Regressionsalgorithmen:

- **Transformation (Standard)**
- **Linear**
- **Polynomial**
- $\blacksquare$  RBF

#### *Transformationsregression*

Der ISW-Transformationsregressionsalgorithmus bildet Modelle als Entscheidungsbäume mit an den Baumblättern sitzenden Regressionsgleichungen. Das IBM Visualisierungs-Tool zeigt die Struktur dieser Modelle allerdings nicht an.

Der IBM® SPSS® Modeler-Browser zeigt die Einstellungen und Anmerkungen an. Die Modellstruktur kann jedoch nicht durchsucht werden. Es gibt relativ wenig durch den Benutzer konfigurierbare Aufbaueinstellungen.

#### *Lineare Regression*

Der lineare Regressionsalgorithmus für ISW geht von einer linearen Beziehung zwischen den erklärenden Feldern und dem Zielfeld aus. Er führt zu Modellen, die Gleichungen darstellen. Der vorhergesagte Wert weicht voraussichtlich vom beobachteten Wert ab, da eine Regressionsgleichung eine Näherung des Zielfelds darstellt. Die Differenz wird als "Rest" bezeichnet.

IBM InfoSphere Warehouse Data Mining Modeling erkennt Felder, die keinen Erklärungswert aufweisen. Um zu bestimmen, ob ein Feld einen Erklärungswert aufweist, führt der linare Regressionsalgorithmus zusätzlich zur autonomen Variablenauswahl statistische Tests durch. Wenn Sie die Felder kennen, die keinen Erklärungswert aufweisen, können Sie automatisch eine Untermenge der erklärenden Felder für kürzere Durchlaufzeiten auswählen.

Der lineare Regressionsalgorithmus bietet folgende Methoden zur automatischen Auswahl von Untermengen erklärender Felder:

**Schrittweise Regression.** Bei der schrittweisen Regression müssen Sie ein minimales Signifikanzniveau angeben. Nur Felder, deren Signifikanzniveau über dem angegebenen Wert liegt, werden vom linearen Regressionsalgorithmus verwendet.

**R-Quadrat-Regression** Die Methode der R-Quadrat-Regression identifiziert ein optimales Modell durch Optimierung eines Modellqualitätsmaßes. Es wird eines der folgenden Qualitätsmaße verwendet:

- Der quadrierte Korrelationskoeffizient nach Pearson
- Der korrigiert quadrierte Korrelationskoeffizient nach Pearson

Standardmäßig wählt der lineare Regressionsalgorithmus automatisch Untermengen erklärender Felder aus, indem er mithilfe des korrigierten quadrierten Korrelationskoeffizienten nach Pearson die Qualität des Modells optimiert.

#### *Polynomiale Regression*

Der Algorithmus für die polynominale Regression bei ISW geht von einer polynominalen Beziehung aus. Ein polynomiales Regressionsmodell ist eine Gleichung, die aus folgenden Teilen besteht:

- Dem maximalen Grad der polynomen Regression
- Einer Näherung des Zielfelds
- Den erklärenden Feldern

### *RBF-Regression*

Der RBF-Regressionsalgorithmus für ISW geht von einer Beziehung zwischen den erklärenden Feldern und dem Zielfeld aus. Diese Beziehung kann als lineare Kombination Gauss'scher Funktionen ausgedrückt werden. Gauss'sche Funktionen sind spezifische radiale Basisfunktionen.

#### *Optionen für ISW-Regressionsmodelle*

In der Registerkarte "Modell" des ISW-Regression-Knotens können Sie den Typ von Regressionsalgorithmus angeben, den Sie verwenden möchten, sowie:

- Ob partitionierte Daten verwendet werden sollen
- Ob ein Testlauf ausgeführt werden soll
- **Eine Grenze für den**  $R^2$ **-Wert**
- Eine Obergrenze für die Ausführungszeit

#### Abbildung 5-20

*ISW-Regressionsknoten – Registerkarte "Modell"*

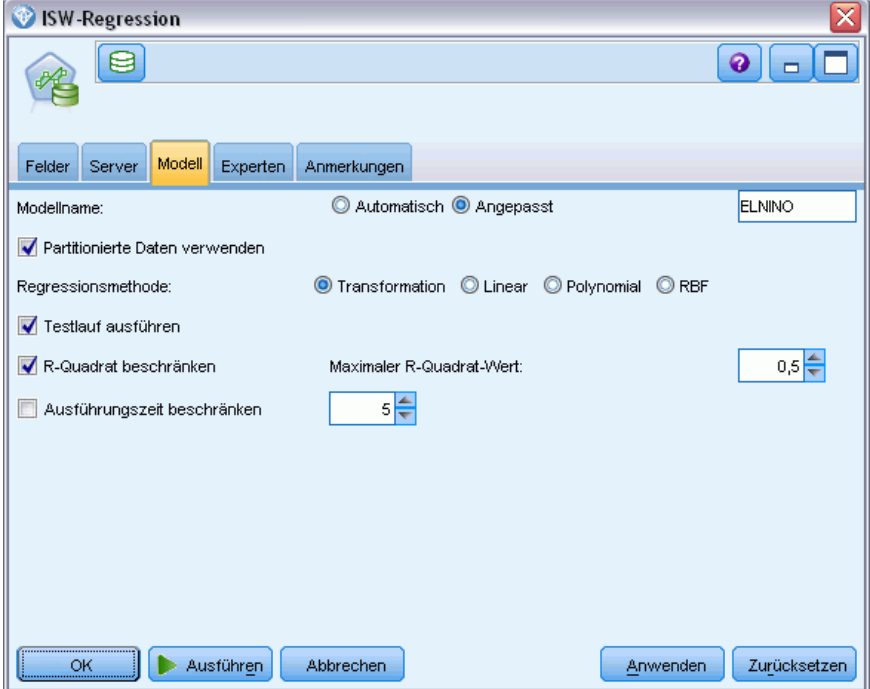

**Partitionierte Daten verwenden.** Wenn ein Partitionsfeld definiert ist, gewährleistet diese Option, dass nur Daten aus der Trainingspartition für die Modellerstellung verwendet werden. [Für weitere](#page-0-0) [Informationen siehe Thema Partitionsknoten in Kapitel 4 in](#page-0-0) *IBM SPSS Modeler 15 Quellen- , [Prozess- und Ausgabeknoten](#page-0-0)*.

**Regressionsmethode.** Wählen Sie den Regressionstyp, den Sie ausführen möchten. [Für weitere](#page-147-0) [Informationen siehe Thema ISW-Regression auf S. 138.](#page-147-0)

*Kapitel 5*

**Testlauf ausführen.** Sie können auswählen, dass ein Testlauf ausgeführt werden soll. Dann wird nach der Modellbildung in der Trainingspartition ein InfoSphere Warehouse Data Mining-Testlauf ausgeführt. Dabei wird ein Lauf über die Testpartition durchgeführt und es werden Modellqualitätsinformationen, Lift Charts etc. erzeugt.

**R-Quadrat beschränken.** Diese Option legt einen maximal tolerierten systematischen Fehler fest (den quadrierten Korrelationskoeffizienten nach Pearson, *R*2). Dieser Koeffizient misst die Korrelation zwischen dem Vorhersagefehler zu Verifizierungsdaten und den tatsächlichen Zielwerten. Er hat einen Wert zwischen 0 (keine Korrelation) und 1 (perfekte positive oder negative Korrelation). Der hier definierte Wert legt die Obergrenze für den akzeptablen systematischen Fehler des Modells.

**Ausführungszeit beschränken.** Geben Sie die gewünschte maximale Ausführungszeit in Minuten an.

#### *Expertenoptionen für ISW-Regressionen*

In der Registerkarte "Experten" des ISW-Regression-Knotens können Sie eine Reihe erweiterter Optionen für lineare, polynomiale oder RBF-Regression angeben.

#### *Expertenoptionen für lineare oder polynomiale Regression*

```
Abbildung 5-21
```
*Registerkarte "Experten" des ISW-Regressions-Knotens für lineare oder polynomiale Regression*

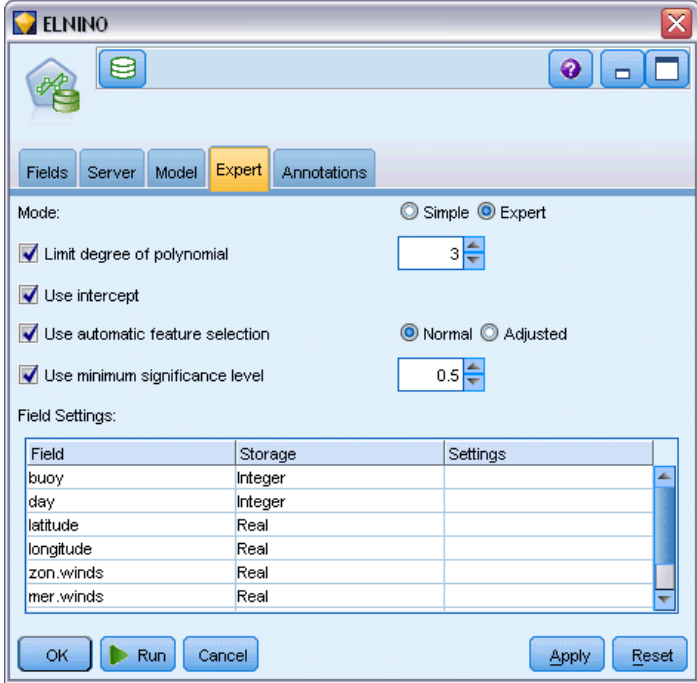

**Grad des Polynoms begrenzen.** Legt den maximalen Grad der polynomen Regression fest. Wenn Sie den maximalen Grad der polynomen Regression auf 1 setzen, ist der Algorithmus für die polynomiale Regression identisch mit dem Algorithmus für die lineare Regression. Wenn

Sie einen hohen Wert als maximalen Grad der polynomialen Regression angeben, neigt der Algorithmus für die polynomiale Regression zur übermäßigen Anpassung. Dies bedeutet, dass das entstehende Modell zwar eine genaue Näherung der Trainingsdaten bietet, aber fehlschlägt, wenn es auf Daten angewendet wird, die nicht für das Training verwendet wurden.

**Konstanten Term verwenden.** Durch die Aktivierung dieser Einstellung wird erzwungen, dass die Regressionskurve durch den Ursprung verläuft. Dies bedeutet, dass das Modell keinen konstanten Term enthält.

**Automatische Merkmalsauswahl verwenden.** Wenn diese Einstellung aktiviert ist, versucht der Algorithmus eine optimale Untergruppe möglicher Prädiktoren zu bestimmen, wenn Sie kein minimales Signifikanzniveau angeben.

**Minimales Signifikanzniveau verwenden.** Wenn ein minimales Signifikanzniveau angegeben wurde, wird schrittweise Regression verwendet, um eine Untergruppe möglicher Prädiktoren zu bestimmen. Nur unabhängige Felder, deren Signifikanz über dem angegebenen Wert liegt, werden bei der Berechnung des Regressionsmodells berücksichtigt.

**Feldeinstellungen.** Zur Angabe von Optionen für einzelne Eingabefelder klicken Sie auf die entsprechende Zeile in der Spalte "Einstellungen" der Tabelle "Feldeinstellungen" und wählen <Einstellungen angeben>. [Für weitere Informationen siehe Thema Festlegen von Feldeinstellungen](#page-152-0) [für Regression auf S. 143.](#page-152-0)

#### *Expertenoptionen für RBF-Regression*

#### Abbildung 5-22

*Registerkarte "Experten" des ISW-Regressions-Knotens für RBF-Regression*

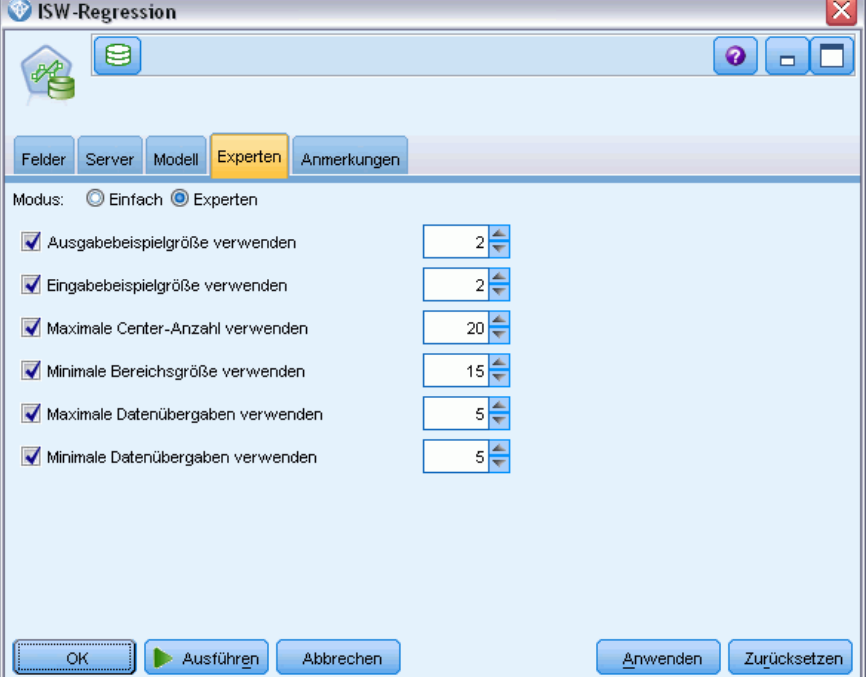

<span id="page-152-0"></span>**Stichprobenumfang für Ausgabe verwenden.** Definiert eine Stichprobe vom Typ "1-in-N" für die Modellverifikation und Tests.

**Stichprobenumfang für Eingabe verwenden.** Definiert eine Stichprobe vom Typ "1-in-N" für das Training.

**Maximale Zentrenanzahl verwenden.** Die maximale Anzahl von Zentren, die bei jedem Durchlauf erstellt werden. Da die Anzahl der Zentren sich während eines Durchlaufs verdoppeln kann, ist die tatsächliche Anzahl der Zentren unter Umständen höher als die Anzahl, die Sie festlegen.

**Minimale Bereichsgröße verwenden.** Die minimale Anzahl von Datensätzen, die einer Region zugeordnet sind.

**Maximale Datendurchgänge verwenden.** Die maximale Anzahl der Durchgänge durch die Eingabedaten durch den Algorithmus. Wenn dieser Wert angegeben wird, muss er größer oder gleich der minimalen Anzahl der Durchgänge sein.

**Minimale Datendurchgänge verwenden.** Die minimale Anzahl der Durchgänge durch die Eingabedaten durch den Algorithmus. Geben Sie nur einen hohen Wert an, wenn Sie über ausreichend Trainingsdaten verfügen und sich sicher sind, dass ein gutes Modell vorhanden ist.

#### *Festlegen von Feldeinstellungen für Regression*

Abbildung 5-23

Hier können Sie den Wertebereich für ein einzelnes Eingabefeld angeben.

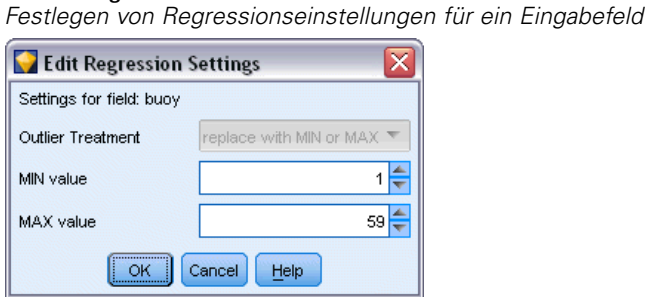

**Min-Wert.** Zulässiger Mindestwert für dieses Eingabefeld.

**Max-Wert.** Zulässiger Höchstwert für dieses Eingabefeld.

### *ISW Clustering*

Die Clustering-Mining-Funktion sucht in den Eingabedaten nach Merkmalen, die besonders häufig gemeinsam auftreten. Sie gruppiert die Eingabedaten in Cluster. Die Mitglieder der einzelnen Cluster weisen ähnliche Eigenschaften auf. Es gibt keine vorgefassten Vorstellungen davon, welche Muster in den Daten vorhanden sein könnten. Clustering ist ein Entdeckungsprozess.

Der ISW Clustering-Knoten bietet Ihnen die Wahl zwischen den folgenden Clustering-Methoden:

- **Demografisch**
- Kohonen
- Erweiterter BIRCH-Algorithmus (Balanced Iterative Reducing and Clustering using Hierarchies)

Die Technik des **demografischen Clustering**-Algorithmus arbeitet verteilungsbasiert. Verteilungsbasiertes Clustering bietet ein schnelles und natürliches Clustering sehr großer Datenbanken. Die Anzahl der Cluster wird automatisch ausgewählt (die maximale Clusterzahl kann angegeben werden). Eine Vielzahl von Parametern können durch den Benutzer konfiguriert werden.

Die Technik des **Kohonen-Clustering**-Algorithmus arbeitet zentrumsbasiert. Die Kohonen-Funktionskarte versucht, die Cluster-Zentren an Stellen zu setzen, die die Gesamtdistanz zwischen Datensätzen und Cluster-Zentren minimiert. Die Trennbarkeit von Clustern wird nicht berücksichtigt. Die Zentrumsvektoren werden auf einer Karte mit einer bestimmten Anzahl von Spalten und Zeilen angeordnet. Diese Vektoren sind miteinander verbunden, sodass nicht nur der Gewinnervektor, der am nächsten an einem Trainingsdatensatz liegt, angepasst wird, sondern auch die Vektoren in seiner Nachbarschaft. Je weiter die anderen Zentren jedoch entfernt sind, desto weniger werden sie angepasst.

Die Technik des erweiterten **Birch-Clustering**-Algorithmus arbeitet verteilungsbasiert und versucht, die Gesamtdistanz zwischen Datensätzen und deren Clustern zu minimieren. Log-likelihood-Distanz wird standardmäßig verwendet, um die Distanz zwischen einem Datensatz und einem Cluster festzustellen. Alternativ können Sie auch die euklidischen Abstände auswählen, wenn alle aktiven Felder numerisch sind. Der BIRCH-Algorithmus führt zwei voneinander unabhängige Schritte aus. Erst werden die Eingabedatensätze in einem Clustering Feature-(CF-)Baum angeordnet, sodass ähnliche Datensätze Teil derselben Baumknoten sind. Daraufhin werden die Clusterdaten der Baumblätter dem Datenspeicher zugewiesen, um das endgültige Clustering-Ergebnis zu erstellen.

### *Modelloptionen für ISW Clustering*

Auf der Registerkarte "Modell" des Clustering-Knotens können Sie die Methode zur Erstellung des Clusters sowie einige zugehörige Optionen festlegen.

#### Abbildung 5-24

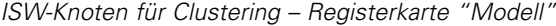

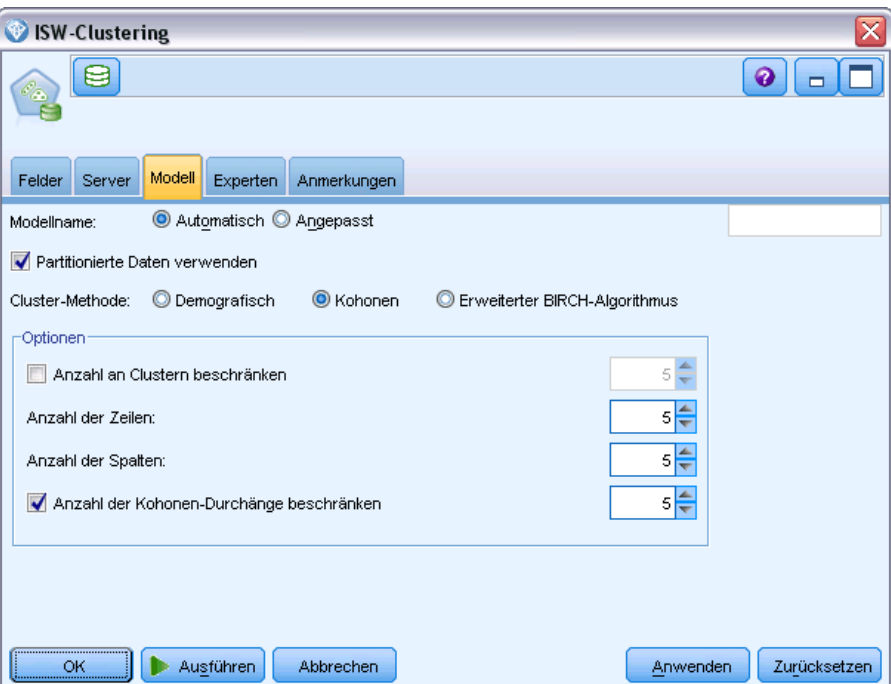

**Modellname.** Sie können den Modellnamen automatisch basierend auf den Ziel- oder ID-Feldnamen (oder dem Modelltyp in Fällen, in denen kein solches Feld angegeben ist) generieren oder einen benutzerdefinierten Namen eingeben.

**Partitionierte Daten verwenden.** Wenn ein Partitionsfeld definiert ist, gewährleistet diese Option, dass nur Daten aus der Trainingspartition für die Modellerstellung verwendet werden. [Für weitere](#page-0-0) [Informationen siehe Thema Partitionsknoten in Kapitel 4 in](#page-0-0) *IBM SPSS Modeler 15 Quellen- , [Prozess- und Ausgabeknoten](#page-0-0)*.

**Cluster-Methode.** Wählen Sie die gewünschte Methode für die Cluster-Erstellung: Demografisch, Kohonen oder Erweiterter BIRCH-Algorithmus. [Für weitere Informationen siehe Thema ISW](#page-152-0) [Clustering auf S. 143.](#page-152-0)

**Anzahl an Clustern beschränken.** Die Beschränkung der Anzahl der Cluster senkt die Ausführungszeit, da die Erstellung einer großen Zahl kleiner Cluster vermieden wird.

**Anzahl der Zeilen/Anzahl der Spalten.** (Nur Kohonen-Methode) Gibt die Anzahl der Zeilen und Spalten für die Kohonen-Funktionskarte an. (Nur verfügbar, wenn Anzahl der Kohonen-Durchgänge beschränken aktiviert und Anzahl an Clustern beschränken deaktiviert ist.)

**Anzahl der Kohonen-Durchgänge beschränken.** (Nur Kohonen-Methode) Gibt die Anzahl der Durchgänge an, die der Clustering-Algorithmus während der Trainingsläufe in den Daten durchführt. Bei jedem Durchgang werden die Zentrumsvektoren angepasst, um den Gesamtabstand zwischen Cluster-Zentren und Datensätzen zu minimieren. Außerdem sinkt der Umfang, in dem die Vektoren angepasst werden. Beim ersten Durchgang sind die Anpassungen

grob. Im letzten Durchgang, ist der Betrag, um den die Zentren angepasst werden, recht klein. Es werden nur geringfügige Anpassungen vorgenommen.

**Distanzmaß.** (Nur bei der erweiterten BIRCH-Methode) Wählen Sie das vom Birch-Algorithmus verwendete Distanzmaß von Datensatz zu Cluster aus. Die können entweder die standardmäßige Log-likelihood-Distanz oder die euklidische Distanz auswählen. *Hinweis*: Sie können die euklidische Distanz nur auswählen, wenn alle aktiven Felder numerisch sind.

**Maximale Anzahl an Blattknoten.** (Nur bei der erweiterten BIRCH-Methode) Die maximale Anzahl an Blattknoten, die der Clustering Feature-Baum aufweisen soll. Der Clustering Feature-Baum ist das Ergebnis des ersten Schritts im erweiterten BIRCH-Algorithmus, bei dem die Datensätze in einem Baum so angeordnet werden, dass ähnliche Datensätze zum selben Blattknoten gehören. Die Laufzeit für den Algorithmus erhöht sich mit der Anzahl der Blattknoten. Der Standardwert ist 1000.

**Birch-Durchgänge.** (Nur bei der erweiterten BIRCH-Methode) Die Anzahl der Durchgänge, die der Algorithmus in den Daten durchführt, um das Clustering-Ergebnis zu verfeinern. Die Anzahl der Durchgänge wirkt sich auf die Verarbeitungsdauer der Trainingsdurchgänge (da die Daten für jeden Durchgang vollständig durchsucht werden müssen) sowie auf die Modellqualität aus. Niedrige Werte führen zu einer kurzen Verarbeitungsdauer; sie können jedoch auch eine geringere Qualität der Modelle bewirken. Höhere Werte bringen eine längere Verarbeitungsdauer mit sich und führen üblicherweise zu besseren Modellen. Durchschnittlich führen 3 oder mehr Durchgänge zu guten Ergebnissen. Der Standardwert lautet 3.

### *Expertenoptionen für ISW Clustering*

Auf der Registerkarte "Experten" des Clustering-Knotens können Sie erweiterte Optionen wie Ähnlichkeitsgrenzen, maximale Ausführungszeiten und Feldgewichtungen festlegen.

*Datenbankmodellierung mit IBM InfoSphere Warehouse*

#### Abbildung 5-25

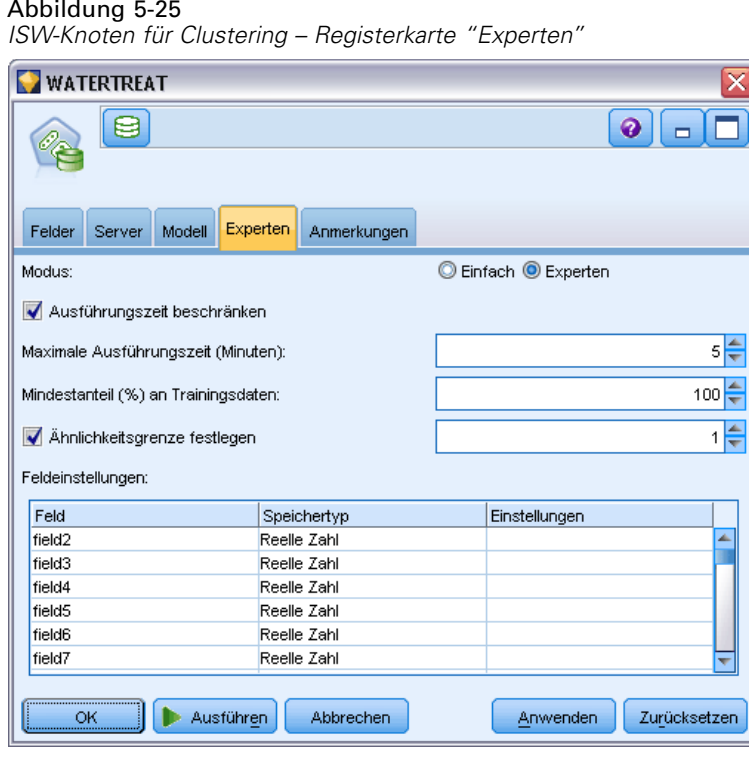

**Ausführungszeit beschränken.** Markieren Sie dieses Kontrollkästchen, um Optionen zu aktivieren, mit denen Sie die aufgebrachte Zeit für die Erstellung des Modells steuern können. Sie können eine Zeitdauer in Minuten, einen Mindestprozentsatz der zu verarbeitenden Trainingsdaten oder beides angeben. Bei der Birch-Methode können Sie außerdem die maximale Anzahl an Blattknoten angeben, die im CF-Baum erstellt werden sollen.

**Ähnlichkeitsschwellenwert angeben.** (Nur demografisches Clustering) Die Untergrenze für die Ähnlichkeit von zwei Datensätzen, die demselben Cluster angehören. Der Wert 0,25 beispielsweise bedeutet, dass Datensätze mit Werten, die zu 25 % ähnlich sind, wahrscheinlich demselben Cluster zugewiesen werden. Ein Wert von 1,0 bedeutet, dass Datensätze identisch sein müssen, damit sie im selben Cluster erscheinen.

**Feldeinstellungen.** Zur Angabe von Optionen für einzelne Eingabefelder klicken Sie auf die entsprechende Zeile in der Spalte "Einstellungen" der Tabelle "Feldeinstellungen" und wählen <Einstellungen angeben>.

#### *Festlegen von Feldeinstellungen für Clustering*

Hier können Sie Optionen für einzelne Eingabefelder angeben.

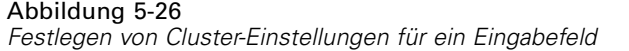

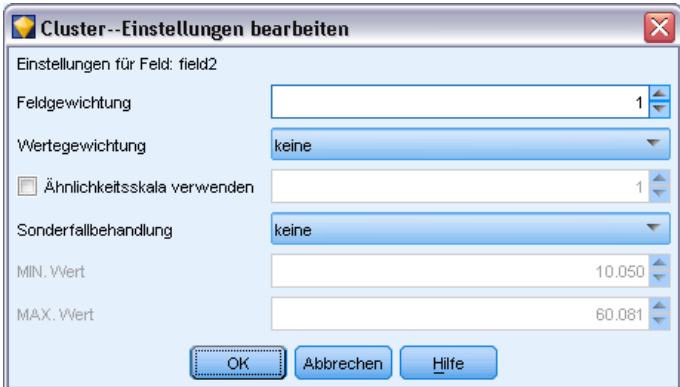

**Feldgewichtung.** Ordnet dem Feld während des Modellerstellungsvorgangs mehr oder weniger Gewicht zu. Wenn Sie beispielsweise glauben, dass dieses Feld für das Modell weniger wichtig als andere Felder ist, verringern Sie die Feldgewichtung im Verhältnis zu den anderen Feldern.

**Wertegewichtung.** Weist bestimmten Werten dieses Felds mehr oder weniger Gewicht zu. Einige Feldwerte sind eventuell weniger üblich als andere. Die Koinzidenz von seltenen Werten in einem Feld ist eventuell weniger signifikant für ein Cluster als die Koinzidenz von häufigen Werten. Sie können eine der folgenden Methoden wählen, um Werte für dieses Feld zu gewichten (in jedem Fall haben seltene Werte ein höheres Gewicht, während häufige Werte ein geringeres Gewicht haben):

- **Logarithmisch.** Weist jedem Wert gemäß dem Logarithmus seiner Wahrscheinlichkeit in den Eingabedaten ein Gewicht zu.
- **Probabilistisch.** Weist jedem Wert gemäß seiner Wahrscheinlichkeit in den Eingabedaten ein Gewicht zu.

Für jede Methode können Sie auch eine Option unter mit Kompensation wählen, um die Wertegewichtung, die jedem Feld zugeordnet wurde, zu kompensieren. Wenn Sie die Wertegewichtung kompensieren, ist die Gesamtwichtigkeit des gewichteten Felds gleich dem eines ungewichteten Felds. Dies gilt unabhängig von der Anzahl der möglichen Werte. Kompensierte Gewichtung beeinflusst nur die relative Wichtigkeit von Koinzidenzen innerhalb des Sets von möglichen Werten.

**Ähnlichkeitsskala verwenden.** Markieren Sie dieses Kontrollkästchen, wenn Sie das Ähnlichkeitsniveau für ein Feld anhand einer Ähnlichkeitsskala steuern möchten. Sie geben die Ähnlichkeitsskala als absolute Zahl an. Diese Angabe wird nur für aktive numerische Felder berücksichtigt. Wenn Sie keine Ähnlichkeitsskala angeben, wird der Standardwert (die Hälfte der Standardabweichung) verwendet. Um eine größere Anzahl an Clustern zu erhalten, verringern Sie die mittlere Ähnlichkeit zwischen Cluster-Paaren durch kleinere Ähnlichkeitsskalen für numerische Felder.

**Sonderfallbehandlung.** Ausreißer sind Feldwerte, die außerhalb des für das Feld angegebenen Wertebereichs liegen, wie durch Min-Wert und Max-Wert definiert. Sie können wählen, wie Ausreißerwerte für dieses Feld behandelt werden sollen.

- Standardmäßig bedeutet keine, dass keine besondere Aktion für Ausreißerwerte ergriffen wird.
- Wenn Sie Durch MIN oder MAX ersetzen wählen, wird ein Feldwert kleiner als Min-Wert oder größer als Max-Wert wie passend durch die Werte von MIN oder MAX ersetzt. Sie können in diesem Fall die Werte von MIN und MAX festlegen.
- Wenn Sie Als fehlend behandeln wählen, werden Ausreißer als fehlende Werte betrachtet und nicht berücksichtigt. Sie können in diesem Fall die Werte von MIN und MAX festlegen.

### *ISW Naive Bayes*

Naive Bayes ist ein bekannter Algorithmus für Klassifizierungsprobleme. Das Modell wird als *naiv* bezeichnet, weil es alle vorgeschlagenen Vorhersagevariablen als voneinander unabhängig behandelt. Naive Bayes ist ein schneller, skalierbarer Algorithmus, der für Kombinationen von Attributen und für das Zielattribut konditionale Wahrscheinlichkeiten berechnet. Aus den Trainingsdaten wird eine unabhängige Wahrscheinlichkeit ermittelt. Diese liefert die Wahrscheinlichkeit jeder Zielklasse anhand des Vorkommens der einzelnen Wertekategorien aus jeder einzelnen Eingabevariablen.

Der ISW-Naive Bayes-Klassifizierungsalgorithmus ist ein probabilistischer Klassifizierer. Er basiert auf Wahrscheinlichkeitsmodellen, die starke Unabhängigkeitsannahmen miteinbeziehen.

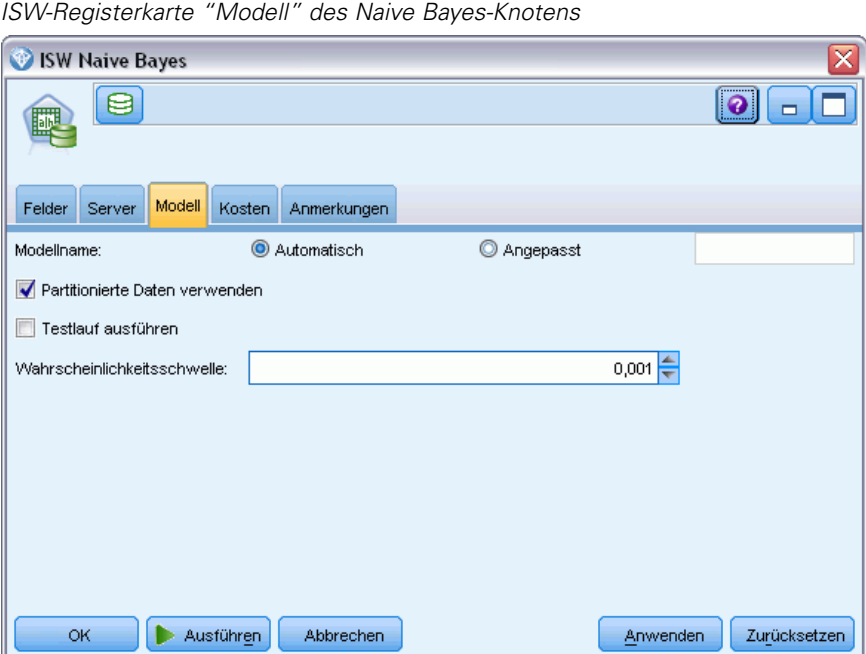

#### *Optionen für ISW Naive Bayes-Modelle*

**Modellname.** Sie können den Modellnamen automatisch basierend auf den Ziel- oder ID-Feldnamen (oder dem Modelltyp in Fällen, in denen kein solches Feld angegeben ist) generieren oder einen benutzerdefinierten Namen eingeben.

Abbildung 5-27

150

**Partitionierte Daten verwenden.** Wenn ein Partitionsfeld definiert ist, gewährleistet diese Option, dass nur Daten aus der Trainingspartition für die Modellerstellung verwendet werden. [Für weitere](#page-0-0) [Informationen siehe Thema Partitionsknoten in Kapitel 4 in](#page-0-0) *IBM SPSS Modeler 15 Quellen- , [Prozess- und Ausgabeknoten](#page-0-0)*.

**Testlauf ausführen.** Sie können auswählen, dass ein Testlauf ausgeführt werden soll. Dann wird nach der Modellbildung in der Trainingspartition ein IBM InfoSphere Warehouse Data Mining-Testlauf ausgeführt. Dabei wird ein Lauf über die Testpartition durchgeführt und es werden Modellqualitätsinformationen, Lift Charts etc. erzeugt.

**Wahrscheinlichkeitsschwelle.** Die Wahrscheinlichkeitsschwelle definiert eine Wahrscheinlichkeit für alle Kombinationen der Prädiktor- und Zielwerte, die nicht in den Trainingsdaten erscheinen. Diese Wahrscheinlichkeit sollte zwischen 0 und 1 liegen. Der Standardwert ist 0,001.

### *ISW Logistische Regression*

Logistische Regression, auch als nominale Regression bekannt, ist ein statistisches Verfahren zur Klassifizierung von Datensätzen anhand der Werte der Eingabefelder. Sie verhält sich analog zur linearen Regression, aber der ISW-Logistische Regressions-Algorithmus bezieht sich nicht auf ein numerisches Zielfeld, sondern auf ein Flag-Zielfeld (binär).

### *Optionen für logistische ISW-Regressionsmodelle*

#### Abbildung 5-28

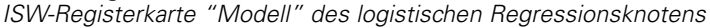

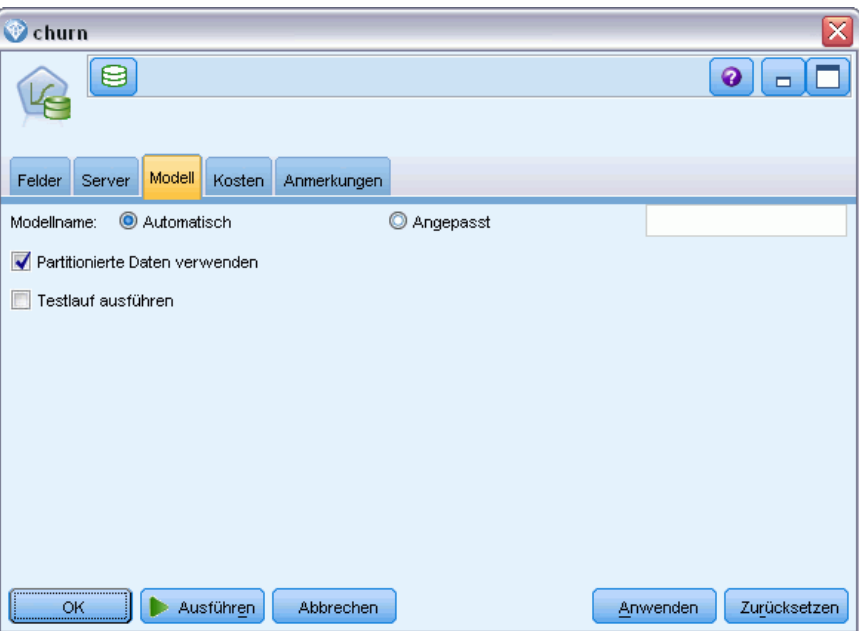

**Modellname.** Sie können den Modellnamen automatisch basierend auf den Ziel- oder ID-Feldnamen (oder dem Modelltyp in Fällen, in denen kein solches Feld angegeben ist) generieren oder einen benutzerdefinierten Namen eingeben.

**Partitionierte Daten verwenden.** Wenn ein Partitionsfeld definiert ist, gewährleistet diese Option, dass nur Daten aus der Trainingspartition für die Modellerstellung verwendet werden. [Für weitere](#page-0-0) [Informationen siehe Thema Partitionsknoten in Kapitel 4 in](#page-0-0) *IBM SPSS Modeler 15 Quellen- , [Prozess- und Ausgabeknoten](#page-0-0)*.

**Testlauf ausführen.** Sie können auswählen, dass ein Testlauf ausgeführt werden soll. Dann wird nach der Modellbildung in der Trainingspartition ein IBM InfoSphere Warehouse Data Mining-Testlauf ausgeführt. Dabei wird ein Lauf über die Testpartition durchgeführt und es werden Modellqualitätsinformationen, Lift Charts etc. erzeugt.

### *ISW Time Series*

Mit dem ISW Time Series-Algorithmus können Sie zukünftige Ereignisse auf Basis bekannter vorangehender Ereignisse vorhersagen.

Ähnlich den üblichen Regressionsmethoden sagen Zeitreihenalgorithmen einen numerischen Wert vorher. Im Gegensatz zu den üblichen Regressionsmethoden konzentrieren sich Zeitreihenvorhersagen auf Zukunftswerte einer geordneten Zeitreihe. Diese Vorhersagen werden in der Regel als Prognosen bezeichnet.

Die Zeitreihenalgorithmen sind univariate Algorithmen. Das bedeutet, dass die unabhängige Variable eine Zeitspalte oder eine Reihenfolgenspalte ist. Die Prognosen basieren auf vorangehenden Werten. Sie basieren nicht auf anderen unabhängigen Spalten.

Zeitreihenalgorithmen unterscheiden sich von den üblichen Regressionsalgorithmen, weil sie nicht nur zukünftige Werte vorhersagen, sondern auch saisonale Zyklen in die Prognose miteinbeziehen.

Die Mining-Funtion für Zeitreihen ermöglicht folgenden Algorithmen das Vorhersagen zukünftiger Trends:

- Autoregressiver integrierter gleitender Durchschnitt (AutoRegressive Integrated Moving Average, ARIMA).
- **Exponentielles Glätten**
- Saisonale Zerlegung in Trends

Welcher Algorithmus die besten Prognosen für Ihre Daten erstellt, hängt von unterschiedlichen Modellannahmen ab. Sie können alle Prognosen gleichzeitig berechnen. Die Algorithmen berechnen eine detaillierte Prognose einschließlich saisonalem Verhalten der ursprünglichen Zeitreihe. Wenn Sie den IBM InfoSphere Warehouse-Client installiert haben, können Sie das Zeitreihen-Visualisierungs-Tool verwenden und die erstellten Kurven vergleichen.

### *ISW-Zeitreihen – Feldoptionen*

#### Abbildung 5-29

*ISW-Zeitreihenknoten – Registerkarte "Felder"*

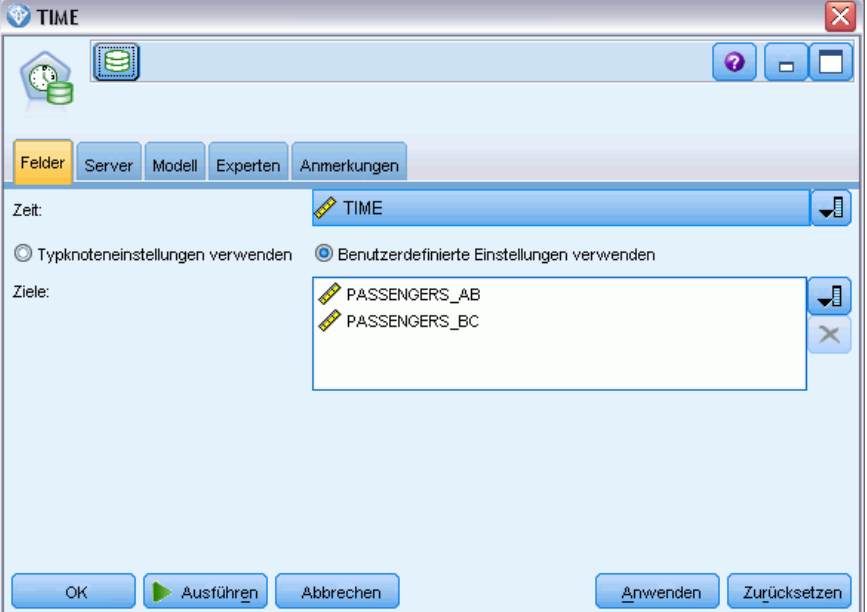

**Uhrzeit.** Wählen Sie das Eingabefeld aus, das die Zeitreihe enthält. Dieses Feld muss als Speichertyp "Datum", "Zeit", "Zeitstempel", "Reelle Zahl" oder "Ganze Zahl" haben.

**Typknoteneinstellungen verwenden.** Diese Option weist den Knoten an, die Feldinformationen von einem weiter oben liegenden Typknoten zu verwenden. Dies ist die Standardeinstellung.

**Benutzerdefinierte Einstellungen verwenden.** Diese Option weist den Knoten an, die hier angegebenen Feldinformationen anstelle der in einem weiter oben liegenden Typknoten angegebenen zu verwenden. Geben Sie nach Auswahl dieser Option wie erforderlich die unten stehenden Felder an.

**Ziele.** Wählen Sie ein oder mehrere Zielfelder aus. Dies ist so, als würden Sie in einem Typknoten für die Rolle eines Felds den Wert *Ziel* festlegen.

*Datenbankmodellierung mit IBM InfoSphere Warehouse*

### *ISW-Zeitreihenmodelle – Optionen*

#### Abbildung 5-30

*ISW-Zeitreihenknoten – Registerkarte "Modell"*

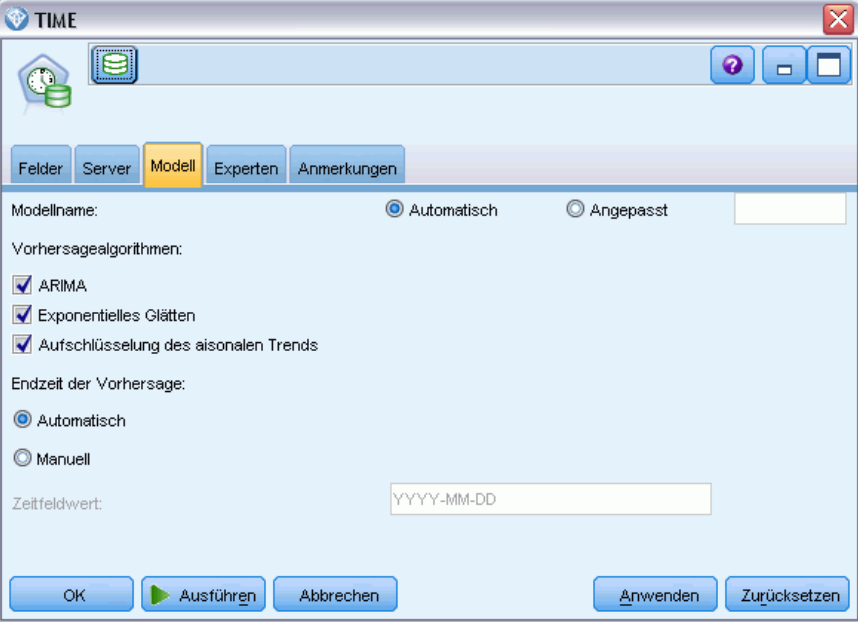

**Modellname.** Sie können den Modellnamen automatisch basierend auf den Ziel- oder ID-Feldnamen (oder dem Modelltyp in Fällen, in denen kein solches Feld angegeben ist) generieren oder einen benutzerdefinierten Namen eingeben.

**Algorithmen vorhersagen.** Wählen Sie die Algorithmen für die Modellierung aus. Sie können eine oder mehrere der folgenden Optionen auswählen:

- $\blacksquare$  ARIMA (X11 ARIMA)
- **Exponentielles Glätten**
- Saisonale Zerlegung in Trends.

**Endzeit der Prognose.** Geben Sie an, ob die Prognosenendzeit automatisch berechnet oder manuell angegeben werden soll.

**Zeitfeldwert.** Wenn die Endzeit der Prognose auf manuelle Eingabe eingestellt ist, geben Sie die Endzeit für die Prognose ein. Der Wert, den Sie eingeben können, hängt vom Feldtyp ab. Ist der Typ z. B. ganze Zahlen, die für Stunden stehen, können Sie 48 eingeben, sodass die Prognose endet, wenn die Daten für 48 Stunden verarbeitet wurden. Alternativ können Sie aufgefordert werden, ein Datum oder eine Uhrzeit als Endwert in das Feld einzugeben.

### *ISW-Zeitreihen – Expertenoptionen*

#### Abbildung 5-31 *ISW-Zeitreihenknoten – Registerkarte "Experten"*

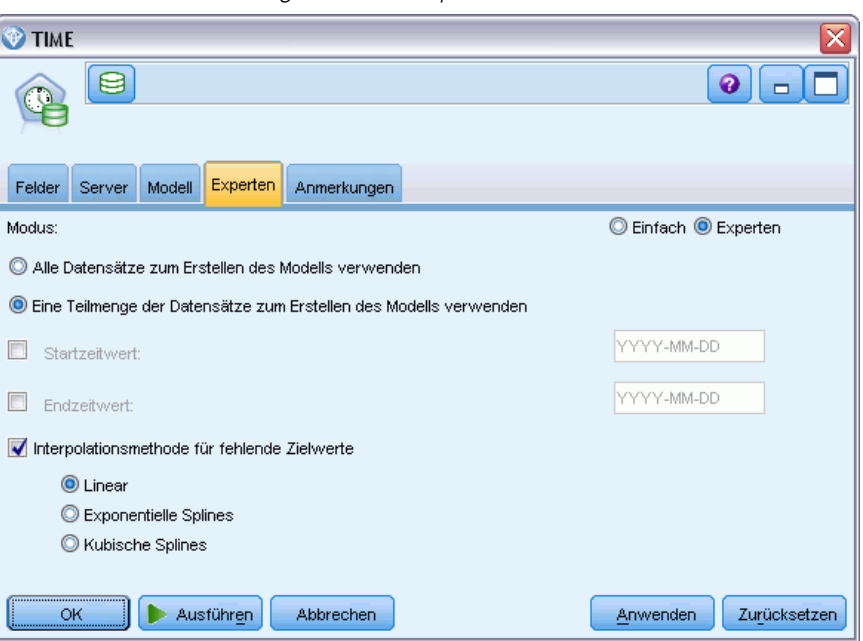

**Verwenden Sie alle Datensätze, um das Modell zu erstellen.** Dies ist die Standardeinstellung. Alle Datensätze werden analysiert, wenn das Modell erstellt wird.

**Verwenden Sie eine Teilmenge der Datensätze, um das Modell zu erstellen.** Wenn Sie das Modell nur aus einem Teil der verfügbaren Daten erstellen möchten, wählen Sie diese Option. Dies könnte z. B. notwendig sein, wenn übermäßig viele Wiederholungsdaten vorhanden sind.

Geben Sie Startzeitwert und Endzeitwert ein, um die zu verwendenden Daten zu identifizieren. Beachten Sie, dass die Werte, die Sie in diese Felder eingeben können, abhängig vom Zeitfeldtyp sind. Sie können z. B. die Anzahl der Stunden oder Tage, oder spezifische Daten oder Uhrzeiten angeben.

**Interpolierungsmethode für fehlende Zielwerte.** Wenn Sie Daten mit einem oder mehreren fehlenden Werten bearbeiten, wählen Sie aus, welche Methode zur Berechnung verwendet werden soll. Sie können eine der folgenden Optionen auswählen:

- **Linear**
- **Exponentielle Splines**
- Kubische Splines

*Datenbankmodellierung mit IBM InfoSphere Warehouse*

### *Anzeigen von ISW-Zeitreihenmodellen*

ISW-Zeitreihenmodelle werden in der Form eines nicht verfeinerten Modells ausgegeben, das aus den Daten extrahierte Informationen enthält, aber nicht zum direkten Generieren von Vorhersagen geeignet ist.

Abbildung 5-32 *Symbol für nicht verfeinerte Modelle*

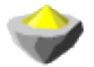

[Für weitere Informationen siehe Thema Nicht verfeinerte Modelle in Kapitel 3 in](#page-0-0) *IBM SPSS [Modeler 15 Modellierungsknoten](#page-0-0)*.

Wenn Sie den IBM InfoSphere Warehouse-Client installiert haben, können Sie das Zeitreihen-Visualisierungs-Tool verwenden, um eine grafische Darstellung Ihrer Zeitreihendaten zu erhalten.

Abbildung 5-33 *ISW-Zeitreihenmodell im Visualisierungs-Tool*

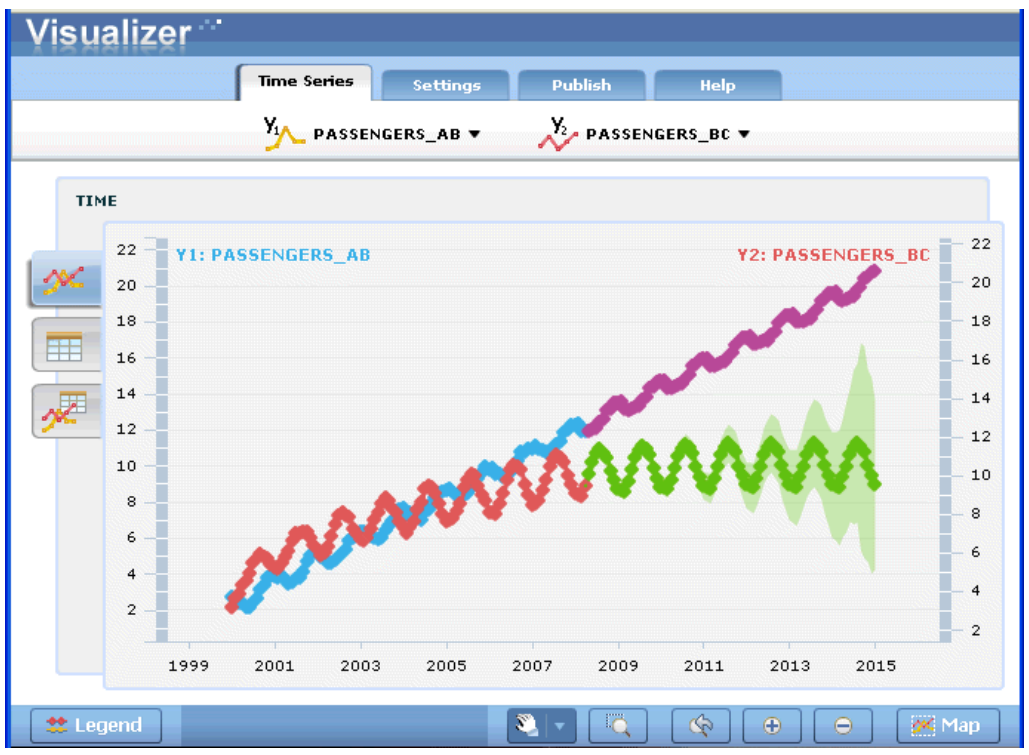

So verwenden Sie das Zeitreihen-Visualisierungs-Tool:

- ► Stellen Sie sicher, dass Sie alle Aktionen für die Integration von IBM® SPSS® Modeler mit IBM InfoSphere Warehouse durchgeführt haben. [Für weitere Informationen siehe Thema Aktivieren](#page-118-0) [der Integration mit IBM InfoSphere Warehouse auf S. 109.](#page-118-0)
- E Doppelklicken Sie auf das Symbol für nicht verfeinerte Modelle in der Modellpalette.

156

E Klicken Sie im Dialogfeld auf die Schaltfläche "Ansicht" auf der Registerkarte "Server", um das Visualisierungs-Tool in Ihrem Standard-Web-Browser zu öffnen.

### *ISW Data Mining Modell-Nuggets*

Modelle können aus den in IBM® SPSS® Modeler enthaltenen Knoten für ISW-Entscheidungsbaum, -Assoziation, -Regression und -Clustering erstellt werden.

#### *ISW-Modell-Nugget – Registerkarte "Server"*

Abbildung 5-34

Die Registerkarte "Server" bietet Optionen zur Durchführung von Konsistenzprüfungen und zum Starten des IBM Visualisierungs-Tools.

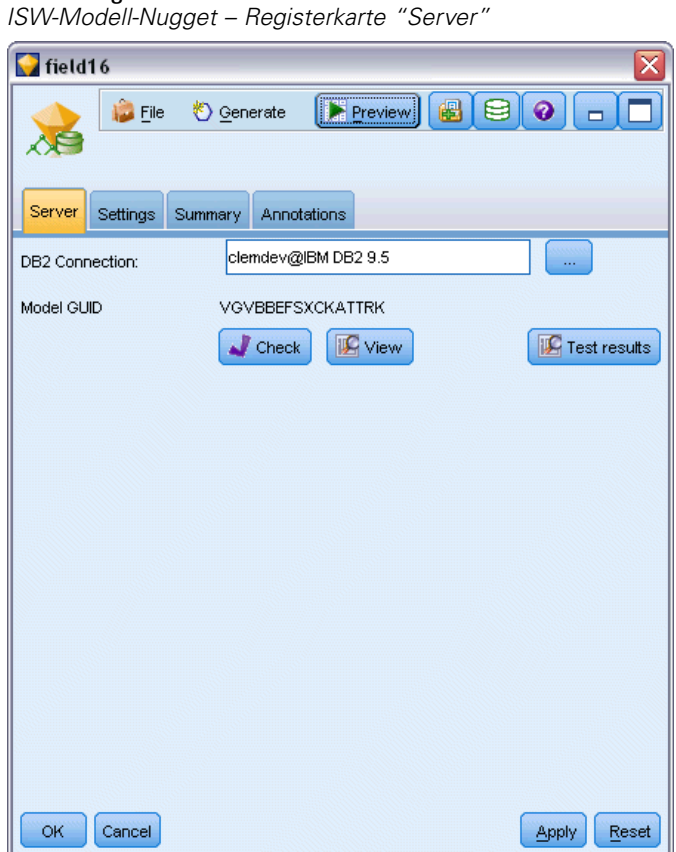

IBM® SPSS® Modeler kann eine Konsistenzprüfung durchführen, indem sowohl im SPSS Modeler-Modell als auch im ISW-Modell eine identische, generierte Modellschlüsselzeichenkette gespeichert wird. Die Konsistenzprüfung erfolgt, wenn Sie auf der Registerkarte "Server" auf die Schaltfläche Überprüfen klicken. [Für weitere Informationen siehe Thema Verwalten von](#page-127-0) [DB2-Modellen auf S. 118.](#page-127-0)

Das Visualisierungs-Tool stellt die einzige Methode zum Durchsuchen von InfoSphere Warehouse Data Mining-Modellen dar. Das Tool kann optional mit InfoSphere Warehouse Data Mining installiert werden. [Für weitere Informationen siehe Thema Aktivieren der Integration mit IBM](#page-118-0) [InfoSphere Warehouse auf S. 109.](#page-118-0)

- Klicken Sie auf Ansicht, um das Visualizer-Tool zu starten. Was das Tool anzeigt, hängt vom generierten Knotentyp ab. Beispielsweise gibt das Visualizer-Tool eine Ansicht der vorhergesagten Klassen aus, wenn es von einem ISW Entscheidungsbaum-Modell-Nugget gestartet wird.
- Klicken Sie auf Testergebnisse (nur Entscheidungsbäume und Sequenz), um das Visualizer-Tool zu starten und die Gesamtqualität des generierten Modells anzuzeigen.

### *ISW-Modell-Nugget – Registerkarte "Einstellungen"*

Abbildung 5-35

In IBM® SPSS® Modeler wird in der Regel nur eine Vorhersage mit der zugehörigen Wahrscheinlichkeit oder Konfidenz erstellt. Zum Anzeigen der Wahrscheinlichkeiten jedes Ergebnisses (ähnlich wie die bei einer logistischen Regression) ist auf der Registerkarte "Einstellungen" des Modell-Nuggets zusätzlich eine Bewertungszeitoption verfügbar.

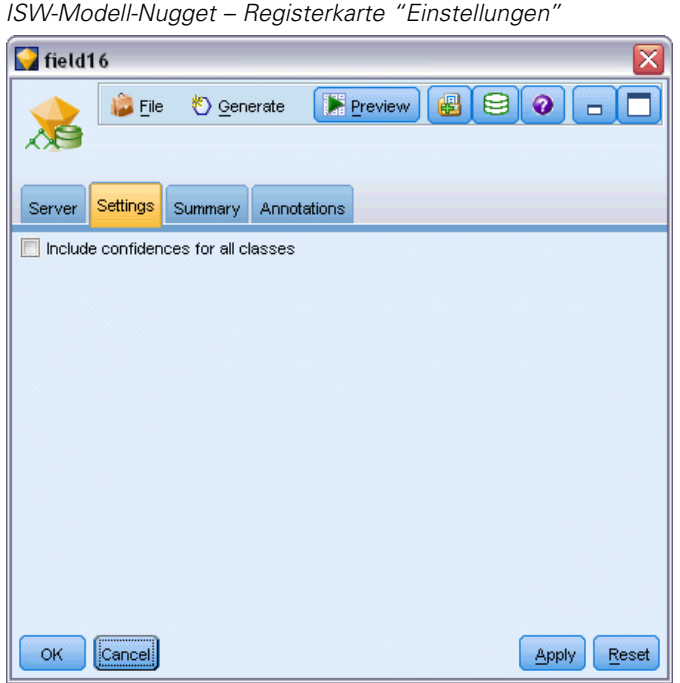

**Konfidenzen für alle Klassen einschließen.** Für jedes der möglichen Ergebnisse für das Zielfeld wird eine Spalte hinzugefügt, die das Konfidenzniveau angibt.

### *ISW-Modell-Nugget – Registerkarte "Übersicht"*

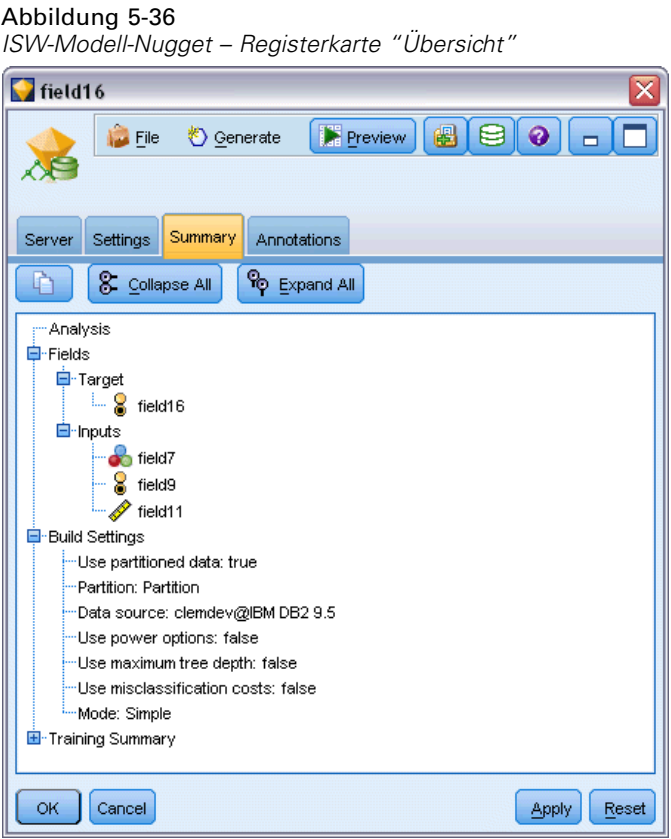

Auf der Registerkarte "Übersicht" eines Modell-Nuggets finden Sie Informationen zum Modell selbst (*Analyse*), den im Modell verwendeten Feldern (*Felder*), den beim Erstellen des Modells verwendeten Einstellungen (*Aufbaueinstellungen*) und zum Modelltraining (*Trainingsübersicht*).

Beim ersten Durchsuchen des Knotens sind die Ergebnisse der Registerkarte "Übersicht" reduziert. Um die für Sie relevanten Ergebnisse anzuzeigen, vergrößern Sie sie mithilfe des Erweiterungssteuerelements links neben dem betreffenden Element oder klicken Sie auf die Schaltfläche Alles anzeigen, um alle Ergebnisse anzuzeigen. Um die Ergebnisse nach der Betrachtung wieder auszublenden, können Sie mit dem Erweiterungssteuerelement die gewünschten Ergebnisse reduzieren. Alternativ können Sie mit der Schaltfläche Alles ausblenden alle Ergebnisse ausblenden.

**Analyse.** Zeigt Informationen zum jeweiligen Modell an. Wenn Sie einen Analyseknoten ausgeführt haben, der an dieses Modell-Nugget angehängt ist, werden die Informationen aus dieser Analyse ebenfalls in diesem Abschnitt angezeigt. [Für weitere Informationen siehe Thema](#page-0-0) Analyseknoten in Kapitel 6 in *[IBM SPSS Modeler 15 Quellen- , Prozess- und Ausgabeknoten](#page-0-0)*.

**Felder.** Listet die Felder auf, die bei der Erstellung des Modells als Ziel bzw. als Eingaben verwendet werden.

**Aufbaueinstellungen.** Enthält Informationen zu den beim Aufbau des Modells verwendeten Einstellungen.

**Trainingsübersicht.** In diesem Abschnitt werden folgende Informationen angezeigt: der Typ des Modells, der für seine Erstellung verwendete Stream, der Benutzer, der ihn erstellt hat, der Erstellungszeitpunkt und die für den Aufbau des Modells benötigte Zeit.

### *Beispiele für ISW Data Mining*

IBM® SPSS® Modeler für Windows wird mit mehreren Demo-Streams geliefert, die den Vorgang des Database-Mining verdeutlichen. Diese Streams befinden sich im IBM® SPSS® Modeler-Installationsordner unter:

*\Demos\Database\_Modeling\IBM DB2 ISW*

*Hinweis*: Dieser Demo-Ordner kann über die Programmgruppe "SPSS Modeler" im Windows-Startmenü aufgerufen werden.

Folgende Streams können nacheinander als Beispiel für den Database-Mining-Vorgang gestartet werden.

- *1 upload data.str* Bereinigt Daten und lädt sie aus einer Textdatei in DB2.
- *2 explore data.str* Beispiel für die Datenuntersuchung mit SPSS Modeler.
- 3 build model.str Erstellt ein ISW-Entscheidungsbaummodell.
- 4 evaluate model.str Beispiel für die Modellevaluation mit SPSS Modeler.
- 5 deploy model.str Stellt das Modell für die datenbankinterne Bewertung bereit.

Die in den Beispiel-Streams verwendeten Datenmengen beziehen sich auf Kreditkartenanwendungen und stellen ein Klassifizierungsproblem mit einer Mischung aus kategorialen und stetigen Prädiktoren dar. Weitere Informationen über das Daten-Set enthält die folgende, mit SPSS Modeler installierte Datei unter:

*\Demos\Database\_Modeling\IBM DB2 ISW\crx.names*

Dieses Daten-Set befindet sich im UCI Machine Learning Repository unter *<http://archive.ics.uci.edu/ml/>*.

### *Beispiel-Stream: Hochladen von Daten*

Der erste Beispiel-Stream, *1\_upload\_data.str*, wird verwendet, um Daten aus einer Textdatei zu bereinigen und in DB2 zu laden.

Abbildung 5-37 *Beispiel-Stream zum Hochladen von Daten*

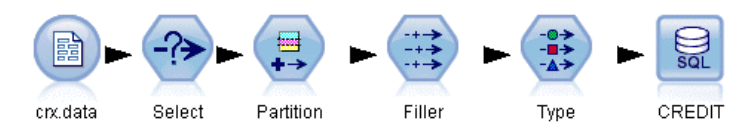

Der Füllerknoten ist für die Behandlung von fehlenden Werten zuständig und ersetzt leere, aus der Textdatei *crx.data* eingelesene Felder durch *NULL*-Werte.

### *Beispiel-Stream: Untersuchen von Daten*

Der zweite Beispiel-Stream, *2\_explore\_data.str*, dient dazu, die Datenuntersuchung in IBM® SPSS® Modeler zu verdeutlichen.

#### Abbildung 5-38 *Beispiel-Stream zum Untersuchen von Daten*

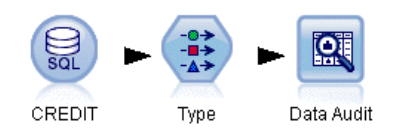

Ein typischerweise bei einer Datenuntersuchung durchgeführter Schritt besteht darin, die Daten mit einem Data Audit-Knoten zu verknüpfen. Der Data Audit-Knoten ist in der Palette "Ausgabeknoten" verfügbar.

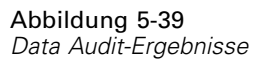

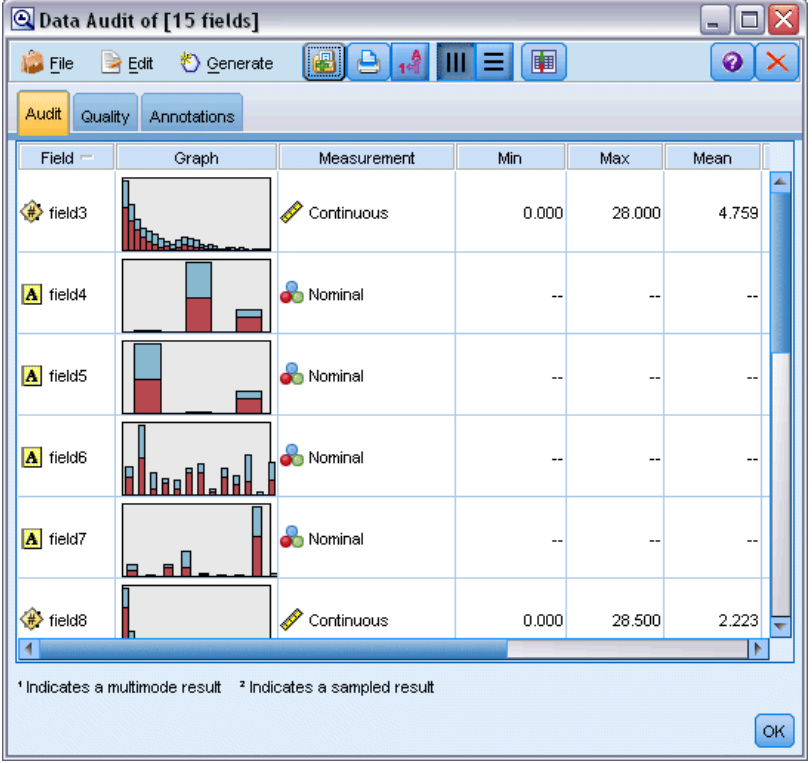

Mit der Ausgabe eines Data Audit-Knotens erhalten Sie einen allgemeinen Überblick über die Felder und die Datenverteilung. Wenn Sie im Fenster "Data Audit" auf ein Diagramm doppelklicken, wird ein detaillierteres Diagramm angezeigt, in dem Sie einzelne Felder eingehender untersuchen können.

#### *Datenbankmodellierung mit IBM InfoSphere Warehouse*

#### Abbildung 5-40

*Im Fenster "Data Audit" durch Doppelklicken auf dem Diagramm erzeugtes Histogramm*

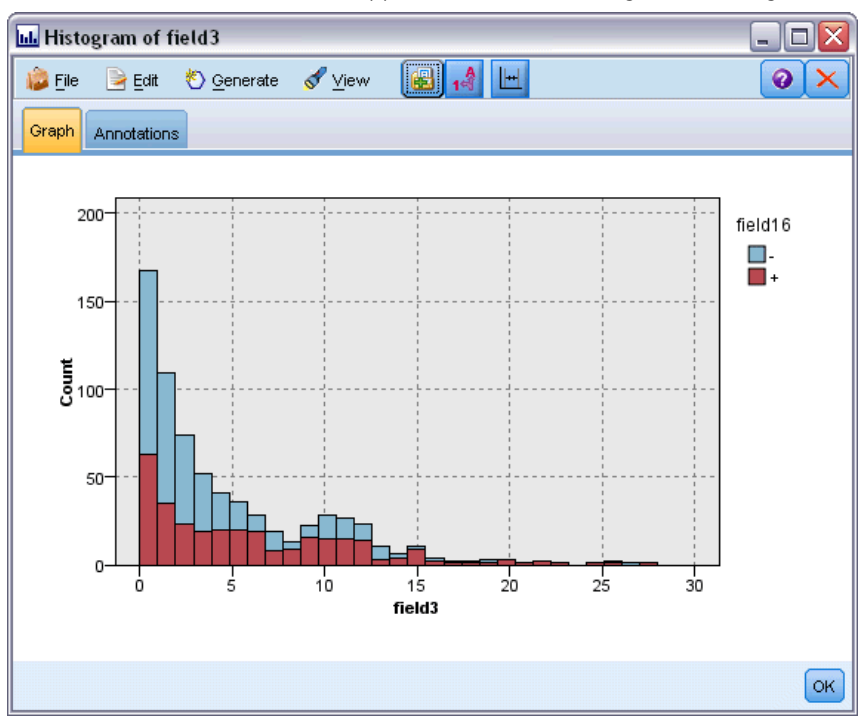

### *Beispiel-Stream: Erstellen des Modells*

Der dritte Beispiel-Stream, 3 *build model.str*, veranschaulicht die Modellerstellung in IBM® SPSS® Modeler. Sie können den Datenbankmodellknoten an den Stream anhängen und auf den Knoten doppelklicken, um Einstellungen für die Erstellung festzulegen.

#### Abbildung 5-41

*Beispiel-Stream für die Datenbank-Modellierung. Die violett eingezeichneten Knoten werden in der Datenbank ausgeführt.*

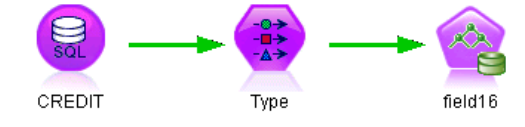

Über die Registerkarten "Modell" und "Experte" des Modellierungsknotens können Sie die maximale Baumtiefe anpassen und die weitere Aufteilung eines Knotens anhalten, von dem aus der ursprüngliche Entscheidungsbaum unter Angabe der maximalen Reinheit und der minimalen Fälle pro internen Knoten erstellt wurde. [Für weitere Informationen siehe Thema](#page-133-0) [ISW-Entscheidungsbaum auf S. 124.](#page-133-0)

#### *Beispiel-Stream: Evaluieren des Modells*

Der vierte Beispiel-Stream, 4 evaluate model.str, veranschaulicht die Vorteile der Verwendung von IBM® SPSS® Modeler für die datenbankinterne Modellbildung. Sobald Sie das Modell ausgeführt haben, können Sie es wieder zu Ihrem Daten-Stream hinzufügen und das Modell mit verschiedenen von SPSS Modeler bereitgestellten Tools evaluieren.

Abbildung 5-42 *Beispiel-Stream für die Modellevaluation*

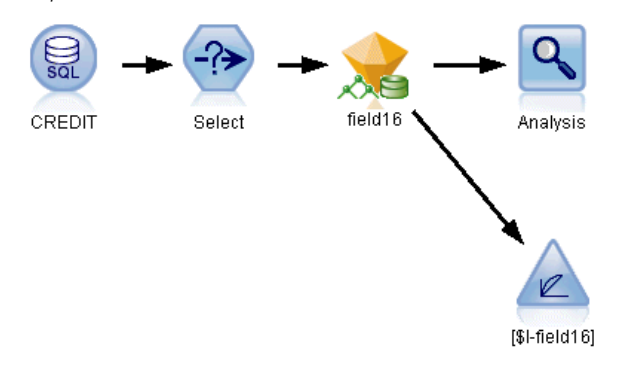

Beim ersten Öffnen des Streams ist das Modell-Nugget (*field16*) nicht im Stream enthalten. Öffnen Sie den CREDIT-Quellenknoten und stellen Sie sicher, dass Sie eine Datenquelle angegeben haben. Vorausgesetzt, Sie haben den Stream *3\_build\_model.str* ausgeführt, um ein *Feld 16*-Nugget in der Modelpalette zu erstellen, können Sie als Nächstes die getrennten Knoten ausführen, indem Sie auf die Schaltfläche Ausführen in der Symbolleiste klicken (die Schaltfläche mit einem grünen Dreieck). Dies startet ein Skript, das das *Feld 16*-Nugget in den Stream kopiert, es mit den vorhandenen Knoten verbindet und dann die Terminalknoten im Stream ausführt.

Sie können einen Analyseknoten (aus der Ausgabepalette) anfügen, um eine Fehlklassifizierungstabelle zu erstellen, aus der das Muster der Übereinstimmungen zwischen jedem generierten (vorhergesagten) Feld und dem zugehörigen Zielfeld ersichtlich wird. Führen Sie den Analyseknoten aus, um die Ergebnisse anzuzeigen.

*Datenbankmodellierung mit IBM InfoSphere Warehouse*

#### Abbildung 5-43 *Ergebnisse des Analyseknotens*

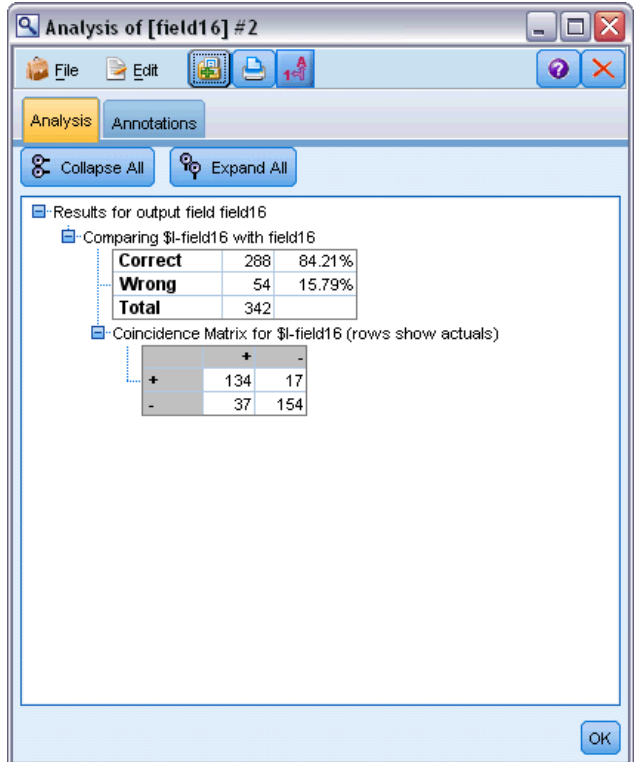

Aus der generierten Tabelle geht hervor, dass 84,21 % der vom

ISW-Entscheidungsstruktur-Algorithmus generierten Vorhersagen richtig sind.

Sie können auch ein Gewinndiagramm erstellen, das die Verbesserungen der Vorhersagegenauigkeit durch das Modell aufzeigt. Fügen Sie dem generierten Modell einen Evaluierungsknoten hinzu und führen Sie dann den Stream aus, um die Ergebnisse anzuzeigen.

#### Abbildung 5-44

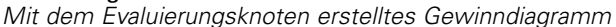

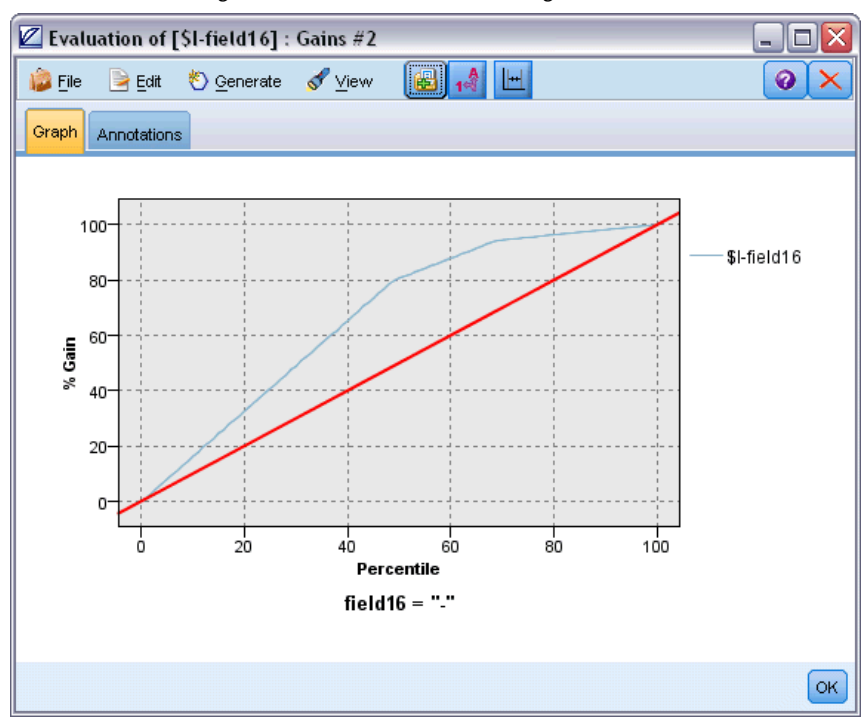

### *Beispiel-Stream: Bereitstellen des Modells*

Sobald Sie mit der Genauigkeit des Modells zufrieden sind, können Sie es für die Verwendung mit externen Anwendungen oder für das Zurückschreiben der Scores in die Datenbank bereitstellen. Im Beispiel-Stream *5\_deploy\_model.str* werden die Daten aus der Tabelle CREDIT gelesen. Wenn der Datenbankexport-Knoten *deploy solution* ausgeführt wird, werden die Daten nicht wirklich gescort. Der Stream erzeugt stattdessen die PIM-Datei (Published Image) *credit\_scorer.pim* und die PAR-Datei (Published Parameter) *credit\_scorer.par*.

Abbildung 5-45 *Beispiel-Stream zum Bereitstellen des Modells*

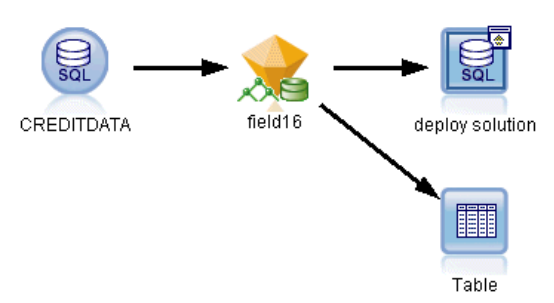

Wie im vorherigen Beispiel führt der Stream ein Skript aus, das das *Feld 16*-Nugget aus der Modellpalette in den Stream kopiert, es mit den vorhandenen Knoten verbindet und dann die Terminalknoten im Stream ausführt. In diesem Fall müssen Sie zuerst eine Datenquelle im Datenbankquellen- und Exportknoten angeben.

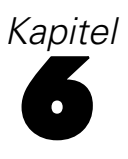

# *Datenbankmodellierung mit IBM Netezza Analytics*

## *IBM SPSS Modeler und IBM Netezza Analytics*

IBM® SPSS® Modeler unterstützt die Integration mit der Anwendung IBM® Netezza® Analytics, mit der erweiterte Analyseprozesse auf IBM Netezza-Servern ausgeführt werden können. Der Zugriff auf diese Funktionen erfolgt über die grafische Benutzeroberfläche und die am Workflow orientierte Entwicklungsumgebung von SPSS Modeler. So können Sie die Data Mining-Algorithmen direkt in der IBM Netezza-Umgebung ausführen.

SPSS Modeler unterstützt die Integration der folgenden Algorithmen von Netezza Analytics.

- Decision Trees (Entscheidungsbäume)
- $K$ -Means
- Baves-Netz
- Naive Bayes
- **KNN**
- Divisives Clustering
- $PCA$
- **Regressionsbaum**
- Lineare Regression

Weitere Informationen zu den Algorithmen finden Sie im *Netezza Analytics-Entwicklerhandbuch* und *Netezza Analytics-Referenzhandbuch*.

### *Voraussetzungen für die Integration mit IBM Netezza Analytics*

Für die datenbankinterne Modellierung mit IBM® Netezza® Analytics gelten die folgenden Voraussetzungen. Wenden Sie sich ggf. an Ihren Datenbankverwalter, um sicherzustellen, dass diese Bedingungen erfüllt sind.

- IBM® SPSS® Modeler wird im lokalen Modus oder mit einer IBM® SPSS® Modeler Server-Installation unter Windows oder UNIX ausgeführt (ausgenommen zLinux, für das keine IBM Netezza-ODBC-Treiber zur Verfügung stehen).
- IBM Netezza Performance Server 6.0 oder höher, mit ausgeführtem IBM® SPSS® In-Database Analytics-Paket.
- Eine ODBC-Datenquelle zum Herstellen einer Verbindung mit einer IBM Netezza-Datenbank. Für weitere Informationen siehe Thema Aktivieren der Integration mit IBM Netezza Analytics auf S. 167.
- SQL-Erzeugung und -Optimierung aktiviert in SPSS Modeler. Für weitere Informationen siehe Thema Aktivieren der Integration mit IBM Netezza Analytics auf S. 167.

*Hinweis*: Für Datenbankmodellierung und SQL-Optimierung muss auf dem IBM® SPSS® Modeler-Computer die SPSS Modeler Server-Konnektivität aktiviert sein. Wenn diese Einstellung aktiviert ist, können Sie auf Datenbankalgorithmen zugreifen, SQL direkt aus SPSS Modeler per Pushback übertragen und auf SPSS Modeler Server zugreifen. Wählen Sie zur Überprüfung des aktuellen Lizenzstatus die folgenden Optionen aus dem SPSS Modeler-Menü aus. Hilfe > Info > Zusätzliche Details

Wenn Konnektivität aktiviert ist, wird auf der Registerkarte "Lizenzstatus" die OptionServeraktivierung angezeigt.

[Für weitere Informationen siehe Thema Verbindung mit IBM SPSS Modeler Server in Kapitel 3](#page-0-0) in *[IBM SPSS Modeler 15 Benutzerhandbuch](#page-0-0)*.

### *Aktivieren der Integration mit IBM Netezza Analytics*

Das Aktivieren der Integration mit IBM® Netezza® Analytics besteht aus folgenden Schritten.

- Konfigurieren von Netezza Analytics
- Erstellen einer ODBC-Datenquelle
- Aktivieren der Integration in IBM® SPSS® Modeler
- Aktivieren der SOL-Erzeugung und -Optimierung in SPSS Modeler

Diese werden in den folgenden Abschnitten beschrieben.

### *Konfigurieren von IBM Netezza Analytics*

Informationen zur Installation und Konfiguration von IBM® Netezza® Analytics finden Sie in der Netezza Analytics-Dokumentation—. Weitere Details enthält insbesondere das *Netezza Analytics-Installationshandbuch*—. Der Abschnitt zur *Einrichtung von Datenbankberechtigungen* in diesem Handbuch beinhaltet Details zu Skripts, die ausgeführt werden müssen, damit IBM® SPSS® Modeler-Streams in die Datenbank schreiben können.

*Hinweis*: Wenn Sie vorhaben, Knoten zu verwenden, die auf einer Matrixberechnung beruhen (Netezza-PCA und Netezza – Lineare Regression), muss die Netezza-Matrix-Engine durch Ausführung von CALL NZM..INITIALIZE(); initialisiert werden. Andernfalls schlägt die Ausführung gespeicherter Prozeduren fehl. Die Initialisierung ist ein Setup-Schritt für jede Datenbank, der nur ein einziges Mal ausgeführt werden muss.

### <span id="page-177-0"></span>*Erstellen einer ODBC-Datenquelle für IBM Netezza Analytics*

Um die Verbindung zwischen der IBM Netezza-Datenbank und IBM® SPSS® Modeler zu aktivieren, müssen Sie einen ODBC-System-DSN (Data Source Name, Datenquellennamen) erstellen.

Bevor Sie einen DSN erstellen, sollten Sie grundlegende Kenntnisse über ODBC-Datenquellen und -Treiber sowie über Datenbankunterstützung in SPSS Modeler besitzen. [Für weitere](#page-0-0) [Informationen siehe Thema Datenzugriff in Kapitel 2 in](#page-0-0) *IBM SPSS Modeler Server [15-Verwaltungs- und Leistungshandbuch](#page-0-0)*.

Wenn Sie mit IBM® SPSS® Modeler Server im verteilten Modus arbeiten, müssen Sie den DSN auf dem Server-Computer erzeugen. Wenn Sie im lokalen (Client-)Modus arbeiten, müssen Sie auf dem Client-Computer einen DSN erzeugen.

#### *Windows-Clients*

- E Führen Sie von Ihrer *Netezza-Client*-CD aus die Datei *nzodbcsetup.exe* aus, um das Installationsprogramm zu starten. Folgen Sie den Anweisungen am Bildschirm, um den Treiber zu installieren. Vollständige Anweisungen finden Sie im *Installations- und Konfigurationshandbuch zu IBM Netezza ODBC, JDBC und OLE DB*.
- $\blacktriangleright$  Erstellen Sie den DSN.

*Anmerkung:* Die Befehlsfolge ist abhängig von der jeweiligen Windows-Version.

- **Windows XP.** Wählen Sie im Menü "Start" die Option Systemsteuerung. Doppelklicken Sie auf Verwaltung und dann auf Datenquellen (ODBC).
- **Windows Vista** Wählen Sie im Menü "Start" die Option Systemsteuerung und dann Systemwartung. Doppelklicken Sie auf Verwaltung, wählen Sie dann Datenquellen (ODBC) und klicken Sie auf Öffnen.
- Windows 7. Wählen Sie im Menü "Start" die Option Systemsteuerung, dann System& Sicherheit und dann Verwaltung. Wählen Sie Datenquellen (ODBC) und klicken Sie dann auf Öffnen.
- E Klicken Sie auf die Registerkarte System-DSN und dann auf Hinzufügen.
- E Wählen Sie NetezzaSQL aus der Liste aus und klicken Sie auf Fertigstellen.
- E Geben Sie auf der Registerkarte DSN Options (DSN-Optionen) des Bildschirms "Netezza ODBC Driver Setup" (Netezza ODBC-Treibereinrichtung) einen Datenquellennamen Ihrer Wahl, den Hostnamen oder die IP-Adresse des IBM Netezza-Servers, die Portnummer für die Verbindung, die Datenbank der verwendeten IBM Netezza-Instanz sowie den Benutzernamen und das Passwort für die Datenbankverbindung ein. Klicken Sie auf die Schaltfläche Hilfe, wenn Sie eine Erläuterung der Felder wünschen.
- E Klicken Sie auf die Schaltfläche Test Connection (Verbindung testen) und stellen Sie sicher, dass Sie eine Verbindung zur Datenbank herstellen können.
- E Klicken Sie mehrere Male auf OK, wenn Sie eine Verbindung hergestellt haben, um den Bildschirm "ODBC Data Source Administrator" (ODBC-Datenquellen-Administrator) zu schließen.

#### *Windows-Server*

Die Prozedur für Windows-Server ist bei Windows XP mit der Client-Prozedur identisch.

#### *UNIX- bzw. Linux-Server*

Die folgende Prozedur gilt für UNIX- bzw. Linux-Server (mit Ausnahme von zLinux, wofür keine IBM Netezza ODBC-Treiber verfügbar sind).

- E Kopieren Sie von Ihrer *Netezza Client*-CD die betreffende Datei *<Plattform>cli.package.tar.gz* in ein temporäres Verzeichnis auf dem Server.
- **Extrahieren Sie den Archivinhalt mittels der Befehle gunzip und untar.**
- E Fügen Sie Ausführungsberechtigungen für das extrahierte *unpack*-Skript hinzu.
- E Führen Sie das Skript aus und bearbeiten Sie die Eingabeaufforderungen auf dem Bildschirm.
- E Bearbeiten Sie die Datei *modelersrv.sh* so, dass sie folgende Zeilen enthält:

. /usr/IBM/SPSS/SDAP61\_notfinal/odbc.sh LD\_LIBRARY\_PATH\_64=\$LD\_LIBRARY\_PATH:/usr/local/nz/lib64; export LD\_LIBRARY\_PATH\_64 NZ\_ODBC\_INI\_PATH=/usr/IBM/SPSS/SDAP61\_notfinal; export NZ\_ODBC\_INI\_PATH

E Suchen Sie die Datei */usr/local/nz/lib64/odbc.ini* und kopieren Sie ihren Inhalt in die Datei *odbc.ini*, die zusammen mit SDAP 6.1 installiert wird (die Datei, die durch die Umgebungsvariable \$ODBCINI definiert wird).

*Hinweis*: Bei 64-Bit-Linux-Systemen verweist der Parameter *Driver* (Treiber) fälschlicherweise auf den 32-Bit-Treiber. Bearbeiten Sie beim Kopieren der *odbc.ini*-Inhalte im vorangegangenen Schritt den Pfad in diesem Parameter entsprechend, z. B.:

/usr/local/nz/lib64/libnzodbc.so

- E Bearbeiten Sie die Parameter in der Netezza DSN-Definition so, dass die zu verwendende Datenbank angegeben wird.
- E Starten Sie SPSS Modeler Server neu und testen Sie die Verwendung der Netezza-Knoten zum In-Database Mining auf dem Client.

### *Aktivieren der IBM Netezza Analytics-Integration in IBM SPSS Modeler*

- ► Wählen Sie im IBM® SPSS® Modeler-Hauptmenü Folgendes: Werkzeuge > Optionen > Hilfsprogramme.
- E Klicken Sie auf die Registerkarte IBM Netezza.

**Netezza Data Mining-Integration aktivieren.** Aktiviert die Datenbank-Modellierungspalette (sofern nicht bereits angezeigt) am unteren Rand des SPSS Modeler-Fensters und fügt die Knoten für die Netezza Data Mining-Algorithmen hinzu.

170

**Netezza-Verbindung.** Klicken Sie auf die Schaltfläche Bearbeiten und wählen Sie die Netezza-Verbindungszeichenkette aus, die Sie zuvor bei der Erstellung der ODBC-Quelle eingerichtet haben. [Für weitere Informationen siehe Thema Erstellen einer ODBC-Datenquelle](#page-177-0) [für IBM Netezza Analytics auf S. 168.](#page-177-0)

### *Aktivieren der SQL-Erzeugung und -Optimierung*

Da mit hoher Wahrscheinlichkeit mit großer Daten-Sets in gearbeitet wird, sollten Sie aus Leistungsgründen die IBM® SPSS® Modeler-Optionen zur SQL-Erzeugung und -Optimierung aktivieren.

- E Wählen Sie in den SPSS Modeler-Menüs folgende Befehlsfolge:
	- Werkzeuge > Stream-Eigenschaften > Optionen

Abbildung 6-1

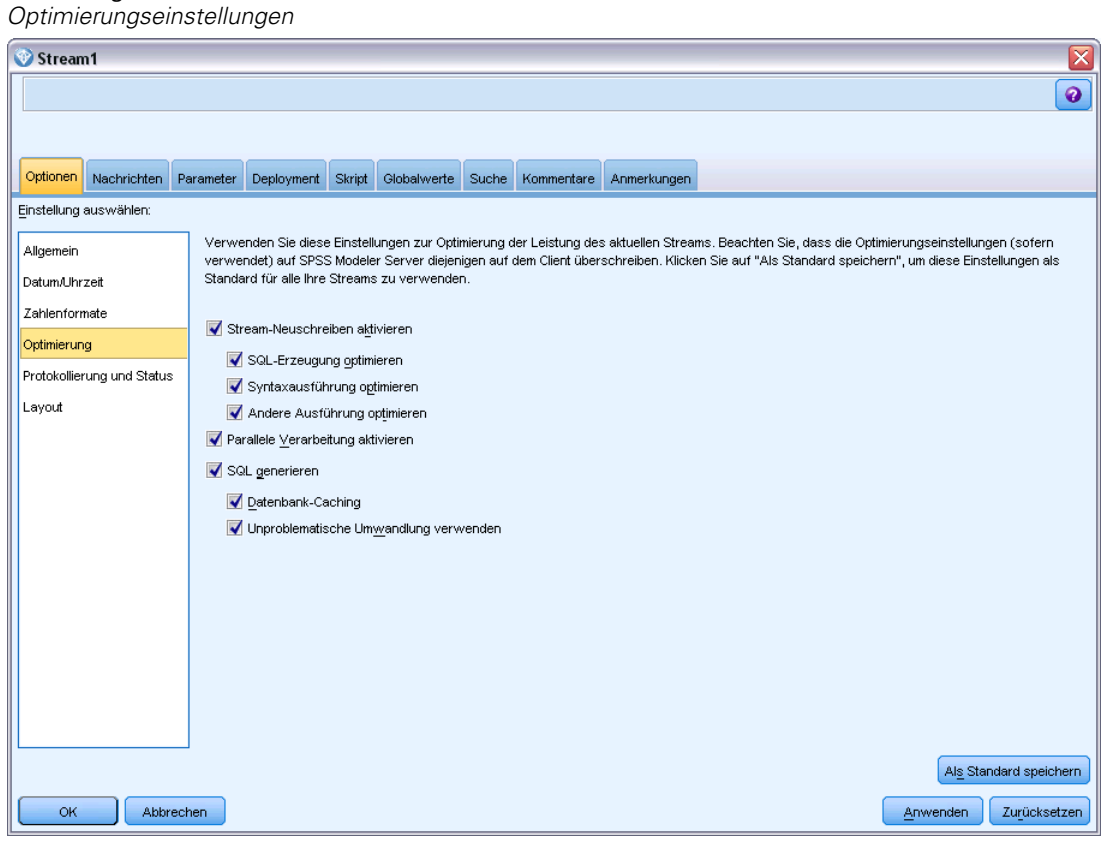

- E Klicken Sie im Navigationsbereich auf die Option Optimierung.
- E Überzeugen Sie sich, dass die Option SQL generieren aktiviert ist. Diese Einstellung ist für die Datenbank-Modellierung erforderlich.
- E Wählen Sie SQL-Erzeugung optimieren und Andere Ausführung optimieren aus. (Diese Einstellungen sind nicht unbedingt erforderlich, werden aber zur Leistungsoptimierung empfohlen.)
[Für weitere Informationen siehe Thema Festlegen von Optimierungsoptionen für Streams in](#page-0-0) Kapitel 5 in *[IBM SPSS Modeler 15 Benutzerhandbuch](#page-0-0)*.

# *Erstellen von Modellen mit IBM Netezza Analytics*

Zu jedem der unterstützten Algorithmen gehört ein Modellierungsknoten. Über die Registerkarte für die Datenbank-Modellierung in der Knotenpalette können Sie auf die IBM Netezza-Modellierungsknoten zugreifen. [Für weitere Informationen siehe Thema Knotenpalette](#page-0-0) in Kapitel 3 in *[IBM SPSS Modeler 15 Benutzerhandbuch](#page-0-0)*.

### *Erläuterung der Daten*

Felder in der Datenquelle können, je nach Modellierungsknoten, Variablen verschiedener Datentypen enthalten. In IBM® SPSS® Modeler werden Datentypen als **Messniveaus** bezeichnet. Auf der Registerkarte "Felder" des Modellierungsknotens werden Symbole verwendet, die die zulässigen Messniveautypen für die Eingabe- und Zielfelder angeben. [Für weitere Informationen](#page-0-0) siehe Thema Messniveaus in Kapitel 4 in *[IBM SPSS Modeler 15 Quellen- , Prozess- und](#page-0-0) [Ausgabeknoten](#page-0-0)*.

**Zielfeld**. Das Zielfeld ist das Feld, dessen Wert Sie vorherzusagen versuchen. Wenn ein Ziel angegeben werden kann, kann nur eines der Quelldatenfelder als Zielfeld ausgewählt werden.

**Feld für Datensatz-ID**. Gibt das Feld an, über das jeder Fall eindeutig identifiziert wird. Dies kann beispielsweise ein ID-Feld sein, wie *CustomerID*. Wenn die Quelldaten kein ID-Feld enthalten, können Sie dieses Feld mithilfe eines Ableitungsknotens erstellen, wie in der folgenden Prozedur gezeigt.

- E Wählen Sie den Quellenknoten aus.
- E Doppelklicken Sie auf der Registerkarte "Feldoperationen" auf den Ableitungsknoten.
- E Öffnen Sie den Ableitungsknoten, indem Sie im Zeichenbereich auf das zugehörige Symbol klicken.
- E Geben Sie im Ableitungsfeld (beispielsweise) ein: ID.
- ► Geben Sie im Feld Formel@INDEX ein und klicken Sie auf OK.
- E Verbinden Sie den Ableitungsknoten mit dem Rest des Streams.

### *Umgang mit Nullwerten*

Wenn die Eingabedaten Nullwerte enthalten, kann die Verwendung einiger Netezza-Knoten zu Fehlermeldungen oder Streams mit sehr langer Ausführungsdauer führen, weshalb wir empfehlen, Datensätze mit Nullwerten zu entfernen. Verwenden Sie die folgende Methode.

- E Verbinden Sie einen Auswahlknoten mit dem Quellenknoten.
- ► Setzen Sie die Option Modus des Auswahlknotens auf Verwerfen.

E Geben Sie Folgendes in das Feld Bedingung ein:

@NULL(*field1*) [or @NULL(*field2*)[... or @NULL(*fieldN*]])

Achten Sie darauf, alle Eingabefelder mit aufzunehmen.

E Verbinden Sie den Auswahlknoten mit dem Rest des Streams.

### *Modellausgabe*

Es ist möglich, dass ein Stream, der einen Netezza-Modellierungsknoten enthält, bei jeder Ausführung etwas andere Ergebnisse ausgibt. Der Grund hierfür ist, dass die Reihenfolge, in der der Knoten die Quelldaten liest, nicht immer gleich ist, da die Daten vor der Modellerstellung in temporäre Tabellen eingelesen werden. Die durch diesen Effekt erzeugten Unterschiede sind jedoch vernachlässigbar.

### *Allgemeine Kommentare*

- In IBM® SPSS® Collaboration and Deployment Services können keine Scoring-Konfigurationen mithilfe von Streams erstellt werden, die IBM Netezza-Datenbank-Modellierungsknoten enthalten.
- PMML-Export bzw. -Import ist für Modelle, die von den Netezza-Knoten erstellt wurden, nicht möglich.

## *Feldoptionen für Netezza-Modelle*

Auf der Registerkarte "Felder" geben Sie an, ob Sie die Feldrolleneinstellungen verwenden möchten, die bereits in den Knoten oberhalb definiert wurden, oder ob Sie die Feldzuweisungen manuell vornehmen möchten.

173

*Datenbankmodellierung mit IBM Netezza Analytics*

#### Abbildung 6-2 *Beispiel für Netezza-Feldoptionen*

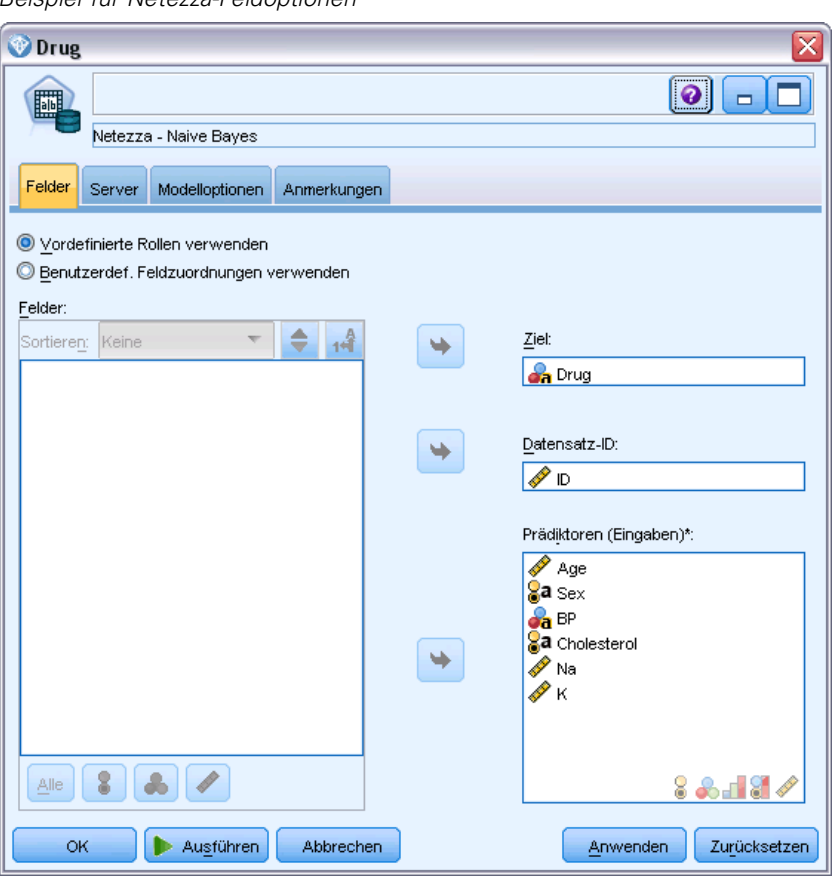

**Vordefinierte Rollen verwenden** Bei dieser Option werden die Rolleneinstellungen (Ziele, Prädiktoren usw.) aus einem Typknoten oberhalb verwendet (oder die Registerkarte "Typen" eines weiter oben im Stream gelegenen Quellenknotens). [Für weitere Informationen siehe](#page-0-0) Thema Festlegen der Feldrolle in Kapitel 4 in *[IBM SPSS Modeler 15 Quellen- , Prozess- und](#page-0-0) [Ausgabeknoten](#page-0-0)*.

**Benutzerdefinierte Feldzuweisungen verwenden** Wählen Sie diese Option, wenn Sie die Ziele, Prädiktoren und andere Rollen in diesem Bildschirm manuell zuweisen möchten.

**Felder.** Verwenden Sie die Pfeiltasten, um den verschiedenen Rollenfeldern rechts im Bildschirm Objekte aus dieser Liste manuell zuzuweisen. Die Symbole zeigen das gültige Messniveau für jedes Rollenfeld an.

Klicken Sie auf die Schaltfläche Alle, damit alle Felder in der Liste ausgewählt werden, oder klicken Sie auf die Schaltfläche für ein individuelles Messniveau, um alle Felder mit diesem Messniveau auszuwählen.

**Ziel.** Wählen Sie ein Feld als Ziel für die Vorhersage aus. Beachten Sie bei verallgemeinerten linearen Modellen auch das Feld Tests auf diesem Bildschirm.

**Datensatz-ID.** Das Feld, das als eindeutiger Bezeichner für einen Datensatz verwendet wird.

**Prädiktoren (Eingaben).** Wählen Sie ein oder mehrere Felder als Eingaben für die Vorhersage aus.

## *Serveroptionen für Netezza-Modelle*

Auf dieser Registerkarte geben Sie die Verbindung zur IBM Netezza-Datenbank an, in der das Modell gespeichert werden soll.

Abbildung 6-3 *Beispiel für Netezza-Serveroptionen*

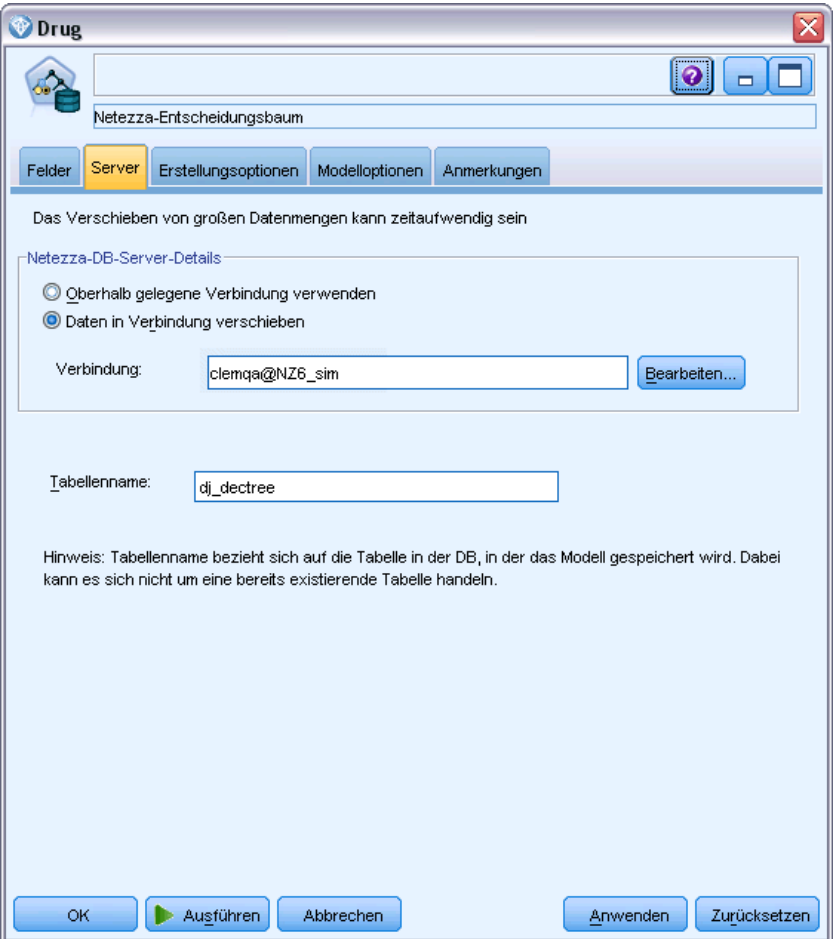

**Netezza-DB-Server-Details**. Hier geben Sie die Verbindungsdetails für die für das Modell zu verwendende Datenbank an.

 **Oberhalb gelegene Verbindung verwenden**. (Standardeinstellung) Verwendet die Verbindungsdetails, die in einem oberhalb gelegenen Knoten, beispielsweise dem Datenbank-Quellenknoten, angegeben sind. *Hinweis*: Diese Option funktioniert nur, wenn alle oberhalb gelegenen Knoten SQL-Pushback verwenden können. In diesem Fall müssen die Daten nicht aus der Datenbank verschoben werden, da die SQL alle oberhalb gelegenen Knoten vollständig implementiert.

 **Daten in Verbindung verschieben**. Dient zum Verschieben der Daten in die hier angegebene Datenbank. Dadurch kann die Modellierung funktionieren, wenn sich die Daten in einer anderen IBM Netezza-Datenbank, einer Datenbank eines anderen Anbieters oder in einer Textdatei befinden. Darüber hinaus werden die Daten in die hier angegebene Datenbank zurückverschoben, wenn die Daten extrahiert wurden, da ein Knoten kein SQL-Pushback durchgeführt hat. Klicken Sie auf die Schaltfläche Bearbeiten, um eine Verbindung zu suchen und auszuwählen. *Vorsicht*: IBM® Netezza® Analytics wird in der Regel mit sehr großen Daten-Sets verwendet. Das Übertragen großer Datenmengen zwischen Datenbanken bzw. aus einer Datenbank und wieder zurück kann sehr zeitaufwendig sein und sollte nach Möglichkeit vermieden werden.

**Tabellenname**. Der Name der Datenbanktabelle, in der das Modell gespeichert werden soll. *Hinweis*: Dies muss eine neue Tabelle sein. Sie können für diesen Vorgang keine vorhandene Tabelle verwenden.

### *Kommentare*

- Die für die Modellierung benutzte Verbindung muss nicht unbedingt mit der im Quellenknoten für einen Stream benutzen Verbindung identisch sein. Sie können beispielsweise einen Stream einsetzen, der auf die Daten einer IBM Netezza-Datenbank zugreift, die Daten für die Bereinigung und sonstige Bearbeitungen in IBM® SPSS® Modeler herunterlädt und dann zur Modellbildung in eine andere IBM Netezza-Datenbank lädt. Beachten jedoch, dass sich eine solche Konfiguration negativ auf die Leistung auswirken kann.
- Der Name der ODBC-Datenquelle wird in jeden SPSS Modeler-Stream eingebettet. Wenn ein auf einem Host erzeugter Stream auf einem anderen Host ausgeführt wird, muss der Name der Datenquelle auf beiden Hosts identisch sein. Alternativ kann für jeden Quellenoder Modellierungsknoten auf der Registerkarte "Server" eine andere Datenquelle ausgewählt werden.

## *Modelloptionen für Netezza-Modelle*

Auf der Registerkarte "Modelloptionen" können Sie bestimmen, ob Sie einen Namen für das Modell angeben oder automatisch erstellen lassen möchten. Sie können auch Standardwerte für Scoring-Optionen festlegen.

### Abbildung 6-4

*Beispiel für Netezza-Modelloptionen*

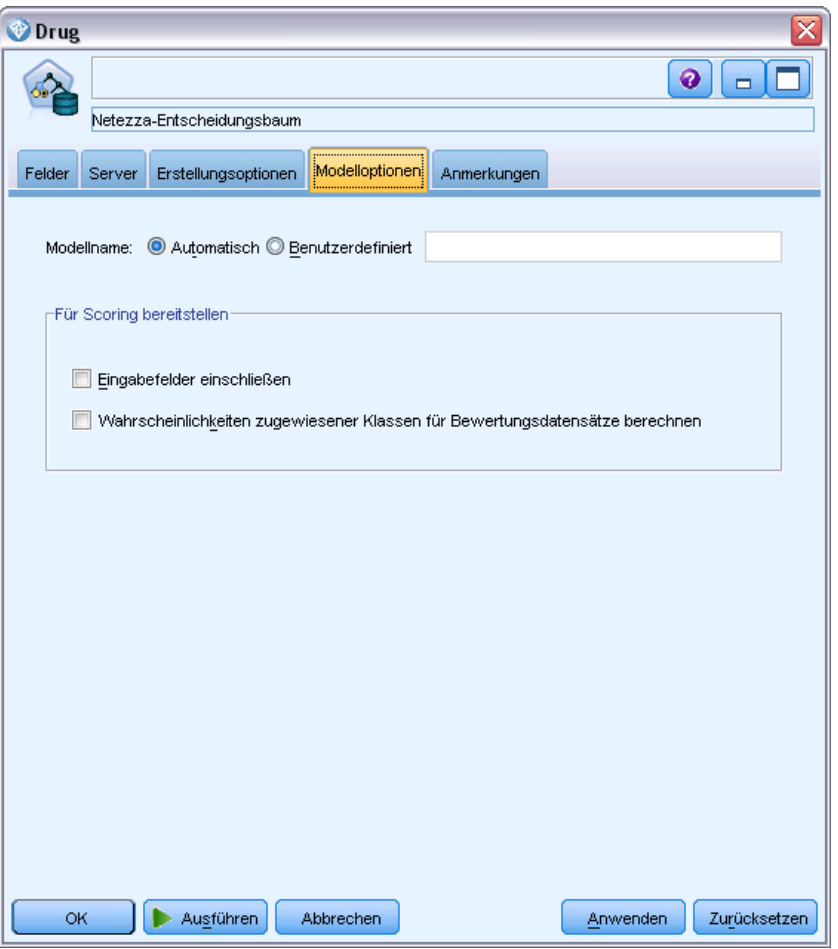

**Modellname.** Sie können den Modellnamen automatisch basierend auf den Ziel- oder ID-Feldnamen (oder dem Modelltyp in Fällen, in denen kein solches Feld angegeben ist) generieren oder einen benutzerdefinierten Namen eingeben.

**Für Scoring bereitstellen**. Sie können hier die Standardwerte für die Scoring-Optionen festlegen, die im Dialogfeld für das Modell-Nugget angezeigt werden. Details zu den Optionen finden Sie im Hilfethema für die Registerkarte "Einstellungen" des betreffenden Nuggets.

# *Netezza-Entscheidungsbäume*

Ein Entscheidungsbaum ist eine hierarchische Struktur, die ein Klassifizierungsmodell darstellt. Mit einem Entscheidungsbaummodell können Sie ein Klassifizierungssystem entwickeln, die zukünftige Beobachtungen auf der Grundlage eines Satzes von Trainingsdaten vorhersagen oder klassifizieren. Die Klassifizierung hat die Form einer Baumstruktur, in der die Verzweigungen Teilungspunkte innerhalb der Klassifizierung darstellen. Die Teilungspunkte teilen die Daten rekursiv in Untergruppen auf, bis ein Endpunkt erreicht wird. Die Baumknoten an den Endpunkten

177

<span id="page-186-0"></span>werden als **Blätter** bezeichnet. Jedes Blatt weist den Mitgliedern seiner Untergruppe oder Klasse eine Beschriftung zu, die als **Klassenbeschriftung** bezeichnet wird.

Die Modellausgabe erfolgt in Form einer Textdarstellung des Baums. Jede Zeile des Textes entspricht einem Knoten oder Blatt und die Einrückung steht für die Baumebene. Für einen Knoten wird die Aufteilungsbedingung angezeigt. Für ein Blatt wird die zugewiesene Klassenbeschriftung angezeigt.

## *Instanzgewichtungen und Klassengewichtungen*

Standardmäßig wird davon ausgegangen, dass alle Datensätze und Klassen die gleiche relative Wichtigkeit aufweisen. Sie können dies Ändern, indem Sie den Mitgliedern eines dieser Elemente bzw. beider Elemente individuelle Gewichte zuweisen. Dies kann beispielsweise dann sinnvoll sein, wenn die Datenpunkte in den Trainingsdaten nicht realistisch auf die verschiedenen Kategorien verteilt sind. Mit Gewichten können Sie das Modell verzerren, um einen Ausgleich für diejenigen Kategorien zu bewirken, die in den Daten unterrepräsentiert sind. Durch die Erhöhung des Gewichts für einen Zielwert sollte der Prozentsatz der richtigen Vorhersagen für die betreffende Kategorie erhöht werden.

Im Entscheidungsbaum-Modellierungsknoten können Sie zwei Arten von Gewichten angeben. **Instanzgewichtungen** weisen jeder Zeile von Eingabedaten ein Gewicht zu. Die gewichte werden üblicherweise für die meisten Fälle als 1,0 angegeben. Höhere oder niedrigere Werte erhalten nur diejenigen Fälle die wichtiger oder weniger wichtig sind als die Mehrheit, z. B.:

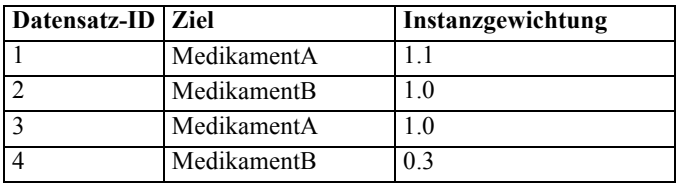

**Klassengewichtungen** weisen jeder Kategorie des Zielfelds ein Gewicht zu, z. B.:

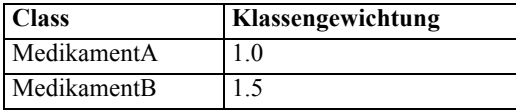

Beide Gewichtungstypen können gleichzeitig verwenden werden. In diesem Fall werden sie miteinander multipliziert und als Instanzgewichtungen verwendet. Wenn also die beiden vorigen Beispiele zusammen verwendet werden, führt dies zu folgenden Instanzgewichtungen beim Algorithmus.

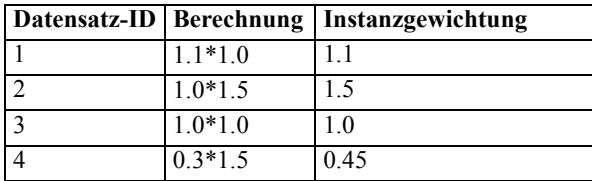

## *Optionen für Netezza-Entscheidungsbaumfelder*

Auf der Registerkarte "Felder" geben Sie an, ob Sie die Feldrolleneinstellungen verwenden möchten, die bereits in den Knoten oberhalb definiert wurden, oder ob Sie die Feldzuweisungen manuell vornehmen möchten.

#### Abbildung 6-5 *Optionen für Entscheidungsbaumfelder*

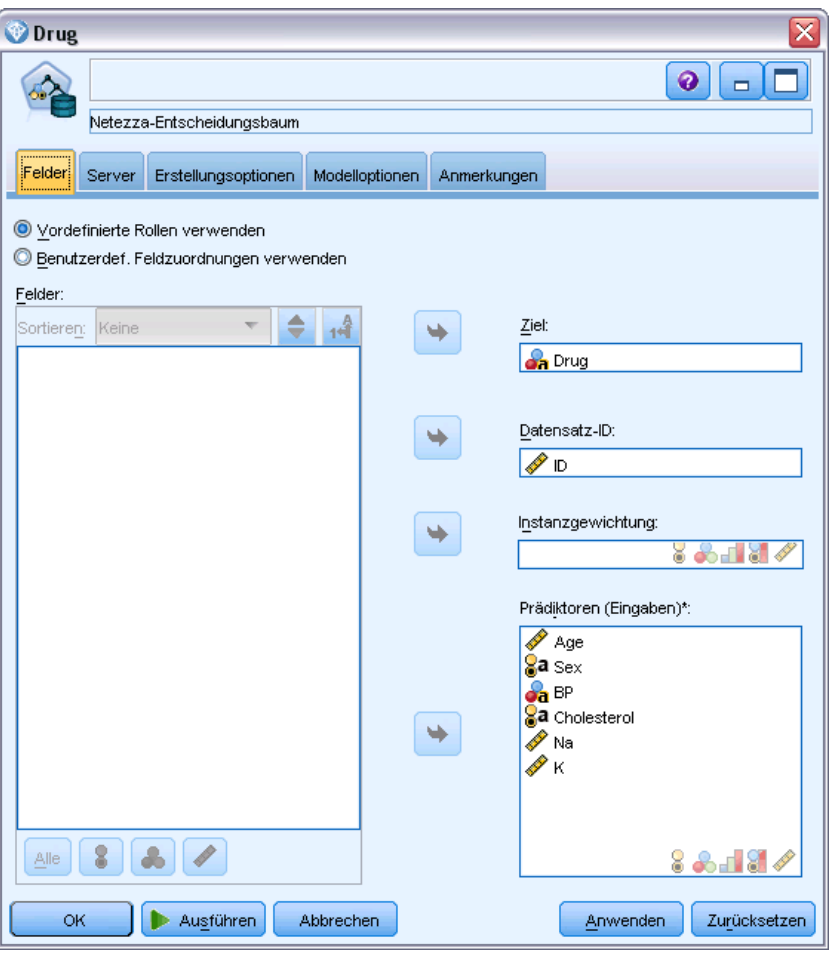

**Vordefinierte Rollen verwenden** Bei dieser Option werden die Rolleneinstellungen (Ziele, Prädiktoren usw.) aus einem Typknoten oberhalb verwendet (oder die Registerkarte "Typen" eines weiter oben im Stream gelegenen Quellenknotens). [Für weitere Informationen siehe](#page-0-0) Thema Festlegen der Feldrolle in Kapitel 4 in *[IBM SPSS Modeler 15 Quellen- , Prozess- und](#page-0-0) [Ausgabeknoten](#page-0-0)*.

**Benutzerdefinierte Feldzuweisungen verwenden** Wählen Sie diese Option, wenn Sie die Ziele, Prädiktoren und andere Rollen in diesem Bildschirm manuell zuweisen möchten.

**Felder.** Verwenden Sie die Pfeiltasten, um den verschiedenen Rollenfeldern rechts im Bildschirm Objekte aus dieser Liste manuell zuzuweisen. Die Symbole zeigen das gültige Messniveau für jedes Rollenfeld an.

Klicken Sie auf die Schaltfläche Alle, damit alle Felder in der Liste ausgewählt werden, oder klicken Sie auf die Schaltfläche für ein individuelles Messniveau, um alle Felder mit diesem Messniveau auszuwählen.

**Ziel.** Wählen Sie ein Feld als Ziel für die Vorhersage aus.

**Datensatz-ID.** Das Feld, das als eindeutiger Bezeichner für einen Datensatz verwendet wird. Die Werte in diesem Feld müssten für jeden Datensatz eindeutig sein (z. B. Kundennummern).

**Instanzgewichtung**. Indem Sie hier ein Feld angeben, können Sie anstelle der Klassengewichtungen oder zusätzlich zu den KIassengewichtungen (ein Gewicht pro Kategorie für das Zielfeld) Instanzgewichtungen (ein Gewicht pro Zeile an Eingabedaten) verwenden. Das hier angegebene Feld muss ein numerisches Gewicht für jede Zeile an Eingabedaten enthalten. [Für weitere](#page-186-0) [Informationen siehe Thema Instanzgewichtungen und Klassengewichtungen auf S. 177.](#page-186-0)

**Prädiktoren (Eingaben).** Wählen Sie das Eingabefeld bzw. die Eingabefelder aus. Dies ist so, als würden Sie in einem Typknoten für die Rolle eines Felds den Wert *Eingabe* festlegen.

## *Erstellungsoptionen für Netezza-Entscheidungsbäume*

Auf der Registerkarte "Erstellungsoptionen" legen Sie sämtliche Optionen zum Erstellen des Modells fest. Selbstverständlich können Sie auch einfach auf die Schaltfläche Ausführen klicken, um ein Modell mit allen Standardoptionen zu erstellen, doch in der Regel werden Sie Einstellungen zur Anpassung an Ihre eigenen Zwecke vornehmen wollen.

### Abbildung 6-6

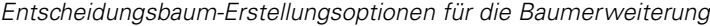

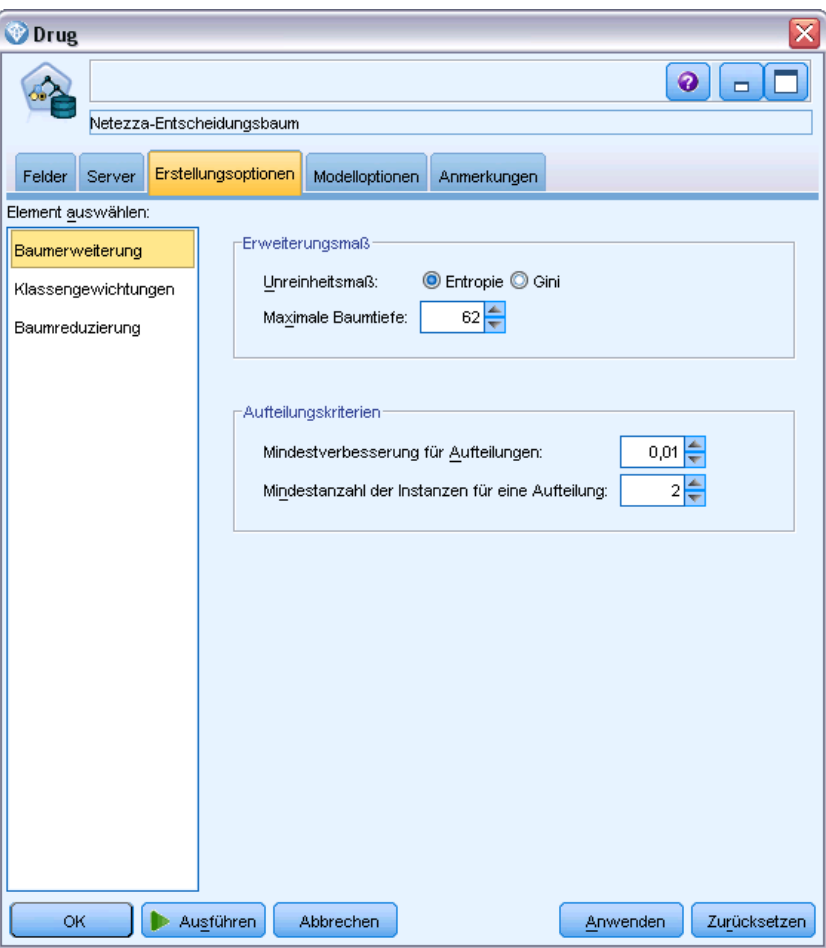

Sie können Erstellungsoptionen festlegen für:

- **Baumerweiterung**
- Gewichtungen für Klassenbeschriftungen
- Baumreduzierung

Die Optionen für die Baumerweiterung werden in diesem Abschnitt beschrieben.

**Erweiterungsmaß**. Diese Optionen steuern, wie die Baumerweiterung gemessen wird. Wenn Sie nicht die Standardwerte verwenden möchten, klicken Sie auf Anpassen und nehmen Sie die entsprechenden Änderungen vor.

 **Unreinheitsmaß.** Das Maß der Unreinheit, das verwendet wird, um die beste Position für eine Baumteilung zu ermitteln. **Unreinheit** bezieht sich auf das Ausmaß, in dem durch den Baum definierte Untergruppen in jeder Gruppe eine große Reihe von Ausgabefeldwerten besitzen.

Die Maße **Entropie** (Standard) und **Gini** werden unterstützt. Dies sind zwei häufig verwendete Unreinheitsmaße, die auf Wahrscheinlichkeiten der Zugehörigkeit zu einer Kategorie einer Verzweigung basieren.

 **Maximale Baumtiefe.** Die maximale Anzahl der Ebenen, auf die ein Baum unterhalb des Stammknotens erweitert werden kann (also die Anzahl der rekursiven Teilungen einer Stichprobe). Der Standardwert liegt bei 62. Dies ist die maximal mögliche Baumtiefe für Modellierungszwecke. Beachten Sie jedoch, dass im Viewer im Modell-Nugget maximal 10 Ebenen angezeigt werden können.

**Aufteilungskriterien**. Diese Optionen steuern, wann die Aufteilung des Baums aufhört. Wenn Sie nicht die Standardwerte verwenden möchten, klicken Sie auf Anpassen und nehmen Sie die entsprechenden Änderungen vor.

- **Mindestverbesserung für Aufteilungen**. Der Mindestwert der Unreinheitsreduzierung, bevor eine neue Aufteilung des Baums erfolgt. Das Ziel der Baumerstellung besteht darin, Untergruppen mit ähnlichen Ausgabewerten zu erstellen, also die Unreinheit in jedem Knoten zu minimieren. Wenn die beste für eine Verzweigung mögliche Aufteilung die Unreinheit um weniger als den durch die Aufteilungskriterien vorgegebenen Betrag reduziert, wird die Aufteilung nicht durchgeführt.
- **Mindestanzahl der Instanzen für eine Aufteilung**. Die Mindestanzahl von Datensätzen, die aufgeteilt werden können. Wenn weniger nicht aufgeteilte Datensätze verbleiben, werden keine weiteren Aufteilungen durchgeführt. Sie können dieses Feld verwenden, um die Erstellung sehr kleiner Untergruppen im Baum zu verhindern.

### *Netezza-Entscheidungsbaumknoten – Klassengewichtungen*

Hier können Sie den einzelnen Klassen Gewichte zuweisen. Standardmäßig wird allen Klassen der Wert 1 zugewiesen, sodass sie gleich gewichtet sind. Durch die Angabe von unterschiedlichen numerischen Gewichtungen für verschiedene Klassenbeschriftungen weisen Sie den Algorithmus an, die Trainings-Sets bestimmter Klassen entsprechend zu gewichten.

### Abbildung 6-7

*Gewichtungsoptionen für Entscheidungsbaumklassen*

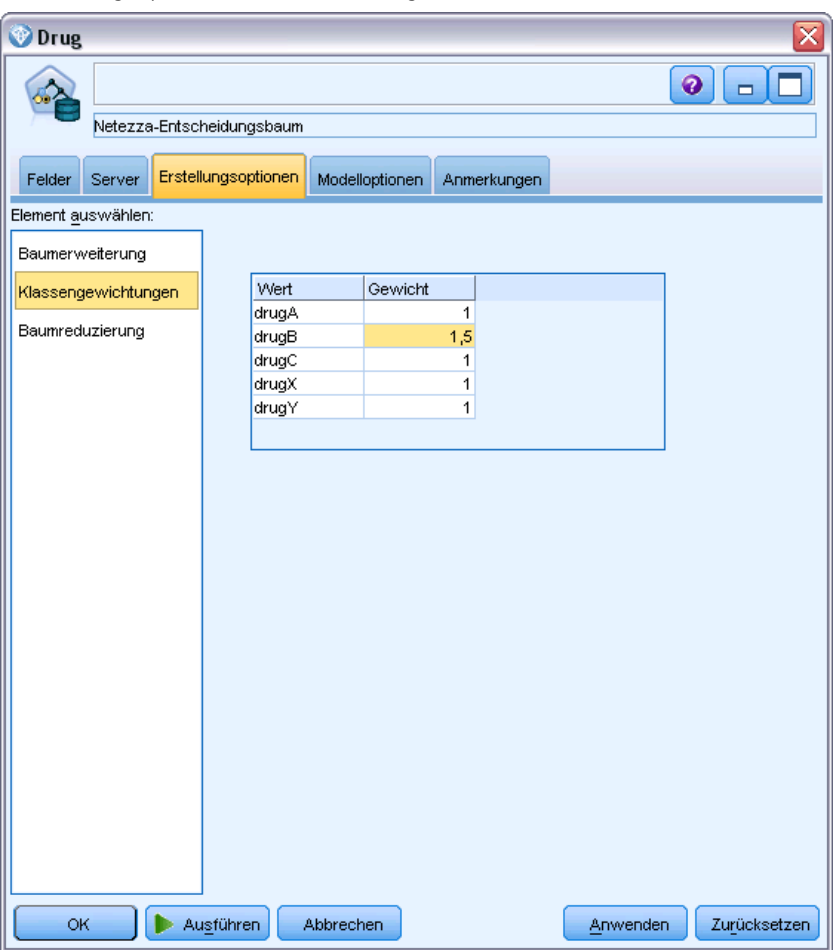

Doppelklicken Sie zum Ändern eines Gewichts in die Spalte Gewicht und nehmen Sie die gewünschten Änderungen vor.

**Wert**: Die Menge der Klassenbeschriftungen, abgeleitet aus den möglichen Werten des Zielfelds.

**Gewicht**. Die Gewichtung, die einer bestimmten Klasse zugewiesen werden soll. Durch Zuweisen einer höheren Gewichtung zu einer Klasse reagiert das Modell im Vergleich zu den anderen Klassen sensibler auf diese Klasse.

Klassengewichtungen können in Verbindung mit Instanzgewichtungen verwendet werden. [Für](#page-186-0) [weitere Informationen siehe Thema Instanzgewichtungen und Klassengewichtungen auf S. 177.](#page-186-0)

### *Netezza-Entscheidungsbaumknoten – Baumreduzierung*

Sie können die Reduzierungsoptionen verwenden, um Reduzierungskriterien für den Entscheidungsbaum festzulegen. Ziel der Reduzierung ist es, das Risiko der übermäßigen Anpassung zu verringern, indem zu stark erweiterte Untergruppen entfernt werden, welche die erwartete Genauigkeit für neue Daten nicht verbessern.

Abbildung 6-8

*Optionen für die Entscheidungsbaumreduzierung*

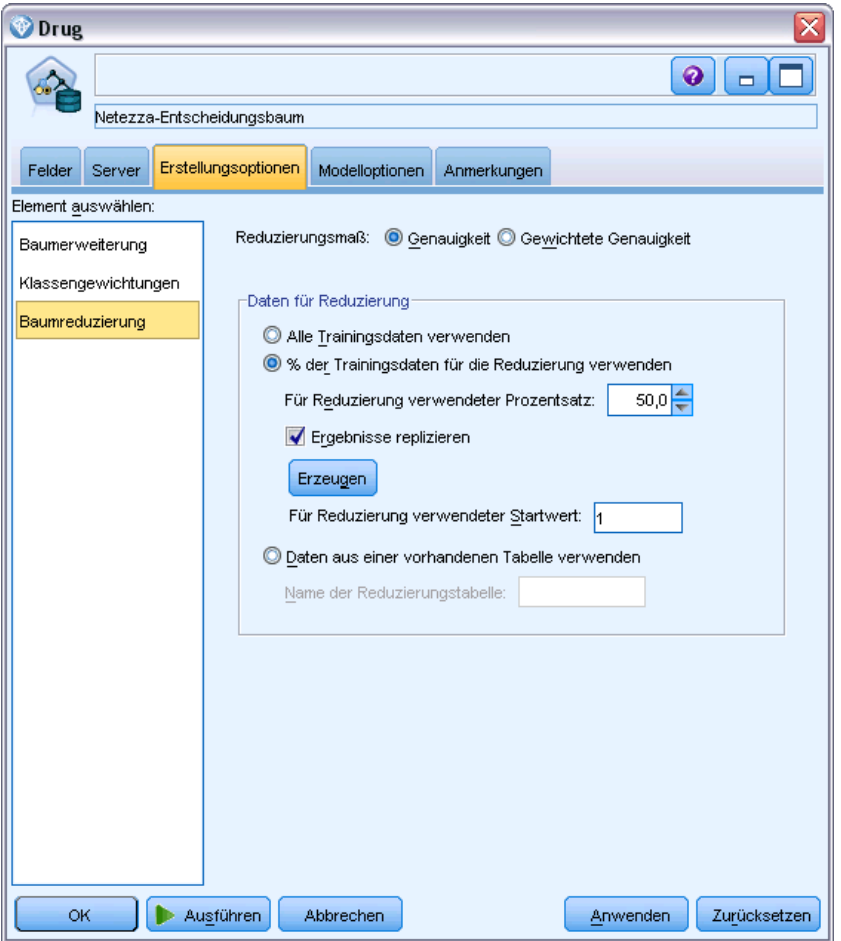

**Reduzierungsmaß**. Das standardmäßige Reduzierungsmaß, Genauigkeit, gewährleistet, dass die geschätzte Genauigkeit des Modells nach der Entfernung eines Blatts aus dem Baum innerhalb akzeptabler Grenzen bleibt. Nutzen Sie das Alternativmaß, Gewichtete Genauigkeit, wenn Sie die Klassengewichtungen in die Reduzierung mit einbeziehen möchten.

**Daten für die Reduzierung**. Sie können einen Teil oder alle Trainingsdaten verwenden, um die erwartete Genauigkeit der neuen Daten abzuschätzen. Alternativ können Sie zu diesem Zweck ein separates Daten-Set für die Reduzierung aus einer festgelegten Tabelle verwenden.

184

- **Alle Trainingsdaten verwenden**. Diese (standardmäßige) Option nutzt alle Trainingsdaten, um die Modellgenauigkeit zu schätzen.
- **% der Trainingsdaten für die Reduzierung verwenden**. Teilen Sie mithilfe dieser Option die Daten in zwei Gruppen (eine für das Training und eine für die Reduzierung) unter Verwendung des hier angegebenen Prozentsatzes für die Reduzierungsdaten.

Wählen Sie das Feld Ergebnisse reproduzieren, wenn Sie einen Zufallsstartwert angeben möchten, um sicherzustellen, dass die Daten bei jeder Ausführung des Streams auf dieselbe Weise partitioniert werden. Sie können entweder eine ganze Zahl im Feld Für Reduzierung verwendeter Startwert angeben oder auf Generierenklicken, wodurch eine pseudozufällige Ganzzahl erstellt wird.

 **Daten aus einer vorhandenen Tabelle verwenden**. Geben Sie den Tabellennamen eines separaten Daten-Sets für die Reduzierung an, anhand dessen die Modellgenauigkeit geschätzt wird. Diese Vorgehensweise wird als zuverlässiger betrachtet als die Nutzung von Trainingsdaten. Wenn Sie diese Option wählen, wird jedoch eventuell eine große Untermenge von Daten aus dem Trainings-Set entfernt, wodurch die Qualität des Entscheidungsbaum beeinträchtigt wird.

# *Netezza-K-Means*

Der K-Means-Knoten implementiert den *k*-Means-Algorithmus, der eine Methode der Cluster-Analyse bietet. Mit diesem Knoten können Sie ein Clustering der Daten-Sets in einzelne Gruppen vornehmen.

Bei dem Algorithmus handelt es sich um einen distanzbasierten Cluster-Algorithmus, der auf einer Distanzmetrik (Funktion) zur Messung der Ähnlichkeit zwischen Datenpunkten beruht. Die Datenpunkte werden dem nächsten Cluster gemäß der verwendeten Distanzmetrik zugewiesen.

Bei diesem Algorithmus werden mehrere Iterationen desselben Grundverfahren durchgeführt. Dabei wird jede Trainingsinstanz dem nächstgelegenen Cluster zugewiesen (in Bezug auf die angegebene Distanzfunktion, angewendet auf Instanz und Clusterzentrum). Anschließend werden alle Clusterzentren als Attribut-Mittelwertvektoren der Instanzen neu berechnet, die den jeweiligen Clustern zugewiesen wurden.

### *K-Means-Feldoptionen von Netezza*

Auf der Registerkarte "Felder" geben Sie an, ob Sie die Feldrolleneinstellungen verwenden möchten, die bereits in den Knoten oberhalb definiert wurden, oder ob Sie die Feldzuweisungen manuell vornehmen möchten.

185

*Datenbankmodellierung mit IBM Netezza Analytics*

#### Abbildung 6-9 *K-Means-Feldoptionen*

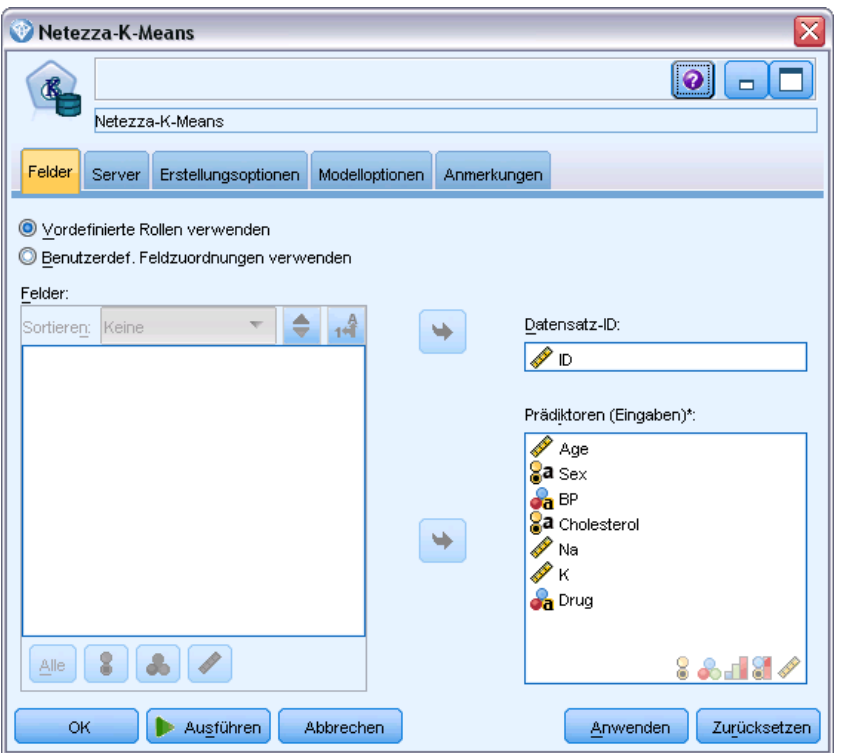

**Vordefinierte Rollen verwenden** Bei dieser Option werden die Rolleneinstellungen (Ziele, Prädiktoren usw.) aus einem Typknoten oberhalb verwendet (oder die Registerkarte "Typen" eines weiter oben im Stream gelegenen Quellenknotens). [Für weitere Informationen siehe](#page-0-0) Thema Festlegen der Feldrolle in Kapitel 4 in *[IBM SPSS Modeler 15 Quellen- , Prozess- und](#page-0-0) [Ausgabeknoten](#page-0-0)*.

**Benutzerdefinierte Feldzuweisungen verwenden** Wählen Sie diese Option, wenn Sie die Ziele, Prädiktoren und andere Rollen in diesem Bildschirm manuell zuweisen möchten.

**Felder.** Verwenden Sie die Pfeiltasten, um den verschiedenen Rollenfeldern rechts im Bildschirm Objekte aus dieser Liste manuell zuzuweisen. Die Symbole zeigen das gültige Messniveau für jedes Rollenfeld an.

Klicken Sie auf die Schaltfläche Alle, damit alle Felder in der Liste ausgewählt werden, oder klicken Sie auf die Schaltfläche für ein individuelles Messniveau, um alle Felder mit diesem Messniveau auszuwählen.

**Datensatz-ID.** Das Feld, das als eindeutiger Bezeichner für einen Datensatz verwendet wird.

**Prädiktoren (Eingaben).** Wählen Sie ein oder mehrere Felder als Eingaben für die Vorhersage aus.

## *K-Means-Erstellungsoptionen von Netezza*

Auf der Registerkarte "Erstellungsoptionen" legen Sie sämtliche Optionen zum Erstellen des Modells fest. Selbstverständlich können Sie auch einfach auf die Schaltfläche Ausführen klicken, um ein Modell mit allen Standardoptionen zu erstellen, doch in der Regel werden Sie Einstellungen zur Anpassung an Ihre eigenen Zwecke vornehmen wollen.

Abbildung 6-10 *K-Means-Erstellungsoptionen*

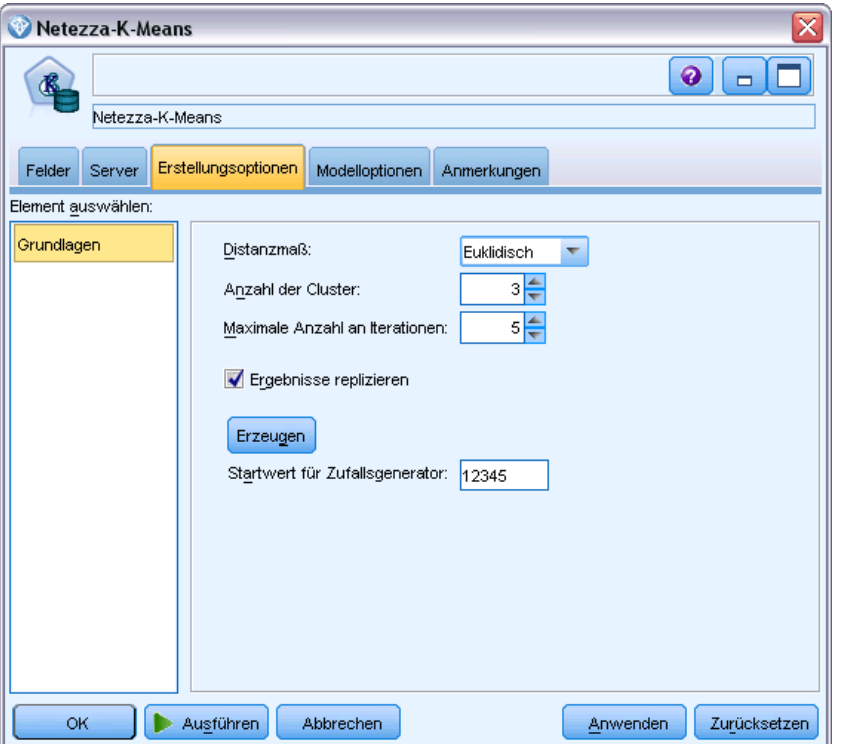

**Distanzmaß**. Die zur Messung des Abstands zwischen Datenpunkten zu verwendende Methode. Größere Abstände deuten auf größere Unähnlichkeiten hin. Folgende Optionen stehen zur Auswahl:

- **Euklidisch**. (Standardvorgabe). Der Abstand zwischen zwei Punkten wird anhand einer geradlinigen Verbindung zwischen en Punkten berechnet.
- **Manhattan**. Der Abstand zwischen zwei Punkten wird als Summe der absoluten Unterschiede zwischen ihren Koordinaten berechnet.
- **Canberra**. Ähnlich wie die Manhattan-Distanz, jedoch empfindlicher für Datenpunkte, die näher am Ursprung liegen.
- **Maximum**. Der Abstand zwischen zwei Punkten wird als der größte Unterschied in einer beliebigen Koordinatendimension berechnet.

**Anzahl an Clustern (k)**. Geben Sie die Anzahl der zu erstellen Cluster an.

**Die maximale Anzahl von Iterationsschritten**. Bei diesem Algorithmus werden mehrere Iterationen desselben Vorgangs durchgeführt. Mit dieser Option können Sie das Modelltraining nach der angegebenen Anzahl von Iterationen beenden.

**Ergebnisse reproduzieren**. Aktivieren Sie dieses Kontrollkästchen, wenn Sie einen Zufallsstartwert festlegen möchten, mit dem Sie Analysen reproduzieren können. Sie können entweder eine ganze Zahl angeben oder auf Generieren klicken, wodurch eine pseudozufällige Ganzzahl erstellt wird.

# *Netezza-Bayes-Netz*

Ein Bayes-Netzwerk ist ein Modell, das Variablen in einem Daten-Set und die probabilistischen bzw. bedingten Unabhängigkeiten zwischen diesen Variablen anzeigt. Mithilfe des Knotens "Netezza-Bayes-Netz" können Sie ein Wahrscheinlichkeitsmodell erstellen, indem Sie beobachtete und aufgezeichnete Hinweise mit Weltwissen ("gesundem Menschenverstand") kombinieren, um die Wahrscheinlichkeit des Vorkommens unter Verwendung scheinbar nicht miteinander verknüpfter Attribute zu ermitteln.

## *Feldoptionen für Netezza-Bayes-Netz*

Auf der Registerkarte "Felder" geben Sie an, ob Sie die Feldrolleneinstellungen verwenden möchten, die bereits in den Knoten oberhalb definiert wurden, oder ob Sie die Feldzuweisungen manuell vornehmen möchten.

Bei diesem Knoten wird das Zielfeld lediglich für das Scoring benötigt, weshalb es nicht auf dieser Registerkarte angezeigt wird. Sie können das Ziel auf einem Typknoten, auf der Registerkarte "Modelloptionen" dieses Knotens oder auf der Registerkarte "Einstellungen" des Modell-Nuggets festlegen bzw. ändern. [Für weitere Informationen siehe Thema Nugget für "Netezza-Bayes-Netz"](#page-236-0) [– Registerkarte "Einstellungen" auf S. 227.](#page-236-0)

## Abbildung 6-11

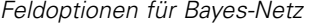

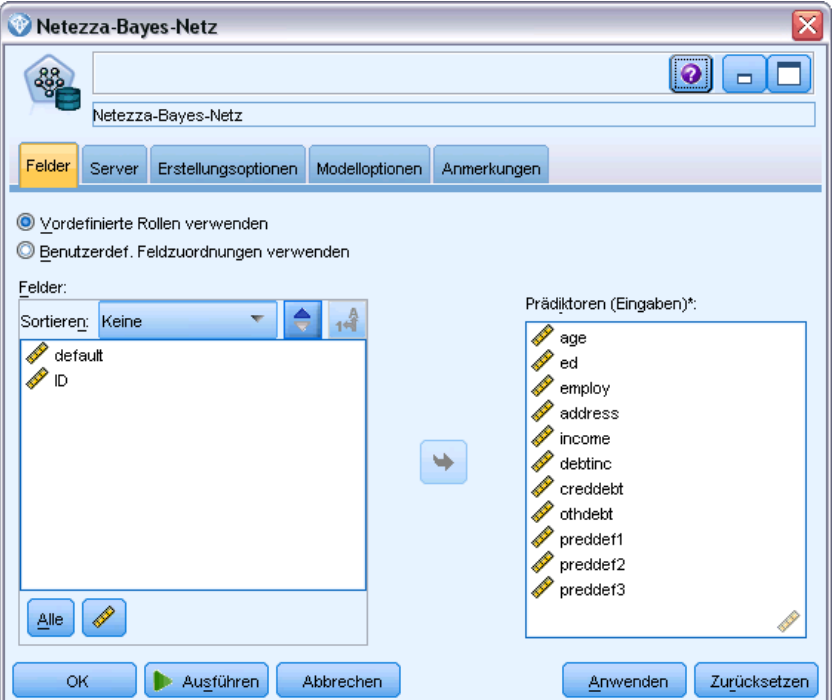

**Vordefinierte Rollen verwenden** Bei dieser Option werden die Rolleneinstellungen (Ziele, Prädiktoren usw.) aus einem Typknoten oberhalb verwendet (oder die Registerkarte "Typen" eines weiter oben im Stream gelegenen Quellenknotens). [Für weitere Informationen siehe](#page-0-0) Thema Festlegen der Feldrolle in Kapitel 4 in *[IBM SPSS Modeler 15 Quellen- , Prozess- und](#page-0-0) [Ausgabeknoten](#page-0-0)*.

**Benutzerdefinierte Feldzuweisungen verwenden** Wählen Sie diese Option, wenn Sie die Ziele, Prädiktoren und andere Rollen in diesem Bildschirm manuell zuweisen möchten.

**Felder.** Verwenden Sie die Pfeiltasten, um den verschiedenen Rollenfeldern rechts im Bildschirm Objekte aus dieser Liste manuell zuzuweisen. Die Symbole zeigen das gültige Messniveau für jedes Rollenfeld an.

Klicken Sie auf die Schaltfläche Alle, damit alle Felder in der Liste ausgewählt werden, oder klicken Sie auf die Schaltfläche für ein individuelles Messniveau, um alle Felder mit diesem Messniveau auszuwählen.

**Prädiktoren (Eingaben).** Wählen Sie ein oder mehrere Felder als Eingaben für die Vorhersage aus.

## *Erstellungsoptionen für Netezza-Bayes-Netz*

Auf der Registerkarte "Erstellungsoptionen" legen Sie sämtliche Optionen zum Erstellen des Modells fest. Selbstverständlich können Sie auch einfach auf die Schaltfläche Ausführen klicken, um ein Modell mit allen Standardoptionen zu erstellen, doch in der Regel werden Sie Einstellungen zur Anpassung an Ihre eigenen Zwecke vornehmen wollen.

Abbildung 6-12 *Erstellungsoptionen für Bayes-Netz*

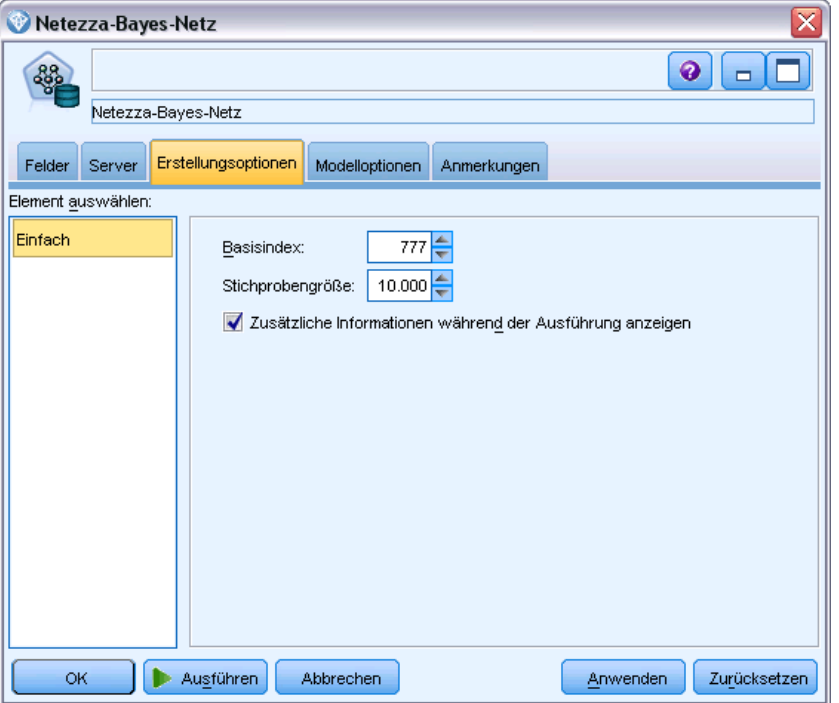

**Basisindex.** Die numerische Kennung, die dem ersten Attribut (Eingabefeld) zur einfacheren internen Verwaltung zugewiesen werden soll.

**Stichprobenumfang.** Der Umfang der zu ziehenden Stichprobe, wenn die Anzahl der Attribute so groß ist, dass sie zu einer unakzeptabel langen Verarbeitungsdauer führen würde.

**Zusätzliche Informationen während der Ausführung anzeigen.** Wenn dieses Kontrollkästchen aktiviert ist (Standard), werden zusätzliche Fortschrittsinformationen in einem Meldungsdialogfeld angezeigt.

# *Netezza – Naive Bayes*

Naive Bayes ist ein bekannter Algorithmus für Klassifizierungsprobleme. Das Modell wird als *naiv* bezeichnet, weil es alle vorgeschlagenen Vorhersagevariablen als voneinander unabhängig behandelt. Naive Bayes ist ein schneller, skalierbarer Algorithmus, der für Kombinationen von Attributen und für das Zielattribut konditionale Wahrscheinlichkeiten berechnet. Aus den Trainingsdaten wird eine unabhängige Wahrscheinlichkeit ermittelt. Diese liefert die

Wahrscheinlichkeit jeder Zielklasse anhand des Vorkommens der einzelnen Wertekategorien aus jeder einzelnen Eingabevariablen.

## *Netezza-KNN*

Die Nächste-Nachbarn-Analyse ist eine Methode zur Klassifizierung von Fällen anhand ihrer Ähnlichkeit zu anderen Fällen. Im Maschinenlernen wurde es entwickelt, um Datenmuster zu erkennen, ohne dass eine exakte Übereinstimmung mit gespeicherten Mustern oder Fällen benötigt wird. Ähnliche Fälle befinden sich nahe beeinander und unterschiedliche Fälle sind voneiander entfernt. Somit gilt die Distanz zwischen zwei Fällen als Maß für ihre Unähnlichkeit.

Befinden sich Fälle nahe beieinander, werden sie als "Nachbarn" bezeichnet. Wenn ein neuer Fall (Holdout) angegeben wird, wird seine Distanz zu jedem der Fälle im Modell berechnet. Die Klassifizierungen der ähnlichsten Fälle – die nächsten Nachbarn – werden gezählt und der neue Fall wird einer Kategorie zugeordnet, die die größte Anzahl der nächsten Nachbarn enthält.

Sie können die Zahl der zu untersuchenden nächsten Nachbarn festlegen; dieser Wert wird *k* genannt. Die Abbildungen zeigen, wie ein neuer Fall mit Hilfe von zwei verschiedenen Werten von *k* klassifiziert würde. Ist *k* = 5, wird der neue Fall der Kategorie *1* zugeordnet, da der Großteil der nächsten Nachbarn der Kategorie *1* angehört. Ist jedoch *k* = 9, wird der neue Fall der Kategorie *0* zugeordnet, da der Großteil der nächsten Nachbarn der Kategorie *0* angehört.

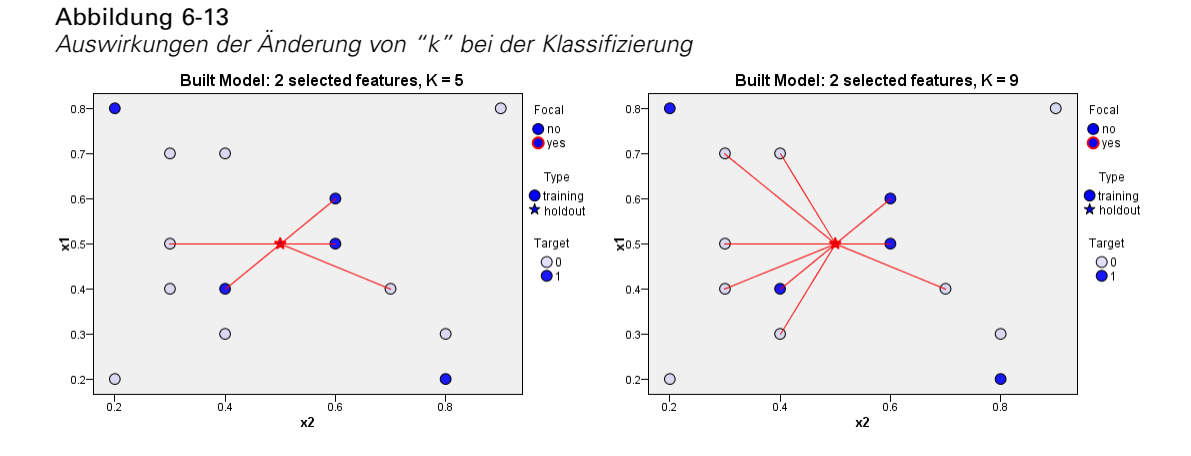

Die Nächste-Nachbarn-Analyse kann auch zur Berechnung von Werten für ein stetiges Ziel verwendet werden. Dabei wird der durchschnittliche oder Median-Zielwert der nächsten Nachbarn verwendet, um den vorhergesagten Wert für den neuen Fall zu beziehen.

### *Modelloptionen für Netezza-KNN – Allgmein*

Auf der Registerkarte "Modelloptionen – Allgemein" können Sie bestimmen, ob Sie einen Namen für das Modell angeben oder automatisch erstellen lassen möchten. Sie können auch Optionen festlegen, die steuern, wie die Anzahl der nächsten Nachbarn berechnet wird, und Optionen für eine verbesserte Leistung und Genauigkeit des Modells angeben.

*Datenbankmodellierung mit IBM Netezza Analytics*

### Abbildung 6-14

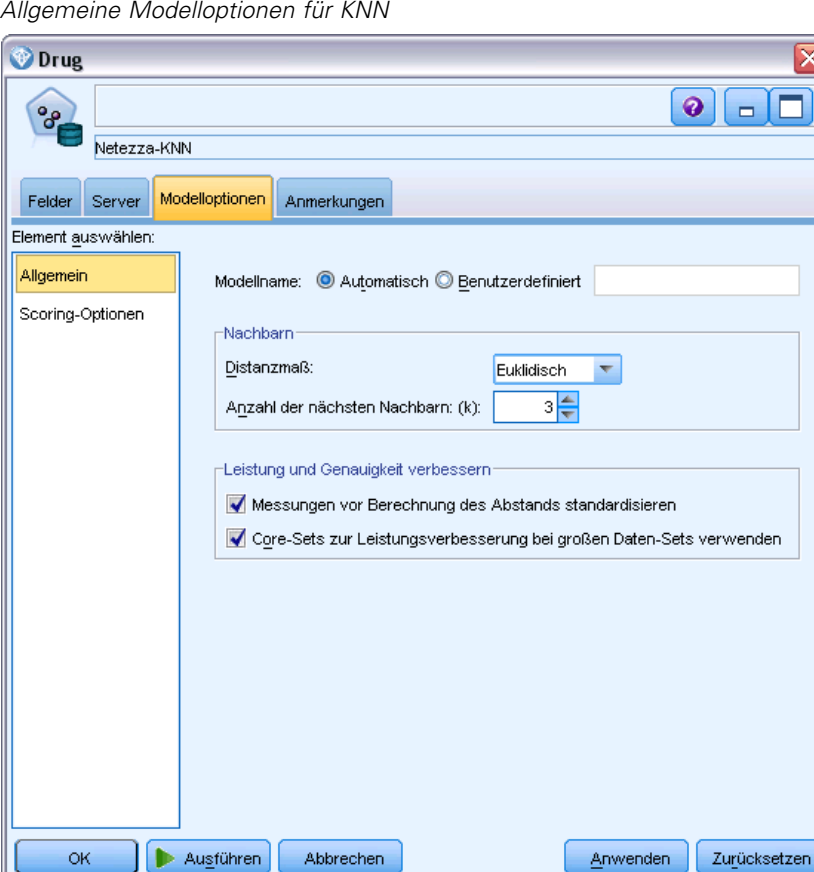

**Modellname.** Sie können den Modellnamen automatisch basierend auf den Ziel- oder ID-Feldnamen (oder dem Modelltyp in Fällen, in denen kein solches Feld angegeben ist) generieren oder einen benutzerdefinierten Namen eingeben.

### *Nachbarn*

**Distanzmaß**. Die zur Messung des Abstands zwischen Datenpunkten zu verwendende Methode. Größere Abstände deuten auf größere Unähnlichkeiten hin. Folgende Optionen stehen zur Auswahl:

- **Euklidisch**. (Standardvorgabe). Der Abstand zwischen zwei Punkten wird anhand einer geradlinigen Verbindung zwischen en Punkten berechnet.
- **Manhattan**. Der Abstand zwischen zwei Punkten wird als Summe der absoluten Unterschiede zwischen ihren Koordinaten berechnet.
- **Canberra**. Ähnlich wie die Manhattan-Distanz, jedoch empfindlicher für Datenpunkte, die näher am Ursprung liegen.
- **Maximum**. Der Abstand zwischen zwei Punkten wird als der größte Unterschied in einer beliebigen Koordinatendimension berechnet.

192

**Anzahl der nächstgelegenen Nachbarn (k).** Die Anzahl der nächsten Nachbarn für einen bestimmten Fall. Beachten Sie dabei, dass eine höhere Anzahl an Nachbarn nicht unbedingt ein präziseres Modell hervorbringt.

Der für *k* ausgewählte Wert legt die Balance zwischen der Vermeidung der Überanpassung (kann wichtig sein, insbesondere für "verrauschte" Daten) und der Auflösung (Ausgabe unterschiedlicher Vorhersagen für ähnliche Instanzen) fest. Normalerweise müssen Sie den Wert von *k* für jedes Daten-Set anpassen. Die typischen Werte liegen im Bereich von 1 bis zu mehreren Dutzend.

### *Leistung und Genauigkeit verbessern*

**Messungen vor Berechnung des Abstands standardisieren.** Bei Aktivierung dieser Option werden die Messungen für stetige Eingabefelder standardisiert, bevor die Abstandswerte berechnet werden.

**Core-Sets zur Leistungsverbesserung bei großen Daten-Sets verwenden.** Bei Aktivierung dieser Option wird Stichprobennahme mit Core-Sets verwendet, um die Berechnung zu beschleunigen, wenn große Daten-Sets involviert sind.

## *Modelloptionen für Netezza-KNN – Scoring-Optionen*

Auf der Registerkarte "Modelloptionen – Scoring-Optionen" können Sie den Standardwert für eine Scoring-Option festlegen und den einzelnen Klassen relative Gewichtungen zuweisen.

193

*Datenbankmodellierung mit IBM Netezza Analytics*

### Abbildung 6-15

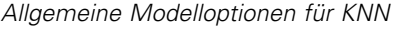

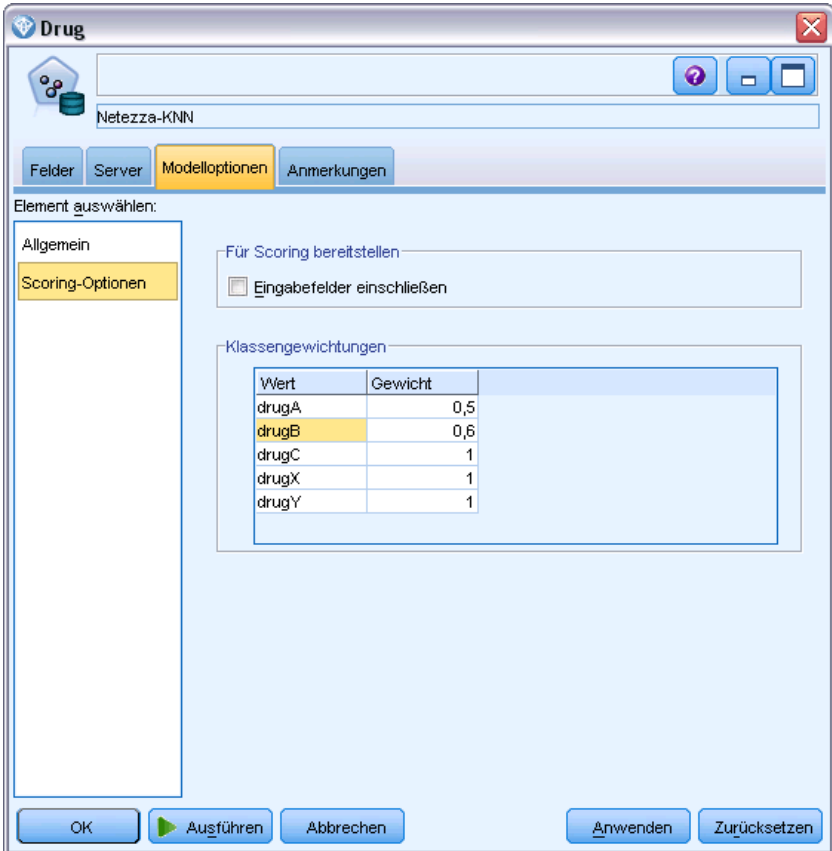

### *Für Scoring bereitstellen*

**Eingabefelder einschließen**. Gibt an, ob die Eingabefelder standardmäßig in das Scoring eingeschlossen werden.

### *Klassengewichtungen*

Verwenden Sie diese Option, wenn Sie die relative Bedeutung einzelner Klassen bei der Modellerstellung ändern möchten.

*Hinweis*: Diese Option ist nur aktiviert, wenn Sie KNN für die Klassifizierung verwenden. Wenn Sie eine Regression durchführen (d. h., wenn der Typ des Zielfelds "Stetig" lautet), ist die Option deaktiviert.

Standardmäßig wird allen Klassen der Wert 1 zugewiesen, sodass sie gleich gewichtet sind. Durch die Angabe von unterschiedlichen numerischen Gewichtungen für verschiedene Klassenbeschriftungen weisen Sie den Algorithmus an, die Trainings-Sets bestimmter Klassen entsprechend zu gewichten.

Doppelklicken Sie zum Ändern eines Gewichts in die Spalte Gewicht und nehmen Sie die gewünschten Änderungen vor.

**Wert**: Die Menge der Klassenbeschriftungen, abgeleitet aus den möglichen Werten des Zielfelds.

**Gewicht**. Die Gewichtung, die einer bestimmten Klasse zugewiesen werden soll. Durch Zuweisen einer höheren Gewichtung zu einer Klasse reagiert das Modell im Vergleich zu den anderen Klassen sensibler auf diese Klasse.

# *Netezza – Divisives Clustering*

Divisives Clustering ist eine Methode der Clusteranalyse, bei der der Algorithmus wiederholt ausgeführt wird, um Cluster in Untercluster aufzuteilen, bis ein angegebener Stopppunkt erreicht wird.

Die Clusterbildung beginnt mit einem einzelnen Cluster, der sämtliche Trainingsinstanzen (Datensätze) enthält. Bei der ersten Iteration des Algorithmus wird das Daten-Set in zwei Untercluster aufgeteilt, die durch die nachfolgenden Iterationen in weitere Untercluster aufgespaltet werden. Die Stoppkriterien werden angegeben als maximale Anzahl an Iterationen, als maximale Anzahl der Ebenen, in die das Daten-Set unterteilt wird, und als erforderliche Mindestanzahl an Instanzen für die weitere Partitionierung.

Der sich so ergebende hierarchische Clustering-Baum kann verwendet werden, um Instanzen zu klassifizieren, indem diese aus dem Stamm-Cluster nach unten weitergegeben werden, wie im folgenden Beispiel.

Abbildung 6-16 *Beispiel für einen divisiven Clustering-Baum*

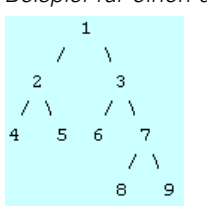

Auf jeder Ebene wird der Untercluster mit der besten Übereinstimmung hinsichtlich des Abstands der Instanz von den Untercluster-Zentren ausgewählt.

Wenn die Instanzen mit einer angewendeten Hierarchieebene von -1 (Standard) gescort werden, gibt das Scoring lediglich einen Blatt-Cluster zurück, da Blätter durch negative Nummern gekennzeichnet sind. In diesem Beispiel wäre dies einer der Cluster 4, 5, 6, 8 oder 9. Wenn jedoch die Hierarchieebene beispielsweise auf 2 gesetzt ist, gibt das Scoring einen der Cluster auf der zweiten Ebene unterhalb des Stamm-Clusters aus, also 4, 5, 6 oder 7.

## *Feldoptionen für "Netezza – Divisives Clustering"*

Auf der Registerkarte "Felder" geben Sie an, ob Sie die Feldrolleneinstellungen verwenden möchten, die bereits in den Knoten oberhalb definiert wurden, oder ob Sie die Feldzuweisungen manuell vornehmen möchten.

#### Abbildung 6-17 *Feldoptionen für divisives Clustering*

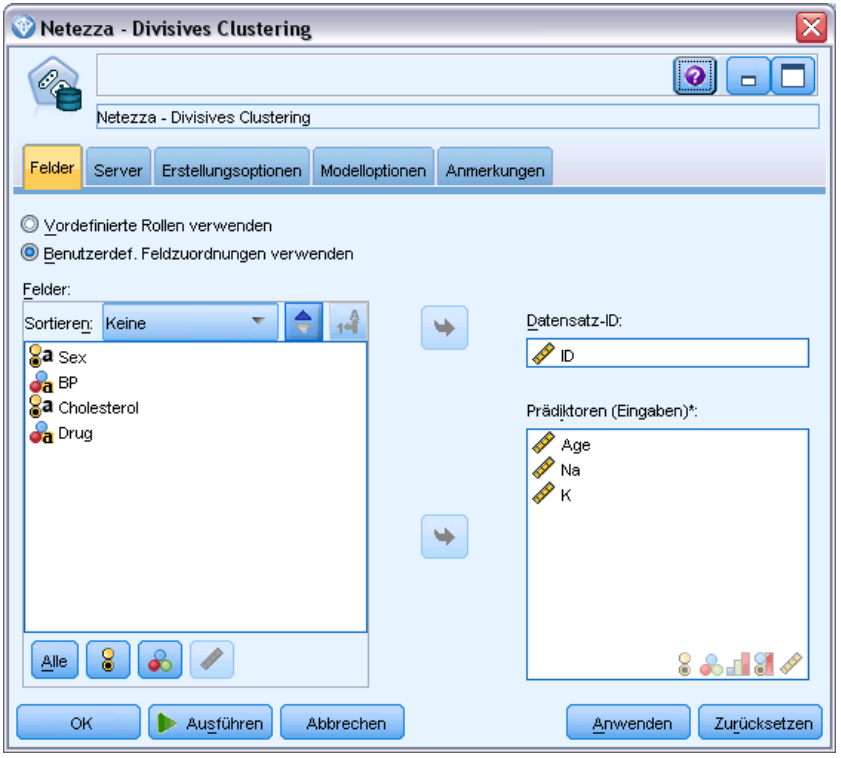

**Vordefinierte Rollen verwenden** Bei dieser Option werden die Rolleneinstellungen (Ziele, Prädiktoren usw.) aus einem Typknoten oberhalb verwendet (oder die Registerkarte "Typen" eines weiter oben im Stream gelegenen Quellenknotens). [Für weitere Informationen siehe](#page-0-0) Thema Festlegen der Feldrolle in Kapitel 4 in *[IBM SPSS Modeler 15 Quellen- , Prozess- und](#page-0-0) [Ausgabeknoten](#page-0-0)*.

**Benutzerdefinierte Feldzuweisungen verwenden** Wählen Sie diese Option, wenn Sie die Ziele, Prädiktoren und andere Rollen in diesem Bildschirm manuell zuweisen möchten.

**Felder.** Verwenden Sie die Pfeiltasten, um den verschiedenen Rollenfeldern rechts im Bildschirm Objekte aus dieser Liste manuell zuzuweisen. Die Symbole zeigen das gültige Messniveau für jedes Rollenfeld an.

Klicken Sie auf die Schaltfläche Alle, damit alle Felder in der Liste ausgewählt werden, oder klicken Sie auf die Schaltfläche für ein individuelles Messniveau, um alle Felder mit diesem Messniveau auszuwählen.

**Datensatz-ID.** Das Feld, das als eindeutiger Bezeichner für einen Datensatz verwendet wird.

**Prädiktoren (Eingaben).** Wählen Sie ein oder mehrere Felder als Eingaben für die Vorhersage aus.

## *Ertstellungsoptionen für "Netezza – Divisives Clustering"*

Auf der Registerkarte "Erstellungsoptionen" legen Sie sämtliche Optionen zum Erstellen des Modells fest. Selbstverständlich können Sie auch einfach auf die Schaltfläche Ausführen klicken, um ein Modell mit allen Standardoptionen zu erstellen, doch in der Regel werden Sie Einstellungen zur Anpassung an Ihre eigenen Zwecke vornehmen wollen.

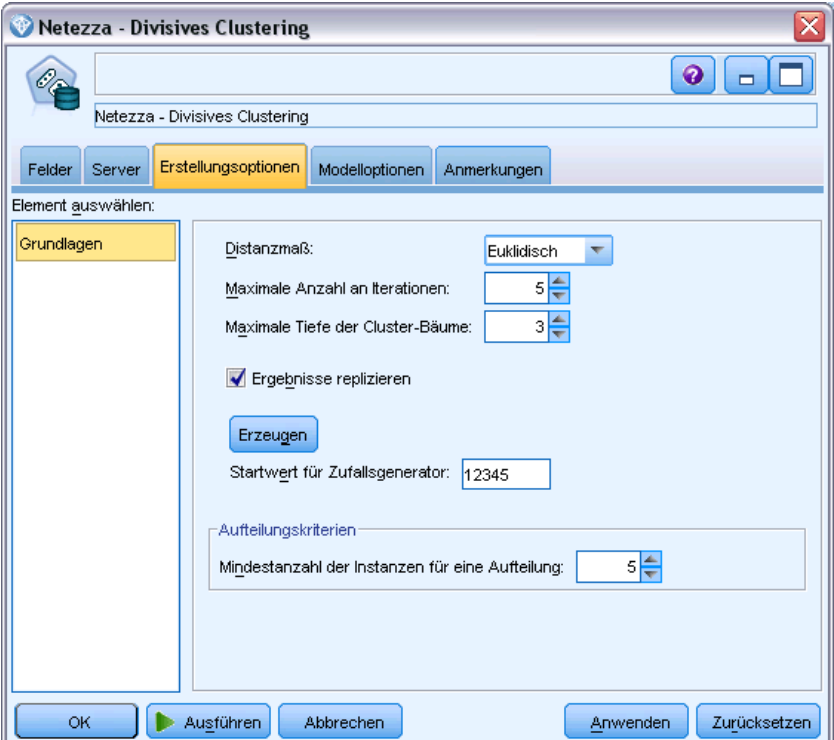

**Distanzmaß**. Die zur Messung des Abstands zwischen Datenpunkten zu verwendende Methode. Größere Abstände deuten auf größere Unähnlichkeiten hin. Folgende Optionen stehen zur Auswahl:

- **Euklidisch**. (Standardvorgabe). Der Abstand zwischen zwei Punkten wird anhand einer geradlinigen Verbindung zwischen en Punkten berechnet.
- **Manhattan**. Der Abstand zwischen zwei Punkten wird als Summe der absoluten Unterschiede zwischen ihren Koordinaten berechnet.
- **Canberra**. Ähnlich wie die Manhattan-Distanz, jedoch empfindlicher für Datenpunkte, die näher am Ursprung liegen.
- **Maximum**. Der Abstand zwischen zwei Punkten wird als der größte Unterschied in einer beliebigen Koordinatendimension berechnet.

Abbildung 6-18 *Erstellungsoptionen für divisives Clustering*

**Die maximale Anzahl von Iterationsschritten**. Bei diesem Algorithmus werden mehrere Iterationen desselben Vorgangs durchgeführt. Mit dieser Option können Sie das Modelltraining nach der angegebenen Anzahl von Iterationen beenden.

**Maximale Tiefe der Cluster-Bäume.** Die maximale Anzahl an Ebenen, in die das Daten-Set unterteilt werden kann.

**Ergebnisse reproduzieren**. Aktivieren Sie dieses Kontrollkästchen, wenn Sie einen Zufallsstartwert festlegen möchten, mit dem Sie Analysen reproduzieren können. Sie können entweder eine ganze Zahl angeben oder auf Generieren klicken, wodurch eine pseudozufällige Ganzzahl erstellt wird.

**Mindestanzahl der Instanzen für eine Aufteilung**. Die Mindestanzahl von Datensätzen, die aufgeteilt werden können. Wenn weniger nicht aufgeteilte Datensätze verbleiben, werden keine weiteren Aufteilungen durchgeführt. Sie können dieses Feld verwenden, um die Erstellung sehr kleiner Untergruppen im Cluster-Baum zu verhindern.

# *Netezza-PCA*

Die Hauptkomponentenanalyse (PCA) ist ein leistungsstarkes Verfahren zur Datenreduktion, mit dem die Komplexität der Daten verringert werden soll. PCA findet lineare Kombinationen der Eingabefelder, die die Varianz im gesamten Set der Felder am besten erfassen, wenn die Komponenten orthogonal zueinander (nicht miteinander korreliert) sind. Das Ziel besteht darin, eine kleinere Zahl abgeleiteter Felder (die Hauptkomponenten) zu finden, mit denen die Informationen in der ursprünglichen Menge der Eingabefelder effektiv zusammengefasst werden können.

### *Feldoptionen für Netezza-PCA*

Auf der Registerkarte "Felder" geben Sie an, ob Sie die Feldrolleneinstellungen verwenden möchten, die bereits in den Knoten oberhalb definiert wurden, oder ob Sie die Feldzuweisungen manuell vornehmen möchten.

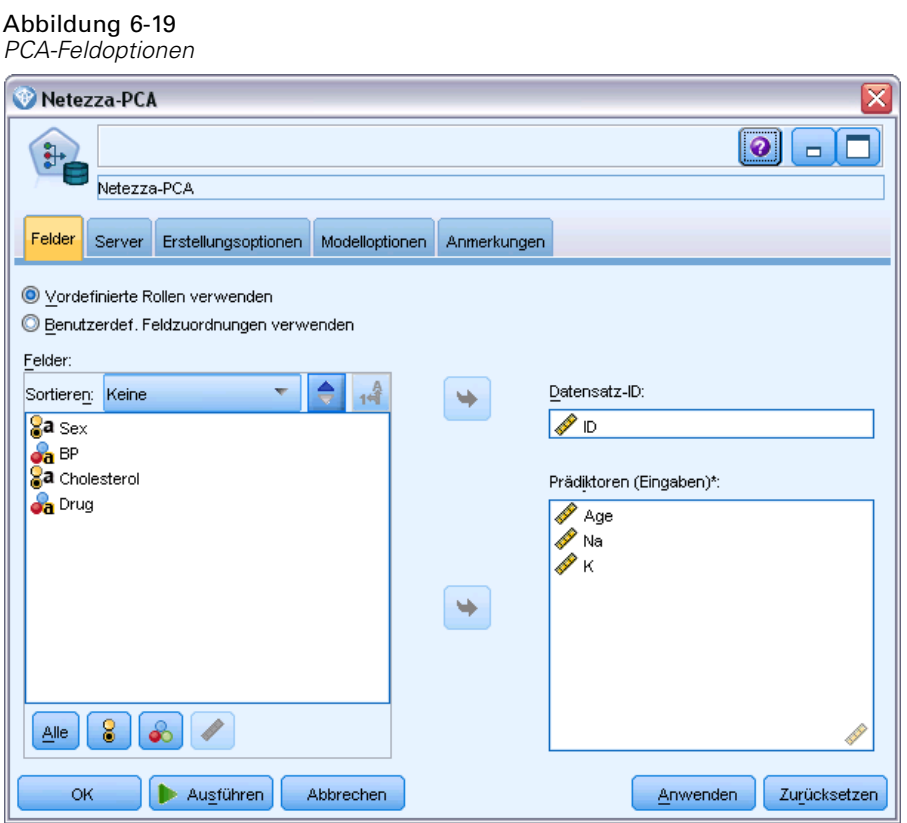

**Vordefinierte Rollen verwenden** Bei dieser Option werden die Rolleneinstellungen (Ziele, Prädiktoren usw.) aus einem Typknoten oberhalb verwendet (oder die Registerkarte "Typen" eines weiter oben im Stream gelegenen Quellenknotens). [Für weitere Informationen siehe](#page-0-0) Thema Festlegen der Feldrolle in Kapitel 4 in *[IBM SPSS Modeler 15 Quellen- , Prozess- und](#page-0-0) [Ausgabeknoten](#page-0-0)*.

**Benutzerdefinierte Feldzuweisungen verwenden** Wählen Sie diese Option, wenn Sie die Ziele, Prädiktoren und andere Rollen in diesem Bildschirm manuell zuweisen möchten.

**Felder.** Verwenden Sie die Pfeiltasten, um den verschiedenen Rollenfeldern rechts im Bildschirm Objekte aus dieser Liste manuell zuzuweisen. Die Symbole zeigen das gültige Messniveau für jedes Rollenfeld an.

Klicken Sie auf die Schaltfläche Alle, damit alle Felder in der Liste ausgewählt werden, oder klicken Sie auf die Schaltfläche für ein individuelles Messniveau, um alle Felder mit diesem Messniveau auszuwählen.

**Datensatz-ID.** Das Feld, das als eindeutiger Bezeichner für einen Datensatz verwendet wird.

**Prädiktoren (Eingaben).** Wählen Sie ein oder mehrere Felder als Eingaben für die Vorhersage aus.

## *Erstellungsoptionen für Netezza-PCA*

Auf der Registerkarte "Erstellungsoptionen" legen Sie sämtliche Optionen zum Erstellen des Modells fest. Selbstverständlich können Sie auch einfach auf die Schaltfläche Ausführen klicken, um ein Modell mit allen Standardoptionen zu erstellen, doch in der Regel werden Sie Einstellungen zur Anpassung an Ihre eigenen Zwecke vornehmen wollen.

Abbildung 6-20 *PCA-Erstellungsoptionen*

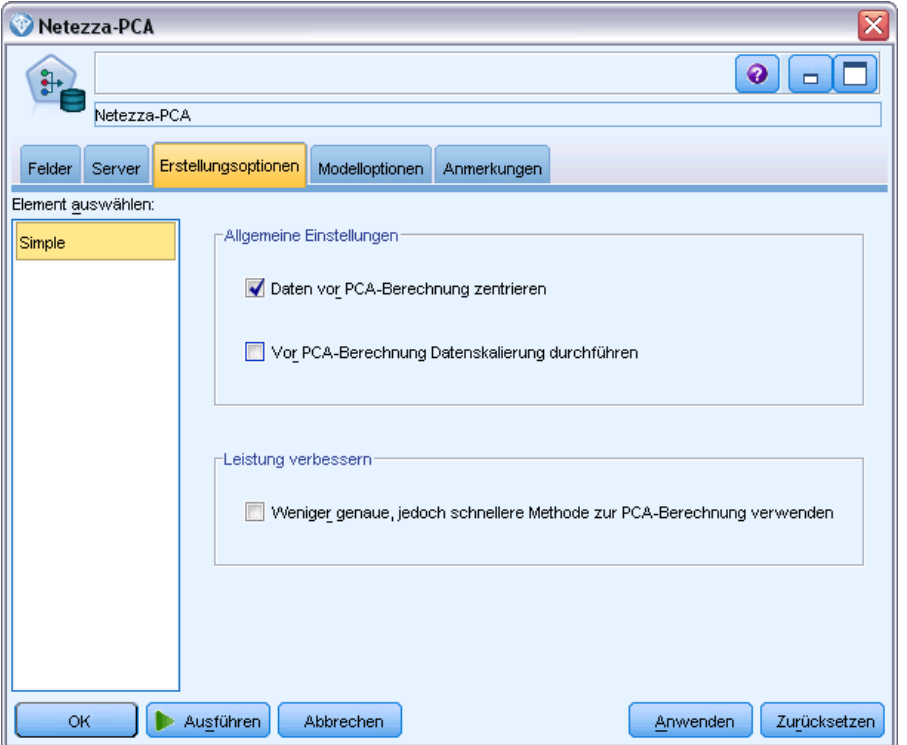

**Daten vor PCA-Berechnung zentrieren.** Wenn diese Option aktiviert ist (Standard), wird vor der Analyse Datenzentrierung (auch als Mittelwertsubtraktion bezeichnet) durchgeführt. Die Datenzentrierung ist notwendig, um sicherzustellen, dass die erste Hauptkomponente die Richtung der Maximalvarianz beschreibt. Andernfalls korrespondiert die Komponente möglicherweise enger mit dem Mittelwert der Daten. Diese Option wird normalerweise nur zur Leistungsverbesserung deaktiviert, sofern die Daten bereits auf diese Weise vorbereitet wurden.

**Vor PCA-Berechnung Datenskalierung durchführen.** Mit dieser Option wird vor der Analyse eine Datenskalierung durchgeführt. Auf diese Weise wird die Analyse eventuell weniger arbiträr, wenn verschiedene Variablen in verschiedenen Einheiten gemessen werden. In ihrer einfachsten Form kann Datenskalierung erreicht werden, indem jede Variable durch ihre Standardvariation dividiert wird.

**Weniger genaue, jedoch schnellere Methode zur PCA-Berechnung verwenden.** Bei dieser Option verwendet der Algorithmus eine genauere, aber schnellere Methode (forceEigensolve) zur Ermittlung der Hauptkomponenten.

200

# *Netezza-Regressionsbaum*

Ein Regressionsbaum ist ein baumbasierter Algorithmus, der eine Stichprobe von Fällen wiederholt aufteilt, um anhand von Werten eines numerischen Ausgabefeldes gleichartige Untergruppen abzuleiten. Ebenso wie Entscheidungsbäume zerlegen auch Regressionsbäume die Daten in Untergruppen, in denen die Blätter des Baums hinreichend kleinen bzw. hinreichend einheitlichen Untergruppen entsprechen. Aufteilungen werden ausgewählt, um die Streuung der Zielattributwerte zu verringern, sodass sie angemessen gut durch ihren Mittelwert an Blättern vorhergesagt werden können.

Die Modellausgabe erfolgt in Form einer Textdarstellung des Baums. Jede Zeile des Textes entspricht einem Knoten oder Blatt und die Einrückung steht für die Baumebene. Für einen Knoten wird die Aufteilungsbedingung angezeigt. Für ein Blatt wird die zugewiesene Klassenbeschriftung angezeigt.

## *Erstellungsoptionen für Netezza-Regressionsbaum – Baumerweiterung*

Auf der Registerkarte "Erstellungsoptionen" legen Sie sämtliche Optionen zum Erstellen des Modells fest. Selbstverständlich können Sie auch einfach auf die Schaltfläche Ausführen klicken, um ein Modell mit allen Standardoptionen zu erstellen, doch in der Regel werden Sie Einstellungen zur Anpassung an Ihre eigenen Zwecke vornehmen wollen.

### Abbildung 6-21

*Regressionsbaum-Erstellungsoptionen für die Baumerweiterung*

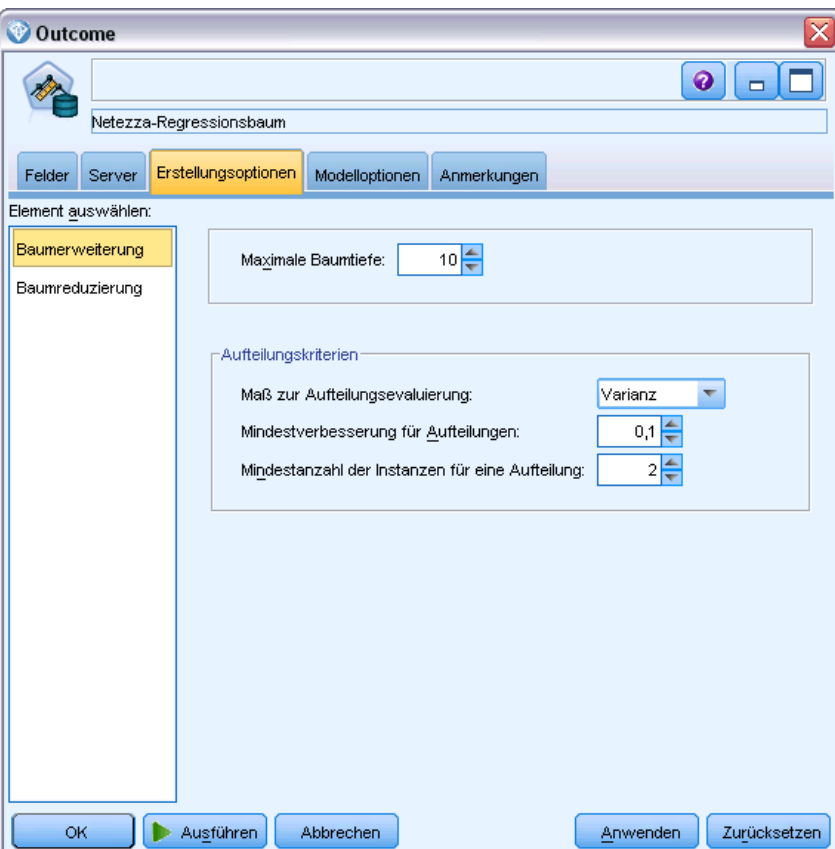

**Maximale Baumtiefe.** Die maximale Anzahl der Ebenen, auf die ein Baum unterhalb des Stammknotens erweitert werden kann (also die Anzahl der rekursiven Teilungen einer Stichprobe). Der Standardwert liegt bei 62. Dies ist die maximal mögliche Baumtiefe für Modellierungszwecke. Beachten Sie jedoch, dass im Viewer im Modell-Nugget maximal 12 Ebenen angezeigt werden können.

**Aufteilungskriterien**. Diese Optionen steuern, wann die Aufteilung des Baums aufhört. Wenn Sie nicht die Standardwerte verwenden möchten, klicken Sie auf Anpassen und nehmen Sie die entsprechenden Änderungen vor.

- **Maß zur Aufteilungsevaluierung**. Das Unreinheitsmaß für die Klasse, das verwendet wird, um die beste Position für eine Baumteilung zu ermitteln. *Hinweis*: Derzeit ist Varianz die einzig mögliche Option.
- **Mindestverbesserung für Aufteilungen**. Der Mindestwert der Unreinheitsreduzierung, bevor eine neue Aufteilung des Baums erfolgt. Das Ziel der Baumerstellung besteht darin, Untergruppen mit ähnlichen Ausgabewerten zu erstellen, also die Unreinheit in jedem Knoten zu minimieren. Wenn die beste für eine Verzweigung mögliche Aufteilung die Unreinheit

um weniger als den durch die Aufteilungskriterien vorgegebenen Betrag reduziert, wird die Aufteilung nicht durchgeführt.

 **Mindestanzahl der Instanzen für eine Aufteilung**. Die Mindestanzahl von Datensätzen, die aufgeteilt werden können. Wenn weniger nicht aufgeteilte Datensätze verbleiben, werden keine weiteren Aufteilungen durchgeführt. Sie können dieses Feld verwenden, um die Erstellung sehr kleiner Untergruppen im Baum zu verhindern.

## *Erstellungsoptionen für Netezza-Regressionsbaum – Baumreduzierung*

Sie können die Reduzierungsoptionen verwenden, um Reduzierungskriterien für den Regressionsbaum festzulegen. Ziel der Reduzierung ist es, das Risiko der übermäßigen Anpassung zu verringern, indem zu stark erweiterte Untergruppen entfernt werden, welche die erwartete Genauigkeit für neue Daten nicht verbessern.

#### Abbildung 6-22

*Regressionsbaum-Erstellungsoptionen für die Baumreduzierung*

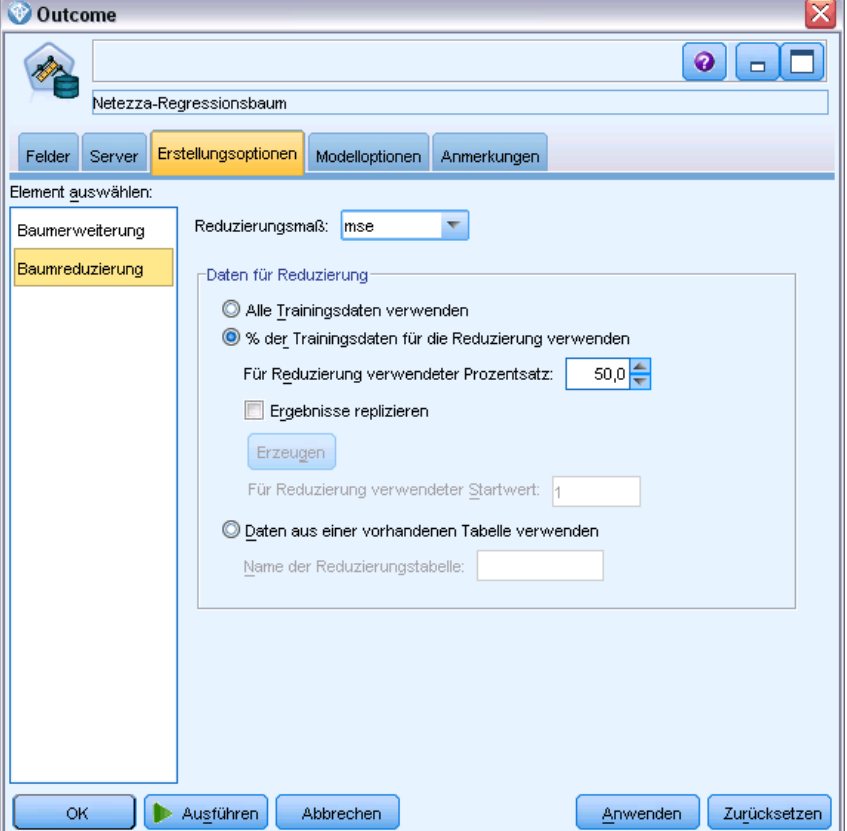

**Reduzierungsmaß.**Das Reduzierungsmaß gewährleistet, dass die geschätzte Genauigkeit des Modells nach der Entfernung eines Blatts aus dem Baum innerhalb akzeptabler Grenzen bleibt. Sie können eines der folgenden Maße auswählen.

■ mse. Mittlerer quadratischer Fehler – (Standard) misst, wie eng eine angepasste Linie an den Datenpunkten liegt.

- **r2.** R-Quadrat Misst den Anteil an Variation in der abhängigen Variablen, der durch das Regressionsmodell erklärt wird.
- **Pearson.** Korrelationskoeffizienten nach Pearson Misst die Stärke der Beziehung zwischen linear abhängigen Variablen, die normal verteilt sind.
- **Spearman.** Korrelationskoeffizient nach Spearman Erkennt nichtlineare Beziehungen, die laut der Korrelation nach Pearson schwach erscheinen, jedoch möglicherweise tatsächlich stark sind.

**Daten für die Reduzierung**. Sie können einen Teil oder alle Trainingsdaten verwenden, um die erwartete Genauigkeit der neuen Daten abzuschätzen. Alternativ können Sie zu diesem Zweck ein separates Daten-Set für die Reduzierung aus einer festgelegten Tabelle verwenden.

- **Alle Trainingsdaten verwenden**. Diese (standardmäßige) Option nutzt alle Trainingsdaten, um die Modellgenauigkeit zu schätzen.
- **% der Trainingsdaten für die Reduzierung verwenden**. Teilen Sie mithilfe dieser Option die Daten in zwei Gruppen (eine für das Training und eine für die Reduzierung) unter Verwendung des hier angegebenen Prozentsatzes für die Reduzierungsdaten.

Wählen Sie das Feld Ergebnisse reproduzieren, wenn Sie einen Zufallsstartwert angeben möchten, um sicherzustellen, dass die Daten bei jeder Ausführung des Streams auf dieselbe Weise partitioniert werden. Sie können entweder eine ganze Zahl im Feld Für Reduzierung verwendeter Startwert angeben oder auf Generierenklicken, wodurch eine pseudozufällige Ganzzahl erstellt wird.

 **Daten aus einer vorhandenen Tabelle verwenden**. Geben Sie den Tabellennamen eines separaten Daten-Sets für die Reduzierung an, anhand dessen die Modellgenauigkeit geschätzt wird. Diese Vorgehensweise wird als zuverlässiger betrachtet als die Nutzung von Trainingsdaten. Wenn Sie diese Option wählen, wird jedoch eventuell eine große Untermenge von Daten aus dem Trainings-Set entfernt, wodurch die Qualität des Entscheidungsbaum beeinträchtigt wird.

# *Netezza – Lineare Regression*

Bei linearen Modellen wird ein stetiges Ziel auf der Basis linearer Beziehungen zwischen dem Ziel und einem oder mehreren Prädiktoren vorhergesagt. Lineare Regressionsmodelle sind zwar auf die direkte Modellierung linearer Beziehungen beschränkt, sind jedoch relativ einfach und ergeben eine einfach zu interpretierende mathematische Formel für das Scoring. Lineare Modelle sind schnell, effizient und benutzerfreundlich, auch wenn ihre Anwendbarkeit im Vergleich zu den durch stärker verfeinerte Regressionsalgorithmen produzierten eingeschränkt ist.

## *Erstellungsoptionen für "Netezza – Lineare Regression"*

Auf der Registerkarte "Erstellungsoptionen" legen Sie sämtliche Optionen zum Erstellen des Modells fest. Selbstverständlich können Sie auch einfach auf die Schaltfläche Ausführen klicken, um ein Modell mit allen Standardoptionen zu erstellen, doch in der Regel werden Sie Einstellungen zur Anpassung an Ihre eigenen Zwecke vornehmen wollen.

### Abbildung 6-23

*Lineare Regression, Erstellungsoptionen*

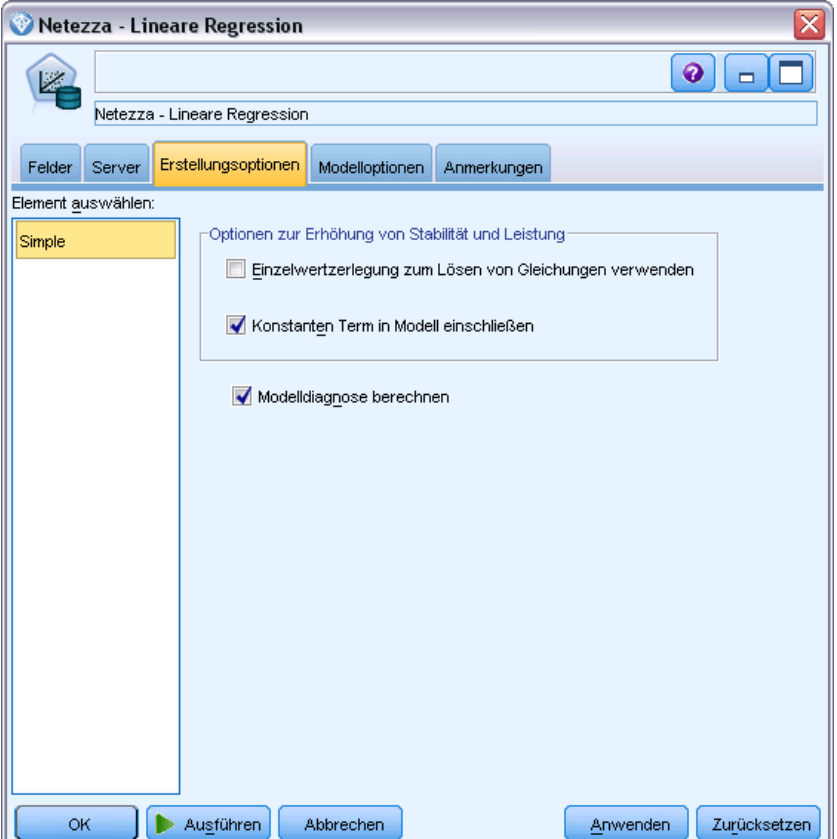

**Einzelwertzerlegung zum Lösen von Gleichungen verwenden.** Die Verwendung der Matrix zur Einzelwertzerlegung anstelle der ursprünglichen Matrix bietet den Vorteil einer größeren Robustheit gegenüber numerischen Fehlern und kann außerdem die Berechnung beschleunigen.

**Konstanten Term in Modell einschließen.** Durch Einschließen des konstanten Terms wird die Gesamtgenauigkeit der Lösung erhöht.

**Modelldiagnosen berechnen.** Durch diese Option wird eine Anzahl von Diagnosen für das Modell berechnet. Die Ergebnisse werden in Matrizen oder Tabellen gespeichert , damit sie später überprüft werden können. Zu den Diagnosen gehören R-Quadrat, Residuenquadratsumme, Schätzung der Varianz, Standardabweichung, *p*-Wert und *t*-Wert.

Diese Diagnosen beziehen sich auf Validität und Brauchbarkeit des Modells. Sie sollten separate Diagnosen an den zugrunde liegenden Daten ausführen, um sicherzustellen, dass diese Linearitätsannahmen erfüllen.

# *Netezza-Zeitreihe*

Eine **Zeitreihe** ist eine Folge numerischer Datenwerte, die zu aufeinander folgenden Zeitpunkten (wenn auch nicht unbedingt in regelmäßigen Abständen) gemessen werden, beispielsweise die täglichen Aktienkurse oder wöchentliche Umsatzdaten. Die Analyse solcher Daten kann beispielsweise dafür nützlich sein, um bestimmte Verhaltensmuster, wie Trends oder Saisonalität (ein sich wiederholendes Muster), hervorzuheben oder das zukünftige Verhalten aus vergangenen Ereignissen vorherzusagen.

"Netezza-Zeitreihe" unterstützt folgende Zeitreihenalgorithmen.

- Spektralanalyse
- **Exponentielles Glätten**
- Autoregressiver integrierter gleitender Durchschnitt (AutoRegressive Integrated Moving Average, ARIMA).
- Saisonale Zerlegung in Trends

Diese Algorithmen zerlegen eine Zeitreihe in eine Trend-Komponente und eine saisonale Komponente. Diese Komponenten werden dann analysiert, um ein Modell zu erstellen, das für die Vorhersage verwendet werden kann.

**Spektralanalyse** wird zur Identifizierung von periodischem Verhalten bei Zeitreihen verwendet. Bei Zeitreihen, die aus mehreren zugrunde liegenden Periodizitäten bestehen, oder wenn die Daten Zufallsrauschen in erheblichem Umfang aufweisen, bietet die Spektralanalyse die beste Methode zur Identifizierung periodischer Komponenten. Mit dieser Methode werden die Häufigkeiten von periodischem Verhalten durch die Transformation der Reihe aus der Zeitdomäne in eine Reihe der Häufigkeitsdomäne ermittelt.

**Exponentielles Glätten** ist ein Prognoseverfahren, bei dem gewichtete Werte aus früheren Beobachtungen der Zeitreihe verwendet werden, um zukünftige Werte vorherzusagen. Beim exponentiellen Glätten nimmt der Einfluss von Beobachtungen im Laufe der Zeit exponentiell ab. Bei dieser Methode wird jeweils ein Punkt vorhergesagt und diese Vorhersagen werden angepasst, wenn neue Daten eingehen, wobei Addition, Trend und Saisonalität berücksichtigt werden.

**ARIMA**-Modelle bieten komplexere Methoden zur Modellierung von Trend-Komponenten und saisonalen Komponenten als Modelle mit exponentiellem Glätten Bei dieser Methode müssen die Ordnung der Autoregression, die Ordnung des gleitenden Durchschnitts und der Grad der Differenzenbildung angegeben werden.

*Hinweis*: In der Praxis bedeutet dies, dass ARIMA-Modelle besonders nützlich sind, wenn Prädiktoren eingeschlossen werden sollen, die zur Erklärung des Verhaltens der prognostizierten Zeitreihe beitragen können, wie beispielsweise die Anzahl der versendeten Kataloge oder die Anzahl der Aufrufe einer Firmenwebseite. Modelle für das exponentielle Glätten beschreiben das Verhalten der Zeitreihen, ohne dass versucht wird zu erklären, warum sich die Zeitreihe so verhält.

**Saisonale Zerlegung in Trends** entfernt periodisches Verhalten aus der Zeitreihe, um eine Trendanalyse durchzuführen, und wählt dann eine Grundform für den Trend aus, beispielsweise eine quadratische Funktion. Diese Grundformen weisen eine Reihe von Parametern auf, deren

Werte bestimmt werden, um den mittleren quadratischen Fehler der Residuen (d. h. die Differenzen zwischen den angepassten und den beobachteten Werten der Zeitreihe) zu minimieren.

### *Interpolation von Werten in Netezza-Zeitreihen*

**Interpolation** ist das Schätzen und Einfügen fehlender Werte in Zeitreihendaten.

Wenn die Intervalle der Zeitreihe regelmäßig sind, einige Werte jedoch fehlen, können die fehlenden Werte mittels linearer Interpolation geschätzt werden. Betrachten Sie die folgende Reihe der monatlichen Passagierankunftszahlen an einem Flughafen-Terminal.

Tabelle 6-1

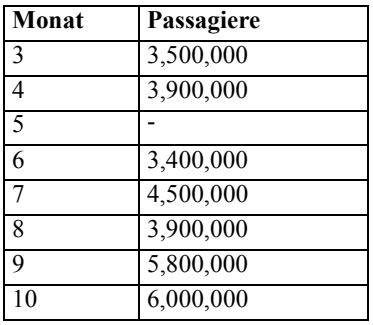

In diesem Fall würde die lineare Interpolation den fehlenden Wert für Monat 5 auf 3.650.000 schätzen (Mitte zwischen 4 und 6).

Unregelmäßige Intervalle werden anders gehandhabt. Betrachten Sie folgende Reihe von Temperaturmessungen.

Tabelle 6-2 *Temperaturmessungen*

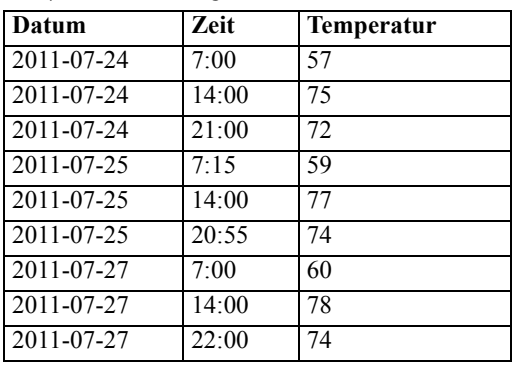

Diese Messungen wurden während drei Tagen an jeweils drei Zeitpunkten vorgenommen, jedoch zu unterschiedlichen Uhrzeiten, die nicht alle zwischen den verschiedenen Tagen übereinstimmen. Außerdem folgen nur zwei der Tage unmittelbar aufeinander.

Mit dieser Situation kann auf zwei verschiedene Weisen umgegangen werden: Berechnung von Aggregatwerten oder Bestimmen einer Schrittweite.
<span id="page-216-0"></span>Bei den Aggregatwerten könnte es sich um tägliche Aggregate handeln, die anhand einer Formel auf der Grundlage semantischer Kenntnisse über die Daten berechnet werden. Dadurch könnte sich folgendes Daten-Set ergeben.

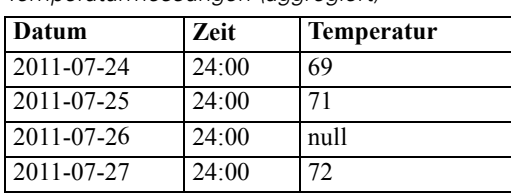

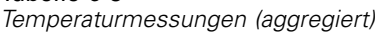

Alternativ kann der Algorithmus die Reihe als distinkte Reihe behandeln und eine geeignete Schrittweite bestimmen. In diesem Fall könnte vom Algorithmus eine Schrittweite von 8 Stunden festgelegt werden, was zu folgenden Daten führt.

| Datum      | Zeit  | <b>Temperatur</b> |
|------------|-------|-------------------|
| 2011-07-24 | 6:00  |                   |
| 2011-07-24 | 14:00 | 75                |
| 2011-07-24 | 22:00 |                   |
| 2011-07-25 | 6:00  |                   |
| 2011-07-25 | 14:00 | 77                |
| 2011-07-25 | 22:00 |                   |
| 2011-07-26 | 6:00  |                   |
| 2011-07-26 | 14:00 |                   |
| 2011-07-26 | 22:00 |                   |
| 2011-07-27 | 6:00  |                   |
| 2011-07-27 | 14:00 | 78                |
| 2011-07-27 | 22:00 | 74                |
|            |       |                   |

Tabelle 6-4

Tabelle 6-3

*Temperaturmessungen mit berechneter Schrittweite*

Hier entsprechen nur vier Messwerte den ursprünglichen Messungen, mithilfe der anderen bekannten Werte aus der ursprünglichen Reihe können die fehlenden Werte jedoch wiederum mittels Interpolation berechnet werden.

# *Netezza-Zeitreihen – Feldoptionen*

Auf der Registerkarte "Felder" geben Sie Rollen für die Eingabefelder in den Quelldaten an.

#### Abbildung 6-24 *Zeitreihen, Feldoptionen*

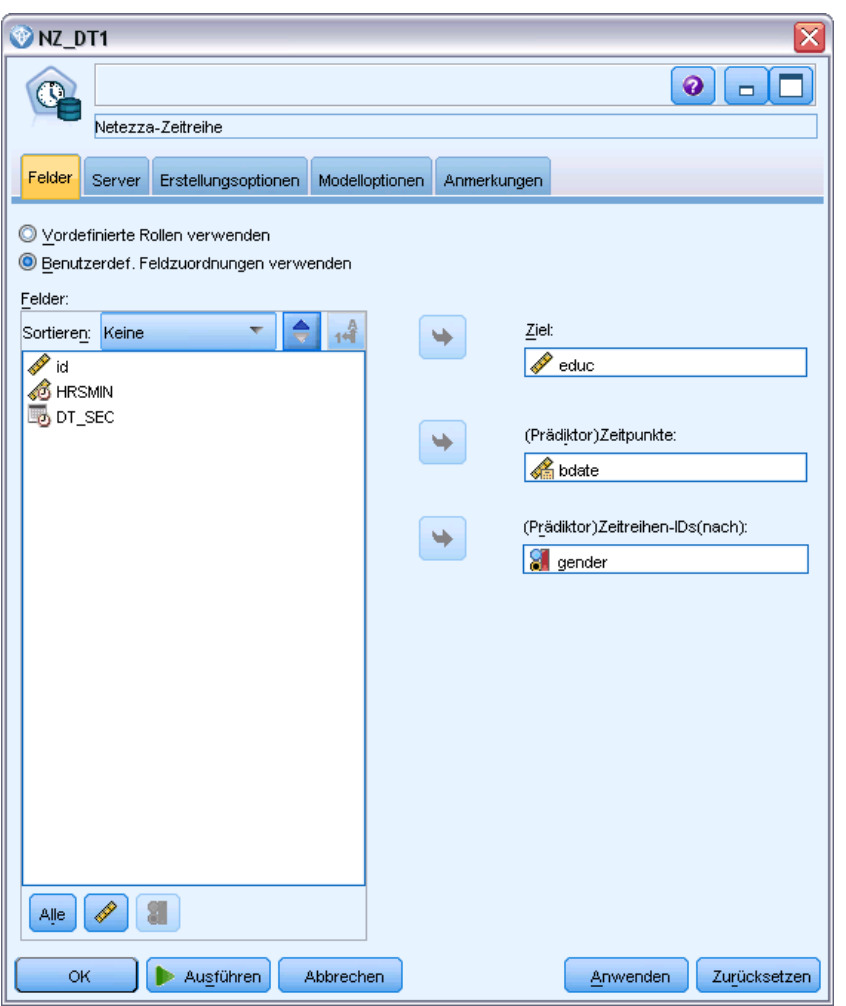

**Felder.** Verwenden Sie die Pfeiltasten, um den verschiedenen Rollenfeldern rechts im Bildschirm Objekte aus dieser Liste manuell zuzuweisen. Die Symbole zeigen das gültige Messniveau für jedes Rollenfeld an. [Für weitere Informationen siehe Thema Messniveaus in Kapitel 4 in](#page-0-0) *IBM [SPSS Modeler 15 Quellen- , Prozess- und Ausgabeknoten](#page-0-0)*.

**Ziel.** Wählen Sie ein Feld als Ziel für die Vorhersage aus. Dieses Feld muss das Messniveau "Stetig" aufweisen.

**(Prädiktor-)Zeitpunkte** (erforderlich) Das Eingabefeld, das die Datums- bzw. Zeitwerte für die Zeitreihe enthält. Dabei muss es sich um ein Feld mit dem Messniveau "Stetig" oder "Kategorial" und dem Datenspeichertyp "Datum", "Zeit", "Zeitstempel" oder "Numerisch" handeln. Durch den Datenspeichertyp des hier angegebenen Felds wird auch der Eingabetyp für einige Felder auf anderen Registerkarten dieses Modellierungsknotens definiert. [Für weitere Informationen](#page-0-0) [siehe Thema Festlegen von Feldspeichertyp und Formatierung in Kapitel 2 in](#page-0-0) *IBM SPSS Modeler [15 Quellen- , Prozess- und Ausgabeknoten](#page-0-0)*.

**(Prädiktor-)Zeitreihen-IDs (nach).** Ein Feld mit Zeitreihen-IDs; verwenden Sie dies, wenn die Eingabe mehrere Zeitreihen enthält.

## *Erstellungsoptionen für Netezza-Zeitreihen*

Es gibt zwei Ebenen von Erstellungsoptionen:

- Einfach Einstellungen für Algorithmusauswahl, Interpolation und Zeitbereich
- Erweitert Einstellungen für Vorhersagen

In diesem Abschnitt werden die einfachen Optionen beschrieben.

Auf der Registerkarte "Erstellungsoptionen" legen Sie sämtliche Optionen zum Erstellen des Modells fest. Selbstverständlich können Sie auch einfach auf die Schaltfläche Ausführen klicken, um ein Modell mit allen Standardoptionen zu erstellen, doch in der Regel werden Sie Einstellungen zur Anpassung an Ihre eigenen Zwecke vornehmen wollen.

Abbildung 6-25 *Zeitreihen, grundlegende Erstellungsoptionen*

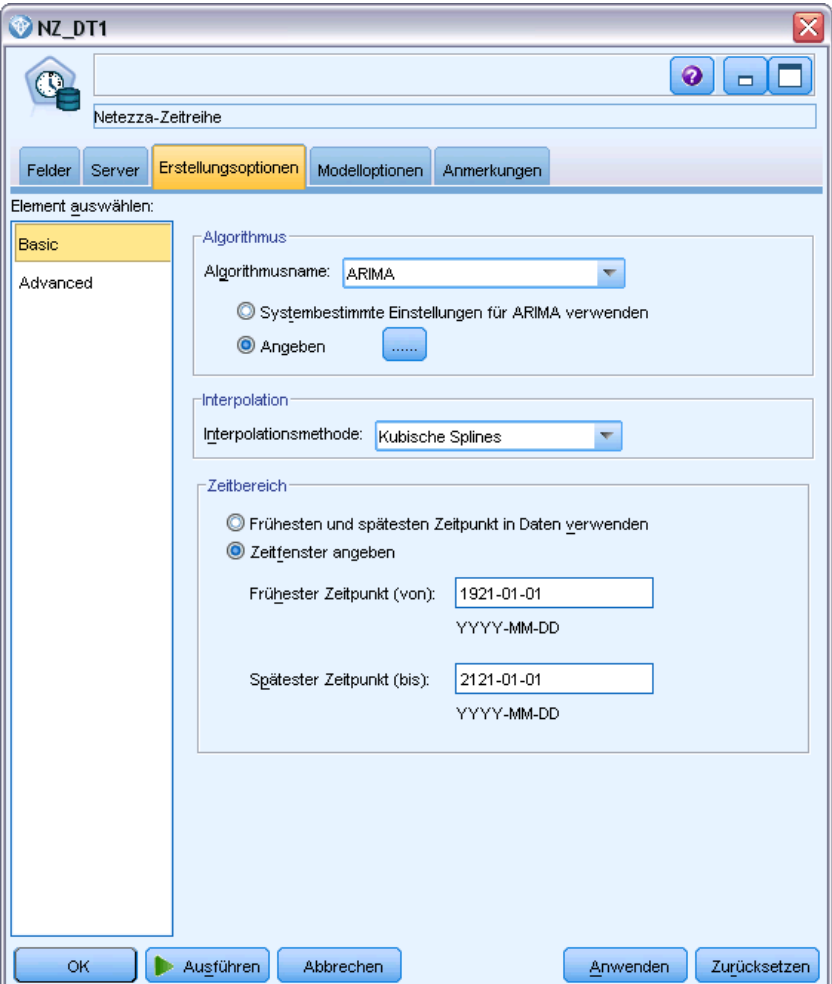

## *Algorithmus*

Dies sind die Einstellungen, die sich auf den zu verwendenden Zeitreihenalgorithmus beziehen.

**Algorithmusname.** Wählen Sie den zu verwendenden Zeitreihenalgorithmus aus. Die verfügbaren Algorithmen sind Spektralanalyse, Exponentielles Glätten (Standardeinstellung), ARIMA und Saisonale Zerlegung in Trends. [Für weitere Informationen siehe Thema Netezza-Zeitreihe auf](#page-214-0) [S. 205.](#page-214-0)

**Trend.** (Nur bei "Exponentielles Glätten") Einfaches exponentielles Glätten funktioniert nicht gut, wenn die Zeitreihe einen Trend aufweist. Geben Sie in diesem Feld den Trend an, sofern vorhanden, damit er vom Algorithmus berücksichtigt werden kann.

- **Systembestimmt.** (Standardvorgabe) Das System versucht, den optimalen Wert für diesen Parameter zu finden.
- **Keine (N).** Die Zeitreihe weist keinen Trend auf.
- **Additiv (A).** Ein Trend, der im Laufe der Zeit stetig zunimmt.
- **Gedämpft additiv (DA).** Ein additiver Trend, der schließlich verschwindet.
- **Multiplikativ (M).** Ein Trend, der im Laufe der Zeit zunimmt, typischerweise rascher als ein stetiger additiver Trend.
- **Gedämpft multiplikativ (DM).** Ein multiplikativer Trend, der schließlich verschwindet.

**Saisonalität.** (Nur bei "Exponentielles Glätten") Geben Sie in diesem Feld an, ob die Zeitreihe saisonale Muster in den Daten aufweist.

- **Systembestimmt.** (Standardvorgabe) Das System versucht, den optimalen Wert für diesen Parameter zu finden.
- **Keine (N).** Die Zeitreihe weist keine saisonalen Muster auf.
- **Additiv (A).** Das Muster der saisonalen Schwankungen weist einen stetigen Aufwärtstrend im Zeitverlauf auf.
- **Multiplikativ (M).** Wie additive Saisonalität, jedoch erhöht sich zusätzlich die Amplitude (Abstand zwischen Minima und Maxima) der saisonalen Schwankungen relativ zum allgemeinen Aufwärtstrend der Schwankungen.

**Systembestimmte Einstellungen für ARIMA verwenden.** (Nur bei "ARIMA") Wählen Sie diese Option, wenn das System die Einstellungen für den ARIMA-Algorithmus festlegen soll.

**Angeben.** (Nur bei "ARIMA") Wählen Sie diese Option und klicken Sie auf die Schaltfläche, um die ARIMA-Einstellungen manuell anzugeben.

#### *Interpolation*

Wenn in den Quelldaten der Zeitreihe fehlende Werte vorliegen, können Sie hier eine Methode auswählen, nach der die Lücken in den Daten durch Schätzwerte aufgefüllt werden. [Für weitere](#page-215-0) [Informationen siehe Thema Interpolation von Werten in Netezza-Zeitreihen auf S. 206.](#page-215-0)

 **Linear** Wählen Sie diese Methode aus, wenn die Intervalle in der Zeitreihe regelmäßig sind, jedoch bestimmte Werte fehlen.

- **Exponentielle Splines.** Passt eine glatte Kurve an die Stellen an, an denen die Werte der bekannten Datenpunkte stark steigen oder sinken.
- **Kubische Splines.** Passt eine glatte Kurve an die bekannten Datenpunkte an, um die fehlenden Werte zu schätzen.

#### *Zeitbereich*

Hier können Sie auswählen, ob Sie zur Erstellung des Modells den vollständigen Bereich der Daten in der Zeitreihe oder eine zusammenhängende Untergruppe dieser Daten verwenden möchten. Die gültigen Eingaben für diese Felder werden durch den Datenspeichertyp des Felds festgelegt, das auf der Registerkarte "Felder" für "Zeitpunkte" angegeben wurde. [Für weitere](#page-216-0) [Informationen siehe Thema Netezza-Zeitreihen – Feldoptionen auf S. 207.](#page-216-0)

- **Frühesten und spätesten Zeitpunkt in Daten verwenden.** Verwenden Sie diese Option, wenn Sie den vollständigen Bereich der Zeitreihendaten verwenden möchten.
- **Zeitfenster angeben.** Verwenden Sie diese Option, wenn Sie nur einen Teilbereich der Zeitreihe verwenden möchten. Geben Sie die Grenzen des Bereichs in den Feldern Frühester Zeitpunkt (von) und Spätester Zeitpunkt (bis) an.

#### *ARIMA-Struktur*

Abbildung 6-26 *ARIMA-Einstellungen für Zeitreihen*

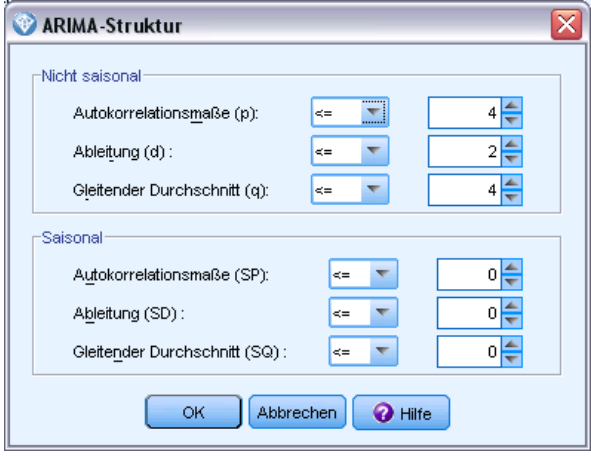

Sie können die Werte der verschiedenen nichtsaisonalen und saisonalen Komponenten des ARIMA-Modells angeben. Setzen Sie dabei jeweils den Operator auf < (kleiner als), = (gleich) oder <= (kleiner oder gleich) und geben Sie dann den Wert in das danebenstehende Feld ein. Die Werte müssen nichtnegative Ganzzahlen sein und die Maße angeben.

**Nichtsaisonal.** Die Werte für die verschiedenen nichtsaisonalen Komponenten des Modells.

 **Autokorrelationsmaße (p).** Die Anzahl autoregressiver Ordnungen im Modell. Autoregressive Ordnungen geben die zurückliegenden Werte der Zeitreihe an, die für die Vorhersage der aktuellen Werte verwendet werden. Eine autoregressive Ordnung von 2 gibt beispielsweise

an, dass die Werte der Zeitreihe, die zwei Zeitperioden zurückliegt, für die Vorhersage der aktuellen Werte verwendet wird.

- **Ableitung (d).** Gibt die Ordnung der Differenzierung an, die vor dem Schätzen der Modelle auf die Zeitreihe angewendet wurde. Differenzierung ist erforderlich, wenn Trends vorhanden sind. (Zeitreihen mit Trends sind normalerweise nichtstationär, und bei der ARIMA-Modellierung wird Stationarität angenommen.) Mithilfe der Differenzierung werden die Effekte der Trends entfernt. Die Ordnung der Differenzierung entspricht dem Grad des Trends der Zeitreihe: Differenzierung erster Ordnung erklärt lineare Trends, Differenzierung zweiter Ordnung erklärt quadratische Trends usw.
- **Gleitender Durchschnitt (q).** Die Anzahl von Ordnungen des gleitenden Durchschnitts im Modell. Ordnungen des gleitenden Durchschnitts geben an, wie Abweichungen vom Mittelwert der Zeitreihe für zurückliegende Werte zum Vorhersagen der aktuellen Werte verwendet werden. Ordnungen des gleitenden Durchschnitts von 1 und 2 geben beispielsweise an, dass beim Vorhersagen der aktuellen Werte der Zeitreihe Abweichungen vom Mittelwert der Zeitreihe von den beiden letzten Zeitperioden berücksichtigt werden sollen.

**Saisonal.** Saisonale Komponenten von Autorkorrelation (SP), Ableitung (SD) und gleitendem Durchschnitt haben jeweils dieselbe Rolle wie ihr nichtsaisonales Gegenstück. Bei saisonalen Ordnungen werden die Werte der aktuellen Zeitreihe jedoch von Werten zurückliegender Zeitreihen beeinflusst, die um eine oder mehrere saisonalen Perioden getrennt sind. Bei monatlichen Daten (saisonale Periode von 12) beispielsweise bedeutet eine saisonale Ordnung von 1, dass der Wert der aktuellen Zeitreihe durch den Zeitreihenwert beeinflusst wird, der 12 Perioden vor dem aktuellen liegt. Eine saisonale Ordnung von 1 entspricht bei monatlichen Daten einer nichtsaisonalen Ordnung von 12.

Die saisonalen Einstellungen werden nur berücksichtigt, wenn Saisonalität in den Daten ermittelt wurde oder wenn Sie auf der Registerkarte "Erweitert" Einstellungen für die Periode angeben.

#### *Erstellungsoptionen für Netezza-Zeitreihen – Erweitert*

Mit den erweiterten Einstellungen können Sie Optionen für Vorhersagen angeben.

*Datenbankmodellierung mit IBM Netezza Analytics*

#### Abbildung 6-27

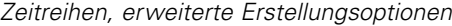

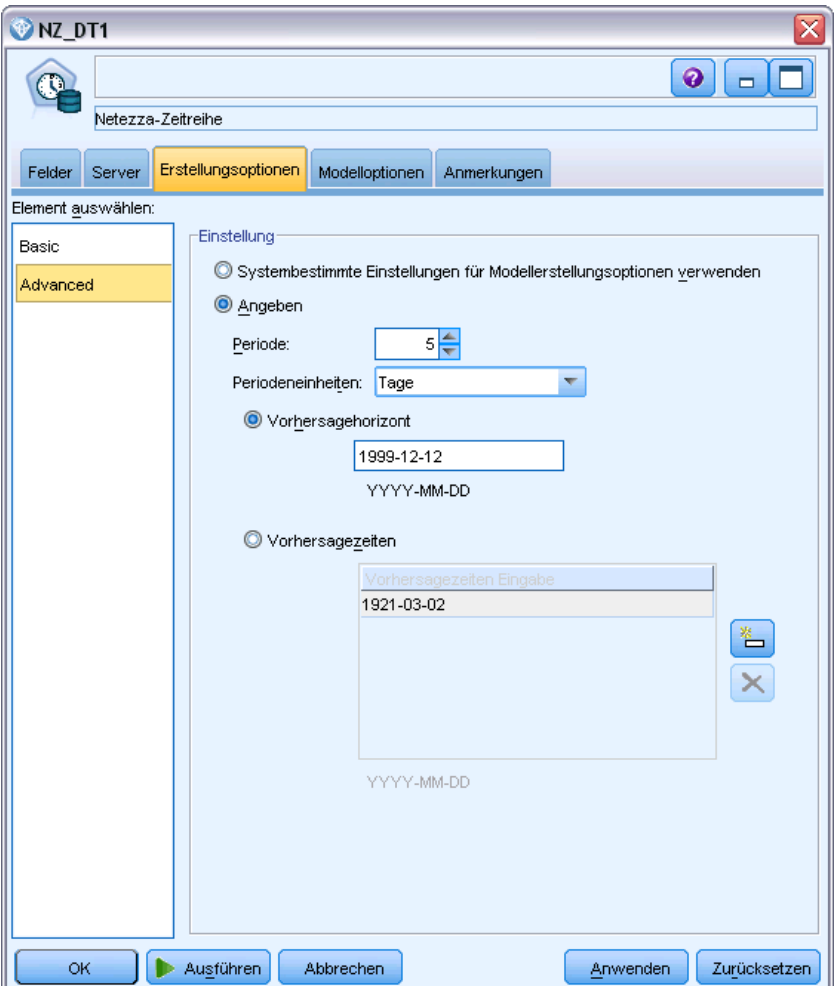

**Systembestimmte Einstellungen für Modellerstellungsoptionen verwenden.** Wählen Sie diese Option, wenn die erweiterten Einstellungen vom System festgelegt werden sollen.

**Angeben.** Wählen Sie diese Option, wenn Sie die erweiterten Optionen manuell angeben möchten. (Die Option ist beim Algorithmus "Spektralanalyse" deaktiviert).

 **Periode/Periodeneinheiten.** Die Zeitperiode, nach der sich ein bestimmtes charakteristisches Verhalten der Zeitreihe wiederholt. Bei einer Zeitreihe aus wöchentlichen Verkaufszahlen würden Sie beispielsweise 1 für die Periode und Wochen für die Einheiten angeben. Periode muss eine nichtnegative Ganzzahl sein; für Periodeneinheiten stehen die Optionen Millisekunden, Sekunden, Minuten, Stunden, Tage, Wochen, Quartale und Jahre zur Auswahl. Legen Sie keine Periodeneinheiten fest, wenn die Option Periode nicht gesetzt wurde oder wenn der Zeittyp nicht numerisch ist. Wenn Sie jedoch eine Periode angeben, müssen Sie auch Periodeneinheiten festlegen.

214

**Einstellungen für die Vorhersage.** Sie können auswählen, ob Vorhersagen bis einschließlich eines bestimmten Zeitpunkts oder zu konkreten Zeitpunkten erstellt werden sollen. Die gültigen Eingaben für diese Felder werden durch den Datenspeichertyp des Felds festgelegt, das auf der Registerkarte "Felder" für "Zeitpunkte" angegeben wurde. [Für weitere Informationen siehe](#page-216-0) [Thema Netezza-Zeitreihen – Feldoptionen auf S. 207.](#page-216-0)

- **Vorhersagehorizont.** Wählen Sie diese Option, wenn Sie ausschließlich einen Endpunkt für die Vorhersageerstellung angeben möchten. Vorhersagen werden bis zu diesem Zeitpunkt erstellt.
- **Vorhersagezeiten.** Wählen Sie diese Option, um einen oder mehrere Zeitpunkte anzugeben, zu denen Vorhersagen erstellt werden sollen. Klicken Sie auf Hinzufügen, um eine neue Zeile zu der Tabelle der Zeitpunkte hinzuzufügen. Um eine Zeile zu löschen, wählen Sie die Zeile aus und klicken Sie dann auf Löschen.

# *Netezza-Zeitreihenmodell – Optionen*

Auf der Registerkarte "Modelloptionen" können Sie bestimmen, ob Sie einen Namen für das Modell angeben oder automatisch erstellen lassen möchten. Sie können auch Standardwerte für die Modellausgabeoptionen festlegen.

*Datenbankmodellierung mit IBM Netezza Analytics*

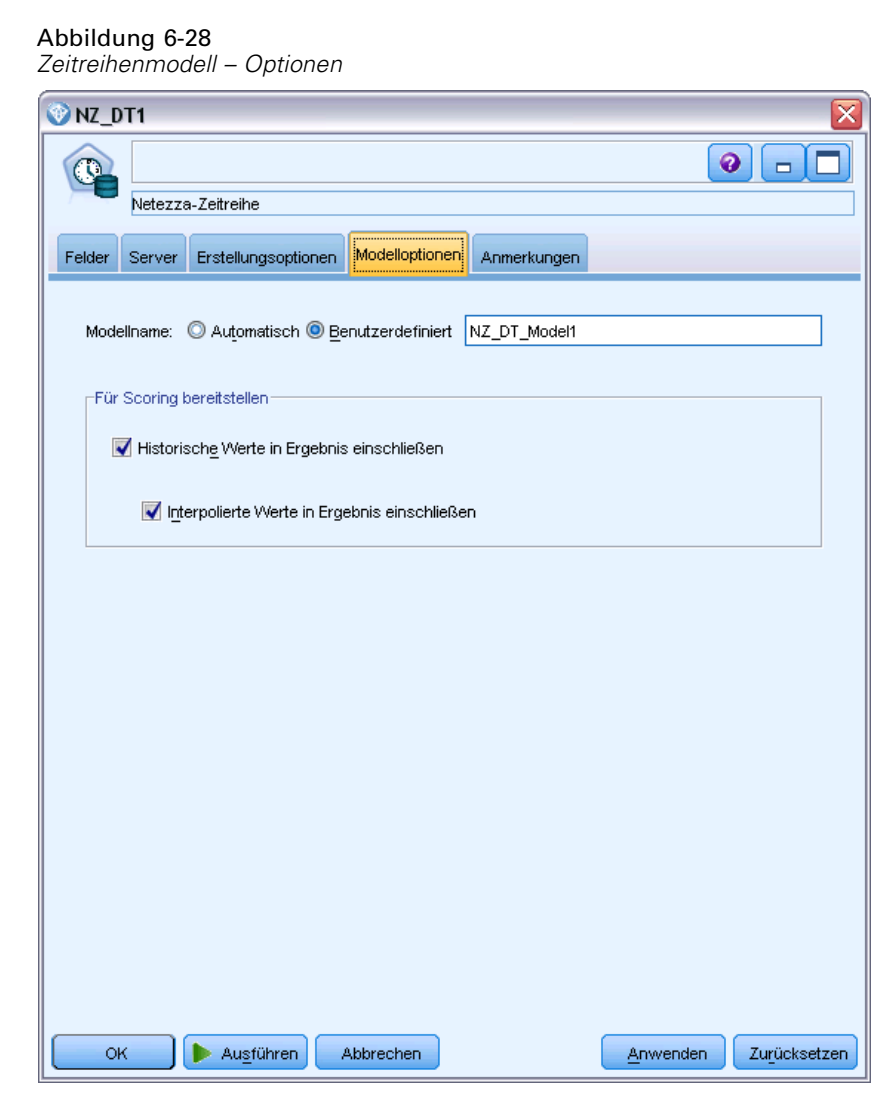

**Modellname.** Sie können den Modellnamen automatisch basierend auf den Ziel- oder ID-Feldnamen (oder dem Modelltyp in Fällen, in denen kein solches Feld angegeben ist) generieren oder einen benutzerdefinierten Namen eingeben.

**Für Scoring bereitstellen**. Sie können hier die Standardwerte für die Scoring-Optionen festlegen, die im Dialogfeld für das Modell-Nugget angezeigt werden.

- **Historische Werte in Ergebnis einschließen.** Standardmäßig enthält die Modellausgabe nicht die historischen Datenwerte (diejenigen, die für die Prognose verwendet wurden). Aktivieren Sie dieses Kontrollkästchen, um diese Werte mit einzuschließen.
- **Interpolierte Werte in Ergebnis einschließen.** Wenn Sie historische Werte in das Ergebnis mit einschließen, können Sie durch Aktivieren dieses Kontrollkästchens auch die interpolierten Werte, sofern vorhanden, mit einschließen. Beachten Sie, dass die Interpolation nur für historische Daten ausgelegt ist. Daher ist dieses Kontrollkästchen nur verfügbar, wenn die Option Historische Werte in Ergebnis einschließen ausgewählt wurde. [Für weitere](#page-215-0) [Informationen siehe Thema Interpolation von Werten in Netezza-Zeitreihen auf S. 206.](#page-215-0)

# *Netezza Allgemeines lineares Modell*

Die lineare Regression ist ein etabliertes statistisches Verfahren zur Klassifizierung von Datensätzen auf der Grundlage der Werte von numerischen Eingabefeldern. Die lineare Regression entspricht einer geraden Linie oder Fläche, die die Diskrepanzen zwischen den vorhergesagten und den tatsächlichen Werten minimiert. Lineare Modelle sind aufgrund ihrer Einfachheit sowohl beim Training als auch bei der Modellanwendung nützlich für die Modellierung einer breiten Palette von Phänomenen aus der Praxis. Lineare Modelle setzen jedoch eine Normalverteilung in der abhängigen (Ziel-)Variablen und eine lineare Auswirkung der unabhängigen (Einfluss-/Prädiktor-)Variablen auf die abhängige Variable voraus.

Es gibt viele Situationen, in denen eine lineare Regression nützlich ist, in denen die oben stehenden Annahmen jedoch nicht gelten. Beispielsweise weist die abhängige Variable bei der Modellierung der Verbraucherentscheidung zwischen einer diskreten Anzahl an Produkten vermutlich eine Multinomialverteilung auf. Und bei der Modellierung des Einkommens in Abhängigkeit vom Alter steigt das Einkommen zwar typischerweise mit zunehmendem Alter, die Verknüpfung zwischen den beiden Elementen ist jedoch kaum so einfach, als dass sie durch eine Gerade ausgedrückt werden könnte.

In diesen Situationen kann ein verallgemeinertes lineares Modell verwendet werden. Verallgemeinerte lineare Modelle erweitern das lineare Regressionsmodell, sodass die abhängige Variable über eine angegebene Verknüpfungsfunktion (für die eine Reihe geeigneter Funktionen zur Auswahl steht) mit den Einflussvariablen in Bezug gesetzt wird. Außerdem ist es mit diesem Modell möglich, dass die abhängige Variable eine von der Normalverteilung abweichende Verteilung, wie beispielsweise Poisson-Verteilung, Binomialverteilung usw., aufweist.

Der Algorithmus sucht iterativ nach dem am besten angepassten Modell, wobei die maximale Anzahl an Iterationen festgelegt wird. Bei der Berechnung der besten Anpassung wird der Fehler durch die Quadratsumme der Differenzen zwischen dem vorhergesagten und dem tatsächlichen Wert der abhängigen Variablen dargestellt.

## *Modelloptionen für Netezza Allgemeines lineares Modell – Allgemein*

Auf der Registerkarte "Modelloptionen" können Sie bestimmen, ob Sie einen Namen für das Modell angeben oder automatisch erstellen lassen möchten. Sie können auch verschiedene Einstellungen bezüglich des Modells der Verknüpfungsfunktion und der Eingabefeld-Interaktionen (sofern vorhanden) vornehmen und Standardwerte für Scoring-Optionen festlegen.

#### Abbildung 6-29

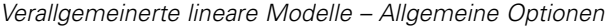

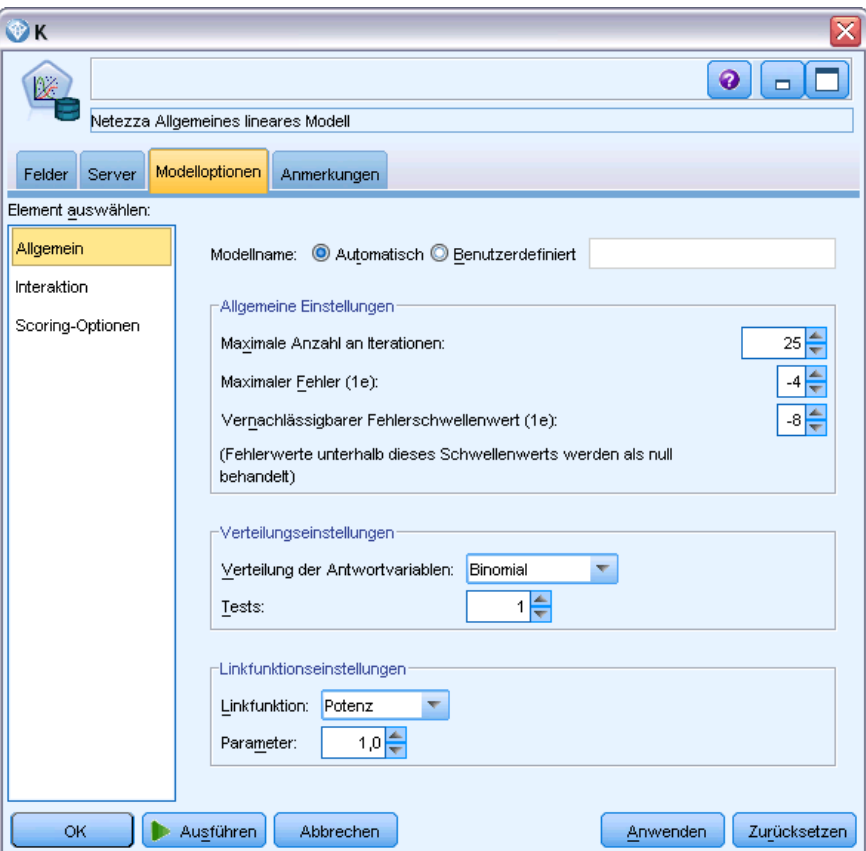

**Modellname.** Sie können den Modellnamen automatisch basierend auf den Ziel- oder ID-Feldnamen (oder dem Modelltyp in Fällen, in denen kein solches Feld angegeben ist) generieren oder einen benutzerdefinierten Namen eingeben.

**Allgemeine Einstellungen.** Diese Einstellungen beziehen sich auf die Grenzkriterien für den Algorithmus.

- **Maximale Anzahl an Iterationen.** Dies ist die maximale Anzahl der Iterationen, die im Algorithmus vorgenommen werden; der Minimalwert ist 1 und der Standardwert ist 20.
- **Maximaler Fehler (1e).** Der maximale Fehlerwert (in wissenschaftlicher Notation), bei dem der Algorithmus die Suche nach dem am besten angepassten Modell beenden soll. Der Minimalwert ist 0 und der Standardwert ist -3, d. h. 1E-3 bzw. 0,001.
- **Vernachlässigbarer Fehlerschwellenwert (1e).** Der Wert (in wissenschaftlicher Notation), unterhalb dessen Fehler so behandelt werden, als hätten sie den Wert 0. Der Minimalwert ist -1 und der Standardwert ist -7, es werden also Fehlerwerte unter 1E-7 (bzw. 0,0000001) als nicht signifikant gewertet.

**Verteilungseinstellungen.** Diese Einstellungen beziehen sich auf die Verteilung der abhängigen (Ziel-)Variablen.

- **Verteilung der Antwortvariablen.** Der Verteilungstyp. Zur Auswahl stehen Bernoulli (Standardvorgabe), Gauß, Poisson, Binomial, Negativ-Binomial, Wald (Invers normal) und Gamma.
- **Tests.** (Nur binomiale Verteilung, wo es erforderlich ist) Wenn es sich bei der Zielantwort um eine Reihe von Ereignissen handelt, die während Tests auftreten, enthält das Zielfeld die Anzahl der Ereignisse und das Feld "Tests" die Anzahl der Tests. Beim Testen eines neuen Pestizids können Sie beispielsweise Stichproben von Ameisen verschiedenen Konzentrationen des Schädlingsbekämpfungsmittels aussetzen. Zeichnen Sie dabei die Anzahl der vernichteten Ameisen und die Anzahl der Ameisen in den einzelnen Stichproben auf. In diesem Fall sollte das Feld, in dem die Zahl der vernichteten Ameisen aufgezeichnet wird, als Zielfeld (Ereignisfeld) und das Feld, in dem die Anzahl der Ameisen in den einzelnen Stichproben aufgezeichnet wird, als Feld für die Versuche festgelegt werden. Die Anzahl der Versuche sollte eine positive Ganzzahl sein, die größer oder gleich der Anzahl der Ereignisse für die einzelnen Datensätze ist.
- **Parameter.** (Nur negative Binomialverteilung) Sie können einen Parameterwert angeben, wenn die Verteilung negativ-binomial ist. Sie können entweder einen Wert angeben oder die Standardvorgabe -1 verwenden.

**Verknüpfungsfunktionseinstellungen.** Diese Einstellungen beziehen sich auf die Verknüpfungsfunktion, die die abhängige Variable mit den Einflussvariablen in Bezug setzt.

- **Verknüpfungsfunktion.** Die zu verwendende Funktion. Zur Auswahl stehen: Identität, Kehrwert, Kehrwert negativ, Kehrwert Quadrat, Wurzel, Potenz, Oddspower, Log, Clog, Loglog, Cloglog, Logit (Standardvorgabe), Probit, Gaussit, Cauchit, Canbinom, Cangeom, Cannegbinom.
- **Parameter.** (Nur bei den Verknüpfungsfunktionen "Potenz" und "Oddspower") Sie können einen Parameterwert angeben, wenn die Verknüpfungsfunktion Potenz oder Oddspower verwendet wird. Sie können entweder einen Wert angeben oder die Standardvorgabe 1 verwenden.

## *Modelloptionen für Netezza allgemeines lineares Modell – Interaktionen*

Der Bereich "Interaktionen" enthält die Optionen zur Angabe von Interaktionen (d. h. von multiplikativen Effekten zwischen Eingabefeldern).

*Datenbankmodellierung mit IBM Netezza Analytics*

#### Abbildung 6-30

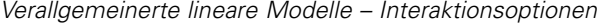

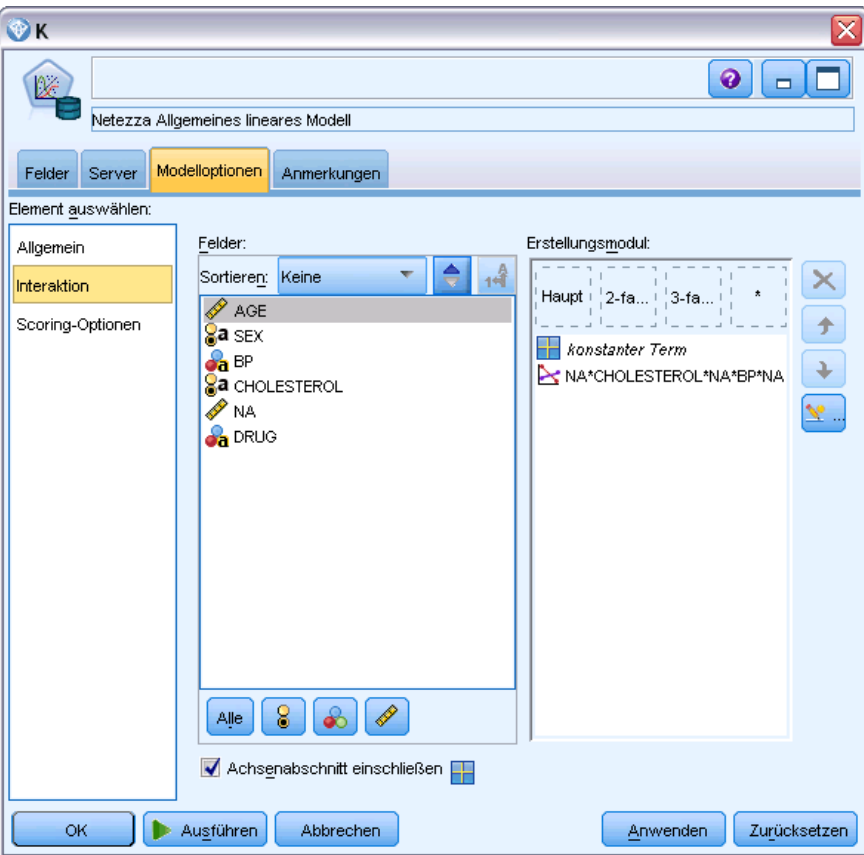

**Spalteninteraktion.** Aktivieren Sie dieses Kontrollkästchen, um Interaktionen zwischen Eingabefeldern anzugeben. Lassen Sie dieses Feld leer, wenn keine Interaktionen bestehen.

Geben Sie Interaktionen in das Modell ein, indem Sie ein oder mehrere Felder in der Quellenliste auswählen und sie in die Interaktionsliste ziehen. Welche Art von Interaktion erstellt wird, hängt davon ab, auf welchem Hotspot Sie die Auswahl ablegen.

- **Haupt.** Die abgelegten Felder werden unten in der Interaktionsliste als separate Hauptinteraktionen angezeigt.
- **2-fach.** Alle möglichen Paare der abgelegten Felder werden unten in der Interaktionsliste als Zweifach-Interaktionen angezeigt.
- **3-fach.** Alle möglichen Dreiergruppen der abgelegten Felder werden unten in der Interaktionsliste als Dreifach-Interaktionen angezeigt.
- **\*.** Die Kombination aller abgelegten Felder wird unten in der Interaktionsliste als Einzel-Interaktion angezeigt.

220

Die Schaltflächen rechts neben der Anzeige ermöglichen Folgendes:

und durch Klicken auf die Schaltfläche zum Löschen

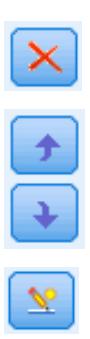

Umsortieren von Termen im Modell durch Auswahl der umzusortierenden Terme und durch Klicken auf die Pfeile nach oben bzw. unten

Löschen von Termen aus dem Modell durch Auswahl der zu löschenden Terme

**Achsenabschnitt einschließen.** Der Achsenabschnitt (konstante Term) wird gewöhnlich in das Modell aufgenommen. Wenn anzunehmen ist, dass die Daten durch den Koordinatenursprung verlaufen, können Sie den Achsenabschnitt (konstanten Term) ausschließen.

#### *Benutzerdefinierten Term hinzufügen*

```
Abbildung 6-31
```
*Dialogfeld "Benutzerdefinierten Term hinzufügen"*

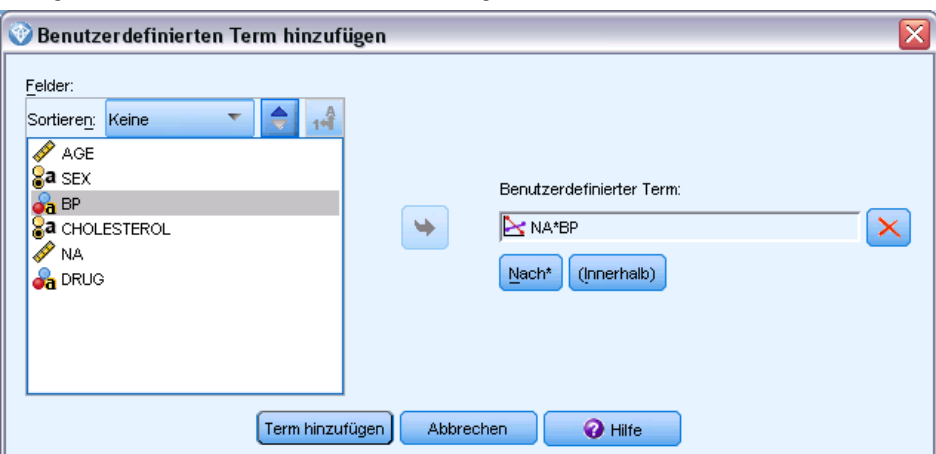

Sie können benutzerdefinierte Interaktionen in dem Format *n1\*x1\*x1\*x1..* festlegen. Wählen Sie in der Liste Felder ein Feld aus, klicken Sie auf die Rechtspfeil-Schaltfläche, um das Feld zu Benutzerdefinierter Term hinzuzufügen und klicken Sie auf Nach\*. Wählen Sie dann das nächste Feld aus, klicken Sie auf die Rechtspfeil-Schaltfläche und so weiter. Wenn Sie die benutzerdefinierte Interaktion fertiggestellt haben, klicken Sie auf Term hinzufügen, um ihn an den Bereich "Interaktionen" zurückzugeben.

## <span id="page-230-0"></span>*Modelloptionen für Netezza Allgemeines lineares Modell – Scoring-Optionen*

**Für Scoring bereitstellen**. Sie können hier die Standardwerte für die Scoring-Optionen festlegen, die im Dialogfeld für das Modell-Nugget angezeigt werden. [Für weitere Informationen siehe](#page-248-0) [Thema Nugget für "Netezza Allgemeines lineares](#page-248-0) Model" – Registerkarte "Einstellungen" auf [S. 239.](#page-248-0)

 **Eingabefelder einschließen.** Aktivieren Sie dieses Kontrollkästchen, wenn Sie die Eingabefelder in die Modellausgabe und die Vorhersage mit aufnehmen möchten.

# *Verwalten von IBM Netezza Analytics-Modellen*

IBM® Netezza® Analytics-Modelle werden auf dieselbe Weise zum Zeichenbereich und zur Modellpalette hinzugefügt wie andere IBM® SPSS® Modeler-Modelle und können auf annähernd dieselbe Weise verwendet werden. Es gibt jedoch einige wichtige Unterschiede, die sich daraus ergeben, dass zurzeit jedes in SPSS Modeler erstellte Netezza Analytics-Modell auf ein in einem Datenbankserver gespeichertes Modell verweist. Damit ein Stream ordnungsgemäß funktioniert, muss eine Verbindung mit der Datenbank hergestellt werden, in der das Modell erstellt wurde, und die Modelltabelle darf nicht von einem externen Prozess geändert worden sein.

## *Scoring von IBM Netezza Analytics-Modellen*

Modelle werden im Zeichenbereich durch ein goldenes Modell-Nugget-Symbol repräsentiert. Der Hauptzweck eines Nuggets ist das Scoring von Daten, um Vorhersagen zu generieren oder eine weitere Analyse der Modelleigenschaften zu erlauben. Scores werden in Form eines oder mehrerer zusätzlicher Datenfelder hinzugefügt, die durch Verknüpfen eines Tabellenknotens mit dem Nugget und Ausführen des betreffenden Zweigs des Streams sichtbar gemacht werden können, wie weiter unten in diesem Abschnitt beschrieben. Einige Nugget-Dialogfelder, beispielsweise diejenigen für Entscheidungsbaum oder Regressionsbaum, enthalten zusätzlich die Registerkarte "Modell", die eine visuelle Darstellung des Modells bietet.

Die zusätzlichen Felder sind durch das Präfix  $\frac{1}{2}$ cid>- gekennzeichnet, das zum Namen des Zielfelds hinzugefügt wird. Dabei hängt <id> vom Modell ab und gibt den Typ der hinzugefügten Informationen an. Die unterschiedlichen Kennzeichner werden in den Themen für die einzelnen Modell-Nuggets beschrieben.

Führen Sie zur Anzeige der Scores folgende Schritte aus:

- E Verbinden Sie einen Tabellenknoten mit dem Modell-Nugget.
- E Öffnen Sie den Tabellenknoten.
- E Klicken Sie auf Ausführen.
- E Blättern Sie im Tabellenausgabefenster nach rechts, um die zusätzlichen Felder und ihre Scores anzuzeigen.

## *Netezza-Modell-Nugget – Registerkarte "Server"*

Auf der Registerkarte "Server" können Sie Serveroptionen zum Scoren des Modells festlegen. Sie können entweder eine Serververbindung weiterverwenden, die weiter oben im Stream angegeben wurde, oder Sie können die Daten in eine andere Datenbank verschieben, die Sie hier angeben.

#### Abbildung 6-32

*Beispiel für Serveroptionen für Netezza-Modell-Nuggets*

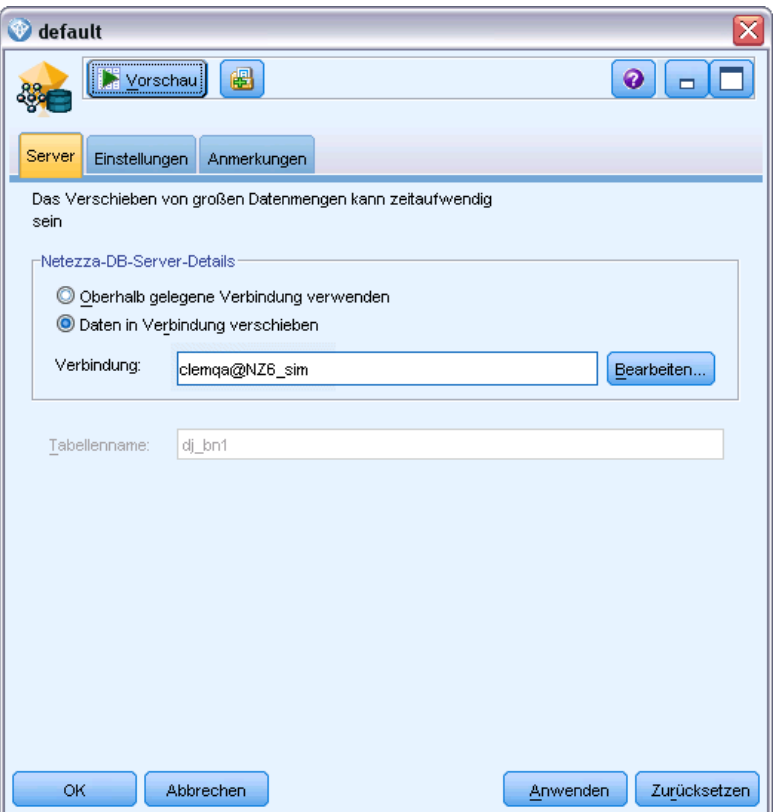

**Netezza-DB-Server-Details**. Hier geben Sie die Verbindungsdetails für die für das Modell zu verwendende Datenbank an.

- **Oberhalb gelegene Verbindung verwenden**. (Standardeinstellung) Verwendet die Verbindungsdetails, die in einem oberhalb gelegenen Knoten, beispielsweise dem Datenbank-Quellenknoten, angegeben sind. *Hinweis*: Diese Option funktioniert nur, wenn alle oberhalb gelegenen Knoten SQL-Pushback verwenden können. In diesem Fall müssen die Daten nicht aus der Datenbank verschoben werden, da die SQL alle oberhalb gelegenen Knoten vollständig implementiert.
- **Daten in Verbindung verschieben**. Dient zum Verschieben der Daten in die hier angegebene Datenbank. Dadurch kann die Modellierung funktionieren, wenn sich die Daten in einer anderen IBM Netezza-Datenbank, einer Datenbank eines anderen Anbieters oder in einer Textdatei befinden. Darüber hinaus werden die Daten in die hier angegebene Datenbank zurückverschoben, wenn die Daten extrahiert wurden, da ein Knoten kein SQL-Pushback durchgeführt hat. Klicken Sie auf die Schaltfläche Bearbeiten, um eine Verbindung zu suchen und auszuwählen. *Vorsicht*: IBM® Netezza® Analytics wird in der Regel mit sehr großen

Daten-Sets verwendet. Das Übertragen großer Datenmengen zwischen Datenbanken bzw. aus einer Datenbank und wieder zurück kann sehr zeitaufwendig sein und sollte nach Möglichkeit vermieden werden.

**Tabellenname**. Der Name der Datenbanktabelle, in der das Modell gespeichert wird. Dient nur zu Informationszwecken. Der Name kann an dieser Stelle nicht geändert werden.

## *Entscheidungsbaummodell-Nuggets von Netezza*

Das Entscheidungsbaummodell-Nugget zeigt die Ausgabe des Modellierungsvorgangs an und ermöglicht es Ihnen außerdem, einige Optionen für das Scoren des Modells festzulegen.

Wenn Sie einen Stream ausführen, der einen Entscheidungsbaum-Modellierungsknoten enthält, fügt der Knoten standardmäßig ein neues Feld hinzu, dessen Name aus dem Modellnamen abgeleitet wird.

Tabelle 6-5

*Modell-Scoring-Feld für Entscheidungsbaum*

| Name des hinzugefügten Felds | <b>Bedeutung</b>                             |
|------------------------------|----------------------------------------------|
| \$I-Modellname               | Vorhergesagter Wert für aktuellen Datensatz. |

Wenn Sie die OptionWahrscheinlichkeiten zugewiesener Klassen für Bewertungsdatensätze berechnen entweder beim Modellierungsknoten oder beim Modell-Nugget auswählen und den Stream ausführen, wird ein weiteres Feld hinzugefügt.

#### Tabelle 6-6

*Modell-Scoring-Feld für Entscheidungsbaum – zusätzlich*

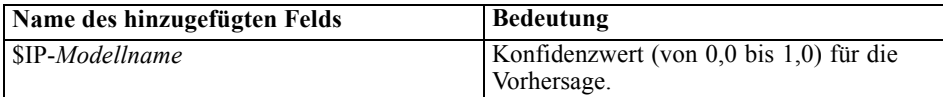

#### *Netezza-Entscheidungsbaum-Nugget – Registerkarte "Modell"*

#### Abbildung 6-33

*Ausgabe des Entscheidungsbaummodells*

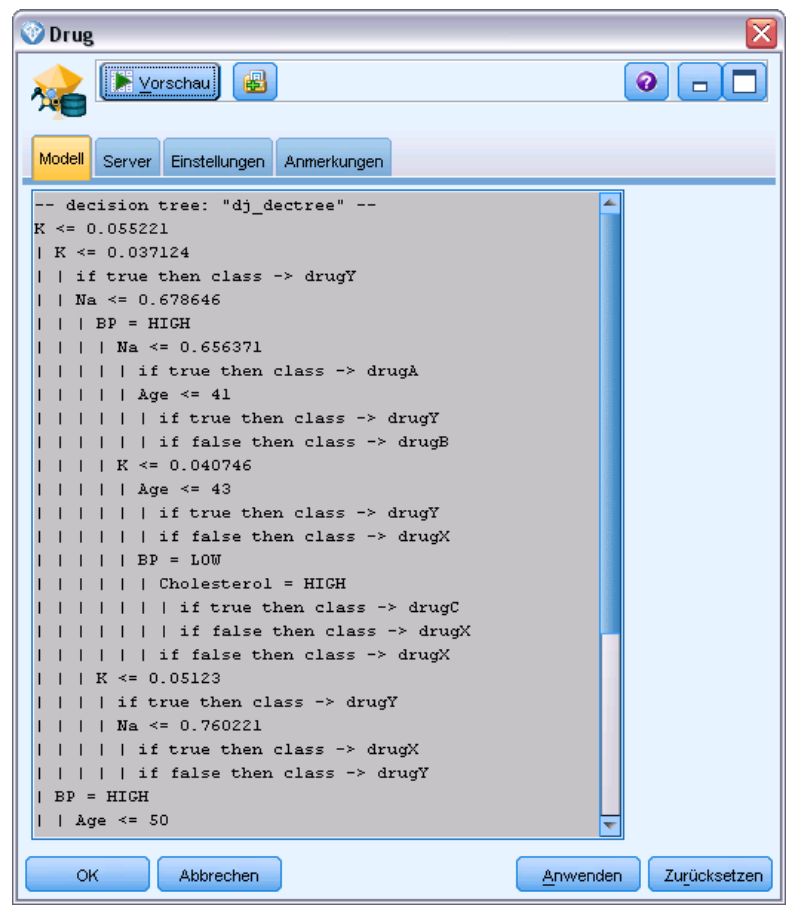

Die Modellausgabe erfolgt in Form einer Textdarstellung des Baums. Jede Zeile des Textes entspricht einem Knoten oder Blatt und die Einrückung steht für die Baumebene. Für einen Knoten wird die Aufteilungsbedingung angezeigt. Für ein Blatt wird die zugewiesene Klassenbeschriftung angezeigt.

#### *Netezza-Entscheidungsbaum-Nugget – Registerkarte "Einstellungen"*

Auf der Registerkarte "Einstellungen" können Sie einige Optionen für das Scoren des Modells festlegen.

**Eingabefelder einschließen**. Wenn diese Option ausgewählt ist, werden alle ursprünglichen Eingabefelder nach unten weitergegeben, wobei das zusätzliche Modellierungsfeld (bzw. die zusätzlichen Modellierungsfelder) an die einzelnen Datenzeilen angehängt werden. Wenn Sie dieses Kontrollkästchen deaktivieren, werden nur das Feld "Datensatz-ID" und die zusätzlichen Modellierungsfelder weitergeleitet, sodass der Stream schneller abläuft.

**Berechnen Sie Wahrscheinlichkeiten zugewiesener Klassen für Bewertungsdatensätze**. (Nur Decision Tree (Entscheidungsbaum) und Naive Bayes) Wenn diese Option ausgewählt ist (Standardeinstellung), enthalten die zusätzlichen Modellierungsfelder neben dem Vorhersagefeld auch ein Konfidenzfeld (also ein Wahrscheinlichkeitsfeld). Wenn Sie dieses Kontrollkästchen deaktivieren wird nur das Vorhersagefeld erstellt.

## *Netezza-Modell-Nugget vom Typ "K-Means"*

Modell-Nuggets für K-Means-Modelle enthalten alle Informationen, die vom Cluster-Modell erfasst wurden, sowie Informationen zu den Trainingsdaten und dem Schätzvorgang.

Wenn Sie einen Stream ausführen, der einen Modellierungsknoten vom Typ "K-Means" enthält, fügt dieser Knoten zwei neue Felder hinzu, die die Cluster-Mitgliedschaft und die Entfernung vom zugewiesenen Cluster-Zentrum für den betreffenden Datensatz enthalten. Die neuen Feldnamen werden durch Präfigierung von *\$KM-* für die Cluster-Mitgliedschaft und *\$KMD-* für die Entfernung vom Cluster-Zentrum aus dem Modellnamen abgeleitet. Beispiel: Wenn das Modell den Namen *Kmeans* trägt, erhalten die neuen Felder die Namen*\$KM-Kmeans* und *\$KMD-Kmeans*.

```
Abbildung 6-34
K-Means-Modellausgabe
 Netezza K-Means
                                                                               \overline{\mathsf{x}}\bullet \BoxVorschau
                        6
  僪
  Modell
        Server Einstellungen Anmerkungen
  Summary Statistics
  Size of the Smallest Cluster
                                              63(31.5%)Size of the Largest Cluster
                                              74(37.0*)Ratio of Sizes (Largest to Smallest)
                                              1.2Clustering Summary
  Cluster ID
                 # of Records
                                     Mean Distance
  Cluster 1
                                     5.218496
                   \mathbf 15.457574
  Cluster<sub>2</sub>
                   2
  Cluster 3
                   \overline{3}5.298845
                 Abbrechen
                                                                     Zurücksetzen
      OK
                                                        Anwenden
```
## *Netezza-K-Means-Nugget – Registerkarte "Modell"*

Die Modellausgabe wird wie folgt auf der Registerkarte "Modell" angezeigt.

**Übersichtsstatistiken**. Für den kleinsten und den größten Cluster werden die Anzahl an Datensätzen und der Prozentsatz des Daten-Sets angezeigt, der auf diese Cluster entfällt. In der Liste wird auch das Größenverhältnis zwischen dem größten und dem kleinsten Cluster angegeben.

**Clusterübersicht**. Listet die vom Algorithmus erstellten Cluster auf. Für jeden Cluster wird in der Tabelle die Anzahl der Datensätze in diesem Cluster angezeigt, sowie die mittlere Entfernung vom Clusterzentrum für diese Datensätze.

## *Netezza-K-Means-Nugget – Registerkarte "Einstellungen"*

Auf der Registerkarte "Einstellungen" können Sie einige Optionen für das Scoren des Modells festlegen.

**Eingabefelder einschließen**. Wenn diese Option ausgewählt ist, werden alle ursprünglichen Eingabefelder nach unten weitergegeben, wobei das zusätzliche Modellierungsfeld (bzw. die zusätzlichen Modellierungsfelder) an die einzelnen Datenzeilen angehängt werden. Wenn Sie dieses Kontrollkästchen deaktivieren, werden nur das Feld "Datensatz-ID" und die zusätzlichen Modellierungsfelder weitergeleitet, sodass der Stream schneller abläuft.

**Distanzmaß**. Die zur Messung des Abstands zwischen Datenpunkten zu verwendende Methode. Größere Abstände deuten auf größere Unähnlichkeiten hin. Folgende Optionen stehen zur Auswahl:

- **Euklidisch**. (Standardvorgabe). Der Abstand zwischen zwei Punkten wird anhand einer geradlinigen Verbindung zwischen en Punkten berechnet.
- **Manhattan**. Der Abstand zwischen zwei Punkten wird als Summe der absoluten Unterschiede zwischen ihren Koordinaten berechnet.
- **Canberra**. Ähnlich wie die Manhattan-Distanz, jedoch empfindlicher für Datenpunkte, die näher am Ursprung liegen.
- **Maximum**. Der Abstand zwischen zwei Punkten wird als der größte Unterschied in einer beliebigen Koordinatendimension berechnet.

## *Modell-Nugget für "Netezza-Bayes-Netz"*

Das Modell-Nugget für Bayes-Netz bietet eine Möglichkeit zur Festlegung von Optionen zum Scoren des Modells.

Wenn Sie einen Stream ausführen, der einen Bayes-Netz-Modellierungsknoten enthält, fügt der Knoten ein neues Feld hinzu, dessen Name aus dem Modellnamen abgeleitet wird.

Tabelle 6-7 *Modell-Scoring-Feld für Bayes-Netz*

| Name des hinzugefügten Felds | Bedeutung                                    |
|------------------------------|----------------------------------------------|
| \$BN-Modellname              | Vorhergesagter Wert für aktuellen Datensatz. |

Sie können das zusätzliche Feld anzeigen, indem Sie einen Tabellenknoten zum Modell-Nugget hinzufügen und diesen Tabellenknoten ausführen. [Für weitere Informationen siehe Thema Scoring](#page-230-0) [von IBM Netezza Analytics-Modellen auf S. 221.](#page-230-0)

## *Nugget für "Netezza-Bayes-Netz" – Registerkarte "Einstellungen"*

Auf der Registerkarte "Einstellungen" können Sie Optionen zum Scoren des Modells festlegen.

## Abbildung 6-35

*Bayes-Netz, Modelleinstellungen*

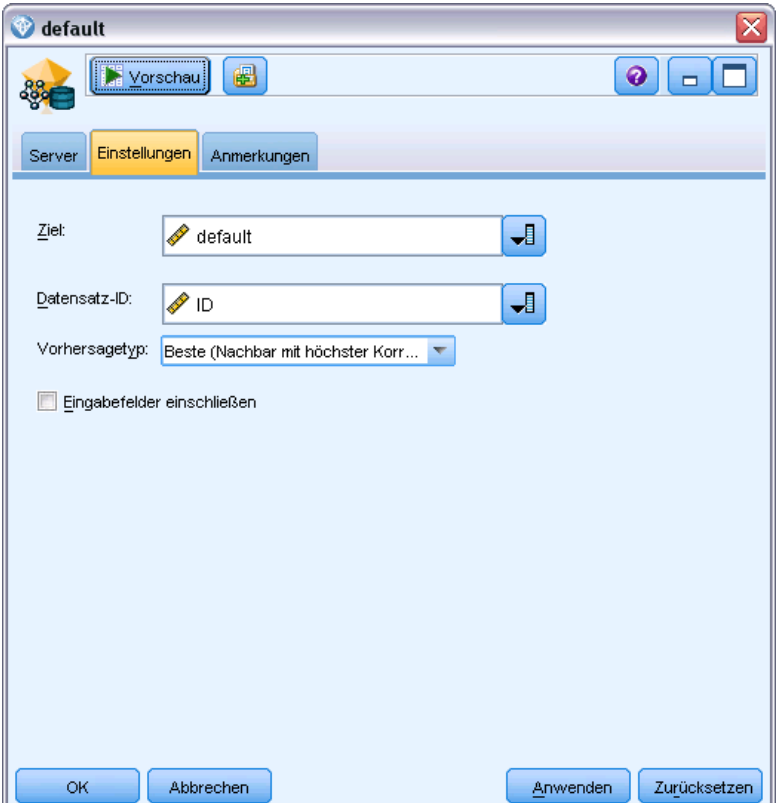

**Ziel.** Wenn Sie ein Zielfeld scoren möchten, das vom aktuellen Ziel abweicht, wählen Sie hier das neue Ziel aus.

**Datensatz-ID.** Wenn kein Feld für die Datensatz-ID angegeben ist, wählen Sie hier das zu verwendende Feld aus.

**Vorhersagetyp.** Die Variation des zu verwendenden Vorhersagealgorithmus:

- **Beste (Nachbar mit höchster Korrelation)** (Standard) Verwendet den Nachbarknoten mit der höchsten Korrelation.
- **Nachbarn (gewichtete Vorhersage von Nachbarn)** Verwendet eine gewichtete Vorhersage aller Nachbarknoten.
- **NN-Nachbarn (Nicht-NULL-Nachbarn).** Wie bei der vorangegangenen Option, mit der Ausnahme, dass Knoten mit Nullwerten (also Knoten, die Attributen entsprechen, die fehlende Werte für die Instanz aufweisen, für die die Vorhersage berechnet wird) ignoriert werden.

**Eingabefelder einschließen**. Wenn diese Option ausgewählt ist, werden alle ursprünglichen Eingabefelder nach unten weitergegeben, wobei das zusätzliche Modellierungsfeld (bzw. die zusätzlichen Modellierungsfelder) an die einzelnen Datenzeilen angehängt werden. Wenn Sie dieses Kontrollkästchen deaktivieren, werden nur das Feld "Datensatz-ID" und die zusätzlichen Modellierungsfelder weitergeleitet, sodass der Stream schneller abläuft.

## *Modell-Nuggets für "Netezza – Naive Bayes"*

Das Modell-Nugget für Naive Bayes bietet eine Möglichkeit zur Festlegung von Optionen zum Scoren des Modells.

Wenn Sie einen Stream ausführen, der einen Naive Bayes-Modellierungsknoten enthält, fügt der Knoten standardmäßig ein neues Feld hinzu, dessen Name aus dem Modellnamen abgeleitet wird.

Tabelle 6-8

*Modell-Scoring-Feld für Naive Bayes – Standard*

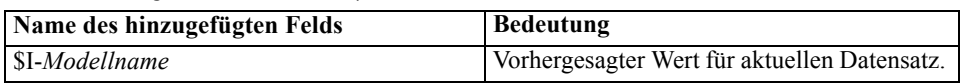

Wenn Sie die Option Wahrscheinlichkeiten zugewiesener Klassen für Bewertungsdatensätze berechnen entweder beim Modellierungsknoten oder beim Modell-Nugget auswählen und den Stream ausführen, werden zwei weitere Felder hinzugefügt.

Tabelle 6-9

*Modell-Scoring-Felder für Naive Bayes – Zusatz*

| Name des hinzugefügten Felds | <b>Bedeutung</b>                                                                                                    |
|------------------------------|----------------------------------------------------------------------------------------------------|
| \$IP-Modellname              | Der Bayes-Zähler der Klasse für die<br>betreffende Instanz (d. h. das Produkt aus<br>der vorherigen Klassenwahrscheinlichkeit<br>und den bedingten Wahrscheinlichkeiten der<br>Instanzattributwerte). |
| SILP-Modellname              | Der natürliche Logarithmus des letzteren.                                                                                                    |

Sie können die zusätzlichen Felder anzeigen, indem Sie einen Tabellenknoten zum Modell-Nugget hinzufügen und diesen Tabellenknoten ausführen. [Für weitere Informationen siehe Thema Scoring](#page-230-0) [von IBM Netezza Analytics-Modellen auf S. 221.](#page-230-0)

#### *Nugget für "Netezza – Naive Bayes" – Registerkarte "Einstellungen"*

Auf der Registerkarte "Einstellungen" können Sie Optionen zum Scoren des Modells festlegen.

**Eingabefelder einschließen**. Wenn diese Option ausgewählt ist, werden alle ursprünglichen Eingabefelder nach unten weitergegeben, wobei das zusätzliche Modellierungsfeld (bzw. die zusätzlichen Modellierungsfelder) an die einzelnen Datenzeilen angehängt werden. Wenn Sie dieses Kontrollkästchen deaktivieren, werden nur das Feld "Datensatz-ID" und die zusätzlichen Modellierungsfelder weitergeleitet, sodass der Stream schneller abläuft.

**Berechnen Sie Wahrscheinlichkeiten zugewiesener Klassen für Bewertungsdatensätze**. (Nur Decision Tree (Entscheidungsbaum) und Naive Bayes) Wenn diese Option ausgewählt ist (Standardeinstellung), enthalten die zusätzlichen Modellierungsfelder neben dem Vorhersagefeld auch ein Konfidenzfeld (also ein Wahrscheinlichkeitsfeld). Wenn Sie dieses Kontrollkästchen deaktivieren wird nur das Vorhersagefeld erstellt.

 **Wahrscheinlichkeitsgenauigkeit für kleine oder stark unbalancierte Daten-Sets verbessern.** Bei der Berechnung von Wahrscheinlichkeiten ruft diese Option das *m*-Schätzverfahren zur Vermeidung der Wahrscheinlichkeit null während der Schätzung auf. Diese Art der Wahrscheinlichkeitsschätzung mag langsamer sein, kann jedoch bei kleinen oder stark unbalancierten Daten-Sets zu besseren Ergebnissen führen.

# *Modell-Nuggets für "Netezza-KNN"*

Das Modell-Nugget für KNN bietet eine Möglichkeit zur Festlegung von Optionen zum Scoren des Modells.

Wenn Sie einen Stream ausführen, der einen KNN-Modellierungsknoten enthält, fügt der Knoten ein neues Feld hinzu, dessen Name aus dem Modellnamen abgeleitet wird.

Tabelle 6-10 *Modell-Scoring-Feld für KNN*

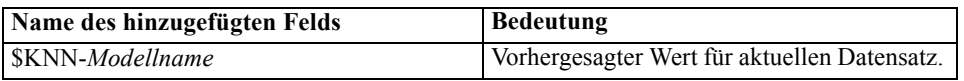

Sie können das zusätzliche Feld anzeigen, indem Sie einen Tabellenknoten zum Modell-Nugget hinzufügen und diesen Tabellenknoten ausführen. [Für weitere Informationen siehe Thema Scoring](#page-230-0) [von IBM Netezza Analytics-Modellen auf S. 221.](#page-230-0)

## *Nugget für "Netezza-KNN" – Registerkarte "Einstellungen"*

Auf der Registerkarte "Einstellungen" können Sie Optionen zum Scoren des Modells festlegen.

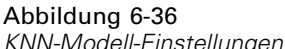

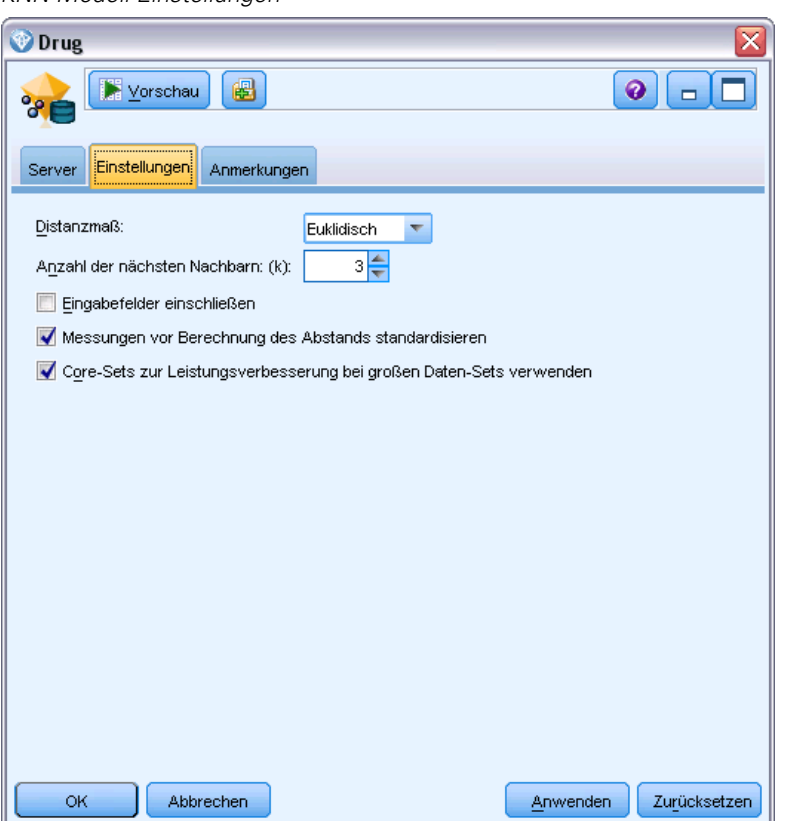

**Distanzmaß**. Die zur Messung des Abstands zwischen Datenpunkten zu verwendende Methode. Größere Abstände deuten auf größere Unähnlichkeiten hin. Folgende Optionen stehen zur Auswahl:

- **Euklidisch**. (Standardvorgabe). Der Abstand zwischen zwei Punkten wird anhand einer geradlinigen Verbindung zwischen en Punkten berechnet.
- **Manhattan**. Der Abstand zwischen zwei Punkten wird als Summe der absoluten Unterschiede zwischen ihren Koordinaten berechnet.
- **Canberra**. Ähnlich wie die Manhattan-Distanz, jedoch empfindlicher für Datenpunkte, die näher am Ursprung liegen.
- **Maximum**. Der Abstand zwischen zwei Punkten wird als der größte Unterschied in einer beliebigen Koordinatendimension berechnet.

**Anzahl der nächstgelegenen Nachbarn (k).** Die Anzahl der nächsten Nachbarn für einen bestimmten Fall. Beachten Sie dabei, dass eine höhere Anzahl an Nachbarn nicht unbedingt ein präziseres Modell hervorbringt.

Der für *k* ausgewählte Wert legt die Balance zwischen der Vermeidung der Überanpassung (kann wichtig sein, insbesondere für "verrauschte" Daten) und der Auflösung (Ausgabe unterschiedlicher Vorhersagen für ähnliche Instanzen) fest. Normalerweise müssen Sie den Wert von *k* für jedes Daten-Set anpassen. Die typischen Werte liegen im Bereich von 1 bis zu mehreren Dutzend.

**Eingabefelder einschließen**. Wenn diese Option ausgewählt ist, werden alle ursprünglichen Eingabefelder nach unten weitergegeben, wobei das zusätzliche Modellierungsfeld (bzw. die zusätzlichen Modellierungsfelder) an die einzelnen Datenzeilen angehängt werden. Wenn Sie dieses Kontrollkästchen deaktivieren, werden nur das Feld "Datensatz-ID" und die zusätzlichen Modellierungsfelder weitergeleitet, sodass der Stream schneller abläuft.

**Messungen vor Berechnung des Abstands standardisieren.** Bei Aktivierung dieser Option werden die Messungen für stetige Eingabefelder standardisiert, bevor die Abstandswerte berechnet werden.

**Core-Sets zur Leistungsverbesserung bei großen Daten-Sets verwenden.** Bei Aktivierung dieser Option wird Stichprobennahme mit Core-Sets verwendet, um die Berechnung zu beschleunigen, wenn große Daten-Sets involviert sind.

## *Modell-Nugget für "Netezza – Divisives Clustering"*

Das Modell-Nugget für divisives Clustering bietet eine Möglichkeit zur Festlegung von Optionen zum Scoren des Modells.

Wenn Sie einen Stream ausführen, der einen Modellierungsknoten für divisives Clustering enthält, fügt der Knoten zwei neue Felder hinzu, deren Namen aus dem Modellnamen abgeleitet werden.

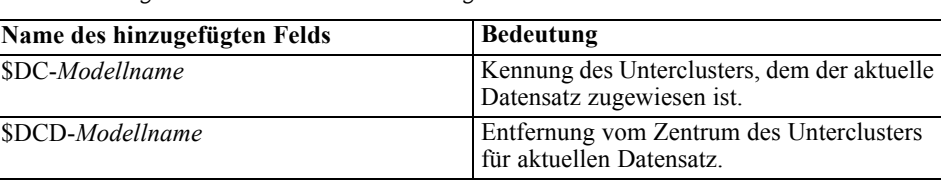

Tabelle 6-11 *Modell-Scoring-Felder für divisives Clustering*

Sie können die zusätzlichen Felder anzeigen, indem Sie einen Tabellenknoten zum Modell-Nugget hinzufügen und diesen Tabellenknoten ausführen. [Für weitere Informationen siehe Thema Scoring](#page-230-0) [von IBM Netezza Analytics-Modellen auf S. 221.](#page-230-0)

## *Nugget für "Netezza – Divisives Clustering" – Registerkarte "Einstellungen"*

Auf der Registerkarte "Einstellungen" können Sie Optionen zum Scoren des Modells festlegen.

**Eingabefelder einschließen**. Wenn diese Option ausgewählt ist, werden alle ursprünglichen Eingabefelder nach unten weitergegeben, wobei das zusätzliche Modellierungsfeld (bzw. die zusätzlichen Modellierungsfelder) an die einzelnen Datenzeilen angehängt werden. Wenn Sie dieses Kontrollkästchen deaktivieren, werden nur das Feld "Datensatz-ID" und die zusätzlichen Modellierungsfelder weitergeleitet, sodass der Stream schneller abläuft.

**Distanzmaß**. Die zur Messung des Abstands zwischen Datenpunkten zu verwendende Methode. Größere Abstände deuten auf größere Unähnlichkeiten hin. Folgende Optionen stehen zur Auswahl:

- **Euklidisch**. (Standardvorgabe). Der Abstand zwischen zwei Punkten wird anhand einer geradlinigen Verbindung zwischen en Punkten berechnet.
- **Manhattan**. Der Abstand zwischen zwei Punkten wird als Summe der absoluten Unterschiede zwischen ihren Koordinaten berechnet.
- **Canberra**. Ähnlich wie die Manhattan-Distanz, jedoch empfindlicher für Datenpunkte, die näher am Ursprung liegen.
- **Maximum**. Der Abstand zwischen zwei Punkten wird als der größte Unterschied in einer beliebigen Koordinatendimension berechnet.

**Angewendete Hierarchieebene.** Die auf die Daten anzuwendende Hierarchieebene.

## *Modell-Nuggets für "Netezza-PCA"*

Das Modell-Nugget für PCA bietet eine Möglichkeit zur Festlegung von Optionen zum Scoren des Modells.

Wenn Sie einen Stream ausführen, der einen PCA-Modellierungsknoten enthält, fügt der Knoten standardmäßig ein neues Feld hinzu, dessen Name aus dem Modellnamen abgeleitet wird.

*Datenbankmodellierung mit IBM Netezza Analytics*

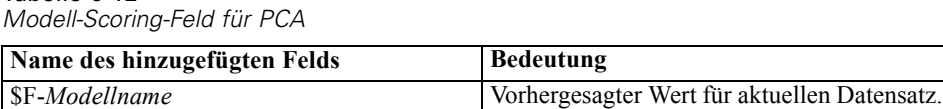

Wenn Sie im Feld Anzahl der ... Hauptkomponenten im Modellierungsknoten oder im Modell-Nugget einen Wert größer 1 angeben und den Stream ausführen, fügt der Knoten ein neues Feld für jede Komponente hinzu. In diesem Fall erhalten die Feldnamen das Suffix -*n*. Dabei steht *n* für die Anzahl an Komponenten. Wenn Ihr Modell beispielsweise den Namen *pca* aufweist und drei Komponenten enthält, werden die neuen Felder wie folgt benannt: *\$F-pca-1*, *\$F-pca-2* und *\$F-pca-3*.

Sie können die zusätzlichen Felder anzeigen, indem Sie einen Tabellenknoten zum Modell-Nugget hinzufügen und diesen Tabellenknoten ausführen. [Für weitere Informationen siehe Thema Scoring](#page-230-0) [von IBM Netezza Analytics-Modellen auf S. 221.](#page-230-0)

#### *Nugget für "Netezza-PCA" – Registerkarte "Einstellungen"*

Tabelle 6-12

Abbildung 6-37

Auf der Registerkarte "Einstellungen" können Sie Optionen zum Scoren des Modells festlegen.

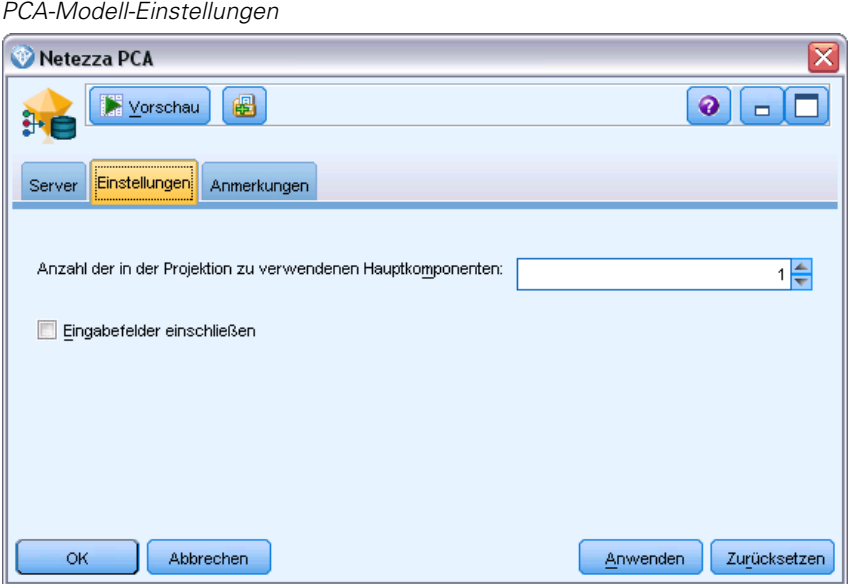

**Anzahl der in der Projektion zu verwendenden Hauptkomponenten.** Die Anzahl an Hauptkomponenten, auf die das Daten-Set reduziert werden soll. Dieser Wert darf nicht die Anzahl an Attributen (Eingabefelder) übersteigen.

**Eingabefelder einschließen**. Wenn diese Option ausgewählt ist, werden alle ursprünglichen Eingabefelder nach unten weitergegeben, wobei das zusätzliche Modellierungsfeld (bzw. die zusätzlichen Modellierungsfelder) an die einzelnen Datenzeilen angehängt werden. Wenn Sie

dieses Kontrollkästchen deaktivieren, werden nur das Feld "Datensatz-ID" und die zusätzlichen Modellierungsfelder weitergeleitet, sodass der Stream schneller abläuft.

## *Modell-Nuggets für "Netezza-Regressionsbaum"*

Das Modell-Nugget für den Regressionsbaum bietet eine Möglichkeit zur Festlegung von Optionen zum Scoren des Modells.

Wenn Sie einen Stream ausführen, der einen Regressionsbaum-Modellierungsknoten enthält, fügt der Knoten standardmäßig ein neues Feld hinzu, dessen Name aus dem Modellnamen abgeleitet wird.

Tabelle 6-13 *Model-Scoring-Feld für Regressionsbaum*

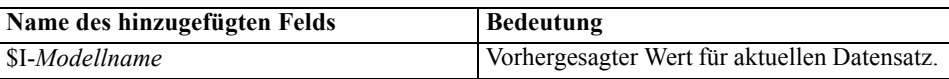

Wenn Sie die Option Geschätzte Varianz berechnen entweder beim Modellierungsknoten oder beim Modell-Nugget auswählen und den Stream ausführen, wird ein weiteres Feld hinzugefügt.

Tabelle 6-14 *Modell-Scoring-Feld für Regressionsbaum – zusätzlich*

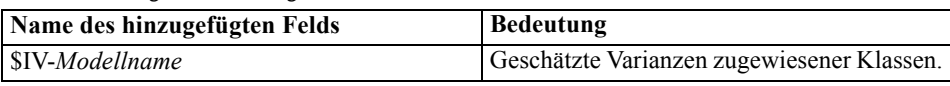

Sie können die zusätzlichen Felder anzeigen, indem Sie einen Tabellenknoten zum Modell-Nugget hinzufügen und diesen Tabellenknoten ausführen. [Für weitere Informationen siehe Thema Scoring](#page-230-0) [von IBM Netezza Analytics-Modellen auf S. 221.](#page-230-0)

#### *Regressionsbaum-Modellausgabe* Outcome x  $Q$  $\Box$ 6 Yorschau 匆 Modell Einstellungen Anmerkungen Server -- regression tree: "dj\_regtree" --Ä Time  $\leq$  52 | Temperature  $\leq$  259  $\vert$  Time  $\leq$  51  $\vert$  | | if true then class value  $\rightarrow$  0  $|$  | Uptime  $\leq$  143  $|$  | | Power <= 1050  $1 \ 1 \ 1$  Power  $\leq 973$  $|$  | | | | if true then class value  $\rightarrow$  101  $|$  | | | | if false then class value  $\rightarrow 0$  $|$  | | | if false then class value  $-$  202  $|$  | | if false then class value  $\rightarrow 0$  $| \cdot |$  if false then class value  $\rightarrow$  202  $|$  Uptime  $\leq$  284  $|$  | Temperature <= 252  $| \cdot |$  | Power <= 1084  $|$  | | | Power <= 1080  $| + | + | + |$  Power <= 1061  $1 1 1 1 1$  Time  $\leq 53$  $| | | | | | | |$  Temperature <= 251  $|$  | | | | | | | if true then class value  $\rightarrow$  101 | | | | | | Power <= 920  $|$  | | | | | if true then class value  $\rightarrow$  101  $| | | | | | | | | | |$  if false then class value  $\rightarrow 0$  $|$  | | | | if false then class value  $\rightarrow$  101  $|$  | | | if false then class value  $\rightarrow$  202  $|$  | | if false then class value  $\rightarrow 0$ **OK** Abbrechen Anwenden Zurücksetzen

## *Nugget für "Netezza-Regressionsbaum" – Registerkarte "Modell"*

Abbildung 6-38

Die Modellausgabe erfolgt in Form einer Textdarstellung des Baums. Jede Zeile des Textes entspricht einem Knoten oder Blatt und die Einrückung steht für die Baumebene. Für einen Knoten wird die Aufteilungsbedingung angezeigt. Für ein Blatt wird die zugewiesene Klassenbeschriftung angezeigt.

#### *Nugget für "Netezza-Regressionsbaum" – Registerkarte "Einstellungen"*

Auf der Registerkarte "Einstellungen" können Sie Optionen zum Scoren des Modells festlegen.

**Eingabefelder einschließen**. Wenn diese Option ausgewählt ist, werden alle ursprünglichen Eingabefelder nach unten weitergegeben, wobei das zusätzliche Modellierungsfeld (bzw. die zusätzlichen Modellierungsfelder) an die einzelnen Datenzeilen angehängt werden. Wenn Sie dieses Kontrollkästchen deaktivieren, werden nur das Feld "Datensatz-ID" und die zusätzlichen Modellierungsfelder weitergeleitet, sodass der Stream schneller abläuft.

**Geschätzte Varianz berechnen.** Gibt an, ob die Varianz zugewiesener Klassen in die Ausgabe aufgenommen werden soll.

# *Modell-Nuggets für "Netezza – Lineare Regression"*

Das Modell-Nugget für die lineare Regression bietet eine Möglichkeit zur Festlegung von Optionen zum Scoren des Modells.

Wenn Sie einen Stream ausführen, der einen Modellierungsknoten für lineare Regression enthält, fügt der Knoten ein neues Feld hinzu, dessen Name aus dem Modellnamen abgeleitet wird.

Tabelle 6-15

*Model-Scoring-Feld für lineare Regression*

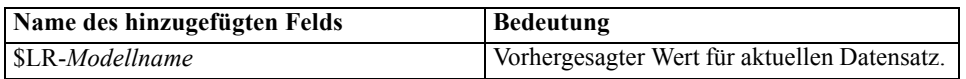

#### *Nugget für "Netezza – Lineare Regression" – Registerkarte "Einstellungen"*

Auf der Registerkarte "Einstellungen" können Sie Optionen zum Scoren des Modells festlegen.

**Eingabefelder einschließen**. Wenn diese Option ausgewählt ist, werden alle ursprünglichen Eingabefelder nach unten weitergegeben, wobei das zusätzliche Modellierungsfeld (bzw. die zusätzlichen Modellierungsfelder) an die einzelnen Datenzeilen angehängt werden. Wenn Sie dieses Kontrollkästchen deaktivieren, werden nur das Feld "Datensatz-ID" und die zusätzlichen Modellierungsfelder weitergeleitet, sodass der Stream schneller abläuft.

# *Netezza-Zeitreihenmodell-Nugget*

Das Modell-Nugget bietet Zugriff auf die Ausgabe der Zeitreihenmodellierung. Die Ausgabe besteht aus den folgenden Feldern.

Tabelle 6-16 *Ausgabefelder Zeitreihenmodell*

| Feld                     | <b>Beschreibung</b>                                                                                                    |
|--------------------------|----------------------------------------------------------------------------------------------------|
| <b>TSID</b>              | Die ID der Zeitreihe. Der Inhalt des Felds, das auf der Registerkarte<br>"Felder" des Modellierungsknotens unter "Zeitreihen-IDs"<br>angegeben wurde. Für weitere Informationen siehe Thema<br>Netezza-Zeitreihen – Feldoptionen auf S. 207.                                                                                                  |
| <b>ZEIT</b>              | Der Zeitraum innerhalb der aktuellen Zeitreihe.                                                                                                    |
| <b>HISTORY</b>           | Die historischen Datenwerte (diejenigen, die für die Vorhersage<br>verwendet wurden). Dieses Feld wird nur eingeschlossen, wenn die<br>Option Historische Werte in Ergebnis einschließen auf der Registerkarte<br>"Einstellungen" des Modell-Nuggets ausgewählt wurde.                                                                        |
| <b>\$TS-INTERPOLATED</b> | Die interpolierten Werte, sofern verwendet. Dieses Feld wird<br>nur eingeschlossen, wenn die Option Interpolierte Werte in<br>Ergebnis einschließen auf der Registerkarte "Einstellungen"<br>des Modell-Nuggets ausgewählt wurde. "Interpolation" ist<br>eine Option auf der Registerkarte "Erstellungsoptionen" des<br>Modellierungsknotens. |
| \$TS-FORECAST            | Die Vorhersagewerte für die Zeitreihe.                                                                                                    |

Fügen Sie zur Anzeige der Modellausgabe einen Tabellenknoten (von der Registerkarte "Ausgabe" der Knotenpalette) zum Modell-Nugget hinzu und führen Sie den Tabellenknoten aus. Eine typische Ausgabe sieht wie folgt aus.

*Datenbankmodellierung mit IBM Netezza Analytics*

#### Abbildung 6-39

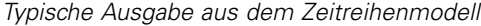

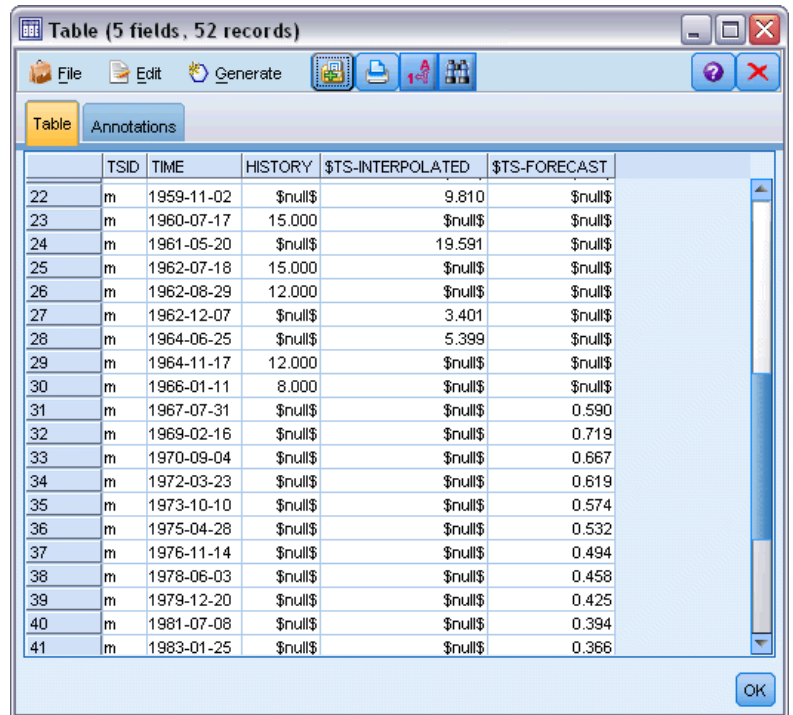

#### *Nugget für "Netezza-Zeitreihe" – Registerkarte "Einstellungen"*

Auf der Registerkarte "Einstellungen" können Sie Optionen für die Anpassung der Modellausgabe angeben.

**Modellname.** Der Name des Modells laut Angabe auf der Registerkarte "Modelloptionen" des Modellierungsknotens.

Die anderen Optionen sind mit denen auf der Registerkarte "Modelloptionen" des Modellierungsknotens identisch.

# *Nugget für "Netezza Allgemeines lineares Modell"*

Das Modell-Nugget bietet Zugriff auf die Ausgabe der Modellierung.

Wenn Sie einen Stream ausführen, der einen Modellierungsknoten für verallgemeinerte lineare Modelle enthält, fügt der Knoten ein neues Feld hinzu, dessen Name aus dem Modellnamen abgeleitet wird.

Tabelle 6-17 *Modell-Scoring-Feld für verallgemeinerte lineare Modelle*

| Name des hinzugefügten Felds | <b>Bedeutung</b>                             |
|------------------------------|----------------------------------------------|
| \$GLM-Modellname             | Vorhergesagter Wert für aktuellen Datensatz. |

Auf der Registerkarte "Modell" werden verschiedene Statistiken zu dem Modell angezeigt.

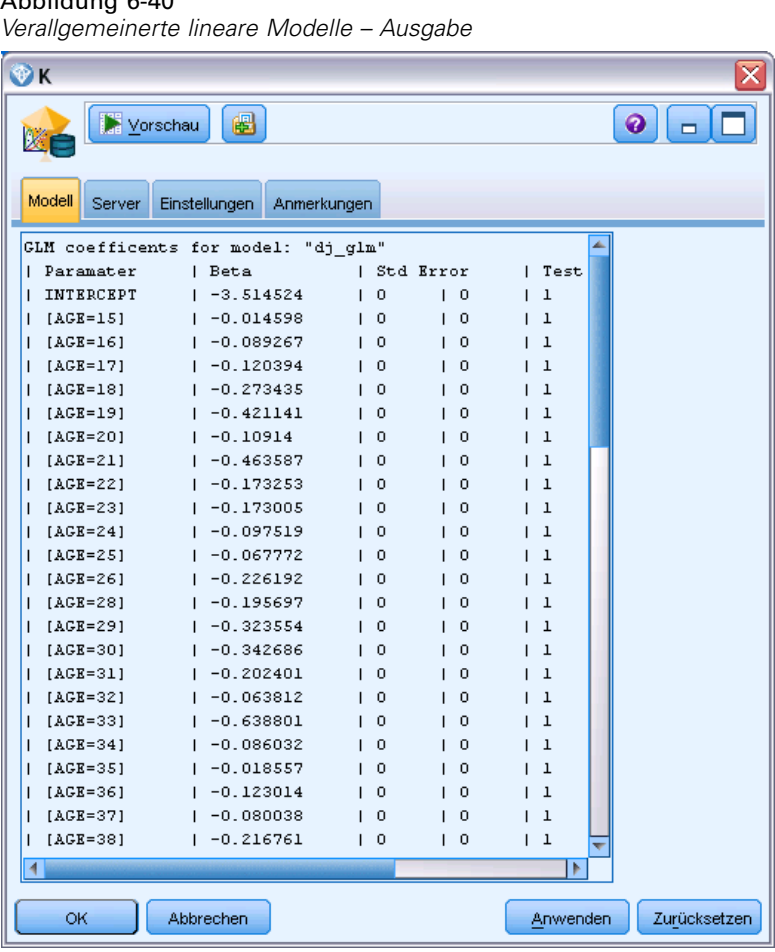

Abbildung 6-40

Die Ausgabe besteht aus den folgenden Feldern.

Tabelle 6-18

*Ausgabefelder für das verallgemeinerte lineare Modell*

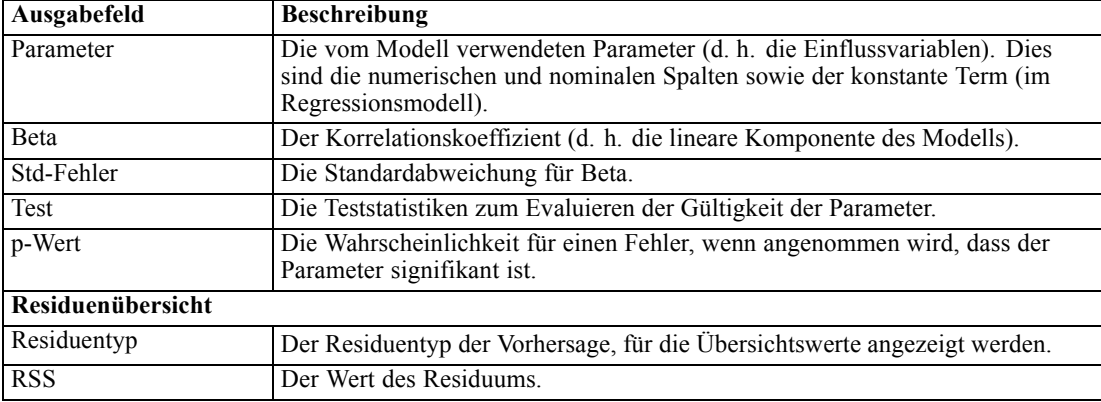

*Datenbankmodellierung mit IBM Netezza Analytics*

<span id="page-248-0"></span>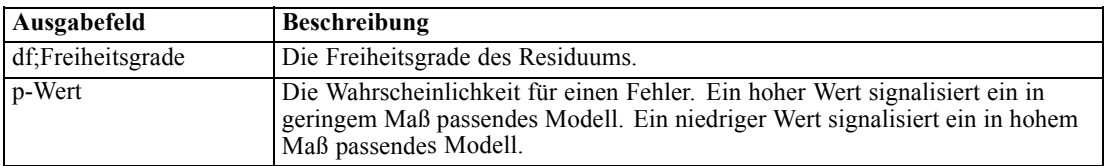

## *Nugget für "Netezza Allgemeines lineares Model" – Registerkarte "Einstellungen"*

Auf der Registerkarte "Einstellungen" können Sie die Modellausgabe anpassen.

Die Option ist mit der für "Scoring-Optionen" auf dem Modellierungsknoten angezeigten identisch. [Für weitere Informationen siehe Thema Modelloptionen für Netezza Allgemeines](#page-230-0) [lineares Modell – Scoring-Optionen auf S. 221.](#page-230-0)

# *Hinweise*

Diese Informationen wurden für weltweit angebotene Produkte und Dienstleistungen erarbeitet.

IBM bietet die in diesem Dokument behandelten Produkte, Dienstleistungen oder Merkmale möglicherweise nicht in anderen Ländern an. Informationen zu den derzeit in Ihrem Land erhältlichen Produkten und Dienstleistungen erhalten Sie bei Ihrem zuständigen IBM-Mitarbeiter vor Ort. Mit etwaigen Verweisen auf Produkte, Programme oder Dienste von IBM soll nicht behauptet oder impliziert werden, dass nur das betreffende Produkt oder Programm bzw. der betreffende Dienst von IBM verwendet werden kann. Stattdessen können alle funktional gleichwertigen Produkte, Programme oder Dienste verwendet werden, die keine geistigen Eigentumsrechte von IBM verletzen. Es obliegt jedoch der Verantwortung des Benutzers, die Funktionsweise von Produkten, Programmen oder Diensten von Drittanbietern zu bewerten und zu überprüfen.

IBM verfügt möglicherweise über Patente oder hat Patentanträge gestellt, die sich auf in diesem Dokument beschriebene Inhalte beziehen. Durch die Bereitstellung dieses Dokuments werden Ihnen keinerlei Lizenzen an diesen Patenten gewährt. Lizenzanfragen können schriftlich an folgende Adresse gesendet werden:

*IBM Director of Licensing, IBM Corporation, North Castle Drive, Armonk, NY 10504-1785, U.S.A.*

Bei Lizenzanfragen in Bezug auf DBCS-Daten (Double-Byte Character Set) wenden Sie sich an die für geistiges Eigentum zuständige Abteilung von IBM in Ihrem Land. Schriftliche Anfragen können Sie auch an folgende Adresse senden:

## *Intellectual Property Licensing, Legal and Intellectual Property Law, IBM Japan Ltd., 1623-14, Shimotsuruma, Yamato-shi, Kanagawa 242-8502 Japan.*

**Der folgende Abschnitt findet in Großbritannien und anderen Ländern keine Anwendung, in denen solche Bestimmungen nicht mit der örtlichen Gesetzgebung vereinbar sind:** INTERNATIONAL BUSINESS MACHINES STELLT DIESE VERÖFFENTLICHUNG IN DER VERFÜGBAREN FORM OHNE GARANTIEN BEREIT, SEIEN ES AUSDRÜCKLICHE ODER STILLSCHWEIGENDE, EINSCHLIESSLICH JEDOCH NICHT NUR DER GARANTIEN BEZÜGLICH DER NICHT-RECHTSVERLETZUNG, DER GÜTE UND DER EIGNUNG FÜR EINEN BESTIMMTEN ZWECK. Manche Rechtsprechungen lassen den Ausschluss ausdrücklicher oder implizierter Garantien bei bestimmten Transaktionen nicht zu, sodass die oben genannte Ausschlussklausel möglicherweise nicht für Sie relevant ist.

Diese Informationen können technische Ungenauigkeiten oder typografische Fehler aufweisen. An den hierin enthaltenen Informationen werden regelmäßig Änderungen vorgenommen. Diese Änderungen werden in neuen Ausgaben der Veröffentlichung aufgenommen. IBM kann jederzeit und ohne vorherige Ankündigung Optimierungen und/oder Änderungen an den Produkten und/oder Programmen vornehmen, die in dieser Veröffentlichung beschrieben werden.

241

Jegliche Verweise auf Drittanbieter-Websites in dieser Information werden nur der Vollständigkeit halber bereitgestellt und dienen nicht als Befürwortung dieser. Das Material auf diesen Websites ist kein Bestandteil des Materials zu diesem IBM-Produkt und die Verwendung erfolgt auf eigene Gefahr.

IBM kann die von Ihnen angegebenen Informationen verwenden oder weitergeben, wie dies angemessen erscheint, ohne Ihnen gegenüber eine Verpflichtung einzugehen.

Lizenznehmer dieses Programms, die Informationen dazu benötigen, wie (i) der Austausch von Informationen zwischen unabhängig erstellten Programmen und anderen Programmen und (ii) die gegenseitige Verwendung dieser ausgetauschten Informationen ermöglicht wird, wenden sich an:

*IBM Software Group, Attention: Licensing, 233 S. Wacker Dr., Chicago, IL 60606, USA*.

Derartige Informationen stehen ggf. in Abhängigkeit von den jeweiligen Geschäftsbedingungen sowie in einigen Fällen der Zahlung einer Gebühr zur Verfügung.

Das in diesem Dokument beschriebene lizenzierte Programm und sämtliche dafür verfügbaren lizenzierten Materialien werden von IBM gemäß dem IBM-Kundenvertrag, den Internationalen Nutzungsbedingungen für Programmpakete der IBM oder einer anderen zwischen uns getroffenen Vereinbarung bereitgestellt.

Jegliche hier enthaltene Daten zur Leistung wurden in einer überwachten Umgebung ermittelt. Aus diesem Grund können in anderen Betriebsumgebungen gewonnene Ergebnisse stark davon abweichen. Einige Messungen wurden unter Umständen auf Systemen im Entwicklungsstadium durchgeführt und es kann nicht garantiert werden, dass diese Messungen auf allgemein verfügbaren Systemen zum gleichen Ergebnis führen. Darüber hinaus wurden einige Messungen unter Umständen durch Extrapolation bestimmt. Die tatsächlichen Ergebnisse können hiervon abweichen. Die Benutzer dieses Dokuments sollten die entsprechenden Daten für die jeweils vorliegende Umgebung prüfen.

Informationen zu Produkten von Drittanbietern wurden von den Anbietern des jeweiligen Produkts, aus deren veröffentlichten Ankündigungen oder anderen, öffentlich verfügbaren Quellen bezogen. IBM hat diese Produkte nicht getestet und kann die Genauigkeit bezüglich Leistung, Kompatibilität oder anderen Behauptungen nicht bestätigen, die sich auf Drittanbieter-Produkte beziehen. Fragen bezüglich der Funktionen von Drittanbieter-Produkten sollten an die Anbieter der jeweiligen Produkte gerichtet werden.

Alle Aussagen bezüglich der zukünftigen Ausrichtung von IBM oder der Absichten des Unternehmens können ohne vorherige Ankündigung geändert oder zurückgenommen werden und stellen lediglich Ziele und Vorgaben dar.

Diese Informationen enthalten Beispiele zu Daten und Berichten, die im täglichen Geschäftsbetrieb Verwendung finden. Um diese so vollständig wie möglich zu illustrieren, umfassen die Beispiele Namen von Personen, Unternehmen, Marken und Produkten. Alle diese Namen sind fiktiv und jegliche Ähnlichkeit mit Namen und Adressen realer Unternehmen ist rein zufällig.

Unter Umständen werden Fotografien und farbige Abbildungen nicht angezeigt, wenn Sie diese Informationen nicht in gedruckter Form verwenden.

*Anhang A*

#### *Marken*

IBM, das IBM-Logo, ibm.com und SPSS sind Marken der IBM Corporation und in vielen Ländern weltweit registriert. Eine aktuelle Liste der IBM-Marken finden Sie im Internet unter *<http://www.ibm.com/legal/copytrade.shtml>*.

Intel, das Intel-Logo, Intel Inside, das Intel Inside-Logo, Intel Centrino, das Intel Centrino-Logo, Celeron, Intel Xeon, Intel SpeedStep, Itanium und Pentium sind Markten oder eingetragene Marken der Intel Corporation oder der Tochtergesellschaften des Unternehmens in den USA und anderen Ländern.

Linux ist eine eingetragene Marke von Linus Torvalds in den USA, anderen Ländern oder beidem.

Microsoft, Windows, Windows NT und das Windows-Logo sind Marken der Microsoft Corporation in den USA, anderen Ländern oder beidem.

UNIX ist eine eingetragene Marke der The Open Group in den USA und anderen Ländern.

Java und alle Java-basierten Marken sowie Logos sind Marken von Sun Microsystems, Inc. in den USA, anderen Ländern oder beidem.

Andere Produkt- und Servicenamen können Marken von IBM oder anderen Unternehmen sein.

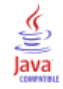
A Priori Microsoft, [30](#page-39-0) Oracle Data Mining, [85](#page-94-0), [88](#page-97-0) A-priori-Wahrscheinlichkeit Oracle Data Mining, [71](#page-80-0) Adaptive Bayes Network Oracle Data Mining, [65](#page-74-0)–[67](#page-76-0) Analysis Services Beispiele, [47](#page-56-0) Decision Trees (Entscheidungsbäume), [47](#page-56-0) Integrieren mit IBM SPSS Modeler, [8](#page-17-0), [15](#page-24-0) Verwalten von Modellen, [21](#page-30-0) Anwendungsbeispiele, [4](#page-13-0) Anzahl der Cluster Oracle k-Means, [81](#page-90-0) Oracle O-Cluster, [79](#page-88-0) ARIMA-Modelle IBM Netezza Analytics, [205](#page-214-0), [211](#page-220-0) Assoziationsmodellierung InfoSphere Warehouse Data Mining, [126](#page-135-0) Assoziationsregelmodelle Microsoft, [30](#page-39-0) Assoziationsregeln Expertenoptionen, [31](#page-40-0) Modelloptionen, [23](#page-32-0) Scoring – Serveroptionen, [39](#page-48-0) Scoring - Übersichtsoptionen, [41](#page-50-0) Serveroptionen, [23](#page-32-0) Attribute Importance (AI) Oracle Data Mining, [91](#page-100-0)–[93](#page-102-0)

Bayes-Netzwerk-Modelle IBM Netezza Analytics, [187](#page-196-0), [189](#page-198-0), [227](#page-236-0) Beispiele Anwendungshandbuch, [4](#page-13-0) Database-Mining, [46](#page-55-0)[–50,](#page-59-0) [53,](#page-62-0) [102](#page-111-0), [159](#page-168-0)–[162](#page-171-0), [164](#page-173-0) Übersicht, [6](#page-15-0) Bereitstellung, [53](#page-62-0), [107,](#page-116-0) [164](#page-173-0) Bewertung, [11,](#page-20-0) [221](#page-230-0) Blatt, in Netezza-Baummodellen, [176](#page-185-0)

Clustering Expertenoptionen, [26](#page-35-0) IBM Netezza Analytics, [231](#page-240-0)[–232](#page-241-0) InfoSphere Warehouse Data Mining, [143](#page-152-0) Modelloptionen, [23](#page-32-0) Scoring – Serveroptionen, [39](#page-48-0) Scoring - Übersichtsoptionen, [41](#page-50-0) Serveroptionen, [23](#page-32-0) Clustering-Knoten InfoSphere Warehouse Data Mining, [143](#page-152-0)

Data Audit-Knoten, [48](#page-57-0), [102,](#page-111-0) [160](#page-169-0) Database-Mining Beispiel, [46,](#page-55-0) [159](#page-168-0)

Datenvorbereitung, [11](#page-20-0) Erstellen von Modellen, [10](#page-19-0) Konfiguration, [17](#page-26-0) Optimierungsoptionen, [11](#page-20-0) Verwendung von IBM SPSS Modeler, [9](#page-18-0) Datei *tnsnames.ora*, [57](#page-66-0) Datenbank-Modellierung Analysis Services, [8](#page-17-0) IBM InfoSphere Warehouse (ISW), [8](#page-17-0) IBM Netezza Analytics, [166](#page-175-0)[–167](#page-176-0), [171,](#page-180-0) [174](#page-183-0) Oracle, [55](#page-64-0)[–56,](#page-65-0) [59](#page-68-0)–[60](#page-69-0) Oracle Data Miner, [8](#page-17-0) D<sub>B2</sub> Verwalten von Modellen, [118](#page-127-0) Distanzfunktion Oracle k-Means, [81](#page-90-0) Divisives Clustering IBM Netezza Analytics, [194](#page-203-0)[–196](#page-205-0), [231](#page-240-0)[–232](#page-241-0) Dokumentation, [4](#page-13-0) DSN Konfigurieren, [17](#page-26-0) eindeutiges Feld Oracle Adaptive Bayes Network, [66](#page-75-0) Oracle Apriori, [77,](#page-86-0) [88](#page-97-0) Oracle Data Mining, [59](#page-68-0) Oracle k-Means, [81](#page-90-0) Oracle MDL, [91](#page-100-0) Oracle Naive Bayes, [63](#page-72-0) Oracle NMF, [83](#page-92-0) Oracle O-Cluster, [79](#page-88-0) Oracle Support Vector Machine, [68](#page-77-0) Einzelfunktionsmodelle Oracle Adaptive Bayes Network, [66](#page-75-0) Entropie-Unreinheitsmaß, [180](#page-189-0) Entscheidungsbaum IBM Netezza Analytics, [176,](#page-185-0) [178–](#page-187-0)[179,](#page-188-0) [181](#page-190-0), [183,](#page-192-0) [223](#page-232-0)[–224](#page-233-0) Oracle Data Mining, [76–](#page-85-0)[78](#page-87-0) Entscheidungsbaum-Modelle InfoSphere Warehouse Data Mining, [124](#page-133-0) Entscheidungsbäume Expertenoptionen, [25](#page-34-0) Microsoft Analysis Services, [14,](#page-23-0) [17](#page-26-0), [38](#page-47-0) Modelloptionen, [23](#page-32-0) Scoring – Serveroptionen, [39](#page-48-0) Scoring - Übersichtsoptionen, [41](#page-50-0) Serveroptionen, [23](#page-32-0) epsilon Oracle Support Vector Machine, [70](#page-79-0) Erstellungsoptionen IBM Netezza Analytics, [179,](#page-188-0) [181,](#page-190-0) [183](#page-192-0), [186](#page-195-0), [189](#page-198-0), [196,](#page-205-0) [200](#page-209-0), [202–](#page-211-0)[203,](#page-212-0) [209](#page-218-0), [212](#page-221-0) evaluation, [50](#page-59-0), [104,](#page-113-0) [162](#page-171-0) Exploration, [48](#page-57-0), [102,](#page-111-0) [160](#page-169-0)

Exponentielles Glätten IBM Netezza Analytics, [205](#page-214-0) export Analysis Services-Modelle, [46](#page-55-0) DB2-Modelle, [120](#page-129-0)

Fehlklassifizierungskosten Entscheidungsbäume, [61](#page-70-0), [123](#page-132-0) Oracle, [61](#page-70-0) Feldoptionen IBM Netezza Analytics, [172](#page-181-0), [178](#page-187-0), [184,](#page-193-0) [187,](#page-196-0) [195](#page-204-0), [197](#page-206-0), [199](#page-208-0), [207](#page-216-0) Modellierungsknoten, [127](#page-136-0)

Gauss'scher Kernel Oracle Support Vector Machine, [68](#page-77-0) Gini-Unreinheitsmaß, [180](#page-189-0)

Hostname Oracle-Verbindung, [57](#page-66-0)

## IBM

Assoziationsmodellierung, [108](#page-117-0) Demografischer Cluster, Modellierung, [108](#page-117-0) Entscheidungsbaum-Modellierung, [108](#page-117-0) Kohonen-Cluster-Modellierung, [108](#page-117-0) Lineare Regression, Modellierung, [108](#page-117-0) Logistische Regression, Modellierung, [108](#page-117-0) Naive Bayes-Modellierung, [108](#page-117-0) Polynomiale Regression, Modellierung, [108](#page-117-0) Regressionsmodellierung, [108](#page-117-0) Sequenzmodellierung, [108](#page-117-0) Verwalten von Modellen, [118](#page-127-0) Zeitreihenmodellierung, [108](#page-117-0) IBM InfoSphere Warehouse (ISW) Integrieren mit IBM SPSS Modeler, [8](#page-17-0) IBM Netezza Analytics, [166](#page-175-0) Bayes-Netz, [187](#page-196-0) Bayes-Netz, Modell-Nugget, [227](#page-236-0) Decision Trees (Entscheidungsbäume), [176](#page-185-0) Divisives Clustering, [194](#page-203-0) Divisives Clustering, Modell-Nugget, [231–](#page-240-0)[232](#page-241-0) Entscheidungsbaum-Erstellungsoptionen, [179,](#page-188-0) [181,](#page-190-0) [183](#page-192-0) Entscheidungsbaummodell-Nugget, [223](#page-232-0)–[224](#page-233-0) Erstellungsoptionen für Bayes-Netz, [189](#page-198-0) Erstellungsoptionen für divisives Clustering, [196](#page-205-0) Feldoptionen, [172](#page-181-0) Feldoptionen für Bayes-Netz, [187](#page-196-0) Feldoptionen für divisives Clustering, [195](#page-204-0) K-Means, [184](#page-193-0) K-Means-Erstellungsoptionen, [186](#page-195-0) K-Means-Feldoptionen, [184](#page-193-0) K-Means-Modell-Nugget, [225](#page-234-0)[–226](#page-235-0) KNN, Modell-Nugget, [230](#page-239-0) Konfigurieren mit IBM SPSS Modeler, [166](#page-175-0)–[167](#page-176-0), [171](#page-180-0), [174](#page-183-0)

Lineare Regression, [203](#page-212-0) Lineare Regression, Erstellungsoptionen, [203](#page-212-0) Lineare Regression, Modell-Nugget, [236](#page-245-0) Modelloptionen, [175](#page-184-0) Modelloptionen für KNN, [190](#page-199-0), [192](#page-201-0) Nächste Nachbarn (KNN), [190](#page-199-0) Naive Bayes, [189](#page-198-0) Naive Bayes, Modell-Nugget, [229](#page-238-0) Optionen für Entscheidungsbaumfelder, [178](#page-187-0) PCA, [197](#page-206-0) PCA, Modell-Nugget, [232](#page-241-0)[–233](#page-242-0) PCA-Erstellungsoptionen, [199](#page-208-0) PCA-Feldoptionen, [197](#page-206-0) Regressionsbaum, [200](#page-209-0) Regressionsbaum, Modell-Nugget, [234](#page-243-0)–[235](#page-244-0) Regressionsbaum-Erstellungsoptionen, [200,](#page-209-0) [202](#page-211-0) Verallgemeinert Linear (GenLin), [216](#page-225-0) Verallgemeinerte lineare Modelle – Nugget, [237](#page-246-0), [239](#page-248-0) Verallgemeinerte lineare Modelle – Optionen, [216](#page-225-0), [218](#page-227-0) Verwalten von Modellen, [221–](#page-230-0)[222](#page-231-0) Zeitreihen, [205](#page-214-0) Zeitreihen, Erstellungsoptionen, [209,](#page-218-0) [212](#page-221-0) Zeitreihen, Feldoptionen, [207](#page-216-0) Zeitreihen-Modell-Nugget, [236](#page-245-0)[–237](#page-246-0) Zeitreihenmodell – Optionen, [214](#page-223-0) IBM SPSS Modeler, [1](#page-10-0) Database-Mining, [9](#page-18-0) Dokumentation, [4](#page-13-0) IBM SPSS Modeler Solution Publisher Oracle Data Mining-Modelle, [60](#page-69-0) InfoSphere Warehouse (IBM), siehe ISW, [109](#page-118-0) InfoSphere Warehouse Data Mining Assoziationsmodellierung, [126](#page-135-0) Beispiel-Streams, [159](#page-168-0) Entscheidungsbäume, [124](#page-133-0) Modell-Nuggets, [156](#page-165-0) Regressionsknoten, [138](#page-147-0) Sequenzknoten, [135](#page-144-0) Taxonomie, [132](#page-141-0) Instanzgewichtung, in Netezza-Baummodellen, [177](#page-186-0) Interpolation von Werten, IBM Netezza Analytics-Zeitreihen, [206](#page-215-0) ISW Integrieren mit IBM SPSS Modeler, [109](#page-118-0) ODBC-Verbindung, [109](#page-118-0) Server (Registerkarte), [121](#page-130-0)

k-Means IBM Netezza Analytics, [184,](#page-193-0) [186](#page-195-0) Oracle Data Mining, [80–](#page-89-0)[82](#page-91-0) K-Means IBM Netezza Analytics, [225–](#page-234-0)[226](#page-235-0) Kategorieneditor ISW-Assoziationsknoten, [133](#page-142-0) Klassenbeschriftung, in Netezza-Baummodellen, [176](#page-185-0) Klassengewichtung, in Netezza-Baummodellen, [177](#page-186-0)

Klassieren der Daten Oracle-Modelle, [100](#page-109-0) KNN-Modelle IBM Netezza Analytics, [230](#page-239-0) Knoten erzeugen, [46](#page-55-0) Knoten erzeugen, [46](#page-55-0) Komplexitätsfaktor Oracle Support Vector Machine, [70](#page-79-0) Komplexitätsstrafe, [25](#page-34-0)[–31,](#page-40-0) [34](#page-43-0) Konvergenztoleranz Oracle Support Vector Machine, [70](#page-79-0) Kosten Oracle, [61](#page-70-0) Kreuzvalidierung Oracle Naive Bayes, [62](#page-71-0) Lineare Regression Expertenoptionen, [28](#page-37-0) IBM Netezza Analytics, [200](#page-209-0), [203](#page-212-0), [236](#page-245-0) Modelloptionen, [23](#page-32-0) Scoring – Serveroptionen, [39](#page-48-0) Scoring - Übersichtsoptionen, [41](#page-50-0) Serveroptionen, [23](#page-32-0) Linearer Kernel Oracle Support Vector Machine, [68](#page-77-0) Logistische Regression Expertenoptionen, [30](#page-39-0) Modelloptionen, [23](#page-32-0) Scoring – Serveroptionen, [39](#page-48-0) Scoring - Übersichtsoptionen, [41](#page-50-0) Serveroptionen, [23](#page-32-0) Logistischer Regressionsknoten InfoSphere Warehouse Data Mining, [150](#page-159-0) Marken, [242](#page-251-0) MDL, [65](#page-74-0) Microsoft Analysis Services, [14,](#page-23-0) [17](#page-26-0), [38](#page-47-0) Assoziationsregelmodellierung, [14,](#page-23-0) [17](#page-26-0), [38](#page-47-0) Cluster-Modellierung, [14,](#page-23-0) [17](#page-26-0), [38](#page-47-0) Entscheidungsbaum-Modellierung, [14,](#page-23-0) [17](#page-26-0), [38](#page-47-0) Lineare Regression, [14](#page-23-0) Lineare Regression, Modellierung, [17,](#page-26-0) [38](#page-47-0) Logistische Regression, [14](#page-23-0) Logistische Regression, Modellierung, [17,](#page-26-0) [38](#page-47-0) Naive Bayes-Modellierung, [14,](#page-23-0) [17](#page-26-0), [38](#page-47-0) Neuronale Netzwerke, Modelliierung, [17,](#page-26-0) [38](#page-47-0) Neuronales Netzwerk , [14](#page-23-0) Sequenz-Clustering, [14](#page-23-0) Verwalten von Modellen, [21](#page-30-0) Microsoft Analysis Services, [42](#page-51-0), [45](#page-54-0)[–46](#page-55-0) Integrieren mit IBM SPSS Modeler, [15](#page-24-0) Microsoft SQL Server Integrieren mit IBM SPSS Modeler, [15](#page-24-0) Min-Max Normalisieren von Daten, [69](#page-78-0), [100](#page-109-0)

Minimum Description Length, [65](#page-74-0) Minimum Description Length (MDL) Oracle Data Mining, [89–](#page-98-0)[90](#page-99-0) Modell-Nuggets IBM Netezza Analytics, [223](#page-232-0)[–227](#page-236-0), [229](#page-238-0)[–237](#page-246-0), [239](#page-248-0) InfoSphere Warehouse Data Mining, [156](#page-165-0) Modell-Scoring InfoSphere Warehouse Data Mining, [117](#page-126-0) Modelle Analysis Services verwalten, [21](#page-30-0) Auflistung von DB2, [119](#page-128-0) Durchsuchen von DB2, [120](#page-129-0) Durchsuchen von Oracle, [66](#page-75-0) evaluation, [50,](#page-59-0) [104](#page-113-0), [162](#page-171-0) exportieren, [12](#page-21-0) in der Datenbank erstellen, [10](#page-19-0) innerhalb der Datenbank scoren, [11](#page-20-0) Konsistenzprobleme, [13](#page-22-0) speichern, [12](#page-21-0) Verwalten von DB2, [118](#page-127-0) Modellierung innerhalb der Datenbank, [41](#page-50-0) Analysis Services, [8](#page-17-0) IBM InfoSphere Warehouse (ISW), [8](#page-17-0) Oracle Data Miner, [8](#page-17-0) Modellierungsknoten Datenbankinterne Modellbildung für ISW, [109](#page-118-0) Microsoft Decision Trees, [20](#page-29-0) Microsoft Naive Bayes, [20](#page-29-0) Microsoft Time Series, [20](#page-29-0) Microsoft, lineare Regression, [20](#page-29-0) Microsoft, logistische Regression, [20](#page-29-0) Microsoft, neuronales Netzwerk, [20](#page-29-0) Microsoft-Assoziationsregeln, [20](#page-29-0) Microsoft-Clusterbildung, [20](#page-29-0) Microsoft-Sequenz-Clustering, [20](#page-29-0) Modellierung innerhalb der Datenbank, [11,](#page-20-0) [14](#page-23-0), [17,](#page-26-0) [20](#page-29-0), [38](#page-47-0) Modelloptionen IBM Netezza Analytics, [175](#page-184-0), [190](#page-199-0), [192](#page-201-0), [214](#page-223-0), [216](#page-225-0), [218](#page-227-0) Multifunktionsmodelle Oracle Adaptive Bayes Network, [66](#page-75-0) Nächste-Nachbarn-Modelle IBM Netezza Analytics, [190,](#page-199-0) [192,](#page-201-0) [230](#page-239-0) Naive Bayes Expertenoptionen, [27](#page-36-0)

IBM Netezza Analytics, [189,](#page-198-0) [229](#page-238-0) InfoSphere Warehouse Data Mining, [149](#page-158-0) Modelloptionen, [23](#page-32-0) Oracle Data Mining, [62–](#page-71-0)[64](#page-73-0) Scoring – Serveroptionen, [39](#page-48-0) Scoring - Übersichtsoptionen, [41](#page-50-0) Serveroptionen, [23](#page-32-0) Naive Bayes-Modelle IBM Netezza Analytics, [229](#page-238-0) Oracle Adaptive Bayes Network, [66](#page-75-0)

Neuronales Netzwerk Expertenoptionen, [29](#page-38-0) Modelloptionen, [23](#page-32-0) Scoring – Serveroptionen, [39](#page-48-0) Scoring - Übersichtsoptionen, [41](#page-50-0) Serveroptionen, [23](#page-32-0) NMF Oracle Data Mining, [82](#page-91-0)–[84](#page-93-0) Normalisieren von Daten Oracle-Modelle, [100](#page-109-0) Normalisierungsmethode Oracle k-Means, [81](#page-90-0) Oracle NMF, [83](#page-92-0) Oracle Support Vector Machine, [69](#page-78-0) O-Cluster Oracle Data Mining, [79](#page-88-0)–[80](#page-89-0) ODBC ISW konfigurieren, [109](#page-118-0) Konfigurieren, [17](#page-26-0) Konfigurieren für IBM Netezza Analytics, [166–](#page-175-0)[167,](#page-176-0) [171](#page-180-0), [174](#page-183-0) Konfigurieren für Oracle, [55–](#page-64-0)[56,](#page-65-0) [59](#page-68-0)[–60](#page-69-0) SQL Server konfigurieren, [18](#page-27-0) ODM. *Siehe* Oracle Data Mining, [55](#page-64-0) Optimierung SQL-Erzeugung, [8](#page-17-0) Oracle Data Miner, [98](#page-107-0) Integrieren mit IBM SPSS Modeler, [8](#page-17-0) Oracle Data Mining, [55](#page-64-0) A Priori, [85,](#page-94-0) [88](#page-97-0) Adaptive Bayes Network, [65](#page-74-0)–[67](#page-76-0) Attribute Importance (AI), [91–](#page-100-0)[93](#page-102-0) Beispiele, [100–](#page-109-0)[104,](#page-113-0) [107](#page-116-0) Daten vorbereiten, [100](#page-109-0) Entscheidungsbaum, [76](#page-85-0)–[78](#page-87-0) Fehlklassifizierungskosten, [96](#page-105-0) k-Means, [80–](#page-89-0)[82](#page-91-0) Konfigurieren mit IBM SPSS Modeler, [55](#page-64-0)[–56,](#page-65-0) [59](#page-68-0)–[60](#page-69-0) Konsistenzprüfung, [94](#page-103-0) Minimum Description Length (MDL), [89](#page-98-0)[–90](#page-99-0) Naive Bayes, [62](#page-71-0)[–64](#page-73-0) NMF, [82](#page-91-0)–[84](#page-93-0) O-Cluster, [79](#page-88-0)–[80](#page-89-0) Support Vector Machine, [68,](#page-77-0) [70](#page-79-0) Verallgemeinerte lineare Modelle (GLM), [72–](#page-81-0)[75](#page-84-0) Verwalten von Modellen, [94–](#page-103-0)[96](#page-105-0) Pairwise-Grenzwert Oracle Naive Bayes, [64](#page-73-0) Partitionen, [128](#page-137-0) auswählen, [128](#page-137-0)

Modellerstellung, [33,](#page-42-0) [63](#page-72-0), [66,](#page-75-0) [92](#page-101-0), [130,](#page-139-0) [136](#page-145-0), [140](#page-149-0), [145,](#page-154-0) [150](#page-159-0)–[151](#page-160-0) Partitionieren von Daten, [87](#page-96-0) Partitionsfelder auswählen, [87](#page-96-0)

PCA-Modelle IBM Netezza Analytics, [197](#page-206-0), [199,](#page-208-0) [232–](#page-241-0)[233](#page-242-0) Port Oracle-Verbindung, [57](#page-66-0) Power-Optionen ISW Data Mining, [122](#page-131-0) Publisher-Knoten Oracle Data Mining-Modelle, [60](#page-69-0) Rechtliche Hinweise, [240](#page-249-0) Reduzierte Naive Bayes-Modelle Oracle Adaptive Bayes Network, [66](#page-75-0) Regressionsbäume IBM Netezza Analytics, [200](#page-209-0), [202,](#page-211-0) [234–](#page-243-0)[235](#page-244-0)

InfoSphere Warehouse Data Mining, [138](#page-147-0)

Regressionsknoten

Saisonale Zerlegung in Trends, IBM Netezza Analytics, [205](#page-214-0) Schlüssel Modellschlüssel, [13](#page-22-0) Sequenz-Clustering Modelloptionen, [23](#page-32-0) Sequenz-Clustering (Microsoft), [36](#page-45-0) Expertenoptionen, [38](#page-47-0) Feldoptionen, [36](#page-45-0) Sequenzknoten InfoSphere Warehouse Data Mining, [135](#page-144-0) Server Ausführen von Analysis Services, [23](#page-32-0), [39](#page-48-0), [41](#page-50-0) Server (Registerkarte) ISW, [121](#page-130-0) SID Oracle-Verbindung, [57](#page-66-0) Singleton-Grenzwert Oracle Naive Bayes, [64](#page-73-0) Solution Publisher Oracle Data Mining-Modelle, [60](#page-69-0) Spektralanalyse, IBM Netezza Analytics, [205](#page-214-0) Split-Kriterium Oracle k-Means, [81](#page-90-0) SPSS Modeler Server, [2](#page-11-0) SQL Server, [23,](#page-32-0) [39,](#page-48-0) [41](#page-50-0) Integrieren mit IBM SPSS Modeler, [15](#page-24-0) Konfigurieren, [17](#page-26-0) ODBC-Verbindung, [18](#page-27-0) SQL-Erzeugung, [8](#page-17-0), [11](#page-20-0) SQL-Optimierung. *Siehe* SQL-Erzeugung, [8](#page-17-0) SQL-Pushback. *Siehe* SQL-Erzeugung, [8](#page-17-0) Standardabweichung Oracle Support Vector Machine, [70](#page-79-0) Streams Beispiele für InfoSphere Warehouse Data Mining, [159](#page-168-0) Stufen der Datenbankinterne Modellbildung für ISW, [109](#page-118-0) Modellierung innerhalb der Datenbank, [11,](#page-20-0) [14](#page-23-0), [17,](#page-26-0) [20](#page-29-0), [38](#page-47-0)

Support Vector Machine Oracle Data Mining, [68](#page-77-0), [70](#page-79-0) SVM. *Siehe* Support Vector Machine, [68](#page-77-0)

Tabellendaten ISW-Assoziationsknoten, [128](#page-137-0) Taxonomie InfoSphere Warehouse Data Mining, [132](#page-141-0) Transaktionsdaten ISW-Assoziationsknoten, [128](#page-137-0)

Unreinheitsmaße Netezza-Entscheidungsbaum, [180](#page-189-0) Unreinheitsmetrik Oracle Apriori, [77](#page-86-0)

Verallgemeinerte lineare Modelle IBM Netezza Analytics, [216,](#page-225-0) [218,](#page-227-0) [220–](#page-229-0)[221,](#page-230-0) [237,](#page-246-0) [239](#page-248-0) Verallgemeinerte lineare Modelle (GLM) Oracle Data Mining, [72](#page-81-0)–[75](#page-84-0)

*Z*-Werte Normalisieren von Daten, [69](#page-78-0), [100](#page-109-0) Zeitreihen IBM Netezza Analytics, [207](#page-216-0), [209](#page-218-0), [212](#page-221-0), [214](#page-223-0) InfoSphere Warehouse Data Mining, [151](#page-160-0)[–155](#page-164-0) Zeitreihen (IBM Netezza Analytics), [205](#page-214-0), [236](#page-245-0)[–237](#page-246-0) Zeitreihen (Microsoft), [32](#page-41-0) Einstellungsoptionen, [35](#page-44-0) Expertenoptionen, [34](#page-43-0) Modelloptionen, [33](#page-42-0)